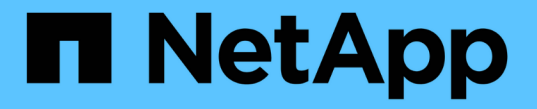

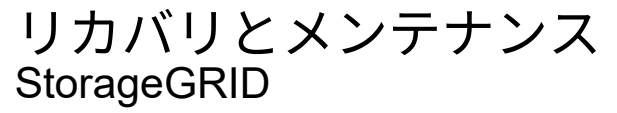

NetApp September 05, 2024

This PDF was generated from https://docs.netapp.com/ja-jp/storagegrid-116/maintain/downloadingrecovery-package.html on September 05, 2024. Always check docs.netapp.com for the latest.

## 目次

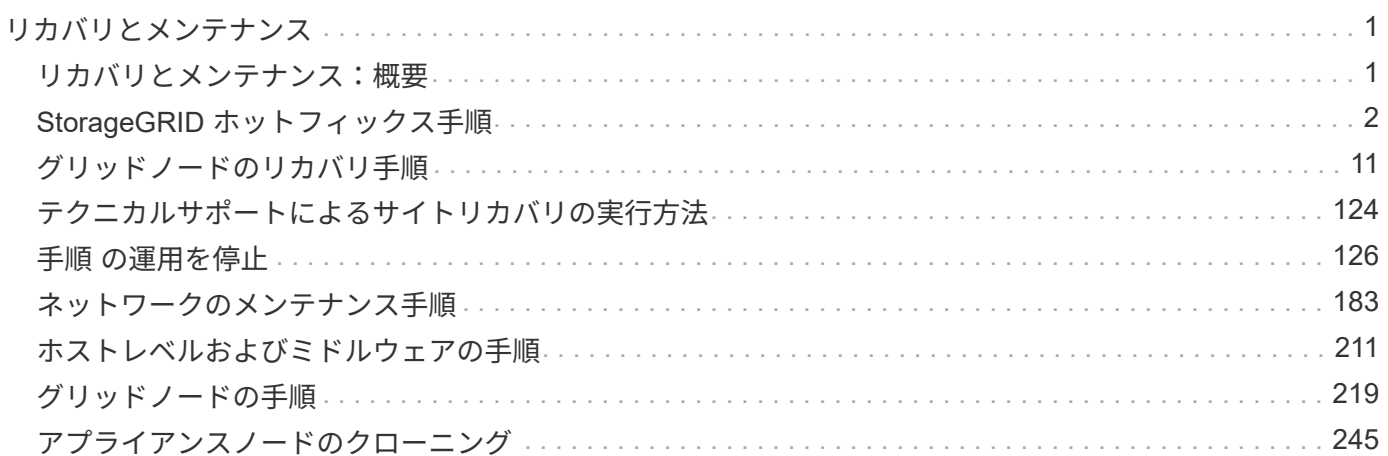

## <span id="page-2-0"></span>リカバリとメンテナンス

## <span id="page-2-1"></span>リカバリとメンテナンス:概要

以下の手順を使用して、 StorageGRID システムを保守し、障害からリカバリします。

これらの手順について

ここでは、ソフトウェアホットフィックスの適用、グリッドノードのリカバリ、障害が発生したサイトのリカ バリ、グリッドノードまたはサイト全体の運用停止、ネットワークのメンテナンス、ホストレベルおよびミド ルウェアのメンテナンス手順の実行、およびグリッドノードの作業手順の実行方法について説明します。

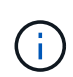

これらの説明では、「 Linux 」とは Red Hat ® Enterprise Linux ® 、 Ubuntu ® 、 CentOS 、ま たは Debian ® の環境を指します。を使用します ["NetApp Interoperability Matrix Tool](https://mysupport.netapp.com/matrix) [で確認で](https://mysupport.netapp.com/matrix) [きます](https://mysupport.netapp.com/matrix)["](https://mysupport.netapp.com/matrix) をクリックすると、サポートされるバージョンのリストが表示されます。

#### 作業を開始する前に

- StorageGRID システムを幅広く理解している。
- StorageGRID システムのトポロジを確認し、グリッドの設定を把握しておきます。
- すべての指示に厳密に従い、すべての警告に注意する必要があります。
- ここで説明していないメンテナンス手順は、サポートされていない手順であること、またはサービス契約 が必要な手順であることを

アプライアンスのメンテナンス手順

ハードウェアの手順については、使用している StorageGRID アプライアンスのインストールとメンテナンス の手順を参照してください。

- [SG100](https://docs.netapp.com/ja-jp/storagegrid-116/sg100-1000/index.html) [および](https://docs.netapp.com/ja-jp/storagegrid-116/sg100-1000/index.html) [SG1000](https://docs.netapp.com/ja-jp/storagegrid-116/sg100-1000/index.html) [サービスアプライアンス](https://docs.netapp.com/ja-jp/storagegrid-116/sg100-1000/index.html)
- [SG6000](https://docs.netapp.com/ja-jp/storagegrid-116/sg6000/index.html) [ストレージアプライアンス](https://docs.netapp.com/ja-jp/storagegrid-116/sg6000/index.html)
- [SG5700](https://docs.netapp.com/ja-jp/storagegrid-116/sg5700/index.html) [ストレージアプライアンス](https://docs.netapp.com/ja-jp/storagegrid-116/sg5700/index.html)
- [SG5600](https://docs.netapp.com/ja-jp/storagegrid-116/sg5600/index.html) [ストレージアプライアンス](https://docs.netapp.com/ja-jp/storagegrid-116/sg5600/index.html)

<span id="page-2-2"></span>リカバリパッケージをダウンロード

リカバリパッケージファイルを使用すると、障害発生時に StorageGRID システムをリス トアできます。

必要なもの

- を使用して Grid Manager にサインインする必要があります [サポートされている](https://docs.netapp.com/ja-jp/storagegrid-116/admin/web-browser-requirements.html) [Web](https://docs.netapp.com/ja-jp/storagegrid-116/admin/web-browser-requirements.html) [ブラウザ。](https://docs.netapp.com/ja-jp/storagegrid-116/admin/web-browser-requirements.html)
- プロビジョニングパスフレーズが必要です。
- 特定のアクセス権限が必要です。

StorageGRID システムでグリッドトポロジの変更を行う前、またはソフトウェアをアップグレードする 前に、現在のリカバリパッケージファイルをダウンロードしてください。グリッドトポロジを変更するかソフ トウェアをアップグレードしたあとに、リカバリパッケージの新しいコピーをダウンロードします。

手順

- 1. [\* maintenance \* (メンテナンス) ] > [\* System \* (システム \* ) ] > [\* Recovery packツケ (リカバリパ ッケージ \* )
- 2. プロビジョニングパスフレーズを入力し、 \* ダウンロードの開始 \* を選択します。

ダウンロードがすぐに開始されます。

- 3. ダウンロードが完了したら、次の手順を実行
	- a. 「 .zip 」ファイルを開きます。
	- b. これには 'gpt-backup ディレクトリと内部の .zip ファイルが含まれていることを確認します
	- c. 内部の「 .zip 」ファイルを解凍します。
	- d. 「 passwords.txt 」ファイルを開くことができることを確認します。
- 4. ダウンロードしたリカバリ・パッケージ・ファイル( .zip )を ' 安全で安全な 2 つの場所にコピーします

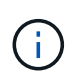

リカバリパッケージファイルには StorageGRID システムからデータを取得するための暗号 キーとパスワードが含まれているため、安全に保管する必要があります。

#### 関連情報

[StorageGRID](https://docs.netapp.com/ja-jp/storagegrid-116/admin/index.html) [の管理](https://docs.netapp.com/ja-jp/storagegrid-116/admin/index.html)

## <span id="page-3-0"></span>**StorageGRID** ホットフィックス手順

ソフトウェアの問題が検出され、次の機能リリースの前に解決された場合は、 StorageGRID システムへのホットフィックスの適用が必要になる場合があります。

StorageGRID のホットフィックスには、フィーチャーパックまたはフィーチャーパックに含まれないソフト ウェアの変更が含まれます。今後のリリースにも同じ変更が含まれます。さらに、各ホットフィックスリリー スには、その機能またはパッチリリースに含まれる以前のすべてのホットフィックスがまとめて含まれていま す。

ホットフィックスの適用に関する考慮事項

ホットフィックスを適用すると、 StorageGRID システム内のノードにソフトウェア更新 が累積的に適用されます。

別のメンテナンス手順 の実行中は、 StorageGRID ホットフィックスを適用できません。たとえば、運用停 止、拡張、またはリカバリ用の手順 の実行中は、ホットフィックスを適用できません。

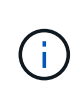

ノードまたはサイトの運用停止手順 が一時停止されている場合、ホットフィックスを安全に適 用できます。また、 StorageGRID アップグレード手順 の最終段階でホットフィックスを適用 できる場合があります。詳細については、 StorageGRID ソフトウェアのアップグレード手順を 参照してください。

Grid Manager でホットフィックスをアップロードすると、ホットフィックスはプライマリ管理ノードに自動 的に適用されます。その後、 StorageGRID システム内の残りのノードへのホットフィックスの適用を承認で きます。

1 つ以上のノードへのホットフィックスの適用に失敗した場合は、ホットフィックスの進捗状況テーブルの Details 列に障害の理由が表示されます。エラーの原因となった問題を解決してから、プロセス全体を再試行 する必要があります。ホットフィックスの適用に成功していたノードは、以降のアプリケーションではスキッ プされます。必要に応じて、すべてのノードが更新されるまで、ホットフィックスの適用を何度でも安全に再 試行できます。アプリケーションを完了するには、すべてのグリッドノードにホットフィックスが正常にイン ストールされている必要があります。

新しいバージョンのホットフィックスによってグリッドノードが更新されますが、ホットフィックスの実際の 変更内容が、特定のタイプのノードの特定のサービスにしか影響しない場合があります。たとえば、あるホッ トフィックスが、ストレージノード上の LDR サービスにしか影響しない場合があります。

リカバリと拡張のためのホットフィックスの適用方法

ホットフィックスがグリッドに適用されると、プライマリ管理ノードは、リカバリ処理でリストアされたすべ てのノード、または拡張時に追加されたすべてのノードに、同じバージョンのホットフィックスを自動的にイ ンストールします。

ただし、プライマリ管理ノードのリカバリが必要な場合は、適切な StorageGRID リリースを手動でインスト ールしてからホットフィックスを適用する必要があります。プライマリ管理ノードの最終 StorageGRID バー ジョンがグリッド内の他のノードと同じである必要があります。

次の例は、プライマリ管理ノードをリカバリする際にホットフィックスを適用する方法を示しています。

- 1. グリッドで StorageGRID 11.*A.B\_VERSION* が実行されており、最新のホットフィックスが適用されてい るとします。「 *Grid* バージョン」は *11.\_A.B.C.* です。
- 2. プライマリ管理ノードに障害が発生した場合。
- 3. プライマリ管理ノードを StorageGRID 11.*A.B\_* を使用して再導入し、リカバリ手順 を実行します。

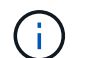

グリッドのバージョンに応じて、ノードの導入時にマイナーリリースを使用できます。メ ジャーリリースを最初に導入する必要はありません。

4. 次に、プライマリ管理ノードにホットフィックス 11.*A.B.C.* を適用します。

#### 関連情報

[交換](#page-87-0)[用プライ](#page-87-0)[マ](#page-87-0)[リ管理ノードを設定](#page-87-0)

<span id="page-4-0"></span>ホットフィックスの適用を計画して準備

ホットフィックスを適用する際は、 StorageGRID システムの中断を最小限に抑えるため に、事前に計画を立てておく必要があります。

#### 手順

- [ホットフィックス適用時のシステムへの](#page-5-0)[影響](#page-5-0)
- [ホットフィックスに必要な項](#page-5-1)[目](#page-5-1)[の確認](#page-5-1)
- [ホットフィックスファイルをダウンロードしています](#page-6-0)

• [ホットフィックス適用前のシステムの](#page-7-0)[状態](#page-7-0)[の確認](#page-7-0)

<span id="page-5-0"></span>ホットフィックス適用時のシステムへの影響

ホットフィックスを適用したときに、 StorageGRID システムにどのような影響が生じる のかを理解しておく必要があります。

クライアントアプリケーションが短時間中断される可能性があります

StorageGRID システムは、ホットフィックス適用プロセス中もクライアントアプリケーションからデータを 取り込み、読み出すことができますが、ホットフィックスが個々のゲートウェイノードまたはストレージノー ドのサービスを再開する必要がある場合は、それらのノードへのクライアント接続が一時的に中断されること があります。接続はホットフィックスの適用終了後に再開され、個々のノードのサービスも再開されます。

接続の中断が短時間でも許容されない場合は、ホットフィックス適用時のダウンタイムをスケジュールする必 要があります。特定のノードが更新されるタイミングをスケジュールするには、選択的な承認を使用できま す。

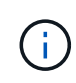

複数のゲートウェイとハイアベイラビリティ( HA )グループを使用すると、ホットフィック ス適用プロセス中に自動フェイルオーバーを実行できます。の手順を参照してください [ハイア](https://docs.netapp.com/ja-jp/storagegrid-116/admin/configure-high-availability-group.html) [ベイラビリティグループを設定する](https://docs.netapp.com/ja-jp/storagegrid-116/admin/configure-high-availability-group.html)。

アラートおよび **SNMP** 通知がトリガーされる可能性があります

サービスが再起動されたとき、および StorageGRID システムを複数バージョンが混在した環境で使用してい る場合(一部のグリッドノードで以前のバージョンを実行し、その他のノードはより新しいバージョンにアッ プグレードしている場合)には、アラートと SNMP 通知がトリガーされることがあります。通常、これらの アラートと通知はホットフィックスが完了するとクリアされます。

設定の変更は制限されています

StorageGRID にホットフィックスを適用する際は、次の点に注意

- ホットフィックスがすべてのノードに適用されるまでは、グリッドの設定を変更しないでください(グリ ッドネットワークのサブネットの指定や保留中のグリッドノードの承認など)。
- ホットフィックスがすべてのノードに適用されるまで、 ILM 設定は更新しないでください。

<span id="page-5-1"></span>ホットフィックスに必要な項目を用意します

ホットフィックスを適用する前に、必要な項目をすべて用意する必要があります。

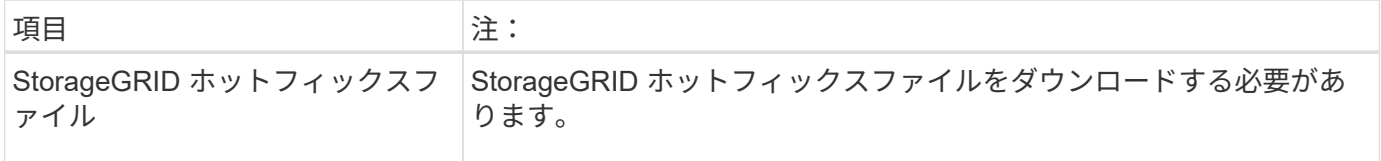

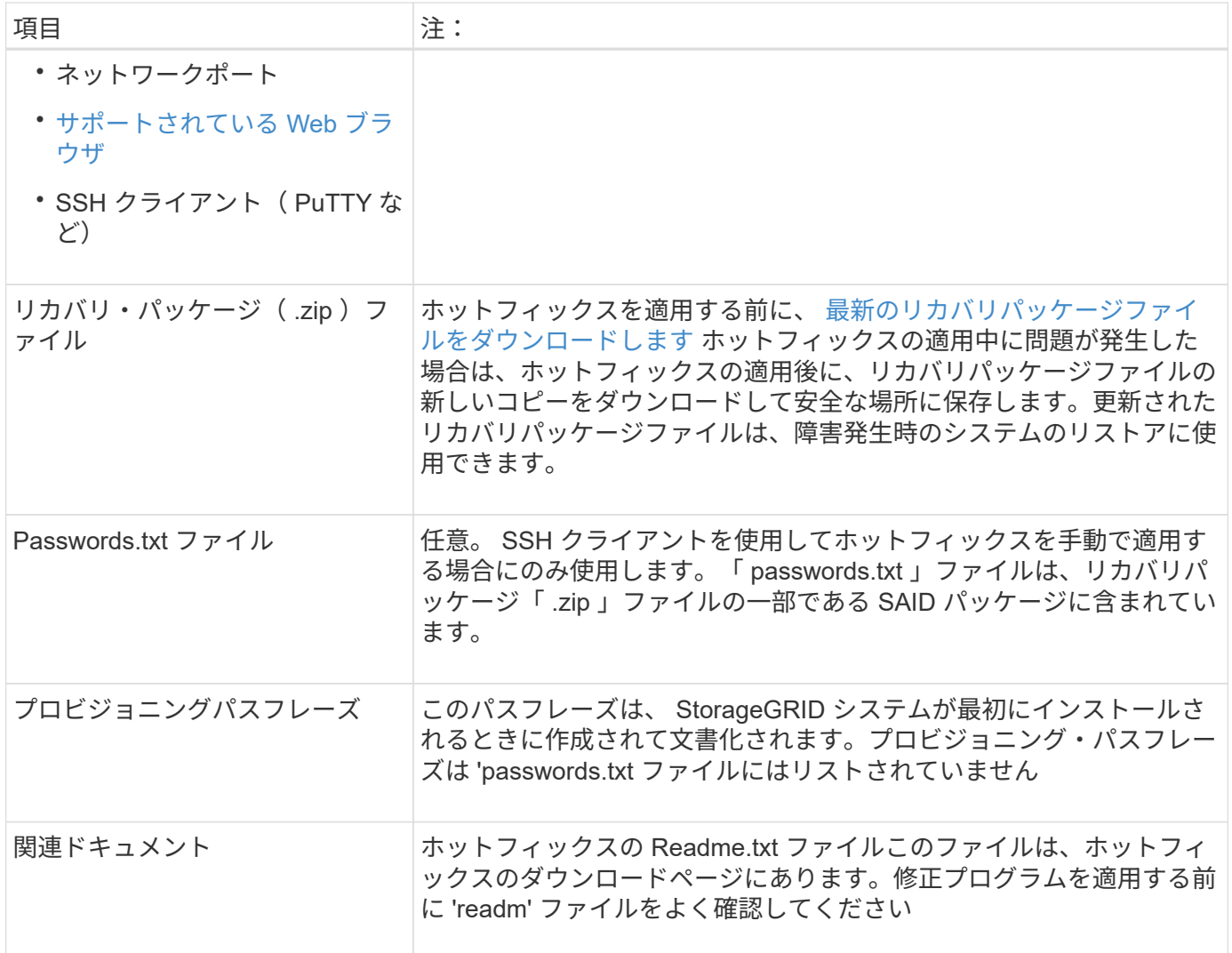

#### 関連情報

[ホットフィックスファイルをダウンロードします](#page-6-0)

<span id="page-6-0"></span>ホットフィックスファイルをダウンロードします

ホットフィックスを適用する前に、ホットフィックスファイルをダウンロードする必要 があります。

手順

1. ネットアップの StorageGRID ダウンロードページにアクセスします。

["](https://mysupport.netapp.com/site/products/all/details/storagegrid/downloads-tab)[ネットアップのダウンロード:](https://mysupport.netapp.com/site/products/all/details/storagegrid/downloads-tab) [StorageGRID"](https://mysupport.netapp.com/site/products/all/details/storagegrid/downloads-tab)

2. [ 利用可能なソフトウェア ] の下にある下矢印をクリックすると、ダウンロード可能なホットフィックス のリストが表示されます。

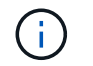

ホットフィックスファイルのバージョンの形式は 11.4\_.x.y\_\_ です。

3. 更新に含まれている変更を確認します。

プライマリ管理ノードをリカバリした直後でホットフィックスを適用する必要がある場合 は、他のグリッドノードにインストールされているものと同じバージョンのホットフィッ クスを選択します。

- a. ダウンロードするホットフィックスのバージョンを選択し、 \* Go \* を選択します。
- b. ネットアップアカウントのユーザ名とパスワードを使用してサインインします。
- c. エンドユーザライセンス契約を読んで同意します。

選択したバージョンのダウンロードページが表示されます。

- d. 修正プログラムの Readme.txt ファイルをダウンロードして ' 修正プログラムに含まれる変更の概要を 表示します
- 4. ホットフィックスのダウンロードボタンを選択してファイルを保存します。

 $\left(\begin{array}{c} \text{i} \end{array}\right)$ 

 $\left( \,$ i $\,$ 

このファイルの名前は変更しないでください。

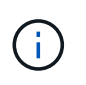

macOS デバイスを使用している場合、修正プログラムファイルは自動的に「 .txt 」ファイ ルとして保存されます。その場合は '.txt' 拡張子を付けずにファイルの名前を変更してくだ さい

5. ダウンロードする場所を選択し、「 \* 保存 \* 」を選択します。

#### 関連情報

[交換](#page-87-0)[用プライ](#page-87-0)[マ](#page-87-0)[リ管理ノードを設定](#page-87-0)

<span id="page-7-0"></span>ホットフィックスを適用する前に、システムの状態を確認してください

システムにホットフィックスを適用する準備ができていることを確認する必要がありま す。

- 1. を使用して Grid Manager にサインインします [サポートされている](https://docs.netapp.com/ja-jp/storagegrid-116/admin/web-browser-requirements.html) [Web](https://docs.netapp.com/ja-jp/storagegrid-116/admin/web-browser-requirements.html) [ブラウザ。](https://docs.netapp.com/ja-jp/storagegrid-116/admin/web-browser-requirements.html)
- 2. 可能であれば、システムが正常に稼働し、すべてのグリッドノードがグリッドに接続されていることを確 認します。

接続されているノードには緑のチェックマークが付いて ◇ をクリックします。

3. 可能であれば、現在のアラートがないかを確認し、ある場合は解決します。

特定のアラートの詳細については、 StorageGRID の監視とトラブルシューティングの手順を参照してく ださい。

4. 手順 のアップグレード、リカバリ、拡張、運用停止など、他のメンテナンス手順が実行中でないことを確 認します。

アクティブなメンテナンス手順が完了してからホットフィックスを適用してください。

別のメンテナンス手順 の実行中は、 StorageGRID ホットフィックスを適用できません。たとえば、運用 停止、拡張、またはリカバリ用の手順 の実行中は、ホットフィックスを適用できません。

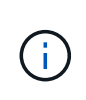

ノードまたはサイトの運用停止手順 が一時停止されている場合、ホットフィックスを安全 に適用できます。また、 StorageGRID アップグレード手順 の最終段階でホットフィックス を適用できる場合があります。詳細については、 StorageGRID ソフトウェアのアップグレ ード手順を参照してください。

#### 関連情報

#### [監視](https://docs.netapp.com/ja-jp/storagegrid-116/monitor/index.html)[とトラブルシ](https://docs.netapp.com/ja-jp/storagegrid-116/monitor/index.html)[ュ](https://docs.netapp.com/ja-jp/storagegrid-116/monitor/index.html)[ーティング](https://docs.netapp.com/ja-jp/storagegrid-116/monitor/index.html)

[ストレージノードの運用停止プロセスを一時停止および](#page-151-0)[再](#page-151-0)[開します](#page-151-0)

#### ホットフィックスを適用する

ホットフィックスは、最初にプライマリ管理ノードに自動的に適用されます。その後、 すべてのノードが同じバージョンのソフトウェアを実行するまでの間、他のグリッドノ ードへのホットフィックスの適用を承認する必要があります。個々のグリッドノード、 グリッドノードのグループ、またはすべてのグリッドノードを選択して、承認順序をカ スタマイズできます。

必要なもの

- 考慮事項を確認し、の手順を完了しておきます [ホットフィックスの適用を](#page-4-0)[計画](#page-4-0)[して](#page-4-0)[準備](#page-4-0)。
- プロビジョニングパスフレーズを用意します。
- Root Access 権限または Maintenance 権限が必要です。

このタスクについて

- ホットフィックスのノードへの適用は遅延できますが、ホットフィックスの適用はすべてのノードにホッ トフィックスを適用するまで完了しません。
- ホットフィックスのプロセスが完了するまでは、 StorageGRID ソフトウェアのアップグレードまたは SANtricity OS のアップグレードを実行できません。

手順

- 1. を使用して Grid Manager にサインインします [サポートされている](https://docs.netapp.com/ja-jp/storagegrid-116/admin/web-browser-requirements.html) [Web](https://docs.netapp.com/ja-jp/storagegrid-116/admin/web-browser-requirements.html) [ブラウザ。](https://docs.netapp.com/ja-jp/storagegrid-116/admin/web-browser-requirements.html)
- 2. 「 \* maintenance \* > \* System \* > \* Software update \* 」を選択します。

Software Update ページが表示されます。

# Software update

You can upgrade StorageGRID software, apply a hotfix, or upgrade the SANtricity OS software on StorageGRID storage appliances.

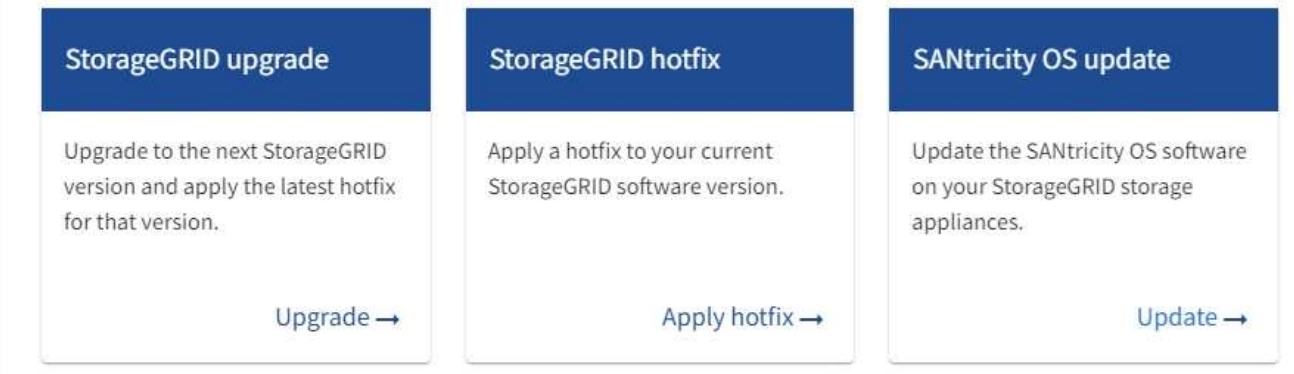

3. [ \* ホットフィックスの適用 \* ] を選択します。

StorageGRID Hotfix ページが表示されます。

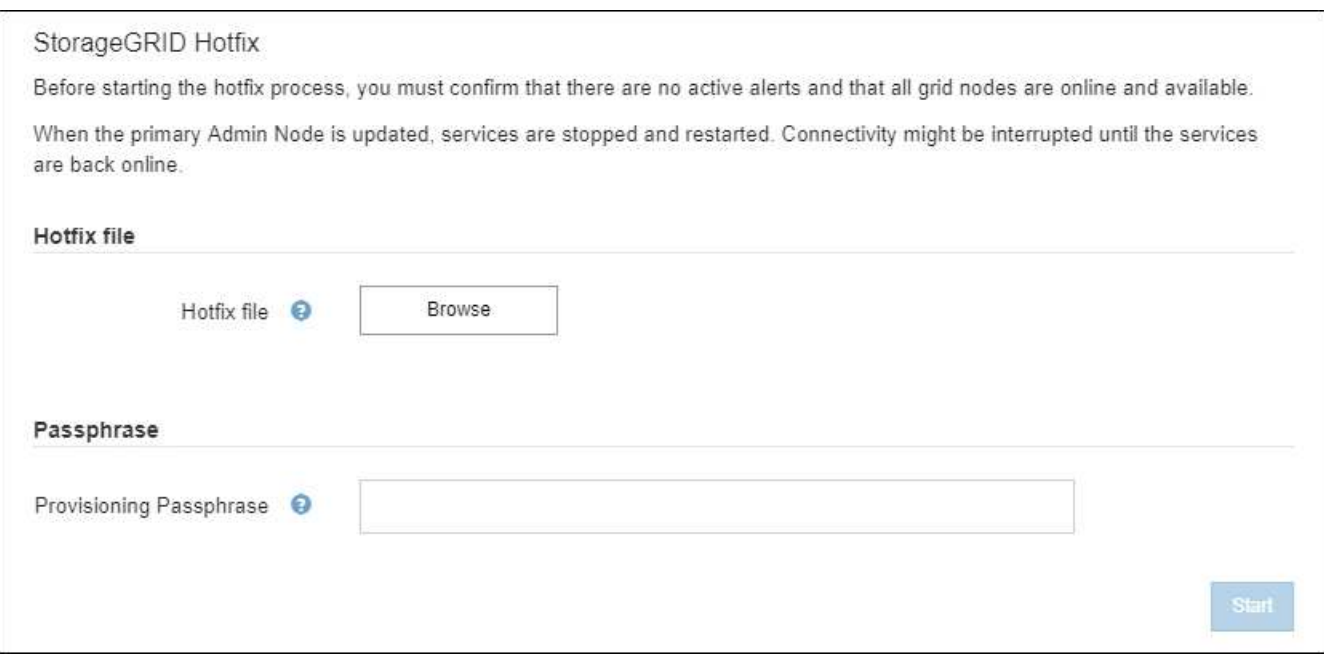

4. ネットアップサポートサイトからダウンロードしたホットフィックスファイルを選択します。

a. [ \* 参照 \* ] を選択します。

b. ファイルを探して選択します。

hotfix -install --*version*`

c. 「 \* 開く \* 」を選択します。

ファイルがアップロードされます。アップロードが完了すると、ファイル名が [ 詳細 ] フィールドに表 示されます。

ファイル名は検証プロセスで指定されるため変更しないでください。

5. プロビジョニングパスフレーズをテキストボックスに入力します。

「 \* Start \* (スタート \* )」ボタンが有効になります。

6. 「 \* Start (開始)」を選択します

プライマリ管理ノードのサービスを再起動する際にブラウザの接続が一時的に失われる可能性があること を示す警告が表示されます。

### A Warning

 $\mathbf{d}$ 

Connection Might be Temporarily Lost

When the hotfix is applied, your browser's connection might be lost temporarily as services on the primary Admin Node are stopped and restarted. Are you sure you want to start the hotfix installation process?

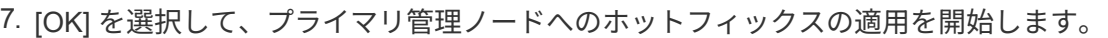

ホットフィックスの適用が開始されると、次

a. ホットフィックスの検証が実行されます。

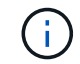

エラーが報告された場合は解決し、ホットフィックスファイルを再アップロードして、 \* Start \* を再度選択します。

Cancel

OK

- b. ホットフィックスのインストールの進行状況の表が表示されます。この表には、グリッド内のすべて のノードと、ホットフィックスのインストールの現在のステージがノードごとに表示されます。テー ブル内のノードはタイプ別にグループ化されています。
	- 管理ノード
	- ゲートウェイノード
	- ストレージノード
	- アーカイブノード

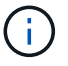

進捗バーが完了すると 'プライマリ管理ノードが最初に表示され'ステージが「 complete 」になります

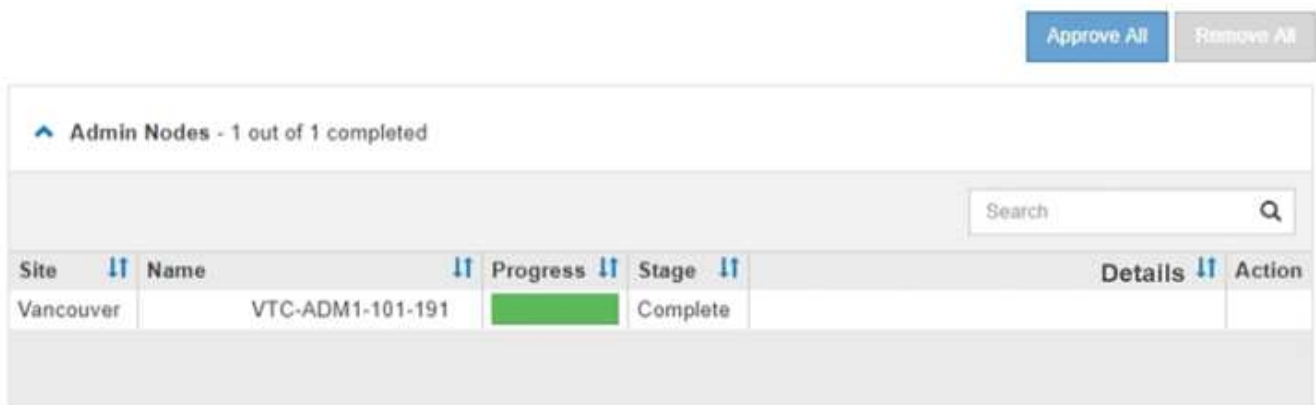

- 8. 必要に応じて、各グループ内のノードのリストを \* Site \* 、 \* Name \* 、 \* Progress \* 、 \* Stage \* 、また は \* Details \* で昇順または降順にソートします。または、 \* 検索 \* ボックスに用語を入力して特定のノー ドを検索します。
- 9. 更新する準備ができたグリッドノードを承認します。同じタイプの承認済みノードが一度に 1 つずつアッ プグレードされます。

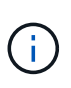

ノードのホットフィックスは、更新の準備ができていることを確認しないかぎり、承認し ないでください。ホットフィックスがグリッドノードに適用されると、そのノード上の一 部のサービスが再起動される場合があります。このような処理を実行すると、ノードと通 信しているクライアントで原因 サービスが中断する可能性があります。

- 1 つまたは複数の \* 承認 \* ボタンを選択して、 1 つまたは複数のノードをホットフィックスキューに 追加します。
- 各グループ内の \* すべて承認 \* ボタンを選択して、同じタイプのすべてのノードをホットフィックス キューに追加します。[ \* 検索 \* ( \* Search \* ) ] ボックスに検索条件を入力した場合は、 [ すべて承 認( Approve All \* ) ] ボタンをクリックすると、検索条件で選択したすべてのノードが環境 されま す。

ページ上部の \* すべて承認 \* ボタンをクリックすると、ページにリストされているすべ てのノードが承認されます。一方、テーブルグループの上部にある \* すべて承認 \* ボタ  $(i)$ ンをクリックすると、そのグループ内のすべてのノードのみが承認されます。ノードの アップグレード順序が重要な場合は、ノードまたはノードグループを 1 つずつ承認し、 各ノードでアップグレードが完了するまで待ってから、次のノードを承認します。

◦ ページ上部の最上位レベルの \* すべて承認 \* ボタンを選択して、グリッド内のすべてのノードをホッ トフィックスキューに追加します。

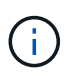

別のソフトウェア更新を開始する前に、 StorageGRID ホットフィックスを完了する必 要があります。ホットフィックスを完了できない場合は、テクニカルサポートにお問い 合わせください。

◦ ノードまたはすべてのノードをホットフィックスキューから削除するには、「 \* Remove \* 」または「 \* Remove All \* 」を選択します。

ステージが「キューに追加」を超えて進むと、「 \* 削除 \* 」ボタンが非表示になり、ホットフィック

スプロセスからノードを削除できなくなります。

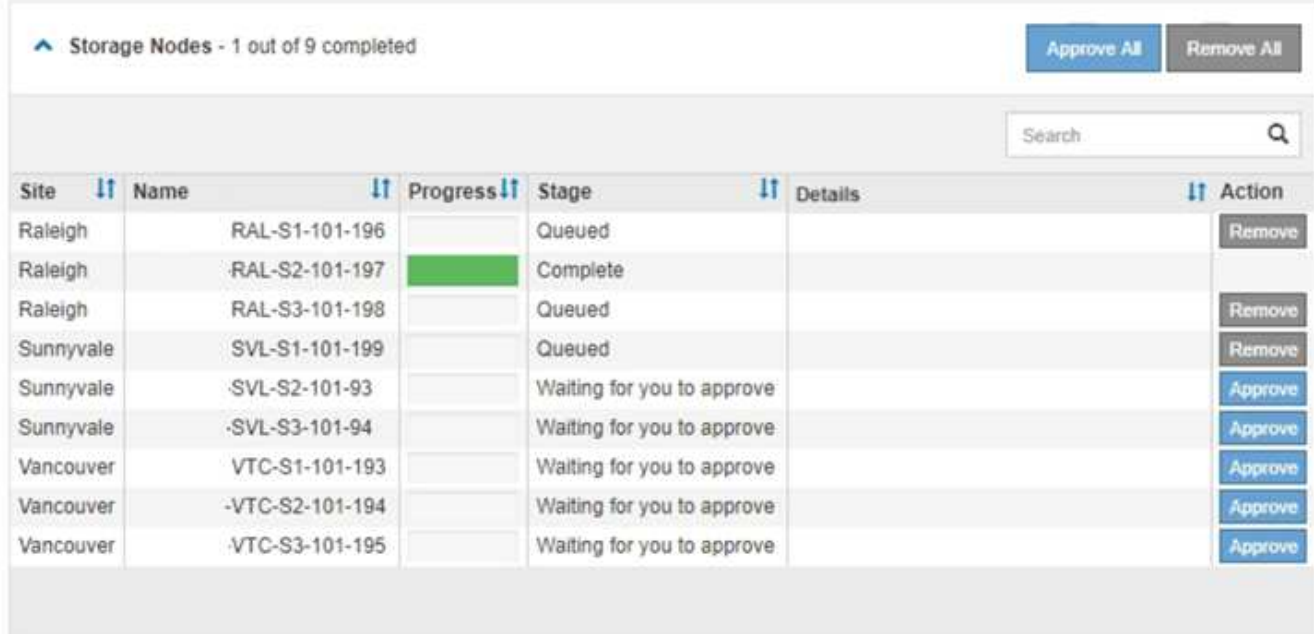

10. 承認された各グリッドノードにホットフィックスが適用されるまで待ちます。

ホットフィックスがすべてのノードに正常にインストールされると、ホットフィックスのインストールの 進捗状況の表が閉じます。緑のバナーは、ホットフィックスが完了した日時を示します。

11. ホットフィックスをどのノードにも適用できなかった場合は、各ノードのエラーを確認し、問題 を解決し てから、上記の手順を繰り返します。

手順 は、ホットフィックスがすべてのノードに正常に適用されるまで完了しません。必要に応じて、完了 するまでホットフィックスの適用を何度でも安全に再試行できます。

#### 関連情報

[StorageGRID](https://docs.netapp.com/ja-jp/storagegrid-116/admin/index.html) [の管理](https://docs.netapp.com/ja-jp/storagegrid-116/admin/index.html)

[監視](https://docs.netapp.com/ja-jp/storagegrid-116/monitor/index.html)[とトラブルシ](https://docs.netapp.com/ja-jp/storagegrid-116/monitor/index.html)[ュ](https://docs.netapp.com/ja-jp/storagegrid-116/monitor/index.html)[ーティング](https://docs.netapp.com/ja-jp/storagegrid-116/monitor/index.html)

### <span id="page-12-0"></span>グリッドノードのリカバリ手順

グリッドノードで障害が発生した場合は、障害が発生した物理または仮想サーバを交換 し、 StorageGRID ソフトウェアを再インストールし、リカバリ可能なデータをリストア することでリカバリできます。

グリッドノードの障害は、ハードウェア、仮想化、オペレーティングシステム、またはソフトウェアの障害に よってそのノードが動作しなくなったり、信頼性が低下した場合に発生することがあります。グリッドノード のリカバリが必要になる障害には、さまざまな種類があります。

グリッドノードのリカバリ手順は、グリッドノードがホストされているプラットフォームと、そのグリッドノ ードのタイプによって異なります。グリッドノードのタイプごとに、厳密に従う必要があるリカバリ手順 が あります。

通常は、障害グリッドノードのデータをできるだけ保持し、障害ノードを修理または交換し、 Grid Manager を使用して交換用ノードを設定し、ノードのデータをリストアします。

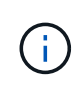

StorageGRID サイト全体で障害が発生した場合は、テクニカルサポートにお問い合わせくださ い。テクニカル・サポートは ' お客様と協力して ' リカバリされるデータ量を最大化し ' ビジネ ス目標を達成するためのサイト・リカバリ・プランを作成し ' 実行します

関連情報

[テクニカルサポートによるサイトリカバリの実行方法](#page-125-0)

グリッドノードのリカバリに関する警告と考慮事項

グリッドノードに障害が発生した場合は、できるだけ早くリカバリする必要がありま す。ノードのリカバリを開始する前に、ノードのリカバリに関する警告と考慮事項をす べて確認しておく必要があります。

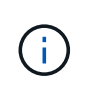

StorageGRID は、複数のノードが相互に連携する分散システムです。グリッドノードのリスト アにディスクの Snapshot を使用しないでください。各タイプのノードのリカバリとメンテナ ンスの手順を参照してください。

障害グリッドノードをできるだけ早くリカバリする理由には、次のものがあります。

- グリッドノードで障害が発生すると、システムデータとオブジェクトデータの冗長性が低下して、別のノ ードで障害が発生した場合にデータが永続的に失われるリスクが高まります。
- グリッドノードに障害が発生すると、日常処理の効率が低下する可能性があります。
- グリッドノードで障害が発生すると、システム処理の監視を減らすことができます。
- 厳格な ILM ルールが適用されている場合、障害が発生したグリッドノードで原因 500 Internal Server エラ ーが発生する可能性があります。
- グリッドノードがすぐにリカバリされないと、リカバリ時間が長くなる可能性があります。たとえば、リ カバリが完了する前にキューをクリアする必要が生じる場合があります。

リカバリするグリッドノードのタイプに応じて、必ずリカバリ手順 に従ってください。リカバリ手順は、プ ライマリまたは非プライマリ管理ノード、ゲートウェイノード、アーカイブノード、アプライアンスノード、 ストレージノードのそれぞれで異なります。

グリッドノードをリカバリするための前提条件

グリッドノードをリカバリする際の前提条件は次のとおりです。

- 障害が発生した物理または仮想ハードウェアの交換と設定が完了している。
- 交換用アプライアンスの StorageGRID アプライアンスインストーラのバージョンは、ハードウェアの設 置とメンテナンスで説明している StorageGRID アプライアンスインストーラのバージョンを確認および アップグレードするための StorageGRID システムのソフトウェアのバージョンと一致します。
	- [SG100](https://docs.netapp.com/ja-jp/storagegrid-116/sg100-1000/index.html) [および](https://docs.netapp.com/ja-jp/storagegrid-116/sg100-1000/index.html) [SG1000](https://docs.netapp.com/ja-jp/storagegrid-116/sg100-1000/index.html) [サービスアプライアンス](https://docs.netapp.com/ja-jp/storagegrid-116/sg100-1000/index.html)
	- [SG5600](https://docs.netapp.com/ja-jp/storagegrid-116/sg5600/index.html) [ストレージアプライアンス](https://docs.netapp.com/ja-jp/storagegrid-116/sg5600/index.html)
	- [SG5700](https://docs.netapp.com/ja-jp/storagegrid-116/sg5700/index.html) [ストレージアプライアンス](https://docs.netapp.com/ja-jp/storagegrid-116/sg5700/index.html)

◦ [SG6000](https://docs.netapp.com/ja-jp/storagegrid-116/sg6000/index.html) [ストレージアプライアンス](https://docs.netapp.com/ja-jp/storagegrid-116/sg6000/index.html)

• プライマリ管理ノード以外のグリッドノードをリカバリする場合は、リカバリするグリッドノードとプラ イマリ管理ノードが接続されています。

複数のグリッドノードをホストしているサーバで障害が発生した場合のノードリカバリの順序

複数のグリッドノードをホストしているサーバで障害が発生した場合、ノードは任意の順序でリカバリできま す。ただし、障害サーバがプライマリ管理ノードをホストしている場合は、最初にそのノードをリカバリする 必要があります。プライマリ管理ノードを最初にリカバリすると、プライマリ管理ノードへの接続を待機する ために他のノードのリカバリが停止するのを防ぐことができます。

リカバリしたノードの **IP** アドレス

現在ほかのノードに割り当てられている IP アドレスを使用してノードをリカバリしないでください。新しい ノードを導入するときは、障害が発生したノードの現在の IP アドレスまたは未使用の IP アドレスを使用しま す。

新しい IP アドレスを使用して新しいノードを導入し、そのノードをリカバリする場合は、リカバリしたノー ドでも新しい IP アドレスが使用されます。元の IP アドレスに戻す場合は、リカバリ完了後に IP 変更ツール を使用します。

#### グリッドノードのリカバリに必要な項目を収集します

メンテナンス手順を実行する前に、障害グリッドノードのリカバリに必要な情報、ファ イル、機器などが揃っていることを確認する必要があります。

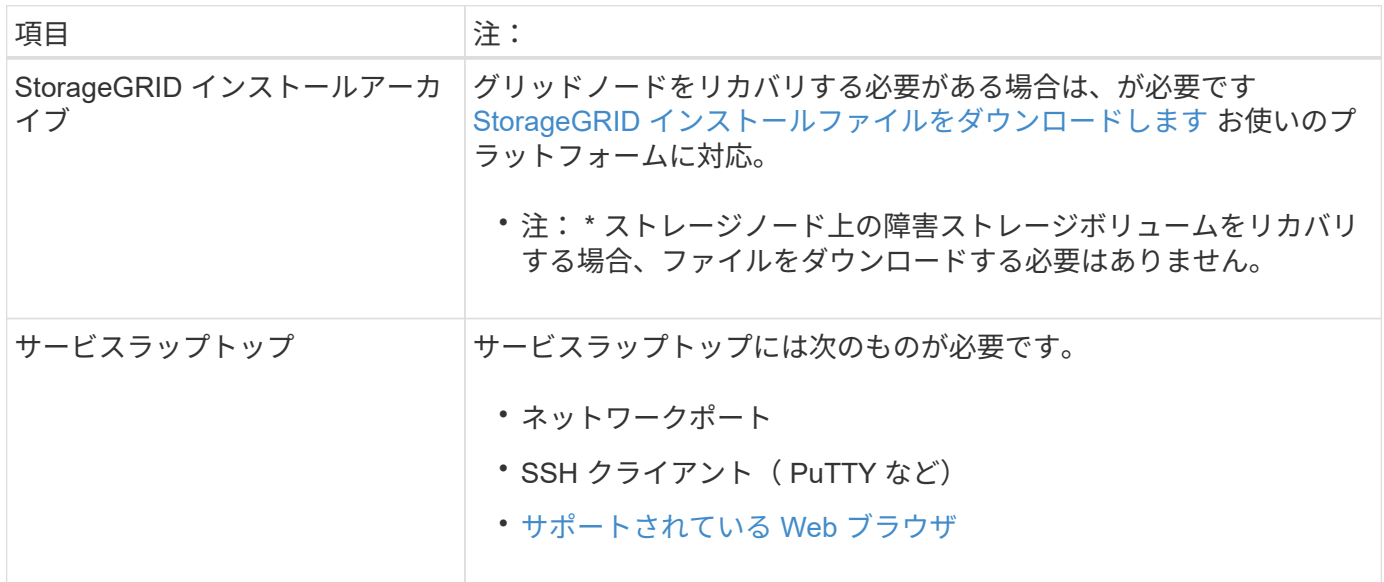

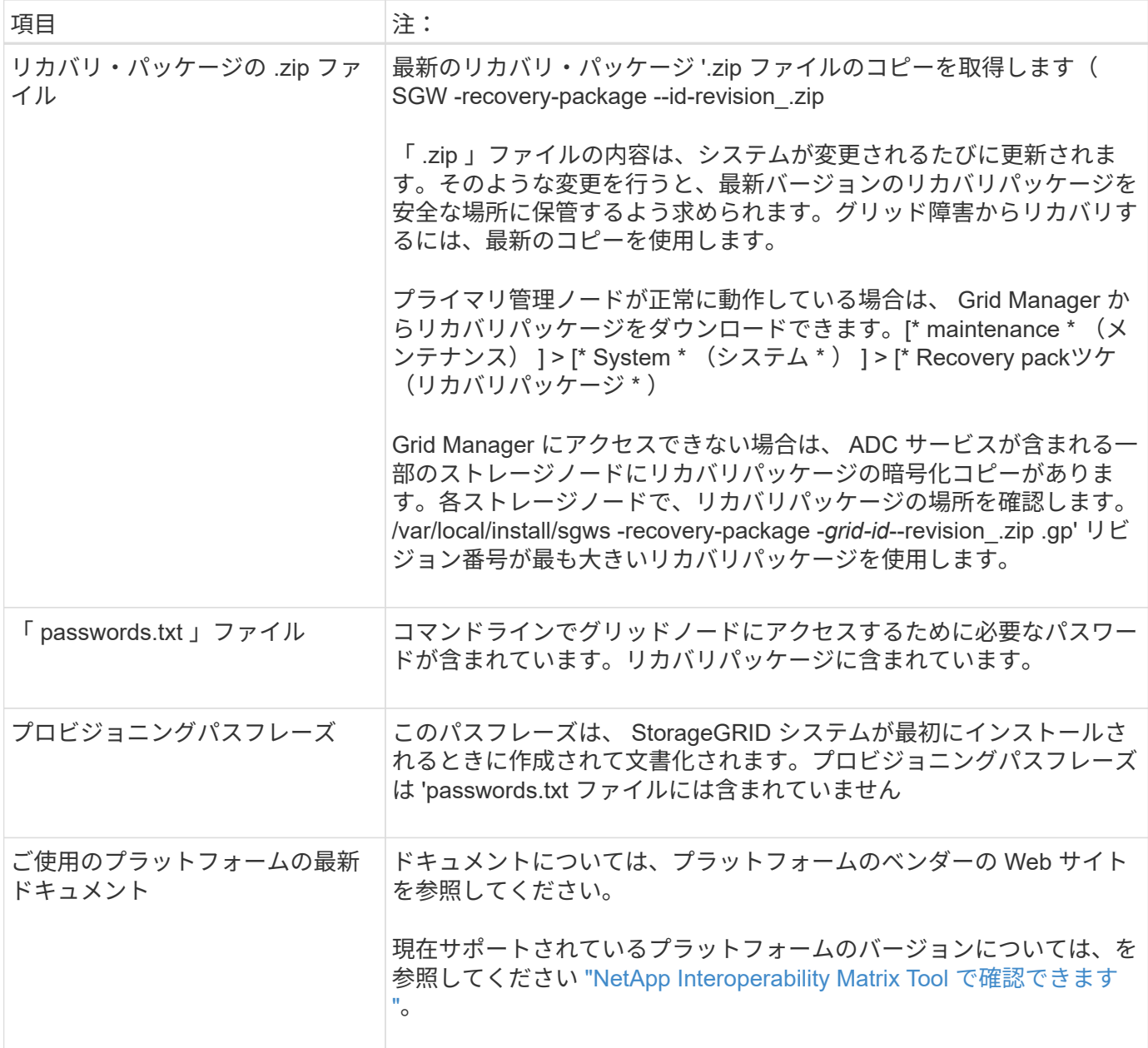

**StorageGRID** インストールファイルをダウンロードして展開します

ソフトウェアをダウンロードしてファイルを展開します(ただし、その場合はダウンロードしないでください ) [ストレージノード](#page-21-0)[上](#page-21-0)[の障害ストレージ](#page-21-0)[ボ](#page-21-0)[リ](#page-21-0)[ュ](#page-21-0)[ームのリカバリ](#page-21-0)。

グリッドで現在実行されているバージョンの StorageGRID を使用する必要があります。

手順

- 1. 現在インストールされているソフトウェアのバージョンを確認します。Grid Manager の上部からヘルプ アイコンを選択し、 \* バージョン情報 \* を選択します。
- 2. にアクセスします ["](https://mysupport.netapp.com/site/products/all/details/storagegrid/downloads-tab)[ネットアップの](https://mysupport.netapp.com/site/products/all/details/storagegrid/downloads-tab) [StorageGRID](https://mysupport.netapp.com/site/products/all/details/storagegrid/downloads-tab) [ダウンロード](https://mysupport.netapp.com/site/products/all/details/storagegrid/downloads-tab)[ペ](https://mysupport.netapp.com/site/products/all/details/storagegrid/downloads-tab)[ージ](https://mysupport.netapp.com/site/products/all/details/storagegrid/downloads-tab)["](https://mysupport.netapp.com/site/products/all/details/storagegrid/downloads-tab)。
- 3. グリッドで現在実行されている StorageGRID のバージョンを選択します。

StorageGRID ソフトウェアのバージョンの形式は '11.x.y' です

- 4. ネットアップアカウントのユーザ名とパスワードを使用してサインインします。
- 5. エンドユーザライセンス契約を読み、チェックボックスをオンにして、「 \* 同意して続行 \* 」を選択しま す。
- 6. ダウンロード・ページの [ StorageGRID のインストール ] 列で ' 使用するプラットフォームに対応する tgz または .zip ファイルを選択します

インストールアーカイブファイルに表示されるバージョンは、現在インストールされているソフトウェア のバージョンと一致している必要があります。

Windows を実行している場合は '.zip ファイルを使用します

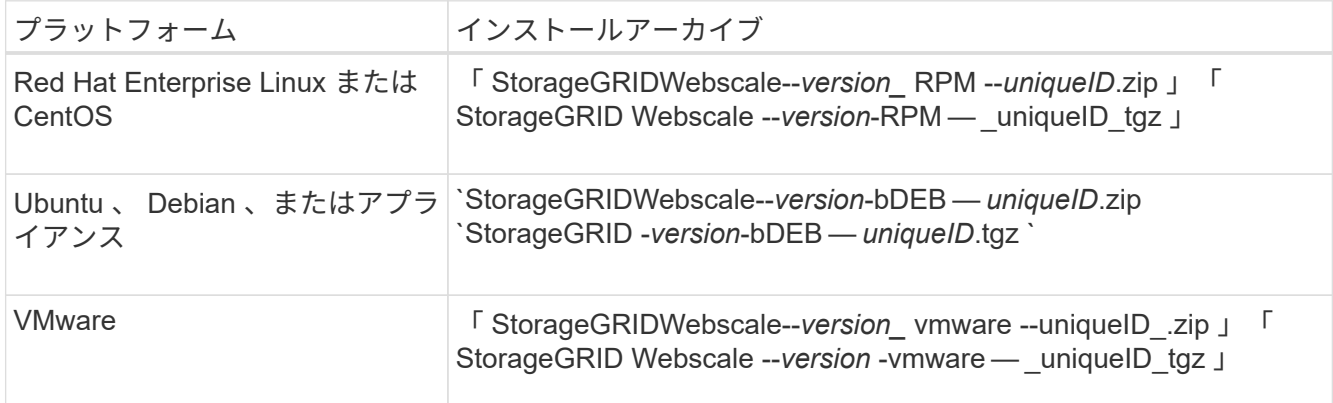

- 7. アーカイブファイルをダウンロードして展開します。
- 8. プラットフォームに応じた手順に従って、プラットフォームとリカバリが必要なグリッドノードに基づい て必要なファイルを選択します。

各プラットフォームの手順に記載されているパスは、アーカイブファイルによってインストールされた最 上位ディレクトリに対する相対パスです。

9. をリカバリする場合 [Red Hat Enterprise Linux](https://docs.netapp.com/ja-jp/storagegrid-116/rhel/index.html) [または](https://docs.netapp.com/ja-jp/storagegrid-116/rhel/index.html) [CentOS](https://docs.netapp.com/ja-jp/storagegrid-116/rhel/index.html) [システム](https://docs.netapp.com/ja-jp/storagegrid-116/rhel/index.html)をクリックし、適切なファイルを 選択します。

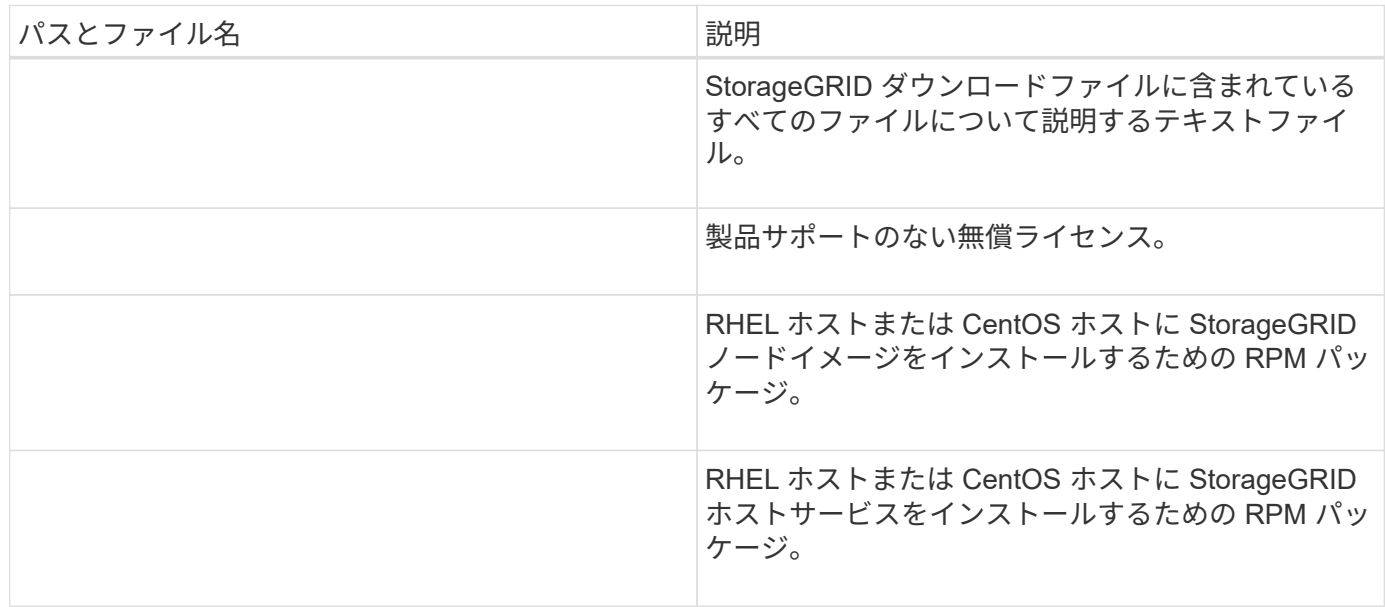

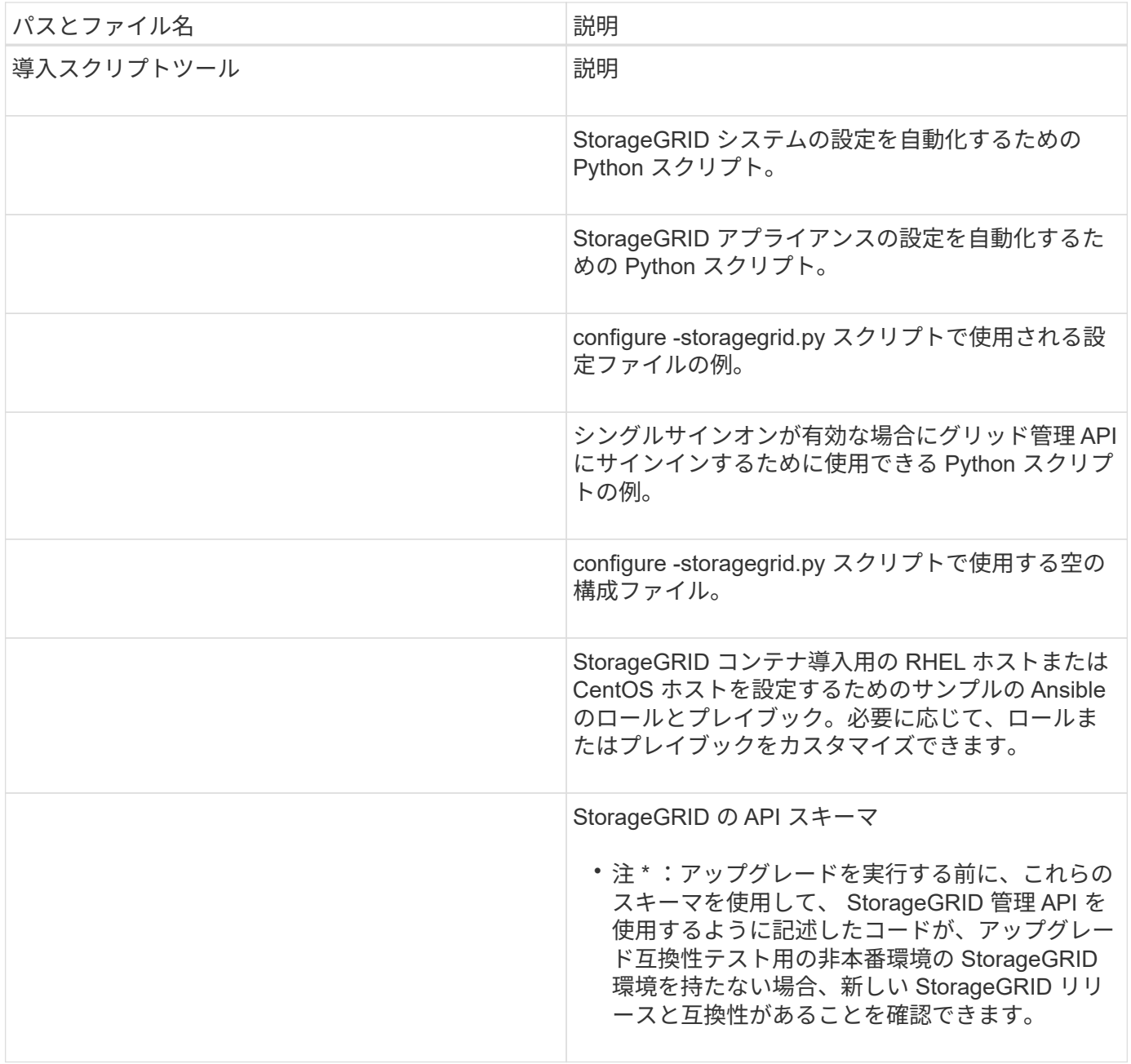

## 1. をリカバリする場合 [Ubuntu](https://docs.netapp.com/ja-jp/storagegrid-116/ubuntu/index.html) [または](https://docs.netapp.com/ja-jp/storagegrid-116/ubuntu/index.html) [Debian](https://docs.netapp.com/ja-jp/storagegrid-116/ubuntu/index.html) [システムを](https://docs.netapp.com/ja-jp/storagegrid-116/ubuntu/index.html)クリックし、適切なファイルを選択します。

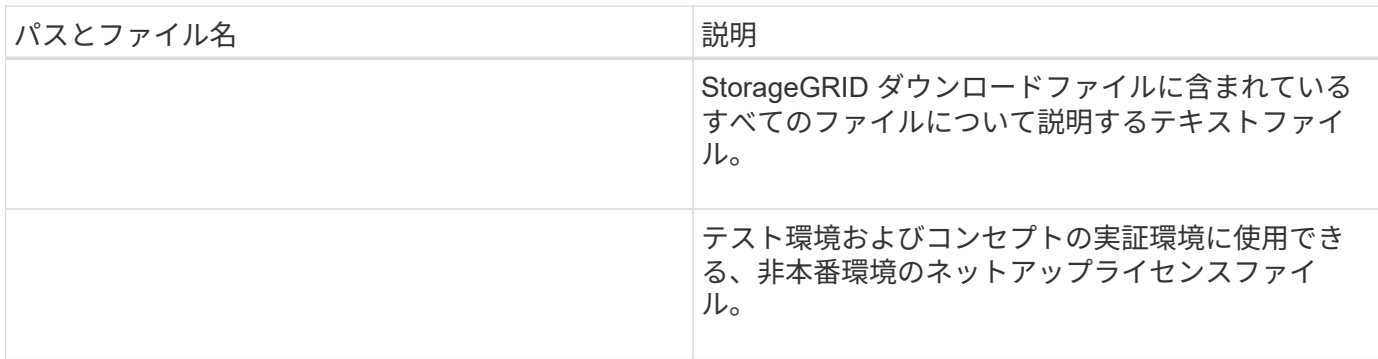

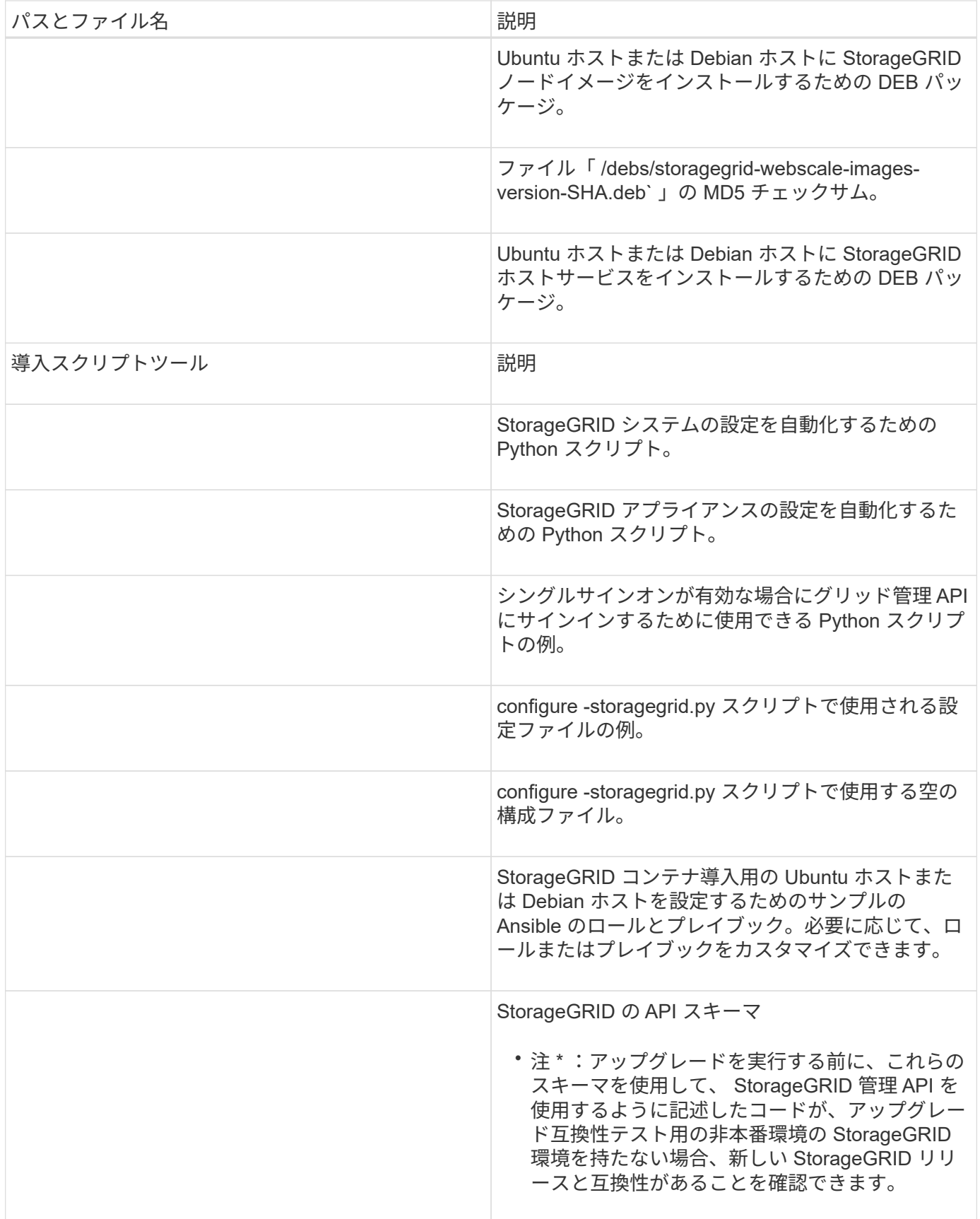

1. をリカバリする場合 [VMware](https://docs.netapp.com/ja-jp/storagegrid-116/vmware/index.html) [システム](https://docs.netapp.com/ja-jp/storagegrid-116/vmware/index.html)をクリックし、適切なファイルを選択します。

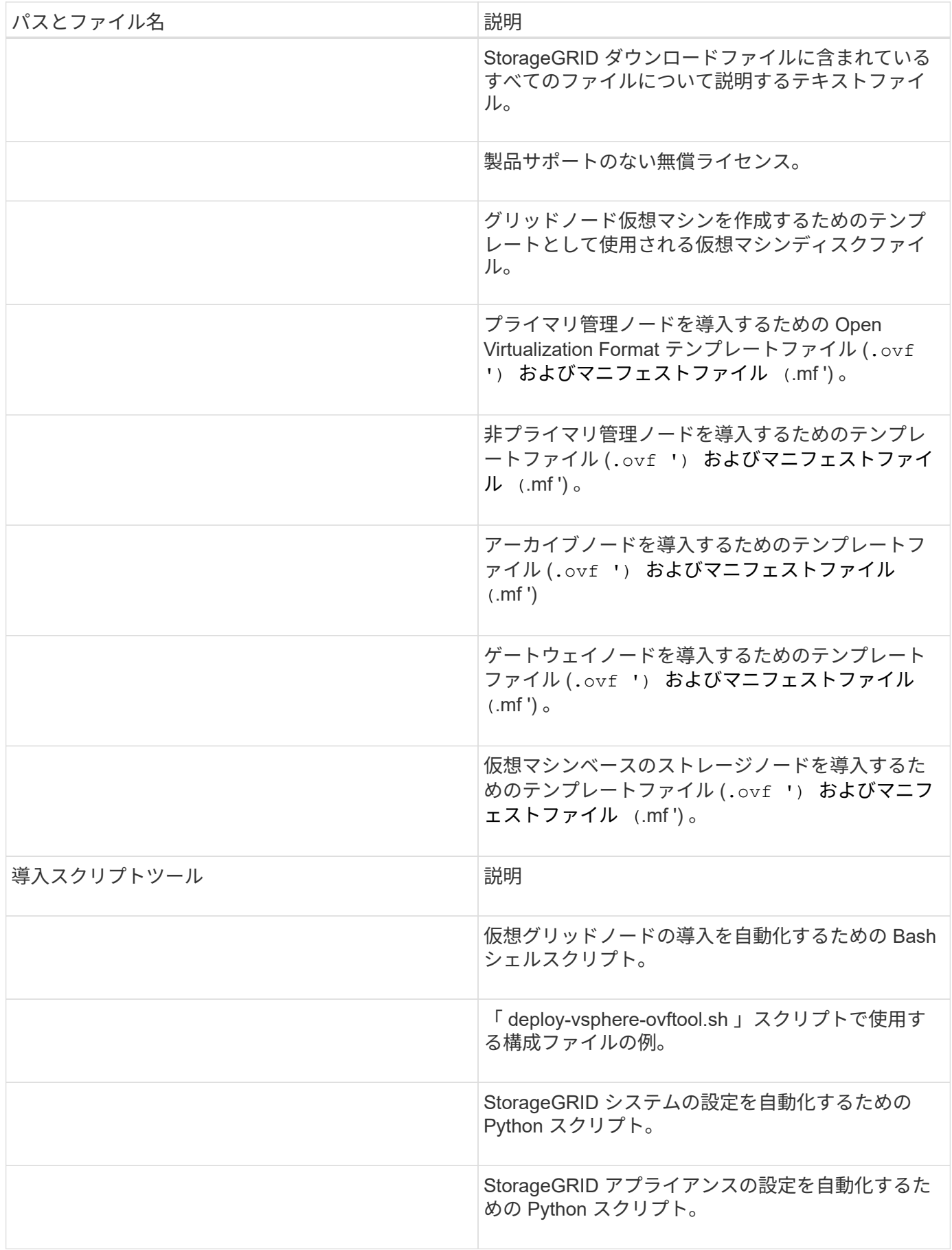

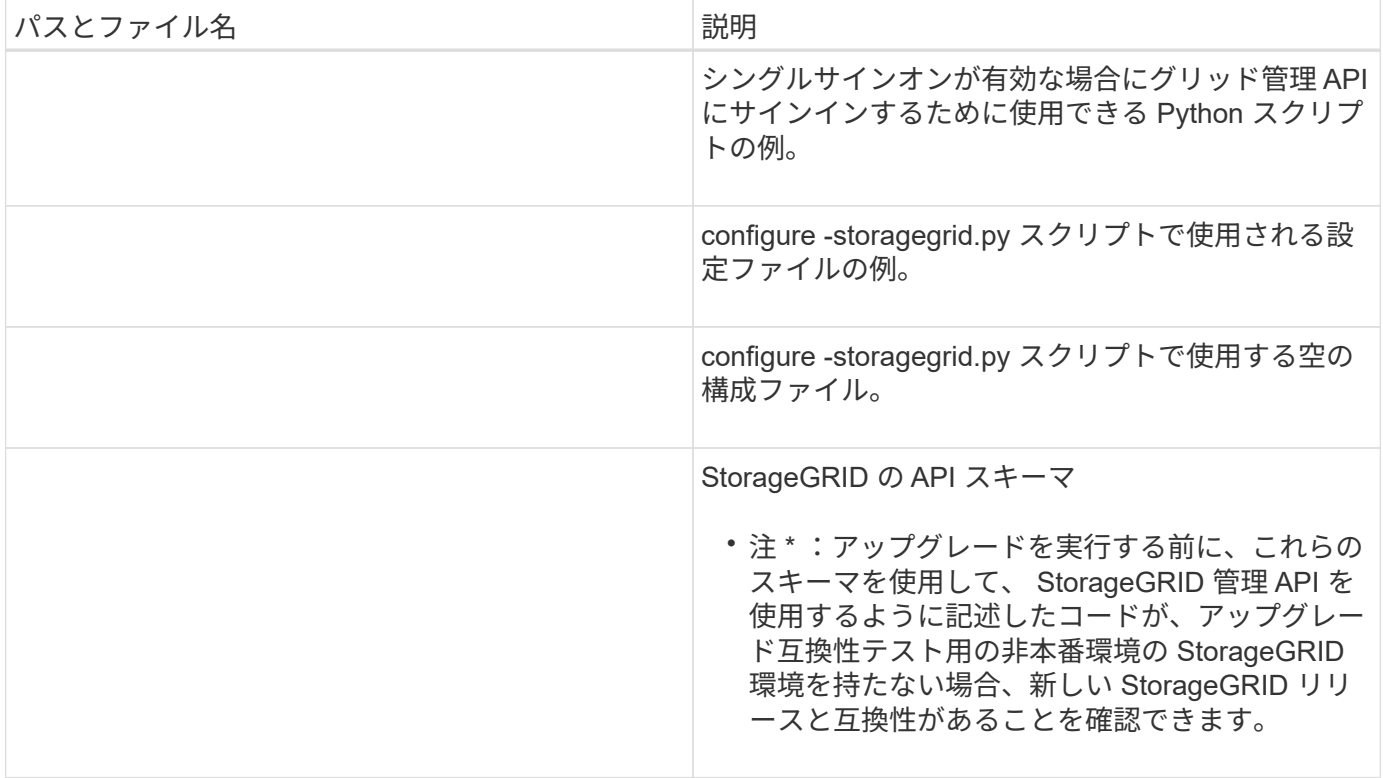

1. StorageGRID アプライアンスベースのシステムをリカバリする場合は、該当するファイルを選択してくだ さい。

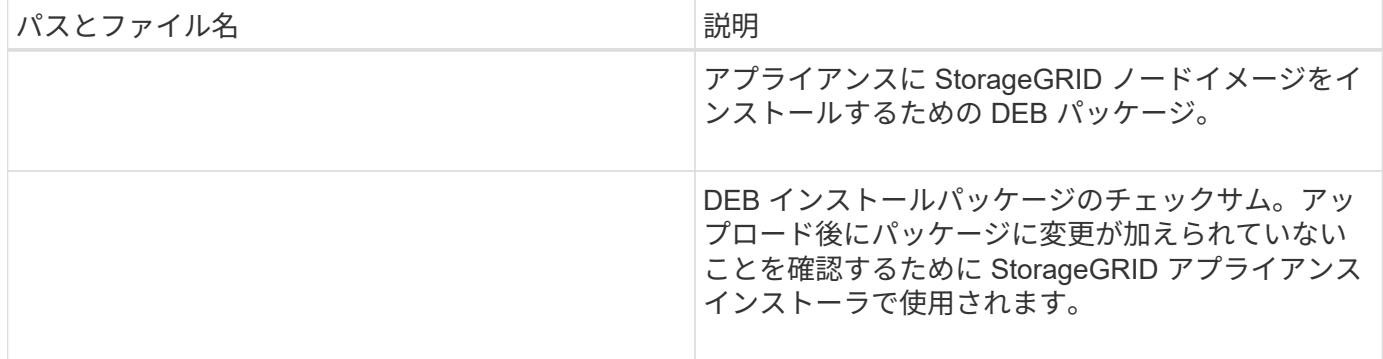

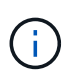

アプライアンスのインストールの場合、これらのファイルが必要になるのは、ネットワークト ラフィックを回避する必要がある場合だけです。アプライアンスは、プライマリ管理ノードか ら必要なファイルをダウンロードできます。

ノードリカバリ手順 を選択します

障害が発生したノードのタイプに適したリカバリ手順 を選択する必要があります。

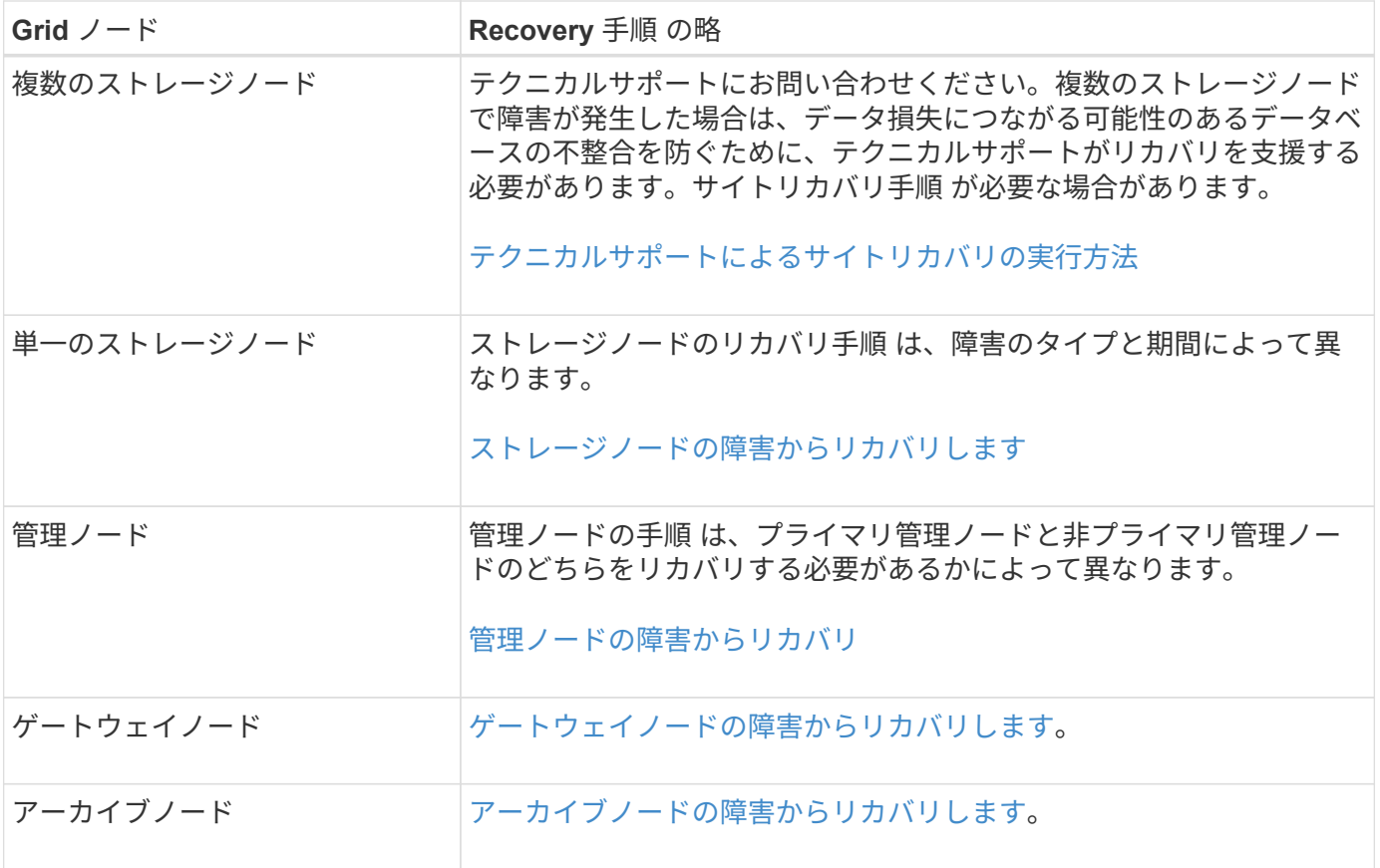

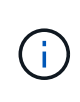

複数のグリッドノードをホストしているサーバで障害が発生した場合、ノードは任意の順序で リカバリできます。ただし、障害サーバがプライマリ管理ノードをホストしている場合は、最 初にそのノードをリカバリする必要があります。プライマリ管理ノードを最初にリカバリする と、プライマリ管理ノードへの接続を待機するために他のノードのリカバリが停止するのを防 ぐことができます。

<span id="page-21-0"></span>ストレージノードの障害からリカバリします

障害ストレージノードをリカバリする手順 は、障害のタイプおよび障害が発生したスト レージノードのタイプによって異なります。

次の表を参照して、障害が発生したストレージノードのリカバリ手順 を選択してください。

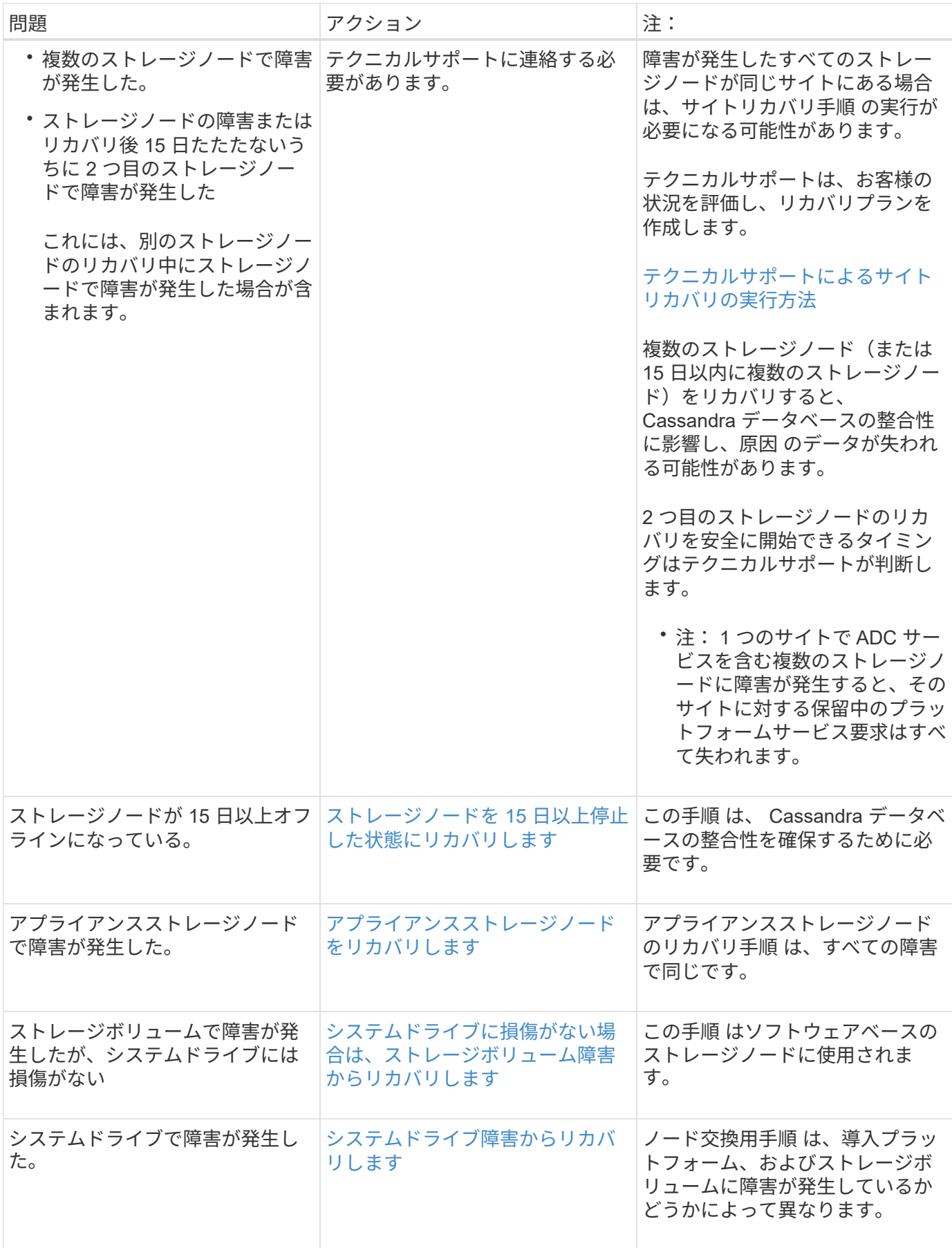

G)

一部の StorageGRID リカバリ手順では、 Reaper を使用して Cassandra の修復を処理しま す。関連サービスまたは必要なサービスが開始されるとすぐに修理が自動的に行われます。ス クリプトの出力には、「 reaper 」または「 Cassandra repair 」が含まれていることがありま す。 修復が失敗したことを示すエラーメッセージが表示された場合は、エラーメッセージに示 されたコマンドを実行します。

<span id="page-23-0"></span>ストレージノードを **15** 日以上停止した状態にリカバリします

単一のストレージノードがオフラインになって他のストレージノードに接続されなくな ってから 15 日以上が経過した場合は、そのノードで Cassandra を再構築する必要があ ります。

必要なもの

- ストレージノードの運用停止処理が進行中でないこと、またはノードの手順 の運用停止処理が一時停止さ れていることを確認しておきます( Grid Manager で、 \* maintenance \* > \* Tasks \* > \* Decommission \* を 選択します)。
- 拡張が進行中でないことを確認しておきます( Grid Manager で、 \* maintenance \* > \* Tasks \* > \* Expansion \* を選択します。)

このタスクについて

ストレージノードには、オブジェクトメタデータを含む Cassandra データベースがあります。他のストレー ジノードと 15 日以上通信できていないストレージノードの Cassandra データベースは、 StorageGRID によ って古いとみなされます。他のストレージノードからの情報を使用して Cassandra が再構築されるまで、そ のストレージノードはグリッドに再参加できません。

この手順 は、 1 つのストレージノードが停止している場合にのみ Cassandra を再構築するために使用しま す。追加のストレージノードがオフラインの場合や、 15 日以内に別のストレージノードで Cassandra が再構 築されている場合は、テクニカルサポートにお問い合わせください。たとえば、障害ストレージボリュームの リカバリ手順または障害ストレージノードのリカバリ手順の一環として Cassandra が再構築されている可能 性があります。

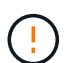

複数のストレージノードで障害が発生した場合(またはオフラインの場合)は、テクニカルサ ポートにお問い合わせください。次のリカバリ手順 は実行しないでください。データが失われ る可能性があります。

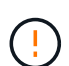

ストレージノードの障害またはリカバリ後 15 日以内に 2 つ目のストレージノードの障害が発 生した場合は、テクニカルサポートにお問い合わせください。次のリカバリ手順 は実行しない でください。データが失われる可能性があります。

 $(i)$ 

サイトの複数のストレージノードで障害が発生した場合は、サイトリカバリ手順 が必要になる 可能性があります。テクニカルサポートにお問い合わせください。

[テクニカルサポートによるサイトリカバリの実行方法](#page-125-0)

手順

1. 必要に応じて、リカバリが必要なストレージノードの電源をオンにします。

2. グリッドノードにログインします。

- a. 次のコマンドを入力します。 ssh admin@\_grid\_node\_name
- b. 「 passwords.txt 」ファイルに記載されたパスワードを入力します。
- c. root に切り替えるには、次のコマンドを入力します
- d. 「 passwords.txt 」ファイルに記載されたパスワードを入力します。

root としてログインすると、プロンプトは「 \$` 」から「 #. + 」に変わります

グリッドノードにログインできない場合は、システムディスクが破損している可能性がありま  $\left(\begin{smallmatrix} 1\ 1\end{smallmatrix}\right)$ す。の手順 にアクセスします [システムドライブ障害からのリカバリ](#page-63-0)。

- 1. ストレージノードで次のチェックを実行します。
	- a. 問題 : nodetool status

出力は「 Connection refused 」となります

- b. Grid Manager で、 \* support \* > \* Tools \* > \* Grid topology \* を選択します。
- c. [*Site*>] > [\* Storage Node] \* > [\* SSM\*] > [\* Services] を選択します。Cassandra サービスに「 Not Running 」と表示されることを確認します。
- d. Storage Node \* > \* SSM \* > \* Resources \* を選択します。ボリュームセクションにエラーステータス がないことを確認します。
- e. 問題 : 'grep -i cassandra/var/local/log/servermanagers.log

出力に次のメッセージが表示されます。

Cassandra not started because it has been offline for more than 15 day grace period - rebuild Cassandra

- 2. 問題 このコマンドを実行し、スクリプトの出力を監視します。「 check-cassandra-rebuild 」
	- ストレージサービスが実行されている場合は、それらを停止するように求められます。「 \* y \* 」と入 力します
	- スクリプト内の警告を確認します。いずれの状況も該当しない場合は、 Cassandra の再構築を確定し ます。「 \* y \* 」と入力します

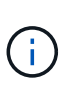

一部の StorageGRID リカバリ手順では、 Reaper を使用して Cassandra の修復を処理 します。関連サービスまたは必要なサービスが開始されるとすぐに修理が自動的に行わ れます。スクリプトの出力には、「 reaper 」または「 Cassandra repair 」が含まれて いることがあります。 修復が失敗したことを示すエラーメッセージが表示された場合 は、エラーメッセージに示されたコマンドを実行します。

- 3. リビルドが完了したら、次のチェックを実行します。
	- a. Grid Manager で、 \* support \* > \* Tools \* > \* Grid topology \* を選択します。
	- b. [*Site*>] > [\* リカバリ済みストレージノード **] > [** SSM\*] > [\* サービス \*] を選択します。
	- c. すべてのサービスが実行されていることを確認します。
- d. DDS \* > \* Data Store \* を選択します。
- e. \* データ・ストアのステータス \* が「アップ」であり、 \* データ・ストアの状態 \* が「通常」であるこ とを確認します。

<span id="page-25-0"></span>アプライアンスストレージノードをリカバリします

障害が発生した StorageGRID アプライアンスストレージノードのリカバリ用手順 は、 システムドライブの損失からリカバリする場合も、ストレージボリュームのみの損失か らリカバリする場合も同じです。

このタスクについて

アプライアンスを準備してソフトウェアを再インストールし、ノードがグリッドに再参加するように設定し、 ストレージを再フォーマットし、オブジェクトデータをリストアする必要があります。

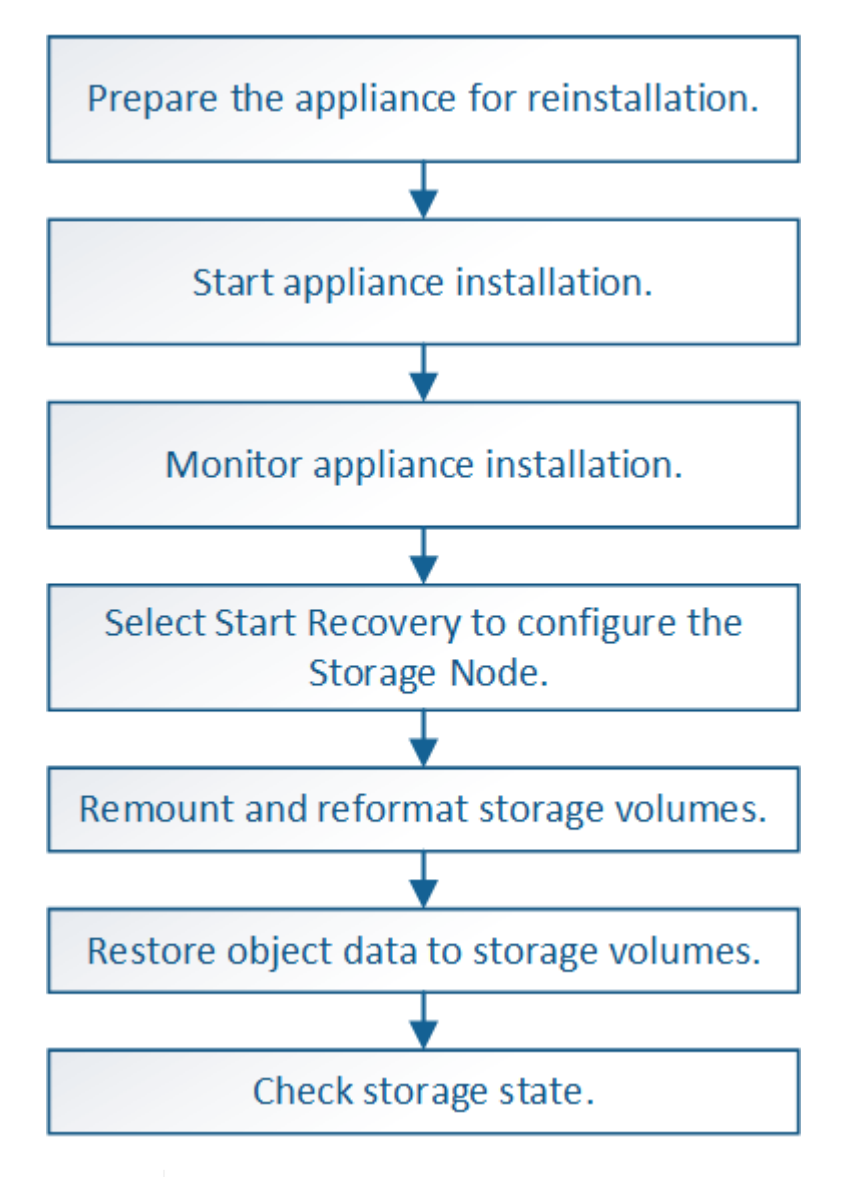

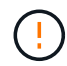

複数のストレージノードで障害が発生した場合(またはオフラインの場合)は、テクニカルサ ポートにお問い合わせください。次のリカバリ手順 は実行しないでください。データが失われ る可能性があります。

 $(\bot)$ 

ストレージノードの障害またはリカバリ後 15 日以内に 2 つ目のストレージノードの障害が発 生した場合は、テクニカルサポートにお問い合わせください。15 日以内に複数のストレージノ ードで Cassandra を再構築すると、データが失われることがあります。

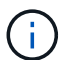

サイトの複数のストレージノードで障害が発生した場合は、サイトリカバリ手順 が必要になる 可能性があります。テクニカルサポートにお問い合わせください。

[テクニカルサポートによるサイトリカバリの実行方法](#page-125-0)

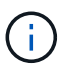

 $(i)$ 

レプリケートコピーを 1 つだけ保存するように ILM ルールを設定している場合に、そのコピー があるストレージボリュームで障害が発生すると、オブジェクトをリカバリできません。

リカバリ中に Services : Status - Cassandra (SVST) アラームが発生した場合は、監視と トラブルシューティングの手順を参照して、 Cassandra を再構築してアラームからリカバリし てください。Cassandra を再構築すると、アラームは解除されます。アラームが解除されない 場合は、テクニカルサポートに連絡してください。

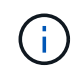

コントローラの交換や SANtricity OS の再インストールの手順など、ハードウェアのメンテナ ンス手順については、ご使用のストレージアプライアンスの設置とメンテナンスの手順を参照 してください。

#### 関連情報

[監視](https://docs.netapp.com/ja-jp/storagegrid-116/monitor/index.html)[とトラブルシ](https://docs.netapp.com/ja-jp/storagegrid-116/monitor/index.html)[ュ](https://docs.netapp.com/ja-jp/storagegrid-116/monitor/index.html)[ーティング](https://docs.netapp.com/ja-jp/storagegrid-116/monitor/index.html)

- [SG6000](https://docs.netapp.com/ja-jp/storagegrid-116/sg6000/index.html) [ストレージアプライアンス](https://docs.netapp.com/ja-jp/storagegrid-116/sg6000/index.html)
- [SG5700](https://docs.netapp.com/ja-jp/storagegrid-116/sg5700/index.html) [ストレージアプライアンス](https://docs.netapp.com/ja-jp/storagegrid-116/sg5700/index.html)
- [SG5600](https://docs.netapp.com/ja-jp/storagegrid-116/sg5600/index.html) [ストレージアプライアンス](https://docs.netapp.com/ja-jp/storagegrid-116/sg5600/index.html)
- 再インストールのためのアプライアンスストレージノードの準備

アプライアンスストレージノードをリカバリする場合は、最初に StorageGRID ソフトウ ェアを再インストールするアプライアンスを準備する必要があります。

- 1. 障害が発生したストレージノードにログインします。
	- a. 次のコマンドを入力します。 ssh admin@\_grid\_node\_name
	- b. 「 passwords.txt 」ファイルに記載されたパスワードを入力します。

c. root に切り替えるには、次のコマンドを入力します

d. 「 passwords.txt 」ファイルに記載されたパスワードを入力します。

root としてログインすると、プロンプトは「 \$` 」から「 #」 に変わります。

- 2. StorageGRID ソフトウェアをインストールできるようにアプライアンスストレージノードを準備しま す。「 sgareinstall 」
- 3. 続行するかどうかを確認するメッセージが表示されたら、「 y 」と入力します

アプライアンスがリブートされ、 SSH セッションが終了します。通常は 5 分程度で StorageGRID アプ ライアンスインストーラが使用可能になりますが、場合によっては最大で 30 分待つ必要があります。

StorageGRID アプライアンスストレージノードがリセットされ、ストレージノード上のデータにアクセス できなくなります。元のインストールプロセスで設定した IP アドレスはそのまま使用する必要がありま すが、手順 の完了時に確認しておくことを推奨します。

「 sgareinstall 」コマンドを実行すると、 StorageGRID でプロビジョニングされたすべてのアカウント、 パスワード、および SSH キーが削除され、新しいホストキーが生成されます。

**StorageGRID** アプライアンスのインストールを開始します

StorageGRID をアプライアンスストレージノードにインストールするには、アプライア ンスに含まれている StorageGRID アプライアンスインストーラを使用します。

必要なもの

- アプライアンスをラックに設置し、ネットワークに接続し、電源を投入しておきます。
- StorageGRID アプライアンスインストーラを使用してアプライアンスのネットワークリンクと IP アドレ スを設定しておきます。
- StorageGRID グリッドのプライマリ管理ノードの IP アドレスを確認しておきます。
- StorageGRID アプライアンスインストーラの IP 設定ページに表示されるすべてのグリッドネットワーク サブネットが、プライマリ管理ノードのグリッドネットワークサブネットリストで定義されている。
- ストレージアプライアンスの設置とメンテナンスの手順に従って、必要な準備作業を完了しておきます。
	- [SG5600](https://docs.netapp.com/ja-jp/storagegrid-116/sg5600/index.html) [ストレージアプライアンス](https://docs.netapp.com/ja-jp/storagegrid-116/sg5600/index.html)
	- [SG5700](https://docs.netapp.com/ja-jp/storagegrid-116/sg5700/index.html) [ストレージアプライアンス](https://docs.netapp.com/ja-jp/storagegrid-116/sg5700/index.html)
	- [SG6000](https://docs.netapp.com/ja-jp/storagegrid-116/sg6000/index.html) [ストレージアプライアンス](https://docs.netapp.com/ja-jp/storagegrid-116/sg6000/index.html)
- を使用している [サポートされている](https://docs.netapp.com/ja-jp/storagegrid-116/admin/web-browser-requirements.html) [Web](https://docs.netapp.com/ja-jp/storagegrid-116/admin/web-browser-requirements.html) [ブラウザ](https://docs.netapp.com/ja-jp/storagegrid-116/admin/web-browser-requirements.html)。
- アプライアンスのコンピューティングコントローラに割り当てられている IP アドレスのいずれかを確認 しておきます。管理ネットワーク(コントローラの管理ポート1)、グリッドネットワーク、またはクラ イアントネットワークの IP アドレスを使用できます。

このタスクについて

StorageGRID をアプライアンスストレージノードにインストールするには、次の手順を実行します。

- プライマリ管理ノードの IP アドレスおよびノードの名前を指定または確認します。
- インストールを開始し、ボリュームの設定とソフトウェアのインストールが行われている間待機します。
- プロセスの途中でインストールが一時停止します。インストールを再開するには、 Grid Manager にサイ ンインして、保留状態のストレージノードを障害ノードの代わりとして設定する必要があります。
- ノードを設定すると、アプライアンスのインストールプロセスが完了してアプライアンスがリブートされ ます。

手順

- 1. ブラウザを開き、コンピューティングコントローラの IP アドレスのいずれかを入力します。
	- 「 + [https://Controller\\_IP:8443+`](https://Controller_IP:8443+`) 」と入力します

StorageGRID アプライアンスインストーラのホームページが表示されます。

2. プライマリ管理ノードの接続セクションで、プライマリ管理ノードの IP アドレスを指定する必要がある かどうかを確認します。

プライマリ管理ノードまたは ADMIN\_IP が設定された少なくとも 1 つのグリッドノードが同じサブネッ トにある場合は、 StorageGRID アプライアンスインストーラがこの IP アドレスを自動的に検出します。

3. この IP アドレスが表示されない場合や変更する必要がある場合は、アドレスを指定します。

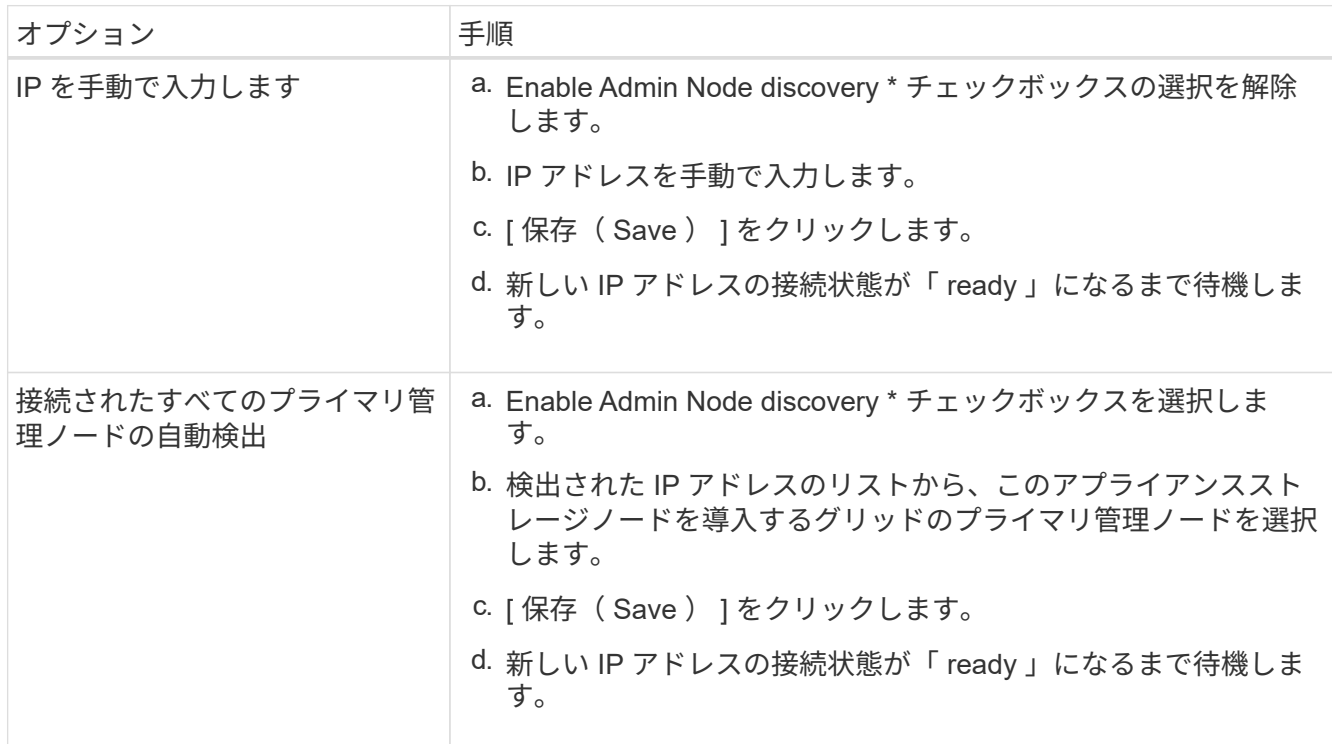

- 4. [ ノード名 \*] フィールドに ' リカバリするノードに使用されていた名前を入力し '[ 保存 \*] をクリックしま す
- 5. Installation (インストール) セクションで、現在の状態が「 Ready to start installation of node name into grid with Primary Admin Node admin IP 」(プライマリ管理ノード admin ip によるノード名のグリッド へのインストールを開始する準備ができました)であり、 \* Start Installation \* (インストールの開始)ボ タンが有効になっていることを

[Start Installation\* (インストールの開始) ] ボタンが有効になっていない場合は、ネットワーク設定また はポート設定の変更が必要になることがあります。手順については、使用しているアプライアンスのイン ストールとメンテナンスの手順を参照してください。

6. StorageGRID アプライアンスインストーラのホームページで、 \* インストールの開始 \* をクリックしま す。

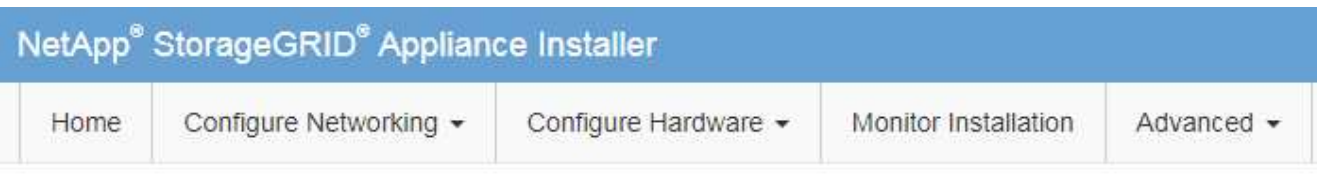

#### Home

The installation is ready to be started. Review the settings below, and then click Start Installation.

#### **Primary Admin Node connection**

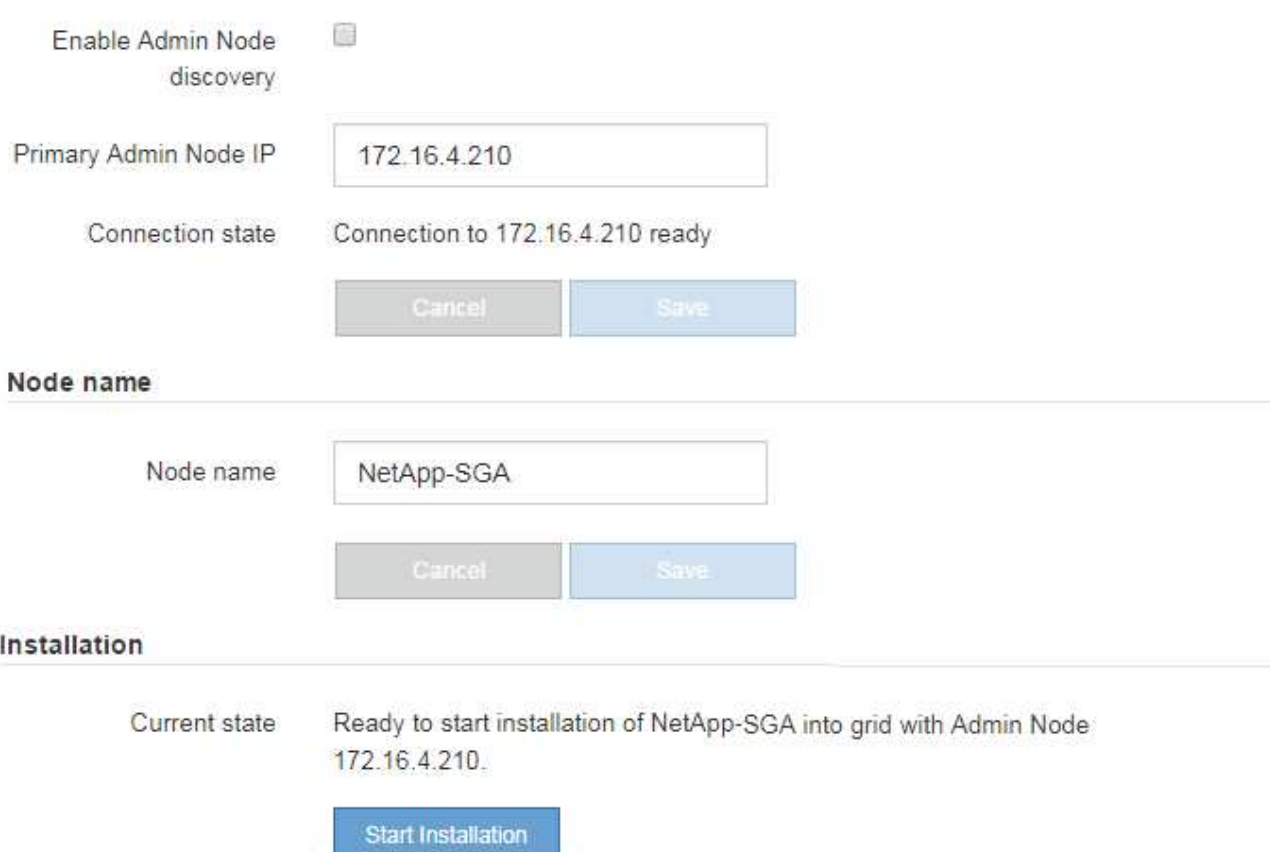

現在の状態が「 Installation is in progress 」に変わり、「 Monitor Installation 」ページが表示されます。

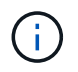

モニタのインストールページに手動でアクセスする必要がある場合は、メニューバーから \* モニタのインストール \* をクリックします。

#### 関連情報

[SG100](https://docs.netapp.com/ja-jp/storagegrid-116/sg100-1000/index.html) [および](https://docs.netapp.com/ja-jp/storagegrid-116/sg100-1000/index.html) [SG1000](https://docs.netapp.com/ja-jp/storagegrid-116/sg100-1000/index.html) [サービスアプライアンス](https://docs.netapp.com/ja-jp/storagegrid-116/sg100-1000/index.html)

[SG6000](https://docs.netapp.com/ja-jp/storagegrid-116/sg6000/index.html) [ストレージアプライアンス](https://docs.netapp.com/ja-jp/storagegrid-116/sg6000/index.html)

[SG5700](https://docs.netapp.com/ja-jp/storagegrid-116/sg5700/index.html) [ストレージアプライアンス](https://docs.netapp.com/ja-jp/storagegrid-116/sg5700/index.html)

[SG5600](https://docs.netapp.com/ja-jp/storagegrid-116/sg5600/index.html) [ストレージアプライアンス](https://docs.netapp.com/ja-jp/storagegrid-116/sg5600/index.html)

**StorageGRID** アプライアンスの設置を監視する

StorageGRID アプライアンスインストーラでは、インストールが完了するまでステータ スが提供されます。ソフトウェアのインストールが完了すると、アプライアンスがリブ ートされます。

1. インストールの進行状況を監視するには、メニューバーの \* インストールの監視 \* をクリックします。

Monitor Installation ページにインストールの進行状況が表示されます。

Monitor Installation

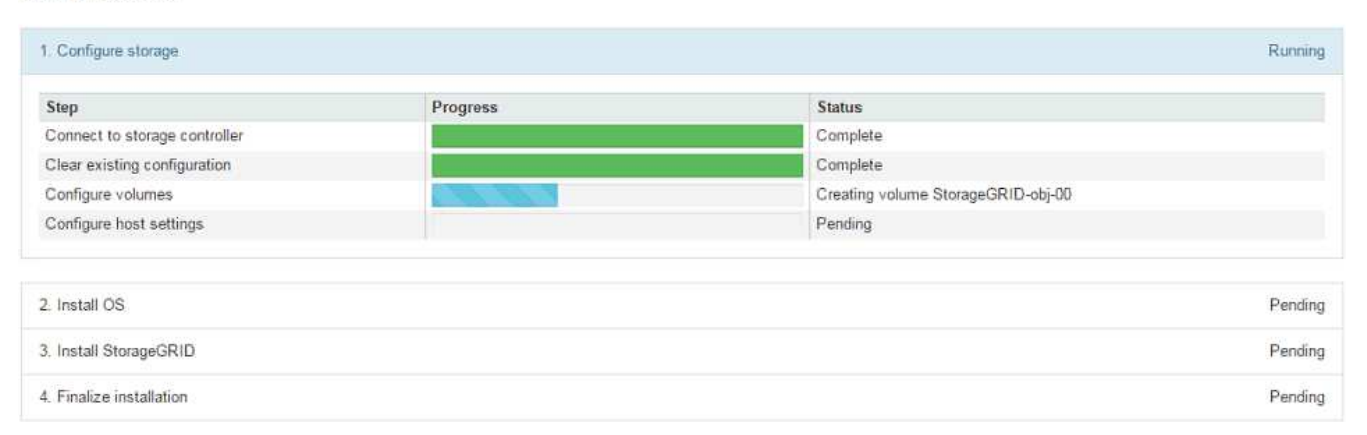

青色のステータスバーは、現在進行中のタスクを示します。緑のステータスバーは、正常に完了したタス クを示します。

インストーラは、以前のインストールで完了したタスクが再実行されないようにします。  $\left(\begin{smallmatrix} 1 \ 1 \end{smallmatrix}\right)$ インストールを再実行している場合 ' 再実行する必要のないタスクは ' 緑色のステータスバ ーとステータスが [ スキップ済み ] と表示されます

- 2. インストールの最初の 2 つのステージの進行状況を確認します。
	- \* 1 。ストレージの構成 \*

インストーラがストレージコントローラに接続し、既存の設定があれば消去し、 SANtricity ソフトウ ェアと通信してボリュームを設定し、ホストを設定します。

◦ ※ 2OS \* をインストールします

インストーラが StorageGRID のベースとなるオペレーティングシステムイメージをアプライアンスに コピーします。

3. インストールの進行状況の監視を続けて、組み込みのコンソールに「 Install StorageGRID \* 」ステージが 一時停止し、グリッドマネージャを使用して管理ノード上でこのノードを承認するように求めるメッセー ジが表示されるまで待ちます。

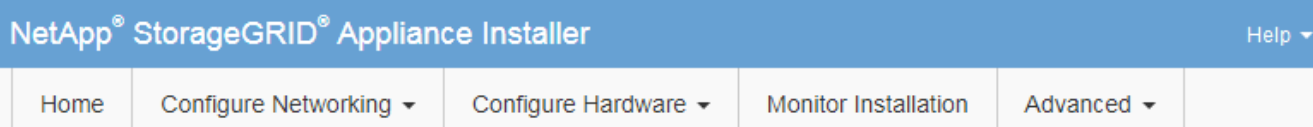

#### **Monitor Installation**

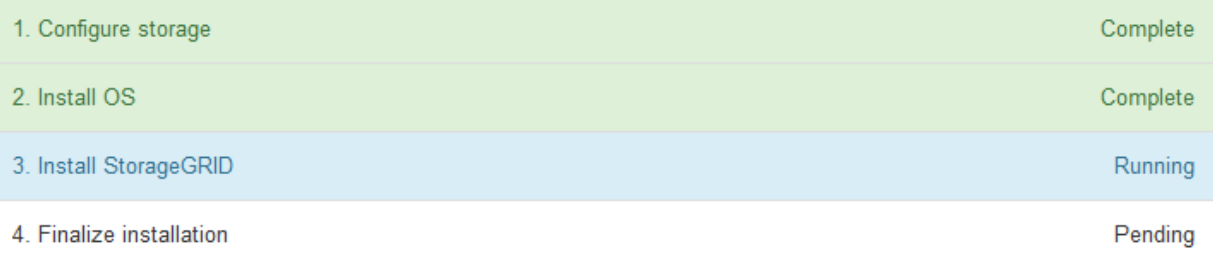

#### Connected (unencrypted) to: QEMU

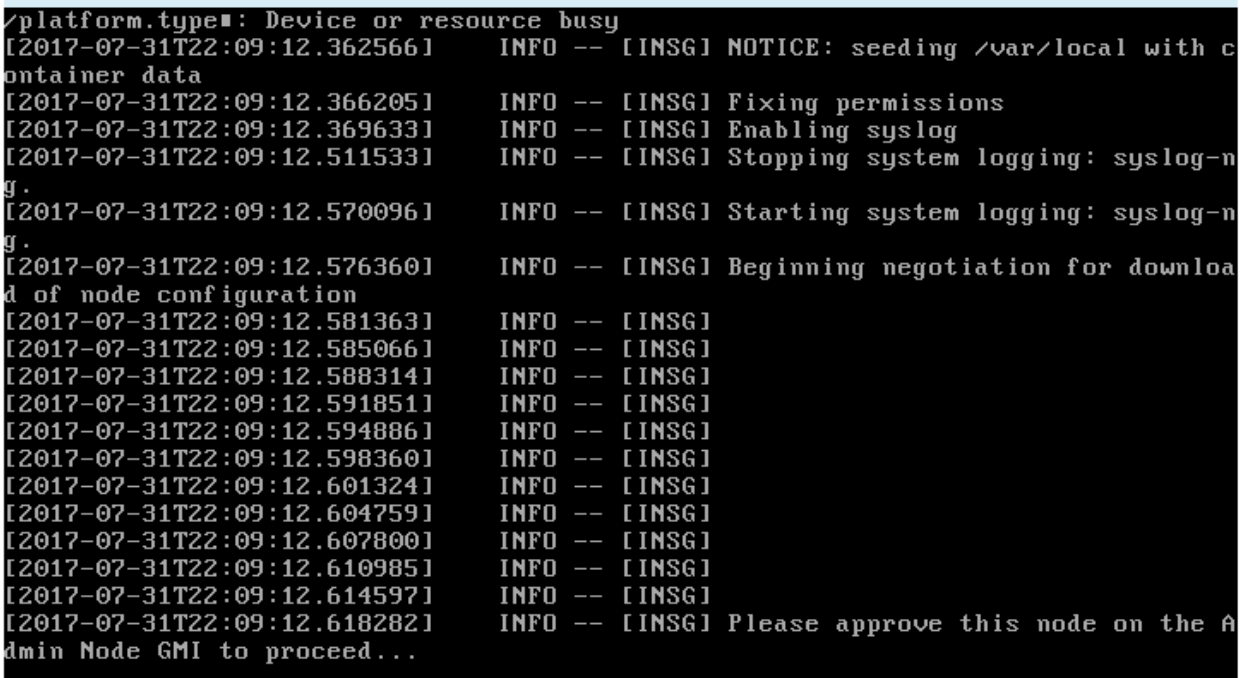

4. 手順 にアクセスしてアプライアンスストレージノードを設定します。

**Start Recovery** を選択して、アプライアンスストレージノードを設定します

障害が発生したノードの代わりとしてアプライアンスストレージノードを設定するに は、 Grid Manager で [Start Recovery] を選択する必要があります。

必要なもの

- を使用して Grid Manager にサインインする必要があります [サポートされている](https://docs.netapp.com/ja-jp/storagegrid-116/admin/web-browser-requirements.html) [Web](https://docs.netapp.com/ja-jp/storagegrid-116/admin/web-browser-requirements.html) [ブラウザ。](https://docs.netapp.com/ja-jp/storagegrid-116/admin/web-browser-requirements.html)
- Maintenance または Root Access 権限が必要です。
- プロビジョニングパスフレーズが必要です。
- リカバリ用アプライアンスストレージノードを導入しておく必要があります。
- イレイジャーコーディングデータの修復ジョブの開始日を把握しておく必要があります。
- ストレージノードが過去 15 日以内に再構築されていないことを確認しておく必要があります。

#### 手順

- 1. Grid Manager から \* maintenance \* > \* Tasks \* > \* Recovery \* を選択します。
- 2. リカバリするグリッドノードを Pending Nodes リストで選択します。

ノードは障害が発生するとリストに追加されますが、再インストールされてリカバリの準備ができるまで は選択できません。

- 3. プロビジョニングパスフレーズ \* を入力します。
- 4. [ リカバリの開始 ] をクリックします。

Recovery

Select the failed grid node to recover, enter your provisioning passphrase, and then click Start Recovery to begin the recovery procedure.

#### **Pending Nodes**

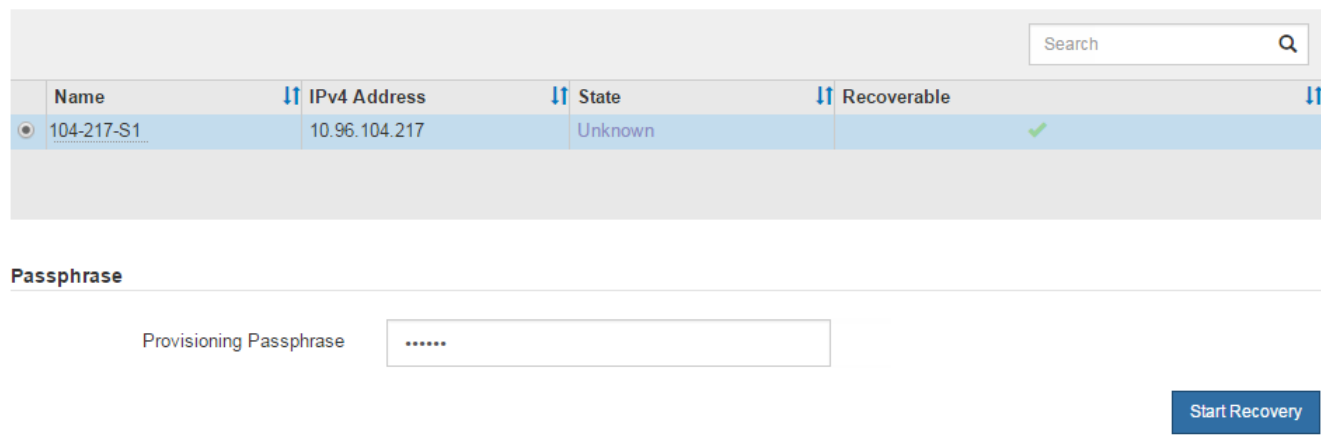

5. リカバリ中のグリッドノードテーブルで、リカバリの進行状況を監視します。

グリッドノードが「 Waiting for Manual Steps 」ステージに進んだら、次のトピックの手順に従って、ア プライアンスのストレージボリュームを手動で再マウントし、再フォーマットします。

Recovery

Select the failed grid node to recover, enter your provisioning passphrase, and then click Start Recovery to begin the recovery procedure.

#### **Recovering Grid Node**

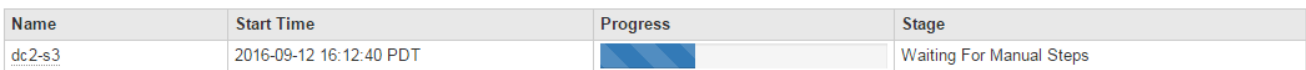

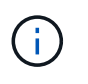

リカバリ中の任意の時点で、 [\* リセット ] をクリックして新しいリカバリを開始できま す。情報ダイアログボックスが表示され、手順 をリセットするとノードが不確定な状態の ままになることが示されます。

#### **Reset Recovery**

Resetting the recovery procedure leaves the deployed grid node in an indeterminate state. To retry a recovery after resetting the procedure, you must restore the node to a pre-installed state:

- . For VMware nodes, delete the deployed VM and then redeploy it.
- . For StorageGRID appliance nodes, run "sgareinstall" on the node.
- . For Linux nodes, run "storagegrid node force-recovery node-name" on the Linux host.

Do you want to reset recovery?

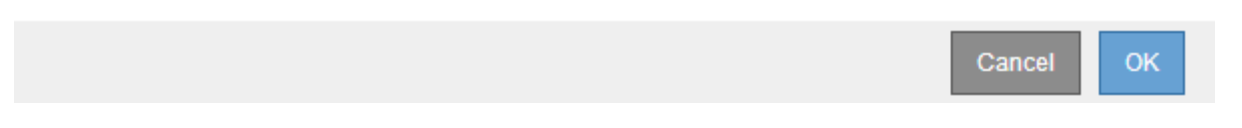

手順 をリセットしたあとにリカバリを再試行する場合は、ノードで「 sgareinstall 」を実行することでア プライアンスノードをインストール前の状態にリストアする必要があります。

アプライアンスストレージボリュームの再マウントと再フォーマット(「手動手順」)

2 つのスクリプトを手動で実行して、保持されているストレージボリュームを再マウン トし、障害ストレージボリュームを再フォーマットする必要があります。最初のスクリ プトは、 StorageGRID ストレージボリュームとして適切にフォーマットされているボリ ュームを再マウントします。2 番目のスクリプトは、マウントされていないボリューム を再フォーマットし、必要に応じて Cassandra データベースを再構築して、サービスを 開始します。

必要なもの

• 障害が発生したストレージボリュームのうち、必要と判断した場合はハードウェアを交換しておく必要が あります。

sn-remount-volumes スクリプトを実行すると ' さらに障害が発生したストレージ・ボリュームを特定する のに役立ちます

- ストレージノードの運用停止処理が進行中でないこと、またはノードの手順 の運用停止処理が一時停止さ れていることを確認しておきます( Grid Manager で、 \* maintenance \* > \* Tasks \* > \* Decommission \* を 選択します)。
- 拡張が進行中でないことを確認しておきます( Grid Manager で、 \* maintenance \* > \* Tasks \* > \* Expansion \* を選択します。)

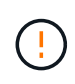

複数のストレージノードがオフラインの場合、またはこのグリッド内のストレージノードが過 去 15 日以内に再構築されている場合は、テクニカルサポートにお問い合わせください。snrecovery-postinstall.sh スクリプトは実行しないでください15 日以内に複数のストレージノード で Cassandra を再構築すると、データが失われることがあります。

このタスクについて

この手順 を完了するには、次の作業を行います。

- リカバリされたストレージノードにログインします。
- sn-remount-volumes スクリプトを実行して ' 適切にフォーマットされたストレージ・ボリュームを再マウ ントしますこのスクリプトを実行すると、次の処理が行われます。
	- 各ストレージボリュームをマウントしてアンマウントし、 XFS ジャーナルをリプレイします。
	- XFS ファイルの整合性チェックを実行します。
	- ファイルシステムに整合性がある場合は、ストレージボリュームが適切にフォーマットされた StorageGRID ストレージボリュームであるかどうかを確認します。
	- ストレージボリュームが適切にフォーマットされている場合は、ストレージボリュームを再マウント します。ボリューム上の既存のデータはそのまま維持されます。
- スクリプトの出力を確認し、問題を解決します。
- sn-recovery-postinstall.sh スクリプトを実行しますこのスクリプトを実行すると、次の処理が実行されま す。

リカバリ中にストレージ・ノードを再起動しないでください再フォーマットして ' 障害スト レージ・ボリュームをリストアするために 'sn-recovery-postinstall.sh (手順 4 )を実行す る前に ' そのストレージ・ノードを再起動しないでくださいsn-recovery-postinstall.sh が完 了する前にストレージ・ノードをリブートすると ' サービスの開始を試み StorageGRID ア プライアンス・ノードが保守モードを終了するようになるエラーが発生します

◦ sn-remount-volumes スクリプトがマウントできなかったストレージ・ボリューム ' または適切にフォ ーマットされなかったストレージ・ボリュームを再フォーマットします

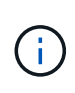

( i )

ストレージボリュームを再フォーマットすると、そのボリューム上のデータはすべて失 われます。複数のオブジェクトコピーを格納するように ILM ルールが設定されている 場合は、グリッド内の他の場所からオブジェクトデータをリストアするために追加の手 順 を実行する必要があります。

- 必要に応じて、ノードの Cassandra データベースを再構築します。
- ストレージノードのサービスを開始します。

手順

- 1. リカバリしたストレージノードにログインします。
	- a. 次のコマンドを入力します。 ssh admin@\_grid\_node\_name
	- b. 「 passwords.txt 」ファイルに記載されたパスワードを入力します。
	- c. root に切り替えるには、次のコマンドを入力します
	- d. 「 passwords.txt 」ファイルに記載されたパスワードを入力します。

root としてログインすると、プロンプトは「 \$` 」から「 #」 に変わります。

2. 最初のスクリプトを実行し、適切にフォーマットされたストレージボリュームを再マウントします。

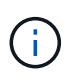

すべてのストレージボリュームが新規でフォーマットが必要な場合、またはすべてのスト レージボリュームで障害が発生した場合は、この手順を省略して 2 つ目のスクリプトを実 行し、マウントされていないストレージボリュームをすべて再フォーマットします。

a. スクリプト「 sn-remount-volumes 」を実行します

データが格納されたストレージボリュームでこのスクリプトを実行すると、数時間かかることがあり ます。

b. スクリプトの実行時に、出力と回答 のプロンプトを確認します。

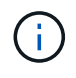

必要に応じて 'tail -f コマンドを使用して ' スクリプトのログ・ファイルの内容を監視で きます (/var/local/log/sn-remount-volumes .log')ログファイルには、コマンドラインの出 力よりも詳細な情報が含まれています。

```
root@SG:~ # sn-remount-volumes
The configured LDR noid is 12632740
====== Device /dev/sdb ======
Mount and unmount device /dev/sdb and checking file system
consistency:
The device is consistent.
Check rangedb structure on device /dev/sdb:
Mount device /dev/sdb to /tmp/sdb-654321 with rangedb mount options
This device has all rangedb directories.
Found LDR node id 12632740, volume number 0 in the volID file
Attempting to remount /dev/sdb
Device /dev/sdb remounted successfully
====== Device /dev/sdc ======
Mount and unmount device /dev/sdc and checking file system
consistency:
Error: File system consistency check retry failed on device /dev/sdc.
You can see the diagnosis information in the /var/local/log/sn-
remount-volumes.log.
This volume could be new or damaged. If you run sn-recovery-
postinstall.sh, this volume and any data on this volume will be
deleted. If you only had two copies of object data, you will
temporarily have only a single copy.
StorageGRID Webscale will attempt to restore data redundancy by
making additional replicated copies or EC fragments, according to the
rules in the active ILM policy.
Do not continue to the next step if you believe that the data
remaining on this volume cannot be rebuilt from elsewhere in the grid
(for example, if your ILM policy uses a rule that makes only one copy
or if volumes have failed on multiple nodes). Instead, contact
support to determine how to recover your data.
====== Device /dev/sdd ======
```
Mount and unmount device /dev/sdd and checking file system consistency: Failed to mount device /dev/sdd This device could be an uninitialized disk or has corrupted superblock. File system check might take a long time. Do you want to continue? (y or n) [y/N]? y

Error: File system consistency check retry failed on device /dev/sdd. You can see the diagnosis information in the /var/local/log/snremount-volumes.log.

This volume could be new or damaged. If you run sn-recoverypostinstall.sh, this volume and any data on this volume will be deleted. If you only had two copies of object data, you will temporarily have only a single copy. StorageGRID Webscale will attempt to restore data redundancy by making additional replicated copies or EC fragments, according to the rules in the active ILM policy.

Do not continue to the next step if you believe that the data remaining on this volume cannot be rebuilt from elsewhere in the grid (for example, if your ILM policy uses a rule that makes only one copy or if volumes have failed on multiple nodes). Instead, contact support to determine how to recover your data.

====== Device /dev/sde ====== Mount and unmount device /dev/sde and checking file system consistency: The device is consistent. Check rangedb structure on device /dev/sde: Mount device /dev/sde to /tmp/sde-654321 with rangedb mount options This device has all rangedb directories. Found LDR node id 12000078, volume number 9 in the volID file Error: This volume does not belong to this node. Fix the attached volume and re-run this script.

この出力例では、 1 つのストレージボリュームが正常に再マウントされ、 3 つのストレージボリュー ムでエラーが発生しています。

- /dev/sdb は、 XFS ファイルシステムの整合性チェックに合格し、ボリューム構造が有効なため、 正常に再マウントされました。スクリプトによって再マウントされたデバイスのデータは保持さ れています。
- /dev/sdc は ' ストレージ・ボリュームが新規または破損していたため 'XFS ファイル・システムの 整合性チェックに失敗しました
- ディスクが初期化されていないか ' ディスクのスーパーブロックが破損しているため '/dev/sdd を

マウントできませんでしたスクリプトは、ストレージボリュームをマウントできない場合、ファ イルシステムの整合性チェックを実行するかどうかを確認するメッセージを表示します。

- ストレージ・ボリュームが新しいディスクに接続されている場合は、回答 \* N \* をプロンプト に表示します。新しいディスクのファイルシステムをチェックする必要はありません。
- ストレージ・ボリュームが既存のディスクに接続されている場合は、回答 \* Y \* がプロンプト に表示されます。ファイルシステムのチェックの結果を使用して、破損の原因を特定できま す。結果は /var/local/log/sn-remount-volumes .log ログファイルに保存されます
- /dev/sde は XFS ファイル・システムの整合性チェックに合格し ' ボリューム構造が有効でしたが 'volid' ファイル内の LDR ノード ID が ' このストレージ・ノードの ID (最上部に表示される Configured LDR noid )と一致しませんでしたこのメッセージは、このボリュームが別のストレー ジノードに属していることを示しています。
- 3. スクリプトの出力を確認し、問題を解決します。

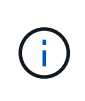

ストレージボリュームが XFS ファイルシステムの整合性チェックに合格できなかった場 合、またはストレージボリュームをマウントできなかった場合は、出力のエラーメッセー ジをよく確認してください。これらのボリュームに対して sn-recovery-postinstall.sh スクリ プトを実行した場合の影響を理解する必要があります

- a. 想定しているすべてのボリュームのエントリが結果に含まれていることを確認します。表示されてい ないボリュームがある場合は、スクリプトを再実行します。
- b. マウントされたすべてのデバイスのメッセージを確認します。ストレージボリュームがこのストレー ジノードに属していないことを示すエラーがないことを確認します。

この例では、 /dev/sde の出力に、次のエラーメッセージが含まれています。

Error: This volume does not belong to this node. Fix the attached volume and re-run this script.

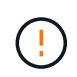

あるストレージボリュームが別のストレージノードに属していると報告される場合は、 テクニカルサポートにお問い合わせください。sn-recovery-postinstall.sh スクリプトを 実行すると、ストレージボリュームが再フォーマットされ、原因 データが失われる可 能性があります。

c. マウントできなかったストレージデバイスがある場合は、デバイス名をメモし、デバイスを修理また は交換します。

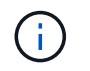

マウントできなかったストレージデバイスはすべて修理または交換する必要がありま す。

デバイス名を使用してボリューム ID を検索しますボリューム ID は 'repair-data' スクリプトを実行し てオブジェクトデータをボリューム(次の手順 )にリストアするときに必要な入力です

d. マウントできないデバイスをすべて修復または交換したら 'sn-remount-volumes スクリプトを再度実 行して ' 再マウントできるすべてのストレージ・ボリュームが再マウントされたことを確認します

 $(i)$ 

 $(\cdot)$ 

ストレージボリュームをマウントできない場合、またはストレージボリュームが適切に フォーマットされなかった場合に次の手順に進むと、ボリュームとそのボリューム上の データが削除されます。オブジェクトデータのコピーが 2 つあった場合、次の手順 ( オブジェクトデータのリストア)が完了するまでコピーは 1 つだけになります。

障害が発生したストレージ・ボリュームに残っているデータをグリッド内の他の場所から 再構築できないと考えられる場合は 'sn-recovery-postinstall.sh スクリプトを実行しないで ください(たとえば 'ILM ポリシーでコピーを 1 つだけ作成するルールが使用されている場 合や ' 複数のノードでボリュームに障害が発生した場合など)代わりに、テクニカルサポー トに問い合わせてデータのリカバリ方法を確認してください。

4. sn-recovery-postinstall.sh スクリプトを実行します :sn-recovery-postinstall.sh

このスクリプトは、マウントできなかったストレージボリューム、または適切にフォーマットされていな いストレージボリュームを再フォーマットし、必要に応じてノードの Cassandra データベースを再構築 して、ストレージノードのサービスを開始します。

次の点に注意してください。

- スクリプトの実行には数時間かかることがあります。
- 一般に、スクリプトの実行中は、 SSH セッションは単独で行う必要があります。
- SSH セッションがアクティブになっている間は、 \* Ctrl+C キーを押さないでください。
- このスクリプトは、ネットワークの中断が発生して SSH セッションが終了した場合にバックグラウン ドで実行されますが、進行状況はリカバリページで確認できます。
- ストレージノードで RSM サービスを使用している場合は、ノードサービスの再起動時にスクリプト が 5 分間停止しているように見えることがあります。この 5 分間の遅延は、 RSM サービスが初めて 起動するときに発生します。

 $\mathbf{d}$ 

RSM サービスは、 ADC サービスが含まれるストレージノードにあります。

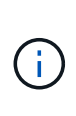

一部の StorageGRID リカバリ手順では、 Reaper を使用して Cassandra の修復を処理しま す。関連サービスまたは必要なサービスが開始されるとすぐに修理が自動的に行われま す。スクリプトの出力には、「 reaper 」または「 Cassandra repair 」が含まれていること があります。 修復が失敗したことを示すエラーメッセージが表示された場合は、エラーメ ッセージに示されたコマンドを実行します。

5. sn-recovery-postinstall.sh スクリプトが実行されると 'Grid Manager の Recovery ページを監視します

Recovery ページの Progress バーと Stage カラムは 'sn-recovery-postinstall.sh スクリプトの高レベルのス テータスを提供します

#### Recovery

Select the failed grid node to recover, enter your provisioning passphrase, and then click Start Recovery to begin the recovery procedure.

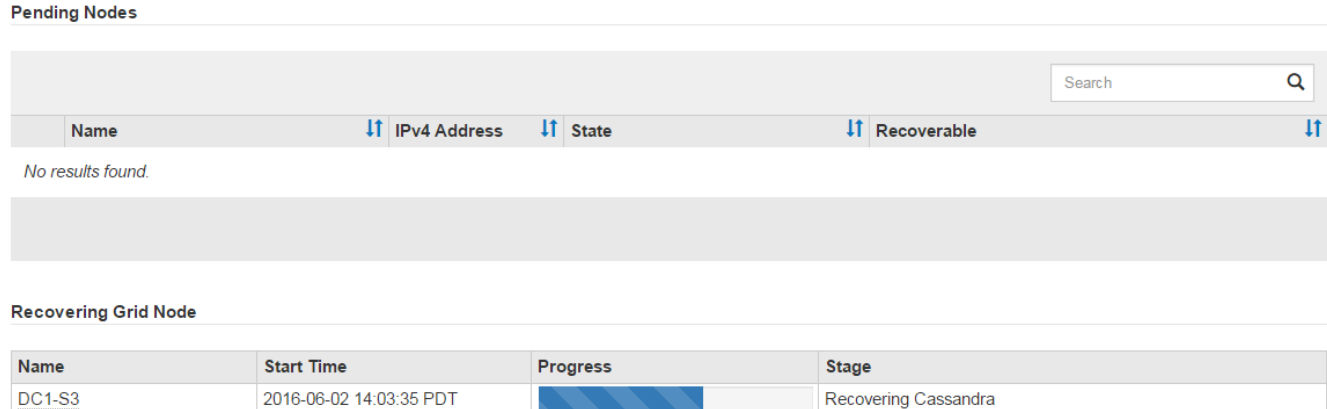

ノード上で sn-recovery-postinstall.sh スクリプトがサービスを開始したら、次の手順 で説明するように、ス クリプトでフォーマットされたストレージボリュームにオブジェクトデータをリストアできます。

### 関連情報

[ストレージノードのシステムドライブのリカバリに関する警告を確認します](#page-64-0)

[アプライアンスのストレージ](#page-39-0)[ボ](#page-39-0)[リ](#page-39-0)[ュ](#page-39-0)[ームに](#page-39-0)[オ](#page-39-0)[ブジェクトデータをリストアします](#page-39-0)

<span id="page-39-0"></span>アプライアンスのストレージボリュームにオブジェクトデータをリストアします

アプライアンスストレージノードのストレージボリュームをリカバリしたら、ストレー ジノードの障害で失われたオブジェクトデータをリストアできます。

必要なもの

• リカバリされたストレージノードの接続状態が \* connected \* であることを確認しておく必要があります ■ Grid Manager の \* nodes \* > \* Overview \* タブをクリックします。

このタスクについて

グリッドの ILM ルールがオブジェクトコピーを作成するように設定されていた場合、他のストレージノー ド、アーカイブノード、またはクラウドストレージプールからオブジェクトデータをリストアできます。

次の点に注意してください。

- レプリケートされたコピーを 1 つだけ保存するように ILM ルールが設定されていて、そのコピーがストレ ージボリュームに障害が発生した場合、オブジェクトをリカバリすることはできません。
- オブジェクトのコピーがクラウドストレージプールにしか残っていない場合、 StorageGRID は、オブジ ェクトデータをリストアするために複数の要求をクラウドストレージプールエンドポイントに問題 する必 要があります。この手順 を実行する前に、テクニカルサポートに問い合わせて、リカバリ期間と関連コス トの見積もりを依頼してください。
- オブジェクトのコピーがアーカイブノードにしか残っていない場合は、アーカイブノードからオブジェク トデータが読み出されます。アーカイブノードからストレージノードへのオブジェクトデータのリストア では、外部アーカイブストレージシステムからの読み出しにレイテンシが伴うため、他のストレージノー ドからコピーをリストアする場合に比べて時間がかかります。

オブジェクトデータを復元するには、「 repair-data 」スクリプトを実行します。このスクリプトは、オブジ ェクトデータのリストアプロセスを開始し、 ILM スキャンと連動して ILM ルールを適用します。

レプリケートデータとイレイジャーコーディングデータのどちらをリストアするかに基づいて 'repair-data' ス クリプトのさまざまなオプションを学習するには ' 以下の **Replicated data** または **Erasure-coded (EC) data** を選択します両方のタイプのデータをリストアする必要がある場合は、両方のコマンドセットを実行する必要 があります。

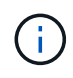

「 repair-data 」スクリプトの詳細については、プライマリ管理ノードのコマンドラインで「 repair-data --help 」と入力します。

レプリケートデータ

レプリケートデータをリストアするコマンドは、ノード全体を修復するのか、ノード上の一部のボリュ ームのみを修復するのかに応じて 2 つあります。

「 repair-data start-replicated-node-repair 」

「 repair-data start-replicated-volume-repair 」

レプリケートデータの修復は、次のコマンドで追跡できます。

「 repair-data show-replicated-repair-status 」

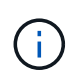

StorageGRID 11.6 では、「 show -replicated-repair-status 」オプションをテクニカルプレ ビューで利用できます。この機能は開発中であり、返される値が正しくないか遅れている 可能性があります。修理が完了したかどうかを確認するには、 \* Awaiting – All \* 、 \* Repairs Attempted ( XRPA ) \* 、 \* Scan Period - Estimated ( XSCM ) \* ( \* スキャン 期間 - 推定( XSCM )))を使用します(を参照) [修](#page-54-0)[理を](#page-54-0)[監視](#page-54-0)[する。](#page-54-0)

イレイジャーコーディング( **EC** )データ

イレイジャーコーディングデータをリストアするコマンドは、ノード全体を修復するのか、ノード上の 一部のボリュームのみを修復するのかに応じて 2 つあります。

「 repair-data start-ec-node-repair 」です

「 repair-data start-ec-volume-repair 」のように指定します

イレイジャーコーディングデータの修復は、一部のストレージノードがオフライン状態で開始できま す。修復はすべてのノードが使用可能になったあとに完了します。

イレイジャーコーディングデータの修復は、次のコマンドで追跡できます。

「 repair-data show-ec-repair-status 」です

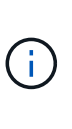

EC 修復ジョブによって、大量のストレージが一時的にリザーブされます。ストレージア ラートがトリガーされることもありますが、修復が完了すると解決します。予約に必要な ストレージが不足していると、 EC の修復ジョブが失敗します。ストレージリザベーショ ンは、ジョブが失敗したか成功したかに関係なく、 EC 修復ジョブが完了すると解放され ます。

ストレージノードのホスト名を探します

1. プライマリ管理ノードにログインします。

a. 次のコマンドを入力します。 ssh admin@*primary\_Admin\_Node\_IP*`

- b. 「 passwords.txt 」ファイルに記載されたパスワードを入力します。
- c. root に切り替えるには、次のコマンドを入力します
- d. 「 passwords.txt 」ファイルに記載されたパスワードを入力します。

root としてログインすると、プロンプトは「 \$` 」から「 #」 に変わります。

2. 「 /etc/hosts 」ファイルを使用して、リストアされたストレージボリュームのストレージノードのホスト 名を検索します。グリッド内のすべてのノードのリストを表示するには、「 cat /etc/hosts 」と入力しま す。

すべてのボリュームで障害が発生した場合はデータを修復します

すべてのストレージボリュームで障害が発生した場合は、ノード全体を修復します。レプリケートデータ、イ レイジャーコーディング (EC) データ、またはその両方を使用するかどうかに応じて、 \* レプリケートデー タ \* 、 \* イレイジャーコーディング(EC )データ \* 、またはその両方の手順を実行します。

一部のボリュームだけで障害が発生した場合は、に進みます [一部のボリュームのみで障害が発生した場合は データを修復します]。

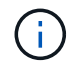

複数のノードに対して同時に「 repair-data 」操作を実行することはできません。複数のノード をリカバリする場合は、テクニカルサポートにお問い合わせください。

レプリケートデータ

グリッドに複製データが含まれている場合は、「 --nodes 」オプションを指定して「 repair-data startreplicated-node-repair 」コマンドを使用し、ストレージノード全体を修復します。

次のコマンドは、 SG-DC-SN3 というストレージノードにあるレプリケートデータを修復します。

「 repair-data start-replicated-node-repair --nodes SG-DC-SN3 」を参照してください

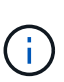

オブジェクトデータのリストア時、 StorageGRID システムがレプリケートされたオブジ ェクトデータを見つけられない場合は、 \* Objects lost \* アラートがトリガーされます。シ ステム全体のストレージノードでアラートがトリガーされることがあります。損失の原因 と、リカバリが可能かどうかを確認する必要があります。を参照してください [監視](https://docs.netapp.com/ja-jp/storagegrid-116/monitor/index.html)[とトラ](https://docs.netapp.com/ja-jp/storagegrid-116/monitor/index.html) [ブルシ](https://docs.netapp.com/ja-jp/storagegrid-116/monitor/index.html)[ュ](https://docs.netapp.com/ja-jp/storagegrid-116/monitor/index.html)[ーティング。](https://docs.netapp.com/ja-jp/storagegrid-116/monitor/index.html)

イレイジャーコーディング( **EC** )データ

グリッドにイレイジャーコーディングされたデータがある場合は、「 --nodes 」オプションを指定し て「 repair-data start-ec-node-repair 」コマンドを使用し、ストレージノード全体を修復します。

次のコマンドは、 SG-DC-SN3 というストレージノードにあるイレイジャーコーディングデータを修復 します。

「 repair-data start-ec-node-repair — ノード SG-DC-SN3 」

この「 repair data 」操作を識別する一意の「 repair ID 」が返されます。この「修理 ID 」を使用し て、「 repair data 」操作の進行状況と結果を追跡します。リカバリプロセスが完了しても、それ以外の フィードバックは返されません。

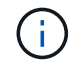

イレイジャーコーディングデータの修復は、一部のストレージノードがオフライン状態で 開始できます。修復はすべてのノードが使用可能になったあとに完了します。

一部のボリュームのみで障害が発生した場合はデータを修復します

一部のボリュームだけで障害が発生した場合は、影響を受けたボリュームを修復します。レプリケートデー タ、イレイジャーコーディング( EC )データ、またはその両方を使用するかどうかに応じて、 \* レプリケー トデータ\*、\*イレイジャーコーディング (EC) データ\*、またはその両方の手順を実行します。

すべてのボリュームで障害が発生した場合は、に進みます [すべてのボリュームで障害が発生した場合はデー タを修復します]。

ボリューム ID を 16 進数で入力します。例えば、「 0000 」は最初のボリュームで、「 000F 」は 16 番目の ボリュームです。1 つのボリューム、一連のボリューム、または連続していない複数のボリュームを指定でき ます。

すべてのボリュームが同じストレージノードにある必要があります。複数のストレージノードのボリュームを リストアする必要がある場合は、テクニカルサポートにお問い合わせください。

レプリケートデータ

グリッドにレプリケートされたデータが含まれている場合は 'start-replicated-volume-repair コマンドに --nodes オプションを指定して ' ノードを識別します次に ' 次の例に示すように '--volums' または --volume-range オプションを追加します

• 単一ボリューム \* :次のコマンドは、 SG-DC-SN3 というストレージノードのボリューム「 0002 」 にレプリケートデータをリストアします。

「 repair-data start-replicated-volume-repair — nodes SG-DC-SN3 — volumes 0002

• ボリューム範囲 \*: 次のコマンドは 'SG-DC-SN3 というストレージノードの 0003' ~ 0009' の範囲の すべてのボリュームにレプリケートデータをリストアします

repair-data start-replicated-volume-repair --nodes SG-DC-SN3 --volume-range 0003,0009

• 複数のボリュームが連続していません \* :このコマンドは 'SG-DC-SN3 というストレージノードの ボリューム 0001' 0005' および 0008' にレプリケートデータをリストアします

「 repair-data start-replicated-volume-repair — ノード SG-DC-SN3 — ボリューム 0001,0005,0008`

 $\bigcirc$ 

オブジェクトデータのリストア時、 StorageGRID システムがレプリケートされたオブジ ェクトデータを見つけられない場合は、 \* Objects lost \* アラートがトリガーされます。シ ステム全体のストレージノードでアラートがトリガーされることがあります。損失の原因 と、リカバリが可能かどうかを確認する必要があります。StorageGRID の監視とトラブル シューティングの手順を参照してください。

イレイジャーコーディング( **EC** )データ

グリッドにイレイジャーコーディングされたデータが含まれている場合は 'start-ec-volume-repair コマン ドに --nodes オプションを指定して ' ノードを識別します次に ' 次の例に示すように '--volums' または --volume-range オプションを追加します

• 単一ボリューム \* :次のコマンドは、 SG-DC-SN3 というストレージノード上のボリューム 0007` にイレイジャーコーディングデータをリストアします。

「 repair-data start-ec-volume-repair — nodes SG-DC-SN3 — volumes 0007`

• ボリュームの範囲 \* :次のコマンドは、 SG-DC-SN3 というストレージノードの「 0004 」の範囲に あるすべてのボリュームにイレイジャーコーディングデータをリストアします。

repair-data start-ec-volume-repair --nodes SG-DC-SN3 --volume-range 0004,0006

• 複数のボリュームがシーケンスに含まれていない場合 \*: 次のコマンドは 'SG-DC-SN3 というストレ ージノードのボリューム 000A'000C'000E' にイレイジャーコーディングデータをリストアします

「 repair-data start-ec-volume-repair — ノード SG-DC-SN3 — ボリューム 000A 、 000C 、 000E 」

「 repair-data 」操作は、この「 repair\_data 」操作を識別する一意の「 repair ID 」を返します。この「 修理 ID 」を使用して、「 repair data 」操作の進行状況と結果を追跡します。リカバリプロセスが完了 しても、それ以外のフィードバックは返されません。

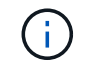

修理を監視する

• レプリケートデータ \*、 \* イレイジャーコーディング (EC) データ \*、またはその両方を使用している かどうかに基づいて、修復ジョブのステータスを監視します。

レプリケートデータ

- 修理が完了しているかどうかを確認するには、次
	- a. ノードを選択 \* > \* 修復中のストレージノード \* > \* ILM \* を選択します。
	- b. 「評価」セクションの属性を確認します。修理が完了すると、 \*Awaiting All \* 属性は 0 個のオ ブジェクトを示します。
- 修理を詳細に監視するには、次の手順を実行します。
	- a. サポート \* > \* ツール \* > \* グリッドトポロジ \* を選択します。
	- b. 「 \* *grid*\* > \* Storage Node being repaired \* > \* LDR \* > \* Data Store \* 」を選択します。
	- c. 次の属性を組み合わせて、レプリケートデータの修復が完了したかどうかを可能なかぎり判別し ます。

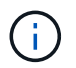

Cassandra に不整合が生じている可能性があり、また、失敗した修復は追跡され ません。

▪ \* Repairs Attempted ( XRPA ) \* :レプリケートデータの修復の進行状況を追跡します。こ の属性は、ストレージノードがハイリスクオブジェクトの修復を試みるたびに値が増分しま す。この属性の値が現在のスキャン期間( \* Scan Period - - Estimated \* 属性で指定)よりも 長い期間にわたって上昇しない場合、 ILM スキャンはすべてのノードで修復が必要なハイリ スクオブジェクトを検出していません。

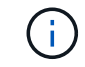

ハイリスクオブジェクトとは、完全に失われる危険があるオブジェクトで す。ILM 設定を満たしていないオブジェクトは含まれません。

- \* スキャン期間 推定( XSCM ) \* :この属性を使用して、以前に取り込まれたオブジェク トにポリシー変更が適用されるタイミングを見積もります。「 \* Repairs Attempted \* 」属性 が現在のスキャン期間よりも長くなっていない場合は、複製修復が実行されている可能性が あります。スキャン期間は変わる可能性があるので注意してください。\* Scan Period - - Estimated ( XSCM ) \* 属性は、グリッド全体の環境 を示します。これは、すべてのノード のスキャン期間の最大値です。グリッドの \* Scan Period - - Estimated \* 属性履歴を照会し て、適切な期間を判断できます。
- オプションで、レプリケートされた修復の完了率を推定するには、 repair-data コマンドに「 showReplicated-repair-status 」オプションを追加します。

「 repair-data show-replicated-repair-status 」

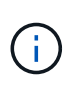

StorageGRID 11.6 では、「 show -replicated-repair-status 」オプションをテクニカル プレビューで利用できます。この機能は開発中であり、返される値が正しくないか遅 れている可能性があります。修理が完了したかどうかを確認するには、 \* Awaiting – All \* 、 \* Repairs Attempted ( XRPA ) \* 、 \* Scan Period - Estimated ( XSCM ) \* ( \* スキャン期間 - 推定( XSCM )))を使用します(を参照) [修](#page-54-0)[理を](#page-54-0)[監視](#page-54-0)[する。](#page-54-0)

イレイジャーコーディング( **EC** )データ

イレイジャーコーディングデータの修復を監視し、失敗した可能性のある要求を再試行するには、次の 手順を実行します。

1. イレイジャーコーディングデータの修復ステータスを確認します。

- サポート \* > \* Tools \* > \* Metrics \* を選択して、現在のジョブの完了までの推定時間と完了率を 表示します。次に、 Grafana のセクションで \* EC Overview \* を選択します。グリッド EC ジョ ブの完了予想時間 \* ダッシュボードと \* グリッド EC ジョブの完了率 \* ダッシュボードを確認し ます。
- 特定の「 repair-data 」処理のステータスを表示するには、次のコマンドを使用します。

「 repair-data show-ec-repair-status — repair-id repair ID` 」

◦ すべての修復処理を表示するには、次のコマンドを使用します

「 repair-data show-ec-repair-status 」です

出力には ' 修復 ID' を含む ' 以前に実行中のすべての修復に関する情報が表示されます

2. 出力に修復操作が失敗したことが示された場合は、「 --repair-id 」オプションを使用して修復を再試 行します。

このコマンドは、修復 ID 6949309319275667690 を使用して、障害が発生したノードの修復を再試 行します。

「 repair-data start-ec-node-repair — repair-id 6949309319275667690 」

このコマンドは、修復 ID 6949309319275667690 を使用して、障害が発生したボリュームの修復を 再試行します。

「 repair-data start-ec-volume-repair — repair-id 6949309319275667690` 」

アプライアンスストレージノードのリカバリ後にストレージの状態を確認します

アプライアンスストレージノードをリカバリしたら、アプライアンスストレージノード に必要とされる状態が「 Online 」に設定されていることを確認し、ストレージノードサ ーバが再起動するたびにオンライン状態になるようにする必要があります。

必要なもの

- を使用して Grid Manager にサインインする必要があります [サポートされている](https://docs.netapp.com/ja-jp/storagegrid-116/admin/web-browser-requirements.html) [Web](https://docs.netapp.com/ja-jp/storagegrid-116/admin/web-browser-requirements.html) [ブラウザ。](https://docs.netapp.com/ja-jp/storagegrid-116/admin/web-browser-requirements.html)
- ストレージノードがリカバリされ、データリカバリが完了している必要があります。

手順

- 1. サポート \* > \* ツール \* > \* グリッドトポロジ \* を選択します。
- 2. リカバリされたストレージノードの値 \* > \* LDR \* > \* Storage \* > \* Storage State Desired \* および \* Storage State - Current \* の値を確認します。

両方の属性の値が Online である必要があります。

3. Storage State --Desired が Read-Only に設定されている場合は、次の手順を実行します。

a. [\* 構成 \*] タブをクリックします。

b. [\* Storage State] — [Desired \*] ( 保存状態 — 希望する \*)] ドロップダウンリストから [\*Online] ( オンラ イン ) を選択します。

- c. [ 変更の適用 \*] をクリックします。
- d. [\* 概要 **]** タブをクリックし、 **[** ストレージ状態 **--Desired \*** および **\*** ストレージ状態 **--current** ] の値が [ オンライン ] に更新されていることを確認します。

<span id="page-48-1"></span>システムドライブに損傷がない場合は、ストレージボリューム障害からリカバリします

ストレージノードで 1 個以上のストレージボリュームに障害が発生したものの、システ ムドライブに損傷がない場合は、一連のタスクを実行してソフトウェアベースのストレ ージノードをリカバリする必要があります。ストレージボリュームだけで障害が発生し た場合は、ストレージノードを引き続き StorageGRID システムで使用できます。

このタスクについて

このリカバリ用 手順 環境 ソフトウェアベースのストレージノードのみ。アプライアンスストレージノードで ストレージボリュームに障害が発生した場合は、「アプライアンスストレージノードのリカバリ」に手順 を 使用します。

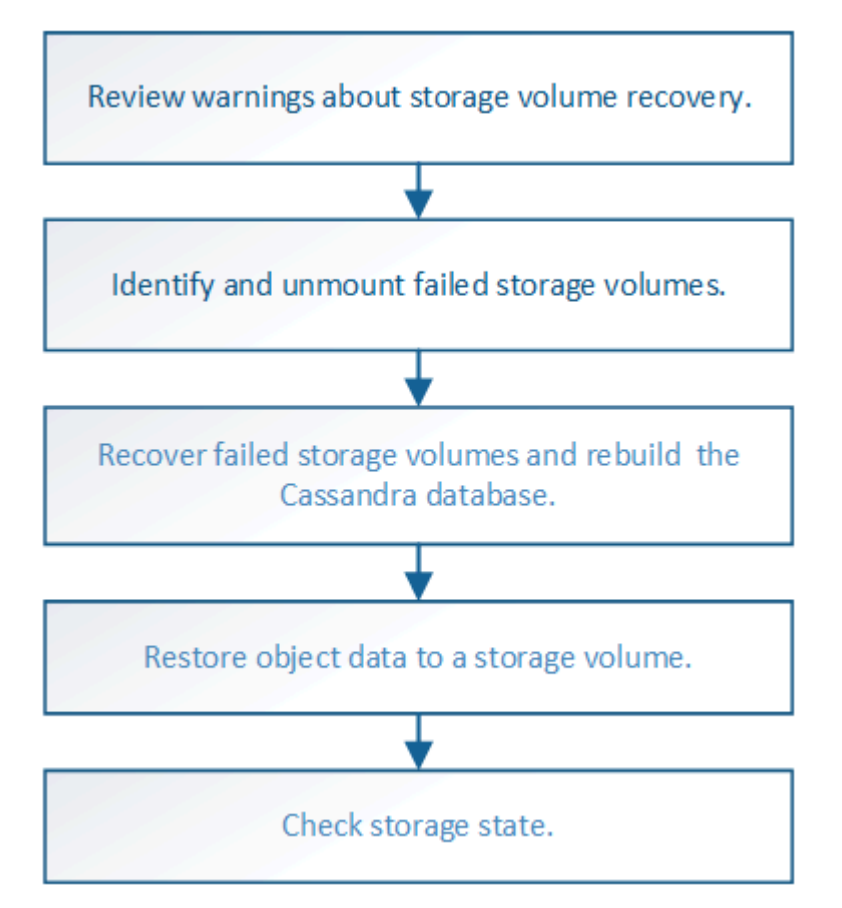

関連情報

[アプライアンスストレージノードをリカバリします](#page-25-0)

<span id="page-48-0"></span>ストレージボリュームのリカバリに関する警告を確認します

ストレージノードの障害ストレージボリュームをリカバリする前に、次の警告を確認す る必要があります。

ストレージノード内のストレージボリューム( rangedb )は、ボリューム ID と呼ばれる 16 進数で識別され

ます。たとえば、 0000 は最初のボリューム、 000F は 16 番目のボリュームです。各ストレージノードの 最初のオブジェクトストア(ボリューム 0 )は、オブジェクトメタデータと Cassandra データベースの処理 に最大 4TB のスペースを使用します。このボリュームの残りのスペースはオブジェクトデータに使用されま す。他のすべてのストレージボリュームは、オブジェクトデータ専用のボリュームです。

ボリューム 0 で障害が発生してリカバリが必要な場合は、ボリュームリカバリ手順 の一部として Cassandra データベースの再構築が必要になることがあります。次の状況でも、 Cassandra が再構築されることがあり ます。

• ストレージノードが 15 日以上オフラインになったあと、オンラインに戻ります。

• システムドライブと 1 つ以上のストレージボリュームで障害が発生し、リカバリされた。

Cassandra の再構築時、システムは他のストレージノードからの情報を使用します。オフラインのストレー ジノードが多すぎると、一部の Cassandra データを使用できない可能性があります。最近 Cassandra が再構 築された場合は、 Cassandra データの一貫性がまだグリッド全体で確保されていないことがあります。オフ ラインのストレージノードが多すぎる場合や複数のストレージノードが 15 日以内に再構築されている場合 は、データ損失が発生する可能性があります。

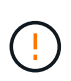

複数のストレージノードで障害が発生した場合(またはオフラインの場合)は、テクニカルサ ポートにお問い合わせください。次のリカバリ手順 は実行しないでください。データが失われ る可能性があります。

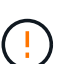

 $(i)$ 

ストレージノードの障害またはリカバリ後 15 日以内に 2 つ目のストレージノードの障害が発 生した場合は、テクニカルサポートにお問い合わせください。15 日以内に複数のストレージノ ードで Cassandra を再構築すると、データが失われることがあります。

サイトの複数のストレージノードで障害が発生した場合は、サイトリカバリ手順 が必要になる 可能性があります。テクニカルサポートにお問い合わせください。

[テクニカルサポートによるサイトリカバリの実行方法](#page-125-0)

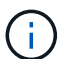

レプリケートコピーを 1 つだけ保存するように ILM ルールを設定している場合に、そのコピー があるストレージボリュームで障害が発生すると、オブジェクトをリカバリできません。

リカバリ中に Services : Status - Cassandra (SVST) アラームが発生した場合は、監視と トラブルシューティングの手順を参照して、 Cassandra を再構築してアラームからリカバリし てください。Cassandra を再構築すると、アラームは解除されます。アラームが解除されない 場合は、テクニカルサポートに連絡してください。

関連情報

 $(i)$ 

[監視](https://docs.netapp.com/ja-jp/storagegrid-116/monitor/index.html)[とトラブルシ](https://docs.netapp.com/ja-jp/storagegrid-116/monitor/index.html)[ュ](https://docs.netapp.com/ja-jp/storagegrid-116/monitor/index.html)[ーティング](https://docs.netapp.com/ja-jp/storagegrid-116/monitor/index.html)

[グリッドノードのリカバリに関する警告と考慮事項](#page-13-0)

障害ストレージボリュームを特定してアンマウントします

ストレージボリュームに障害が発生したストレージノードをリカバリする場合は、障害 ボリュームを特定し、アンマウントする必要があります。障害ストレージボリュームの みがリカバリ手順 で再フォーマットされることを確認する必要があります。

必要なもの

 $\left(\mathsf{i}\right)$ 

 $\left(\cdot\right)$ 

を使用して Grid Manager にサインインする必要があります [サポートされている](https://docs.netapp.com/ja-jp/storagegrid-116/admin/web-browser-requirements.html) [Web](https://docs.netapp.com/ja-jp/storagegrid-116/admin/web-browser-requirements.html) [ブラウザ。](https://docs.netapp.com/ja-jp/storagegrid-116/admin/web-browser-requirements.html)

このタスクについて

障害が発生したストレージボリュームはできるだけ早くリカバリする必要があります。

まず最初に、接続解除されたボリューム、アンマウントが必要なボリューム、または I/O エラーが発生してい るボリュームを検出します。障害ボリュームがランダムに破損したファイルシステムを含んでいる状態で接続 されている場合は、ディスクの未使用部分または未割り当て部分の破損をシステムが検出できないことがあり ます。

ディスクの追加や再接続、ノードの停止、ノードの開始、リブートなど、ボリュームをリカバ リするための手動手順を実行する前に、この手順 を完了しておく必要があります。そうしない と 'reformat\_storage\_block\_devices.rb スクリプトを実行したときに ' ファイルシステムエラー が発生してスクリプトがハングしたり失敗したりする場合があります

 $\bigcap$ 再起動コマンドを実行する前に ' ハードウェアを修復し ' ディスクを適切に接続します

障害ストレージボリュームは慎重に特定してください。この情報を使用して、再フォーマット が必要なボリュームを確認します。ボリュームを再フォーマットすると、そのボリュームのデ ータはリカバリできません。

障害ストレージボリュームを正しくリカバリするには、障害ストレージボリュームのデバイス名とそのボリュ ーム ID の両方を把握しておく必要があります。

インストール時に、各ストレージデバイスにはファイルシステムの Universal Unique Identifier ( UUID )が 割り当てられ、その UUID を使用してストレージノードの rangedb ディレクトリにマウントされます。ファ イル・システムの UUID と rangedb ・ディレクトリは '/etc/fstab ファイルにリストされていますデバイス名、 rangedb ディレクトリ、およびマウントされたボリュームのサイズは、 Grid Manager に表示されます。

以下の例では、デバイス「 /dev/sdc 」のボリュームサイズは 4 TB で、デバイス名「 /dev/disk/byuuuuuue/822b0547-3b2b-472e-ad5e-e1cf1809faba 」を/etc/fstab ファイルの「/etc/fstab 」に使用して「 /var/local/rangedb/0 」にマウントされています。

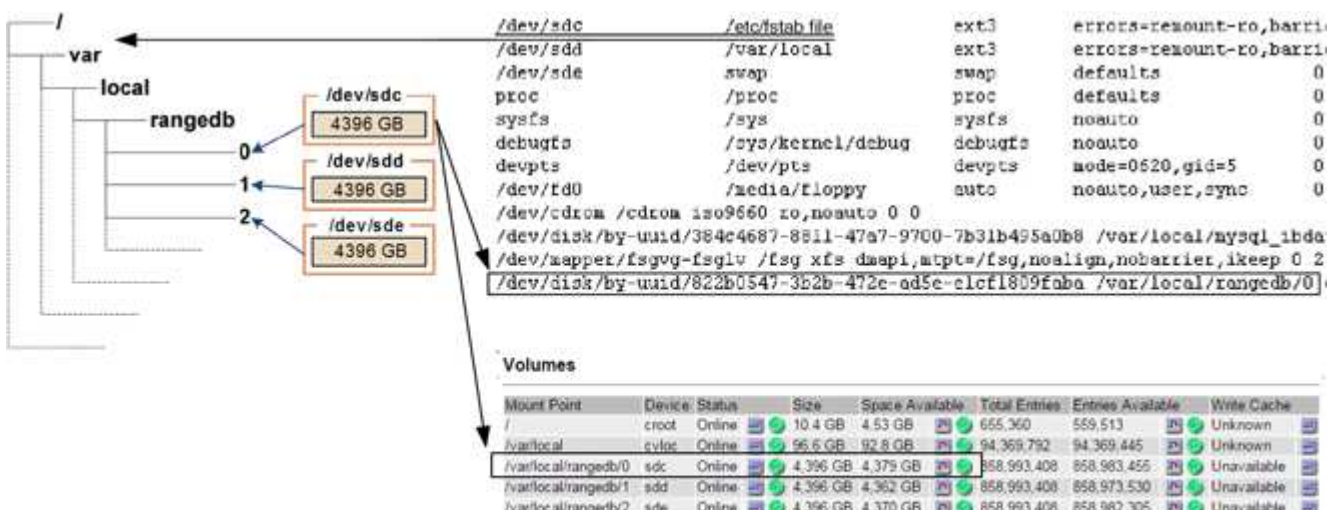

## 手順

- 1. 次の手順を実行して、障害ストレージボリュームとそのデバイス名を記録します。
	- a. サポート \* > \* ツール \* > \* グリッドトポロジ \* を選択します。
	- b. サイト \* > \* 障害ストレージノード \* > \* LDR \* > \* Storage \* > \* Overview \* > \* Main \* を選択し、アラ ームのあるオブジェクトストアを検索します。

## **Object Stores**

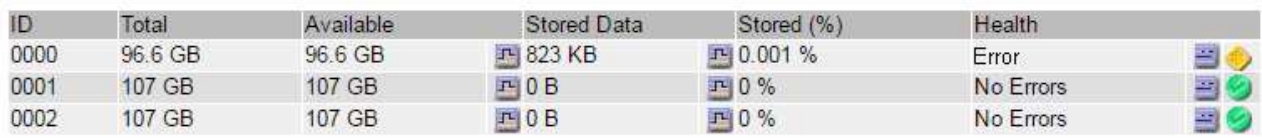

c. サイト \* > \* failed Storage Node \* > \* SSM \* > \* Resources \* > \* Overview \* > \* Main \* を選択します。 前の手順で特定した各障害ストレージボリュームのマウントポイントとボリュームサイズを確認しま す。

オブジェクトストアには、 16 進表記の番号が付けられています。たとえば、 0000 は最初のボリュー ム、 000F は 16 番目のボリュームです。この例では、 ID が 0000 のオブジェクトストアは、デバイ ス名が sdc でサイズが 107GB の「 /var/local/rangedb/0 」に対応しています。

# **Volumes**

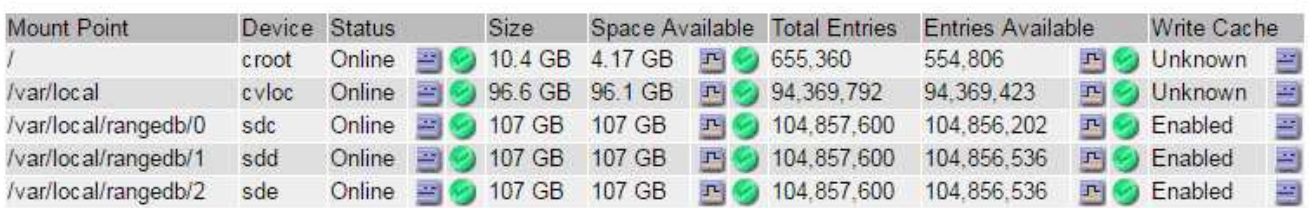

- 2. 障害が発生したストレージノードにログインします。
	- a. 次のコマンドを入力します。 ssh admin@\_grid\_node\_name
	- b. 「 passwords.txt 」ファイルに記載されたパスワードを入力します。
	- c. root に切り替えるには、次のコマンドを入力します
	- d. 「 passwords.txt 」ファイルに記載されたパスワードを入力します。

root としてログインすると、プロンプトは「 \$` 」から「 #」 に変わります。

3. 次のスクリプトを実行してストレージサービスを停止し、障害ストレージボリュームをアンマウントしま す。

sn-unmount -volume object\_store\_id' のように表示されます

「 object\_store\_Id 」は、障害が発生したストレージ・ボリュームの ID です。たとえば、 ID が 0000 のオ ブジェクトストアのコマンドで「 0 」を指定します。

4. プロンプトが表示されたら、 \* y \* を押してストレージノード上のストレージサービスを停止します。

root@Storage-180:~# sn-unmount-volume 0 Storage services (Idr, chunk, dds, cassandra) are not down. Storage services must be stopped before running this script. Stop storage services [y/N]? y Shutting down storage services. Storage services stopped. Unmounting /var/local/rangedb/0 /var/local/rangedb/0 is unmounted.

数秒後にストレージサービスが停止し、ボリュームがアンマウントされます。プロセスの各ステップを示 すメッセージが表示されます。最後のメッセージは、ボリュームがアンマウントされたことを示していま す。

障害ストレージボリュームをリカバリし、 **Cassandra** データベースを再構築します

障害が発生したストレージボリュームでストレージを再フォーマットして再マウントす るスクリプトを実行し、システムが必要であると判断した場合にはストレージノードの Cassandra データベースを再構築する必要があります。

• 「 passwords.txt 」ファイルが必要です。

 $(\sf{i})$ 

- サーバ上のシステムドライブに損傷がないことが必要です。
- 障害の原因 を特定し、必要に応じて交換用ストレージハードウェアを入手しておく必要があります。
- 交換用ストレージの合計サイズは、元のストレージと同じである必要があります。
- ストレージノードの運用停止処理が進行中でないこと、またはノードの手順 の運用停止処理が一時停止さ れていることを確認しておきます( Grid Manager で、 \* maintenance \* > \* Tasks \* > \* Decommission \* を 選択します)。
- 拡張が進行中でないことを確認しておきます( Grid Manager で、 \* maintenance \* > \* Tasks \* > \* Expansion \* を選択します。)
- これで完了です [ストレージ](#page-48-0)[ボ](#page-48-0)[リ](#page-48-0)[ュ](#page-48-0)[ームのリカバリに関する警告を確認。](#page-48-0)
	- a. 必要に応じて、前述の手順で特定してアンマウントした障害ストレージボリュームに関連付けられ た、障害が発生した物理または仮想ストレージを交換します。

ストレージを交換したら、オペレーティングシステムによって認識されるようにストレージを再スキ ャンまたはリブートします。ただし、ボリュームは再マウントしないでください。ストレージは後の 手順で再マウントされ '/etc/fstab に追加されます

- b. 障害が発生したストレージノードにログインします。
	- i. 次のコマンドを入力します。 ssh admin@\_grid\_node\_name
	- ii. 「 passwords.txt 」ファイルに記載されたパスワードを入力します。

iii. root に切り替えるには、次のコマンドを入力します

iv. 「 passwords.txt 」ファイルに記載されたパスワードを入力します。

root としてログインすると、プロンプトは「 \$` 」から「 #」 に変わります。

c. テキスト・エディタ (vi または vim) を使用して '/etc/fstab ファイルから障害ボリュームを削除し ' ファ イルを保存します

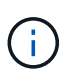

/etc/fstab ファイルで失敗したボリュームをコメントアウトするだけでは不十分ですリ カバリ・プロセスでは 'fstab' ファイル内のすべての行がマウントされたファイル・シス テムと一致しているかどうかが検証されるため ' ボリュームは 'fstab' から削除する必要 があります

- d. 障害ストレージボリュームを再フォーマットし、必要に応じて Cassandra データベースを再構築しま す。「 reformat storage block devices.rb 」と入力します
	- ストレージサービスが実行されている場合は、それらを停止するように求められます。「 \* y \* 」 と入力します
	- 必要に応じて Cassandra データベースを再構築するよう求められます。
		- 警告を確認します。いずれの状況も該当しない場合は、 Cassandra データベースを再構築し ます。「 \* y \* 」と入力します
		- 複数のストレージノードがオフラインの場合、または別のストレージノードが 15 日以内に再 構築されている場合は、「 \* n \* 」と入力します

スクリプトは Cassandra を再構築せずに終了します。テクニカルサポートにお問い合わせく ださい。

- ストレージノード上の各 rangedb ドライブについて、「 rangedb drive\_<name> \_ ( device\_<major number>:<minor number>\_)の再フォーマット」を尋ねられたときに、そのドラ イブについて説明します。[y/n]?' 次のいずれかの応答を入力します
	- \* y \* :エラーが発生したドライブを再フォーマットします。ストレージ・ボリュームが再フォ ーマットされ ' 再フォーマットされたストレージ・ボリュームが /etc/fstab ファイルに追加さ れます
	- \*n \* ドライブにエラーがなく、ドライブを再フォーマットしない場合。

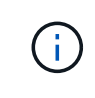

\*n \* を選択すると、スクリプトが終了します。ドライブをマウントするか(ド ライブ上のデータを保持する必要があり、ドライブが誤ってアンマウントされ た場合)、ドライブを取り外します。次に 'reformat storage block devices.rb コマンドを再度実行します

 $(i)$ 

一部の StorageGRID リカバリ手順では、 Reaper を使用して Cassandra の修復を 処理します。関連サービスまたは必要なサービスが開始されるとすぐに修理が自動 的に行われます。スクリプトの出力には、「 reaper 」または「 Cassandra repair 」が含まれていることがあります。 修復が失敗したことを示すエラーメッセージが 表示された場合は、エラーメッセージに示されたコマンドを実行します。

次の出力例では、ドライブ「 /dev/sdf 」を再フォーマットする必要があり、 Cassandra を再構築する 必要はありませんでした。

root@DC1-S1:~ # reformat\_storage\_block\_devices.rb Storage services must be stopped before running this script. Stop storage services [y/N]? \*\*y\*\* Shutting down storage services. Storage services stopped. Formatting devices that are not in use... Skipping in use device /dev/sdc Skipping in use device /dev/sdd Skipping in use device /dev/sde Reformat the rangedb drive /dev/sdf (device 8:64)? [Y/n]? \*\*y\*\* Successfully formatted /dev/sdf with UUID c817f87f-f989-4a21-8f03 b6f42180063f Skipping in use device /dev/sdg All devices processed Running: /usr/local/ldr/setup\_rangedb.sh 12075630 Cassandra does not need rebuilding. Starting services. Reformatting done. Now do manual steps to restore copies of data.

<span id="page-54-0"></span>システムドライブに損傷がない場合は、オブジェクトデータをストレージボリュームにリストアします

システムドライブに損傷がないストレージノードでストレージボリュームをリカバリし たら、ストレージボリュームの障害で失われたオブジェクトデータをリストアできま す。

必要なもの

• リカバリされたストレージノードの接続状態が \* connected \* であることを確認しておく必要があります ■ Grid Manager の \* nodes \* > \* Overview \* タブをクリックします。

このタスクについて

グリッドの ILM ルールがオブジェクトコピーを作成するように設定されていた場合、他のストレージノー ド、アーカイブノード、またはクラウドストレージプールからオブジェクトデータをリストアできます。

次の点に注意してください。

- レプリケートされたコピーを 1 つだけ保存するように ILM ルールが設定されていて、そのコピーがストレ ージボリュームに障害が発生した場合、オブジェクトをリカバリすることはできません。
- オブジェクトのコピーがクラウドストレージプールにしか残っていない場合、 StorageGRID は、オブジ ェクトデータをリストアするために複数の要求をクラウドストレージプールエンドポイントに問題 する必 要があります。この手順 を実行する前に、テクニカルサポートに問い合わせて、リカバリ期間と関連コス トの見積もりを依頼してください。
- オブジェクトのコピーがアーカイブノードにしか残っていない場合は、アーカイブノードからオブジェク トデータが読み出されます。アーカイブノードからストレージノードへのオブジェクトデータのリストア

では、外部アーカイブストレージシステムからの読み出しにレイテンシが伴うため、他のストレージノー ドからコピーをリストアする場合に比べて時間がかかります。

について repair-data スクリプト

オブジェクトデータを復元するには、「 repair-data 」スクリプトを実行します。このスクリプトは、オブジ ェクトデータのリストアプロセスを開始し、 ILM スキャンと連動して ILM ルールを適用します。

レプリケートデータとイレイジャーコーディングデータのどちらをリストアするかに基づいて 'repair-data' ス クリプトのさまざまなオプションを学習するには ' 以下の **Replicated data** または **Erasure-coded (EC) data** を選択します両方のタイプのデータをリストアする必要がある場合は、両方のコマンドセットを実行する必要 があります。

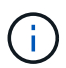

「 repair-data 」スクリプトの詳細については、プライマリ管理ノードのコマンドラインで「 repair-data --help 」と入力します。

レプリケートデータ

レプリケートデータをリストアするコマンドは、ノード全体を修復するのか、ノード上の一部のボリュ ームのみを修復するのかに応じて 2 つあります。

「 repair-data start-replicated-node-repair 」

「 repair-data start-replicated-volume-repair 」

レプリケートデータの修復は、次のコマンドで追跡できます。

「 repair-data show-replicated-repair-status 」

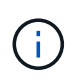

StorageGRID 11.6 では、「 show -replicated-repair-status 」オプションをテクニカルプレ ビューで利用できます。この機能は開発中であり、返される値が正しくないか遅れている 可能性があります。修理が完了したかどうかを確認するには、 \* Awaiting – All \* 、 \* Repairs Attempted ( XRPA ) \* 、 \* Scan Period - Estimated ( XSCM ) \* ( \* スキャン 期間 - 推定( XSCM )))を使用します(を参照) [修](#page-54-0)[理を](#page-54-0)[監視](#page-54-0)[する。](#page-54-0)

イレイジャーコーディング( **EC** )データ

イレイジャーコーディングデータをリストアするコマンドは、ノード全体を修復するのか、ノード上の 一部のボリュームのみを修復するのかに応じて 2 つあります。

「 repair-data start-ec-node-repair 」です

「 repair-data start-ec-volume-repair 」のように指定します

イレイジャーコーディングデータの修復は、一部のストレージノードがオフライン状態で開始できま す。修復はすべてのノードが使用可能になったあとに完了します。

イレイジャーコーディングデータの修復は、次のコマンドで追跡できます。

「 repair-data show-ec-repair-status 」です

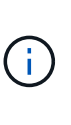

EC 修復ジョブによって、大量のストレージが一時的にリザーブされます。ストレージア ラートがトリガーされることもありますが、修復が完了すると解決します。予約に必要な ストレージが不足していると、 EC の修復ジョブが失敗します。ストレージリザベーショ ンは、ジョブが失敗したか成功したかに関係なく、 EC 修復ジョブが完了すると解放され ます。

ストレージノードのホスト名を探します

1. プライマリ管理ノードにログインします。

a. 次のコマンドを入力します。 ssh admin@*primary\_Admin\_Node\_IP*`

- b. 「 passwords.txt 」ファイルに記載されたパスワードを入力します。
- c. root に切り替えるには、次のコマンドを入力します
- d. 「 passwords.txt 」ファイルに記載されたパスワードを入力します。

root としてログインすると、プロンプトは「 \$` 」から「 #」 に変わります。

2. 「 /etc/hosts 」ファイルを使用して、リストアされたストレージボリュームのストレージノードのホスト 名を検索します。グリッド内のすべてのノードのリストを表示するには、「 cat /etc/hosts 」と入力しま す。

すべてのボリュームで障害が発生した場合はデータを修復します

すべてのストレージボリュームで障害が発生した場合は、ノード全体を修復します。レプリケートデータ、イ レイジャーコーディング (EC) データ、またはその両方を使用するかどうかに応じて、 \* レプリケートデー タ \* 、 \* イレイジャーコーディング(EC )データ \* 、またはその両方の手順を実行します。

一部のボリュームだけで障害が発生した場合は、に進みます [一部のボリュームのみで障害が発生した場合は データを修復します]。

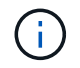

複数のノードに対して同時に「 repair-data 」操作を実行することはできません。複数のノード をリカバリする場合は、テクニカルサポートにお問い合わせください。

レプリケートデータ

グリッドに複製データが含まれている場合は、「 --nodes 」オプションを指定して「 repair-data startreplicated-node-repair 」コマンドを使用し、ストレージノード全体を修復します。

次のコマンドは、 SG-DC-SN3 というストレージノードにあるレプリケートデータを修復します。

「 repair-data start-replicated-node-repair --nodes SG-DC-SN3 」を参照してください

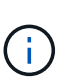

オブジェクトデータのリストア時、 StorageGRID システムがレプリケートされたオブジ ェクトデータを見つけられない場合は、 \* Objects lost \* アラートがトリガーされます。シ ステム全体のストレージノードでアラートがトリガーされることがあります。損失の原因 と、リカバリが可能かどうかを確認する必要があります。を参照してください [監視](https://docs.netapp.com/ja-jp/storagegrid-116/monitor/index.html)[とトラ](https://docs.netapp.com/ja-jp/storagegrid-116/monitor/index.html) [ブルシ](https://docs.netapp.com/ja-jp/storagegrid-116/monitor/index.html)[ュ](https://docs.netapp.com/ja-jp/storagegrid-116/monitor/index.html)[ーティング。](https://docs.netapp.com/ja-jp/storagegrid-116/monitor/index.html)

イレイジャーコーディング( **EC** )データ

グリッドにイレイジャーコーディングされたデータがある場合は、「 --nodes 」オプションを指定し て「 repair-data start-ec-node-repair 」コマンドを使用し、ストレージノード全体を修復します。

次のコマンドは、 SG-DC-SN3 というストレージノードにあるイレイジャーコーディングデータを修復 します。

「 repair-data start-ec-node-repair — ノード SG-DC-SN3 」

この「 repair data 」操作を識別する一意の「 repair ID 」が返されます。この「修理 ID 」を使用し て、「 repair data 」操作の進行状況と結果を追跡します。リカバリプロセスが完了しても、それ以外の フィードバックは返されません。

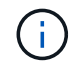

イレイジャーコーディングデータの修復は、一部のストレージノードがオフライン状態で 開始できます。修復はすべてのノードが使用可能になったあとに完了します。

一部のボリュームのみで障害が発生した場合はデータを修復します

一部のボリュームだけで障害が発生した場合は、影響を受けたボリュームを修復します。レプリケートデー タ、イレイジャーコーディング( EC )データ、またはその両方を使用するかどうかに応じて、 \* レプリケー トデータ\*、\*イレイジャーコーディング (EC) データ\*、またはその両方の手順を実行します。

すべてのボリュームで障害が発生した場合は、に進みます [すべてのボリュームで障害が発生した場合はデー タを修復します]。

ボリューム ID を 16 進数で入力します。例えば、「 0000 」は最初のボリュームで、「 000F 」は 16 番目の ボリュームです。1 つのボリューム、一連のボリューム、または連続していない複数のボリュームを指定でき ます。

すべてのボリュームが同じストレージノードにある必要があります。複数のストレージノードのボリュームを リストアする必要がある場合は、テクニカルサポートにお問い合わせください。

レプリケートデータ

グリッドにレプリケートされたデータが含まれている場合は 'start-replicated-volume-repair コマンドに --nodes オプションを指定して ' ノードを識別します次に ' 次の例に示すように '--volums' または --volume-range オプションを追加します

• 単一ボリューム \* :次のコマンドは、 SG-DC-SN3 というストレージノードのボリューム「 0002 」 にレプリケートデータをリストアします。

「 repair-data start-replicated-volume-repair — nodes SG-DC-SN3 — volumes 0002

• ボリューム範囲 \*: 次のコマンドは 'SG-DC-SN3 というストレージノードの 0003' ~ 0009' の範囲の すべてのボリュームにレプリケートデータをリストアします

repair-data start-replicated-volume-repair --nodes SG-DC-SN3 --volume-range 0003,0009

• 複数のボリュームが連続していません \* :このコマンドは 'SG-DC-SN3 というストレージノードの ボリューム 0001' 0005' および 0008' にレプリケートデータをリストアします

「 repair-data start-replicated-volume-repair — ノード SG-DC-SN3 — ボリューム 0001,0005,0008`

 $\bigcirc$ 

オブジェクトデータのリストア時、 StorageGRID システムがレプリケートされたオブジ ェクトデータを見つけられない場合は、 \* Objects lost \* アラートがトリガーされます。シ ステム全体のストレージノードでアラートがトリガーされることがあります。損失の原因 と、リカバリが可能かどうかを確認する必要があります。StorageGRID の監視とトラブル シューティングの手順を参照してください。

イレイジャーコーディング( **EC** )データ

グリッドにイレイジャーコーディングされたデータが含まれている場合は 'start-ec-volume-repair コマン ドに --nodes オプションを指定して ' ノードを識別します次に ' 次の例に示すように '--volums' または --volume-range オプションを追加します

• 単一ボリューム \* :次のコマンドは、 SG-DC-SN3 というストレージノード上のボリューム 0007` にイレイジャーコーディングデータをリストアします。

「 repair-data start-ec-volume-repair — nodes SG-DC-SN3 — volumes 0007`

• ボリュームの範囲 \* :次のコマンドは、 SG-DC-SN3 というストレージノードの「 0004 」の範囲に あるすべてのボリュームにイレイジャーコーディングデータをリストアします。

repair-data start-ec-volume-repair --nodes SG-DC-SN3 --volume-range 0004,0006

• 複数のボリュームがシーケンスに含まれていない場合 \*: 次のコマンドは 'SG-DC-SN3 というストレ ージノードのボリューム 000A'000C'000E' にイレイジャーコーディングデータをリストアします

「 repair-data start-ec-volume-repair — ノード SG-DC-SN3 — ボリューム 000A 、 000C 、 000E 」

「 repair-data 」操作は、この「 repair\_data 」操作を識別する一意の「 repair ID 」を返します。この「 修理 ID 」を使用して、「 repair data 」操作の進行状況と結果を追跡します。リカバリプロセスが完了 しても、それ以外のフィードバックは返されません。

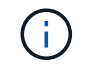

修理を監視する

• レプリケートデータ \*、 \* イレイジャーコーディング (EC) データ \*、またはその両方を使用している かどうかに基づいて、修復ジョブのステータスを監視します。

レプリケートデータ

- 修理が完了しているかどうかを確認するには、次
	- a. ノードを選択 \* > \* 修復中のストレージノード \* > \* ILM \* を選択します。
	- b. 「評価」セクションの属性を確認します。修理が完了すると、 \*Awaiting All \* 属性は 0 個のオ ブジェクトを示します。
- 修理を詳細に監視するには、次の手順を実行します。
	- a. サポート \* > \* ツール \* > \* グリッドトポロジ \* を選択します。
	- b. 「 \* *grid* \* > \* Storage Node being repaired \* > \* LDR \* > \* Data Store \* 」を選択します。
	- c. 次の属性を組み合わせて、レプリケートデータの修復が完了したかどうかを可能なかぎり判別し ます。

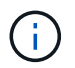

Cassandra に不整合が生じている可能性があり、また、失敗した修復は追跡され ません。

▪ \* Repairs Attempted ( XRPA ) \* :レプリケートデータの修復の進行状況を追跡します。こ の属性は、ストレージノードがハイリスクオブジェクトの修復を試みるたびに値が増分しま す。この属性の値が現在のスキャン期間( \* Scan Period - - Estimated \* 属性で指定)よりも 長い期間にわたって上昇しない場合、 ILM スキャンはすべてのノードで修復が必要なハイリ スクオブジェクトを検出していません。

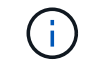

ハイリスクオブジェクトとは、完全に失われる危険があるオブジェクトで す。ILM 設定を満たしていないオブジェクトは含まれません。

- \* スキャン期間 推定( XSCM ) \* :この属性を使用して、以前に取り込まれたオブジェク トにポリシー変更が適用されるタイミングを見積もります。「 \* Repairs Attempted \* 」属性 が現在のスキャン期間よりも長くなっていない場合は、複製修復が実行されている可能性が あります。スキャン期間は変わる可能性があるので注意してください。\* Scan Period - - Estimated ( XSCM ) \* 属性は、グリッド全体の環境 を示します。これは、すべてのノード のスキャン期間の最大値です。グリッドの \* Scan Period - - Estimated \* 属性履歴を照会し て、適切な期間を判断できます。
- オプションで、レプリケートされた修復の完了率を推定するには、 repair-data コマンドに「 showReplicated-repair-status 」オプションを追加します。

「 repair-data show-replicated-repair-status 」

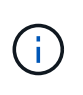

StorageGRID 11.6 では、「 show -replicated-repair-status 」オプションをテクニカル プレビューで利用できます。この機能は開発中であり、返される値が正しくないか遅 れている可能性があります。修理が完了したかどうかを確認するには、 \* Awaiting – All \* 、 \* Repairs Attempted ( XRPA ) \* 、 \* Scan Period - Estimated ( XSCM ) \* ( \* スキャン期間 - 推定( XSCM )))を使用します(を参照) [修](#page-54-0)[理を](#page-54-0)[監視](#page-54-0)[する。](#page-54-0)

イレイジャーコーディング( **EC** )データ

イレイジャーコーディングデータの修復を監視し、失敗した可能性のある要求を再試行するには、次の 手順を実行します。

1. イレイジャーコーディングデータの修復ステータスを確認します。

- サポート \* > \* Tools \* > \* Metrics \* を選択して、現在のジョブの完了までの推定時間と完了率を 表示します。次に、 Grafana のセクションで \* EC Overview \* を選択します。グリッド EC ジョ ブの完了予想時間 \* ダッシュボードと \* グリッド EC ジョブの完了率 \* ダッシュボードを確認し ます。
- 特定の「 repair-data 」処理のステータスを表示するには、次のコマンドを使用します。

「 repair-data show-ec-repair-status — repair-id repair ID` 」

◦ すべての修復処理を表示するには、次のコマンドを使用します

「 repair-data show-ec-repair-status 」です

出力には ' 修復 ID' を含む ' 以前に実行中のすべての修復に関する情報が表示されます

2. 出力に修復操作が失敗したことが示された場合は、「 --repair-id 」オプションを使用して修復を再試 行します。

このコマンドは、修復 ID 6949309319275667690 を使用して、障害が発生したノードの修復を再試 行します。

「 repair-data start-ec-node-repair — repair-id 6949309319275667690 」

このコマンドは、修復 ID 6949309319275667690 を使用して、障害が発生したボリュームの修復を 再試行します。

「 repair-data start-ec-volume-repair — repair-id 6949309319275667690` 」

ストレージボリュームのリカバリ後にストレージの状態を確認します

ストレージボリュームをリカバリしたら、ストレージノードに必要とされる状態が「 Online 」に設定されていることを確認し、ストレージノードサーバが再起動するたびに オンライン状態になるようにする必要があります。

必要なもの

- を使用して Grid Manager にサインインする必要があります [サポートされている](https://docs.netapp.com/ja-jp/storagegrid-116/admin/web-browser-requirements.html) [Web](https://docs.netapp.com/ja-jp/storagegrid-116/admin/web-browser-requirements.html) [ブラウザ。](https://docs.netapp.com/ja-jp/storagegrid-116/admin/web-browser-requirements.html)
- ストレージノードがリカバリされ、データリカバリが完了している必要があります。

手順

- 1. サポート \* > \* ツール \* > \* グリッドトポロジ \* を選択します。
- 2. リカバリされたストレージノードの値 \* > \* LDR \* > \* Storage \* > \* Storage State Desired \* および \* Storage State - Current \* の値を確認します。

両方の属性の値が Online である必要があります。

- 3. Storage State --Desired が Read-Only に設定されている場合は、次の手順を実行します。
	- a. [\* 構成 \*] タブをクリックします。
	- b. [\* Storage State] [Desired \*] ( 保存状態 希望する \*)] ドロップダウンリストから [\*Online] ( オンラ イン ) を選択します。

c. [ 変更の適用 \*] をクリックします。

d. [\* 概要 **]** タブをクリックし、 **[** ストレージ状態 **--Desired \*** および **\*** ストレージ状態 **--current** ] の値が [ オンライン ] に更新されていることを確認します。

システムドライブ障害からリカバリします

ソフトウェアベースのストレージノードのシステムドライブで障害が発生すると、その ストレージノードは StorageGRID システムで使用できなくなります。システムドライブ の障害からリカバリするには、特定のタスクを実行する必要があります。

このタスクについて

この手順 を使用して、ソフトウェアベースのストレージノードでシステムドライブ障害が発生した場合にリ カバリします。この手順 には、障害が発生したストレージボリュームや再マウントできないストレージボリ ュームがある場合の手順も含まれています。

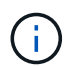

この 手順 環境 ソフトウェアベースのストレージノードのみ。アプライアンスストレージノー ドをリカバリするには、別の手順 に従う必要があります。

[アプライアンスストレージノードをリカバリします](#page-25-0)

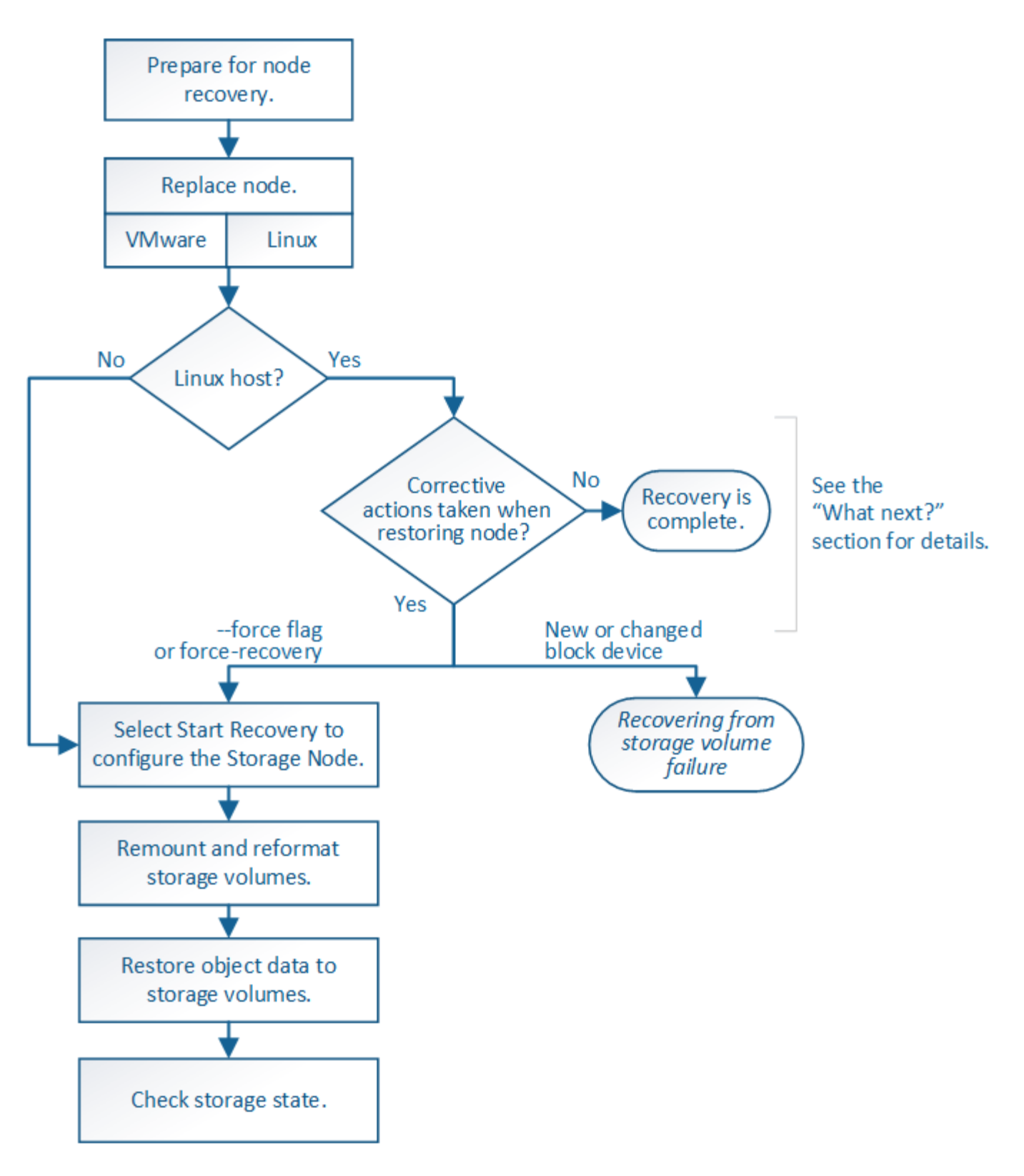

<span id="page-64-0"></span>ストレージノードのシステムドライブのリカバリに関する警告を確認します

ストレージノードの障害システムドライブをリカバリする前に、次の警告を確認する必 要があります。

ストレージノードには、オブジェクトメタデータを含む Cassandra データベースがあります。次の状況で は、 Cassandra データベースが再構築されることがあります。

- ストレージノードが 15 日以上オフラインになったあと、オンラインに戻ります。
- ストレージボリュームで障害が発生し、リカバリされた。
- システムドライブと 1 つ以上のストレージボリュームで障害が発生し、リカバリされた。

Cassandra の再構築時、システムは他のストレージノードからの情報を使用します。オフラインのストレー ジノードが多すぎると、一部の Cassandra データを使用できない可能性があります。最近 Cassandra が再構 築された場合は、 Cassandra データの一貫性がまだグリッド全体で確保されていないことがあります。オフ ラインのストレージノードが多すぎる場合や複数のストレージノードが 15 日以内に再構築されている場合 は、データ損失が発生する可能性があります。

複数のストレージノードで障害が発生した場合(またはオフラインの場合)は、テクニカルサ ポートにお問い合わせください。次のリカバリ手順 は実行しないでください。データが失われ る可能性があります。

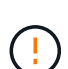

 $\bigcirc$ 

ストレージノードの障害またはリカバリ後 15 日以内に 2 つ目のストレージノードの障害が発 生した場合は、テクニカルサポートにお問い合わせください。15 日以内に複数のストレージノ ードで Cassandra を再構築すると、データが失われることがあります。

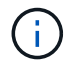

サイトの複数のストレージノードで障害が発生した場合は、サイトリカバリ手順 が必要になる 可能性があります。テクニカルサポートにお問い合わせください。

# [テクニカルサポートによるサイトリカバリの実行方法](#page-125-0)

このストレージノードが、障害ストレージボリュームがある別のストレージノードにオブジェ クトを読み出せるように読み取り専用メンテナンスモードになっている場合は、障害ストレー ジボリュームがあるそのストレージノードでボリュームをリカバリしてから、この障害ストレ ージノードをリカバリします。システムドライブに損傷がない場合のストレージボリューム損 失からのリカバリ手順を参照してください。

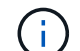

 $(\cdot)$ 

レプリケートコピーを 1 つだけ保存するように ILM ルールを設定している場合に、そのコピー があるストレージボリュームで障害が発生すると、オブジェクトをリカバリできません。

リカバリ中に Services : Status - Cassandra ( SVST )アラームが発生した場合は、監視と トラブルシューティングの手順を参照して、 Cassandra を再構築してアラームからリカバリし てください。Cassandra を再構築すると、アラームは解除されます。アラームが解除されない 場合は、テクニカルサポートに連絡してください。

## 関連情報

 $(i)$ 

[監視](https://docs.netapp.com/ja-jp/storagegrid-116/monitor/index.html)[とトラブルシ](https://docs.netapp.com/ja-jp/storagegrid-116/monitor/index.html)[ュ](https://docs.netapp.com/ja-jp/storagegrid-116/monitor/index.html)[ーティング](https://docs.netapp.com/ja-jp/storagegrid-116/monitor/index.html)

[グリッドノードのリカバリに関する警告と考慮事項](#page-13-0)

[システムドライブに](#page-48-1)[損傷](#page-48-1)[がない場合は、ストレージ](#page-48-1)[ボ](#page-48-1)[リ](#page-48-1)[ュ](#page-48-1)[ーム障害からリカバリします](#page-48-1)

ストレージノードを交換します

システムドライブで障害が発生した場合は、最初にストレージノードを交換する必要が あります。

使用しているプラットフォームに対応するノード交換用手順 を選択する必要があります。ノードの交換手順 は、すべてのタイプのグリッドノードで同じです。

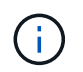

この 手順 環境 ソフトウェアベースのストレージノードのみ。アプライアンスストレージノー ドをリカバリするには、別の手順 に従う必要があります。

# [アプライアンスストレージノードをリカバリします](#page-25-0)

• Linux : \* システムドライブで障害が発生したかどうかが不明な場合は、ノードの交換手順に従って、必 要なリカバリ手順を確認してください。

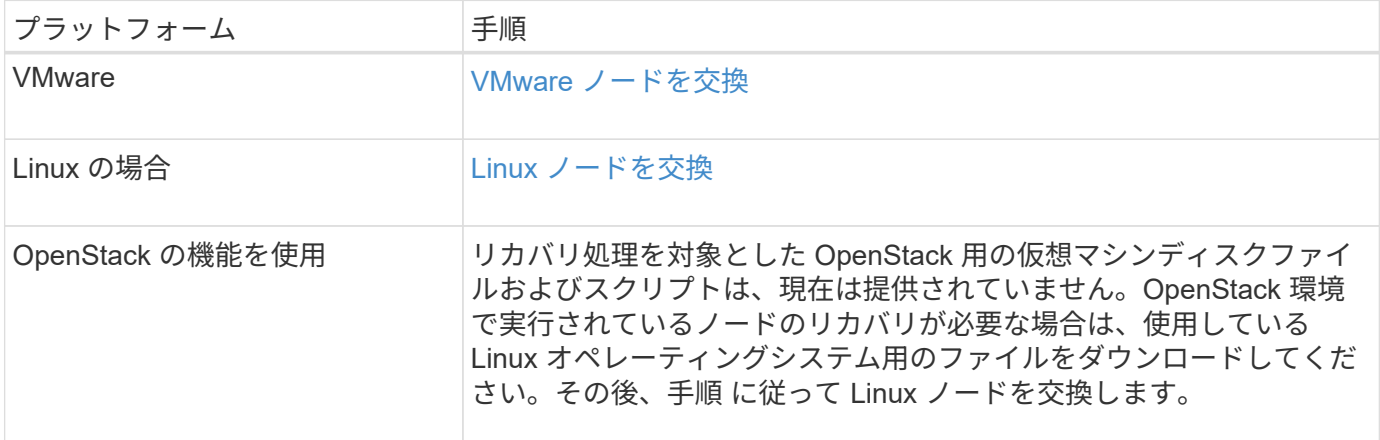

**Start Recovery** を選択して、ストレージノードを設定します

ストレージノードを交換したら、 Grid Manager で Start Recovery を選択して、障害が 発生したノードの代わりとして新しいノードを設定する必要があります。

必要なもの

- を使用して Grid Manager にサインインする必要があります [サポートされている](https://docs.netapp.com/ja-jp/storagegrid-116/admin/web-browser-requirements.html) [Web](https://docs.netapp.com/ja-jp/storagegrid-116/admin/web-browser-requirements.html) [ブラウザ。](https://docs.netapp.com/ja-jp/storagegrid-116/admin/web-browser-requirements.html)
- Maintenance または Root Access 権限が必要です。
- プロビジョニングパスフレーズが必要です。
- 交換用ノードの導入と設定が完了している必要があります。
- イレイジャーコーディングデータの修復ジョブの開始日を把握しておく必要があります。
- ストレージノードが過去 15 日以内に再構築されていないことを確認しておく必要があります。

このタスクについて

ストレージノードが Linux ホストにコンテナとしてインストールされている場合は、次のいずれかに該当する 場合にのみこの手順を実行する必要があります。

- ノードをインポートするには '--force' フラグを使用する必要がありましたまたは StorageGRID node force-recovery\_node-name\_ を発行しました
- ノードの完全な再インストールを実行するか、 /var/local をリストアする必要がありました。

手順

1. Grid Manager から \* maintenance \* > \* Tasks \* > \* Recovery \* を選択します。

2. リカバリするグリッドノードを Pending Nodes リストで選択します。

ノードは障害が発生するとリストに追加されますが、再インストールされてリカバリの準備ができるまで は選択できません。

- 3. プロビジョニングパスフレーズ \* を入力します。
- 4. [ リカバリの開始 ] をクリックします。

Recovery

Select the failed grid node to recover, enter your provisioning passphrase, and then click Start Recovery to begin the recovery procedure.

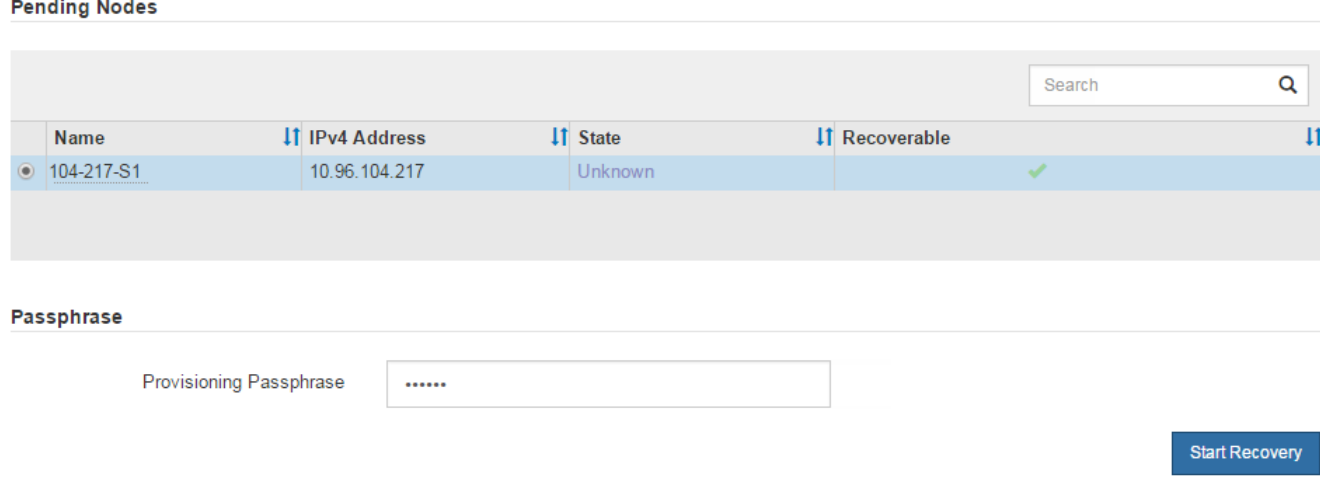

5. リカバリ中のグリッドノードテーブルで、リカバリの進行状況を監視します。

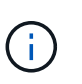

リカバリ手順 の実行中に [\* リセット ] をクリックすると、新しいリカバリを開始できま す。情報ダイアログボックスが表示され、手順 をリセットするとノードが不確定な状態の ままになることが示されます。

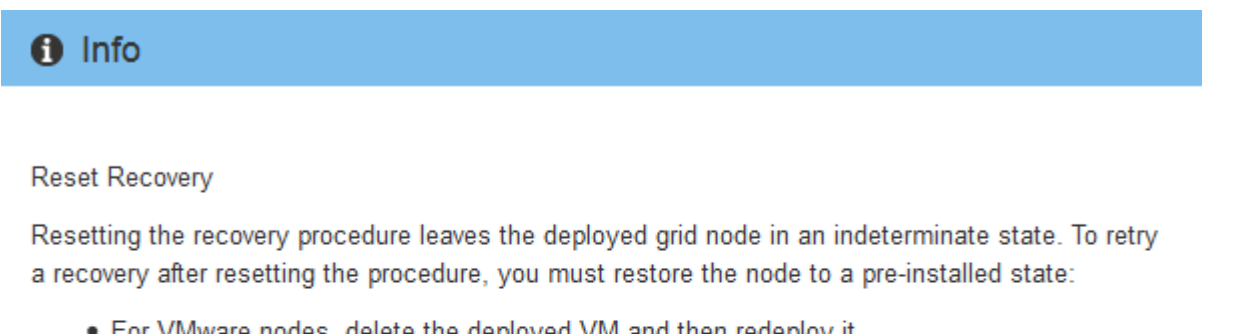

- $\bullet$  For VMware nodes, delete the deployed VM and then redeploy it.
- . For StorageGRID appliance nodes, run "sgareinstall" on the node.
- . For Linux nodes, run "storagegrid node force-recovery node-name" on the Linux host.

Do you want to reset recovery?

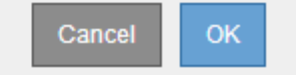

手順 をリセットしたあとにリカバリを再試行する場合は、次の手順でノードをインストール前の状態にリ ストアする必要があります。

- \* vmware \* :導入した仮想グリッドノードを削除します。その後、リカバリを再開する準備ができた ら、ノードを再導入します。
- **Linux**: Linux ホスト上で次のコマンドを実行してノードを再起動します StorageGRID node forcerecovery\_node-name\_
- 6. ストレージ・ノードが Waiting for Manual Steps ステージに進んだら ' リカバリ手順 の次のタスクに進み ' ストレージ・ボリュームを再マウントして再フォーマットします

Recovery

Select the failed grid node to recover, enter your provisioning passphrase, and then click Start Recovery to begin the recovery procedure.

#### **Recovering Grid Node**

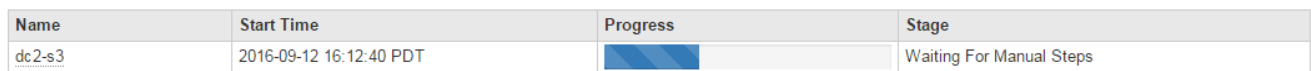

### 関連情報

[再](#page-118-0)[インストールのためのアプライアンスの](#page-118-0)[準備](#page-118-0)[\(プラットフ](#page-118-0)[ォ](#page-118-0)[ームの](#page-118-0)[交換](#page-118-0)[の](#page-118-0)[み](#page-118-0)[\)](#page-118-0)

ストレージボリュームの再マウントと再フォーマット(「手動手順」)

2 つのスクリプトを手動で実行して、保持されているストレージボリュームを再マウン トし、障害ストレージボリュームを再フォーマットする必要があります。最初のスクリ プトは、 StorageGRID ストレージボリュームとして適切にフォーマットされているボリ ュームを再マウントします。2 番目のスクリプトは、マウントされていないボリューム を再フォーマットし、必要に応じて Cassandra を再構築してサービスを開始します。

### 必要なもの

• 障害が発生したストレージボリュームのうち、必要と判断した場合はハードウェアを交換しておく必要が あります。

sn-remount-volumes スクリプトを実行すると ' さらに障害が発生したストレージ・ボリュームを特定する のに役立ちます

- ストレージノードの運用停止処理が進行中でないこと、またはノードの手順 の運用停止処理が一時停止さ れていることを確認しておきます( Grid Manager で、 \* maintenance \* > \* Tasks \* > \* Decommission \* を 選択します)。
- 拡張が進行中でないことを確認しておきます( Grid Manager で、 \* maintenance \* > \* Tasks \* > \* Expansion \* を選択します。)
- これで完了です [ストレージノードのシステムドライブのリカバリに関する警告を確認しました](#page-64-0)。

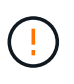

複数のストレージノードがオフラインの場合、またはこのグリッド内のストレージノード が過去 15 日以内に再構築されている場合は、テクニカルサポートにお問い合わせくださ い。sn-recovery-postinstall.sh スクリプトは実行しないでください15 日以内に複数のスト レージノードで Cassandra を再構築すると、データが失われることがあります。

このタスクについて

この手順 を完了するには、次の作業を行います。

- リカバリされたストレージノードにログインします。
- sn-remount-volumes スクリプトを実行して ' 適切にフォーマットされたストレージ・ボリュームを再マウ ントしますこのスクリプトを実行すると、次の処理が行われます。
	- 各ストレージボリュームをマウントしてアンマウントし、 XFS ジャーナルをリプレイします。
	- XFS ファイルの整合性チェックを実行します。
	- ファイルシステムに整合性がある場合は、ストレージボリュームが適切にフォーマットされた StorageGRID ストレージボリュームであるかどうかを確認します。
	- ストレージボリュームが適切にフォーマットされている場合は、ストレージボリュームを再マウント します。ボリューム上の既存のデータはそのまま維持されます。
- スクリプトの出力を確認し、問題を解決します。
- sn-recovery-postinstall.sh スクリプトを実行しますこのスクリプトを実行すると、次の処理が実行されま す。

リカバリの実行中はストレージノードをリブートしないでください sn-recoverypostinstall.sh 障害ストレージボリュームの再フォーマットとオブジェクトメタデータ のリストア実行前にストレージノードをリブートしています sn-recoverypostinstall.sh completesを指定すると、サービスが開始しようとするとエラーが発生 し、StorageGRID アプライアンスノードが保守モードを終了します。の手順を参照してく ださい [インストール後のスクリプト](#page-74-0)。

◦ sn-remount-volumes スクリプトがマウントできなかったストレージ・ボリューム ' または適切にフォ ーマットされなかったストレージ・ボリュームを再フォーマットします

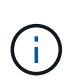

 $(i)$ 

ストレージボリュームを再フォーマットすると、そのボリューム上のデータはすべて失 われます。複数のオブジェクトコピーを格納するように ILM ルールが設定されている 場合は、グリッド内の他の場所からオブジェクトデータをリストアするために追加の手 順 を実行する必要があります。

- 必要に応じて、ノードの Cassandra データベースを再構築します。
- ストレージノードのサービスを開始します。

## 手順

1. リカバリしたストレージノードにログインします。

a. 次のコマンドを入力します。 ssh admin@\_grid\_node\_name

- b. 「 passwords.txt 」ファイルに記載されたパスワードを入力します。
- c. root に切り替えるには、次のコマンドを入力します
- d. 「 passwords.txt 」ファイルに記載されたパスワードを入力します。

root としてログインすると、プロンプトは「 \$` 」から「 #」 に変わります。

2. 最初のスクリプトを実行し、適切にフォーマットされたストレージボリュームを再マウントします。

 $\left(\begin{smallmatrix} 1\ 1\end{smallmatrix}\right)$ 

すべてのストレージボリュームが新規でフォーマットが必要な場合、またはすべてのスト レージボリュームで障害が発生した場合は、この手順を省略して 2 つ目のスクリプトを実 行し、マウントされていないストレージボリュームをすべて再フォーマットします。

a. スクリプト「 sn-remount-volumes 」を実行します

データが格納されたストレージボリュームでこのスクリプトを実行すると、数時間かかることがあり ます。

b. スクリプトの実行時に、出力と回答 のプロンプトを確認します。

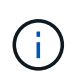

必要に応じて 'tail -f コマンドを使用して ' スクリプトのログ・ファイルの内容を監視で きます (/var/local/log/sn-remount-volumes .log')ログファイルには、コマンドラインの出 力よりも詳細な情報が含まれています。

root@SG:~ # sn-remount-volumes The configured LDR noid is 12632740  $=====$  Device /dev/sdb  $=====$ Mount and unmount device /dev/sdb and checking file system consistency: The device is consistent. Check rangedb structure on device /dev/sdb: Mount device /dev/sdb to /tmp/sdb-654321 with rangedb mount options This device has all rangedb directories. Found LDR node id 12632740, volume number 0 in the volID file Attempting to remount /dev/sdb Device /dev/sdb remounted successfully ====== Device /dev/sdc ====== Mount and unmount device /dev/sdc and checking file system consistency: Error: File system consistency check retry failed on device /dev/sdc. You can see the diagnosis information in the /var/local/log/snremount-volumes.log. This volume could be new or damaged. If you run sn-recoverypostinstall.sh, this volume and any data on this volume will be deleted. If you only had two copies of object data, you will temporarily have only a single copy. StorageGRID Webscale will attempt to restore data redundancy by making additional replicated copies or EC fragments, according to the rules in the active ILM policy.

Do not continue to the next step if you believe that the data remaining on this volume cannot be rebuilt from elsewhere in the grid (for example, if your ILM policy uses a rule that makes only one copy or if volumes have failed on multiple nodes). Instead, contact support to determine how to recover your data. ====== Device /dev/sdd ====== Mount and unmount device /dev/sdd and checking file system consistency: Failed to mount device /dev/sdd This device could be an uninitialized disk or has corrupted superblock. File system check might take a long time. Do you want to continue? (y or n) [y/N]? y Error: File system consistency check retry failed on device /dev/sdd. You can see the diagnosis information in the /var/local/log/snremount-volumes.log. This volume could be new or damaged. If you run sn-recoverypostinstall.sh, this volume and any data on this volume will be deleted. If you only had two copies of object data, you will temporarily have only a single copy. StorageGRID Webscale will attempt to restore data redundancy by making additional replicated copies or EC fragments, according to the rules in the active ILM policy. Do not continue to the next step if you believe that the data remaining on this volume cannot be rebuilt from elsewhere in the grid (for example, if your ILM policy uses a rule that makes only one copy or if volumes have failed on multiple nodes). Instead, contact support to determine how to recover your data. ====== Device /dev/sde ====== Mount and unmount device /dev/sde and checking file system
consistency: The device is consistent. Check rangedb structure on device /dev/sde: Mount device /dev/sde to /tmp/sde-654321 with rangedb mount options This device has all rangedb directories. Found LDR node id 12000078, volume number 9 in the volID file Error: This volume does not belong to this node. Fix the attached volume and re-run this script.

この出力例では、 1 つのストレージボリュームが正常に再マウントされ、 3 つのストレージボリュー ムでエラーが発生しています。

- /dev/sdb は、 XFS ファイルシステムの整合性チェックに合格し、ボリューム構造が有効なため、 正常に再マウントされました。スクリプトによって再マウントされたデバイスのデータは保持さ れています。
- /dev/sdc は ' ストレージ・ボリュームが新規または破損していたため 'XFS ファイル・システムの 整合性チェックに失敗しました
- ディスクが初期化されていないか ' ディスクのスーパーブロックが破損しているため '/dev/sdd を マウントできませんでしたスクリプトは、ストレージボリュームをマウントできない場合、ファ イルシステムの整合性チェックを実行するかどうかを確認するメッセージを表示します。
	- ストレージ・ボリュームが新しいディスクに接続されている場合は、回答 \* N \* をプロンプト に表示します。新しいディスクのファイルシステムをチェックする必要はありません。
	- ストレージ・ボリュームが既存のディスクに接続されている場合は、回答 \* Y \* がプロンプト に表示されます。ファイルシステムのチェックの結果を使用して、破損の原因を特定できま す。結果は /var/local/log/sn-remount-volumes .log ログファイルに保存されます
- dev/sde は XFS ファイルシステムの整合性チェックに合格し、ボリューム構造が有効でしたが、 volID ファイル内の LDR ノード ID がこのストレージノードの ID (最上部に表示されている「 configured LDR noid 」)と一致しませんでした。このメッセージは、このボリュームが別のスト レージノードに属していることを示しています。
- 3. スクリプトの出力を確認し、問題を解決します。

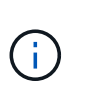

ストレージボリュームが XFS ファイルシステムの整合性チェックに合格できなかった場 合、またはストレージボリュームをマウントできなかった場合は、出力のエラーメッセー ジをよく確認してください。これらのボリュームに対して sn-recovery-postinstall.sh スクリ プトを実行した場合の影響を理解する必要があります

- a. 想定しているすべてのボリュームのエントリが結果に含まれていることを確認します。表示されてい ないボリュームがある場合は、スクリプトを再実行します。
- b. マウントされたすべてのデバイスのメッセージを確認します。ストレージボリュームがこのストレー ジノードに属していないことを示すエラーがないことを確認します。

この例では '/dev/sde の出力に次のエラーメッセージが含まれています

Error: This volume does not belong to this node. Fix the attached volume and re-run this script.

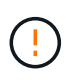

あるストレージボリュームが別のストレージノードに属していると報告される場合は、 テクニカルサポートにお問い合わせください。sn-recovery-postinstall.sh スクリプトを 実行すると、ストレージボリュームが再フォーマットされ、原因 データが失われる可 能性があります。

c. マウントできなかったストレージデバイスがある場合は、デバイス名をメモし、デバイスを修理また は交換します。

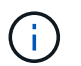

マウントできなかったストレージデバイスはすべて修理または交換する必要がありま す。

デバイス名を使用してボリューム ID を検索しますボリューム ID は 'repair-data' スクリプトを実行し てオブジェクトデータをボリューム(次の手順 )にリストアするときに必要な入力です

d. マウントできないデバイスをすべて修復または交換したら 'sn-remount-volumes スクリプトを再度実 行して ' 再マウントできるすべてのストレージ・ボリュームが再マウントされたことを確認します

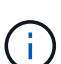

ストレージボリュームをマウントできない場合、またはストレージボリュームが適切に フォーマットされなかった場合に次の手順に進むと、ボリュームとそのボリューム上の データが削除されます。オブジェクトデータのコピーが 2 つあった場合、次の手順 ( オブジェクトデータのリストア)が完了するまでコピーは 1 つだけになります。

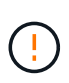

障害が発生したストレージ・ボリュームに残っているデータをグリッド内の他の場所から 再構築できないと考えられる場合は 'sn-recovery-postinstall.sh スクリプトを実行しないで ください(たとえば 'ILM ポリシーでコピーを 1 つだけ作成するルールが使用されている場 合や ' 複数のノードでボリュームに障害が発生した場合など)代わりに、テクニカルサポー トに問い合わせてデータのリカバリ方法を確認してください。

4. sn-recovery-postinstall.sh スクリプトを実行します :sn-recovery-postinstall.sh

このスクリプトは、マウントできなかったストレージボリューム、または適切にフォーマットされていな いストレージボリュームを再フォーマットし、必要に応じてノードの Cassandra データベースを再構築 して、ストレージノードのサービスを開始します。

次の点に注意してください。

- スクリプトの実行には数時間かかることがあります。
- 一般に、スクリプトの実行中は、 SSH セッションは単独で行う必要があります。
- SSH セッションがアクティブになっている間は、 \* Ctrl+C キーを押さないでください。
- このスクリプトは、ネットワークの中断が発生して SSH セッションが終了した場合にバックグラウン ドで実行されますが、進行状況はリカバリページで確認できます。
- ストレージノードで RSM サービスを使用している場合は、ノードサービスの再起動時にスクリプト が 5 分間停止しているように見えることがあります。この 5 分間の遅延は、 RSM サービスが初めて 起動するときに発生します。

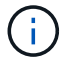

RSM サービスは、 ADC サービスが含まれるストレージノードにあります。

 $(i)$ 

一部の StorageGRID リカバリ手順では、 Reaper を使用して Cassandra の修復を処理しま す。関連サービスまたは必要なサービスが開始されるとすぐに修理が自動的に行われま す。スクリプトの出力には、「 reaper 」または「 Cassandra repair 」が含まれていること があります。 修復が失敗したことを示すエラーメッセージが表示された場合は、エラーメ ッセージに示されたコマンドを実行します。

5. として を選択します sn-recovery-postinstall.sh スクリプトが実行され、Grid Managerのリカバ リページが監視されます。

Recovery ページの Progress バーと Stage カラムは 'sn-recovery-postinstall.sh スクリプトの高レベルのス テータスを提供します

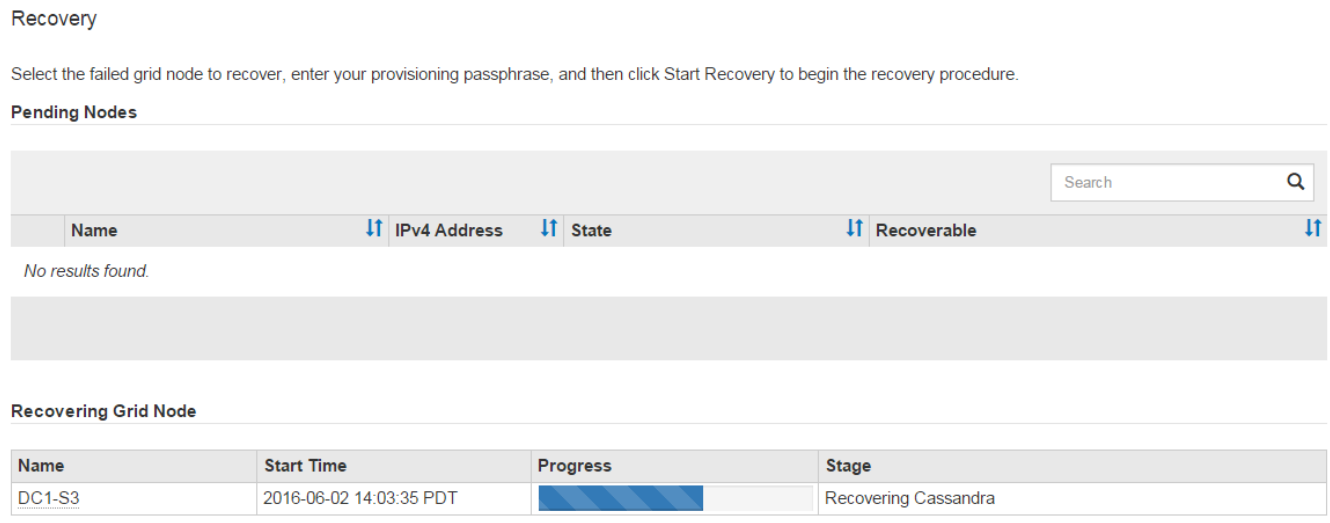

ノード上で sn-recovery-postinstall.sh スクリプトがサービスを開始したら、その手順 で説明されているよう に、スクリプトでフォーマットされたストレージボリュームにオブジェクトデータをリストアできます。

## 関連情報

[ストレージノードのシステムドライブのリカバリに関する警告を確認します](#page-64-0)

[必要に](#page-74-0)[応](#page-74-0)[じて、](#page-74-0)[オ](#page-74-0)[ブジェクトデータをストレージ](#page-74-0)[ボ](#page-74-0)[リ](#page-74-0)[ュ](#page-74-0)[ームにリストア](#page-74-0)

<span id="page-74-0"></span>必要に応じて、オブジェクトデータをストレージボリュームにリストア

障害が発生した 1 つ以上のストレージボリュームを再フォーマットするために snrecovery-postinstall.sh スクリプトが必要な場合は、他のストレージノードおよびアーカ イブノードから再フォーマットされたストレージボリュームにオブジェクトデータをリ ストアする必要があります。これらの手順は、 1 つ以上のストレージボリュームを再フ ォーマットしないかぎり必要ありません。

## 必要なもの

• リカバリされたストレージノードの接続状態が \* connected \* であることを確認しておく必要があります ■ Grid Manager の \* nodes \* > \* Overview \* タブをクリックします。

このタスクについて

グリッドの ILM ルールがオブジェクトコピーを作成するように設定されていた場合、他のストレージノー

ド、アーカイブノード、またはクラウドストレージプールからオブジェクトデータをリストアできます。

次の点に注意してください。

- レプリケートされたコピーを 1 つだけ保存するように ILM ルールが設定されていて、そのコピーがストレ ージボリュームに障害が発生した場合、オブジェクトをリカバリすることはできません。
- オブジェクトのコピーがクラウドストレージプールにしか残っていない場合、 StorageGRID は、オブジ ェクトデータをリストアするために複数の要求をクラウドストレージプールエンドポイントに問題 する必 要があります。この手順 を実行する前に、テクニカルサポートに問い合わせて、リカバリ期間と関連コス トの見積もりを依頼してください。
- オブジェクトのコピーがアーカイブノードにしか残っていない場合は、アーカイブノードからオブジェク トデータが読み出されます。アーカイブノードからストレージノードへのオブジェクトデータのリストア では、外部アーカイブストレージシステムからの読み出しにレイテンシが伴うため、他のストレージノー ドからコピーをリストアする場合に比べて時間がかかります。

について repair-data スクリプト

オブジェクトデータを復元するには、「 repair-data 」スクリプトを実行します。このスクリプトは、オブジ ェクトデータのリストアプロセスを開始し、 ILM スキャンと連動して ILM ルールを適用します。

レプリケートデータとイレイジャーコーディングデータのどちらをリストアするかに基づいて 'repair-data' ス クリプトのさまざまなオプションを学習するには ' 以下の **Replicated data** または **Erasure-coded (EC) data** を選択します両方のタイプのデータをリストアする必要がある場合は、両方のコマンドセットを実行する必要 があります。

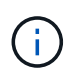

「 repair-data 」スクリプトの詳細については、プライマリ管理ノードのコマンドラインで「 repair-data --help 」と入力します。

レプリケートデータ

レプリケートデータをリストアするコマンドは、ノード全体を修復するのか、ノード上の一部のボリュ ームのみを修復するのかに応じて 2 つあります。

「 repair-data start-replicated-node-repair 」

「 repair-data start-replicated-volume-repair 」

レプリケートデータの修復は、次のコマンドで追跡できます。

「 repair-data show-replicated-repair-status 」

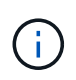

StorageGRID 11.6 では、「 show -replicated-repair-status 」オプションをテクニカルプレ ビューで利用できます。この機能は開発中であり、返される値が正しくないか遅れている 可能性があります。修理が完了したかどうかを確認するには、 \* Awaiting – All \* 、 \* Repairs Attempted ( XRPA ) \* 、 \* Scan Period - Estimated ( XSCM ) \* ( \* スキャン 期間 - 推定( XSCM )))を使用します(を参照) [修](#page-54-0)[理を](#page-54-0)[監視](#page-54-0)[する。](#page-54-0)

イレイジャーコーディング( **EC** )データ

イレイジャーコーディングデータをリストアするコマンドは、ノード全体を修復するのか、ノード上の 一部のボリュームのみを修復するのかに応じて 2 つあります。

「 repair-data start-ec-node-repair 」です

「 repair-data start-ec-volume-repair 」のように指定します

イレイジャーコーディングデータの修復は、一部のストレージノードがオフライン状態で開始できま す。修復はすべてのノードが使用可能になったあとに完了します。

イレイジャーコーディングデータの修復は、次のコマンドで追跡できます。

「 repair-data show-ec-repair-status 」です

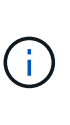

EC 修復ジョブによって、大量のストレージが一時的にリザーブされます。ストレージア ラートがトリガーされることもありますが、修復が完了すると解決します。予約に必要な ストレージが不足していると、 EC の修復ジョブが失敗します。ストレージリザベーショ ンは、ジョブが失敗したか成功したかに関係なく、 EC 修復ジョブが完了すると解放され ます。

ストレージノードのホスト名を探します

1. プライマリ管理ノードにログインします。

a. 次のコマンドを入力します。 ssh admin@*primary\_Admin\_Node\_IP*`

- b. 「 passwords.txt 」ファイルに記載されたパスワードを入力します。
- c. root に切り替えるには、次のコマンドを入力します
- d. 「 passwords.txt 」ファイルに記載されたパスワードを入力します。

root としてログインすると、プロンプトは「 \$` 」から「 #」 に変わります。

2. 「 /etc/hosts 」ファイルを使用して、リストアされたストレージボリュームのストレージノードのホスト 名を検索します。グリッド内のすべてのノードのリストを表示するには、「 cat /etc/hosts 」と入力しま す。

すべてのボリュームで障害が発生した場合はデータを修復します

すべてのストレージボリュームで障害が発生した場合は、ノード全体を修復します。レプリケートデータ、イ レイジャーコーディング (EC) データ、またはその両方を使用するかどうかに応じて、 \* レプリケートデー タ \* 、 \* イレイジャーコーディング( EC )データ \* 、またはその両方の手順を実行します。

一部のボリュームだけで障害が発生した場合は、に進みます [一部のボリュームのみで障害が発生した場合は データを修復します]。

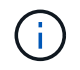

複数のノードに対して同時に「 repair-data 」操作を実行することはできません。複数のノード をリカバリする場合は、テクニカルサポートにお問い合わせください。

レプリケートデータ

グリッドに複製データが含まれている場合は、「 --nodes 」オプションを指定して「 repair-data startreplicated-node-repair 」コマンドを使用し、ストレージノード全体を修復します。

次のコマンドは、 SG-DC-SN3 というストレージノードにあるレプリケートデータを修復します。

「 repair-data start-replicated-node-repair --nodes SG-DC-SN3 」を参照してください

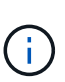

オブジェクトデータのリストア時、 StorageGRID システムがレプリケートされたオブジ ェクトデータを見つけられない場合は、 \* Objects lost \* アラートがトリガーされます。シ ステム全体のストレージノードでアラートがトリガーされることがあります。損失の原因 と、リカバリが可能かどうかを確認する必要があります。を参照してください [監視](https://docs.netapp.com/ja-jp/storagegrid-116/monitor/index.html)[とトラ](https://docs.netapp.com/ja-jp/storagegrid-116/monitor/index.html) [ブルシ](https://docs.netapp.com/ja-jp/storagegrid-116/monitor/index.html)[ュ](https://docs.netapp.com/ja-jp/storagegrid-116/monitor/index.html)[ーティング。](https://docs.netapp.com/ja-jp/storagegrid-116/monitor/index.html)

イレイジャーコーディング( **EC** )データ

グリッドにイレイジャーコーディングされたデータがある場合は、「 --nodes 」オプションを指定し て「 repair-data start-ec-node-repair 」コマンドを使用し、ストレージノード全体を修復します。

次のコマンドは、 SG-DC-SN3 というストレージノードにあるイレイジャーコーディングデータを修復 します。

「 repair-data start-ec-node-repair — ノード SG-DC-SN3 」

この「 repair data 」操作を識別する一意の「 repair ID 」が返されます。この「修理 ID 」を使用し て、「 repair data 」操作の進行状況と結果を追跡します。リカバリプロセスが完了しても、それ以外の フィードバックは返されません。

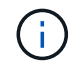

イレイジャーコーディングデータの修復は、一部のストレージノードがオフライン状態で 開始できます。修復はすべてのノードが使用可能になったあとに完了します。

一部のボリュームのみで障害が発生した場合はデータを修復します

一部のボリュームだけで障害が発生した場合は、影響を受けたボリュームを修復します。レプリケートデー タ、イレイジャーコーディング( EC )データ、またはその両方を使用するかどうかに応じて、 \* レプリケー トデータ\*、\*イレイジャーコーディング (EC) データ\*、またはその両方の手順を実行します。

すべてのボリュームで障害が発生した場合は、に進みます [すべてのボリュームで障害が発生した場合はデー タを修復します]。

ボリューム ID を 16 進数で入力します。例えば、「 0000 」は最初のボリュームで、「 000F 」は 16 番目の ボリュームです。1 つのボリューム、一連のボリューム、または連続していない複数のボリュームを指定でき ます。

すべてのボリュームが同じストレージノードにある必要があります。複数のストレージノードのボリュームを リストアする必要がある場合は、テクニカルサポートにお問い合わせください。

レプリケートデータ

グリッドにレプリケートされたデータが含まれている場合は 'start-replicated-volume-repair コマンドに --nodes オプションを指定して ' ノードを識別します次に ' 次の例に示すように '--volums' または --volume-range オプションを追加します

• 単一ボリューム \* :次のコマンドは、 SG-DC-SN3 というストレージノードのボリューム「 0002 」 にレプリケートデータをリストアします。

「 repair-data start-replicated-volume-repair — nodes SG-DC-SN3 — volumes 0002

• ボリューム範囲 \*: 次のコマンドは 'SG-DC-SN3 というストレージノードの 0003' ~ 0009' の範囲の すべてのボリュームにレプリケートデータをリストアします

repair-data start-replicated-volume-repair --nodes SG-DC-SN3 --volume-range 0003,0009

• 複数のボリュームが連続していません \* :このコマンドは 'SG-DC-SN3 というストレージノードの ボリューム 0001' 0005' および 0008' にレプリケートデータをリストアします

「 repair-data start-replicated-volume-repair — ノード SG-DC-SN3 — ボリューム 0001,0005,0008`

 $\bigcirc$ 

オブジェクトデータのリストア時、 StorageGRID システムがレプリケートされたオブジ ェクトデータを見つけられない場合は、 \* Objects lost \* アラートがトリガーされます。シ ステム全体のストレージノードでアラートがトリガーされることがあります。損失の原因 と、リカバリが可能かどうかを確認する必要があります。StorageGRID の監視とトラブル シューティングの手順を参照してください。

イレイジャーコーディング( **EC** )データ

グリッドにイレイジャーコーディングされたデータが含まれている場合は 'start-ec-volume-repair コマン ドに --nodes オプションを指定して ' ノードを識別します次に ' 次の例に示すように '--volums' または --volume-range オプションを追加します

• 単一ボリューム \* :次のコマンドは、 SG-DC-SN3 というストレージノード上のボリューム 0007` にイレイジャーコーディングデータをリストアします。

「 repair-data start-ec-volume-repair — nodes SG-DC-SN3 — volumes 0007`

• ボリュームの範囲 \* :次のコマンドは、 SG-DC-SN3 というストレージノードの「 0004 」の範囲に あるすべてのボリュームにイレイジャーコーディングデータをリストアします。

repair-data start-ec-volume-repair --nodes SG-DC-SN3 --volume-range 0004,0006

• 複数のボリュームがシーケンスに含まれていない場合 \*: 次のコマンドは 'SG-DC-SN3 というストレ ージノードのボリューム 000A'000C'000E' にイレイジャーコーディングデータをリストアします

「 repair-data start-ec-volume-repair — ノード SG-DC-SN3 — ボリューム 000A 、 000C 、 000E 」

「 repair-data 」操作は、この「 repair\_data 」操作を識別する一意の「 repair ID 」を返します。この「 修理 ID 」を使用して、「 repair data 」操作の進行状況と結果を追跡します。リカバリプロセスが完了 しても、それ以外のフィードバックは返されません。

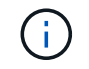

修理を監視する

• レプリケートデータ \*、 \* イレイジャーコーディング (EC) データ \*、またはその両方を使用している かどうかに基づいて、修復ジョブのステータスを監視します。

レプリケートデータ

- 修理が完了しているかどうかを確認するには、次
	- a. ノードを選択 \* > \* 修復中のストレージノード \* > \* ILM \* を選択します。
	- b. 「評価」セクションの属性を確認します。修理が完了すると、 \*Awaiting All \* 属性は 0 個のオ ブジェクトを示します。
- 修理を詳細に監視するには、次の手順を実行します。
	- a. サポート \* > \* ツール \* > \* グリッドトポロジ \* を選択します。
	- b. 「 \* *grid* \* > \* Storage Node being repaired \* > \* LDR \* > \* Data Store \* 」を選択します。
	- c. 次の属性を組み合わせて、レプリケートデータの修復が完了したかどうかを可能なかぎり判別し ます。

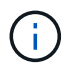

Cassandra に不整合が生じている可能性があり、また、失敗した修復は追跡され ません。

▪ \* Repairs Attempted ( XRPA ) \* :レプリケートデータの修復の進行状況を追跡します。こ の属性は、ストレージノードがハイリスクオブジェクトの修復を試みるたびに値が増分しま す。この属性の値が現在のスキャン期間( \* Scan Period - - Estimated \* 属性で指定)よりも 長い期間にわたって上昇しない場合、 ILM スキャンはすべてのノードで修復が必要なハイリ スクオブジェクトを検出していません。

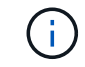

ハイリスクオブジェクトとは、完全に失われる危険があるオブジェクトで す。ILM 設定を満たしていないオブジェクトは含まれません。

- \* スキャン期間 推定( XSCM ) \* :この属性を使用して、以前に取り込まれたオブジェク トにポリシー変更が適用されるタイミングを見積もります。「 \* Repairs Attempted \* 」属性 が現在のスキャン期間よりも長くなっていない場合は、複製修復が実行されている可能性が あります。スキャン期間は変わる可能性があるので注意してください。\* Scan Period - - Estimated ( XSCM ) \* 属性は、グリッド全体の環境 を示します。これは、すべてのノード のスキャン期間の最大値です。グリッドの \* Scan Period - - Estimated \* 属性履歴を照会し て、適切な期間を判断できます。
- オプションで、レプリケートされた修復の完了率を推定するには、 repair-data コマンドに「 showReplicated-repair-status 」オプションを追加します。

「 repair-data show-replicated-repair-status 」

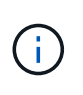

StorageGRID 11.6 では、「 show -replicated-repair-status 」オプションをテクニカル プレビューで利用できます。この機能は開発中であり、返される値が正しくないか遅 れている可能性があります。修理が完了したかどうかを確認するには、 \* Awaiting – All \* 、 \* Repairs Attempted ( XRPA ) \* 、 \* Scan Period - Estimated ( XSCM ) \* ( \* スキャン期間 - 推定( XSCM )))を使用します(を参照) [修](#page-54-0)[理を](#page-54-0)[監視](#page-54-0)[する。](#page-54-0)

イレイジャーコーディング( **EC** )データ

イレイジャーコーディングデータの修復を監視し、失敗した可能性のある要求を再試行するには、次の 手順を実行します。

1. イレイジャーコーディングデータの修復ステータスを確認します。

- サポート \* > \* Tools \* > \* Metrics \* を選択して、現在のジョブの完了までの推定時間と完了率を 表示します。次に、 Grafana のセクションで \* EC Overview \* を選択します。グリッド EC ジョ ブの完了予想時間 \* ダッシュボードと \* グリッド EC ジョブの完了率 \* ダッシュボードを確認し ます。
- 特定の「 repair-data 」処理のステータスを表示するには、次のコマンドを使用します。

「 repair-data show-ec-repair-status — repair-id repair ID` 」

◦ すべての修復処理を表示するには、次のコマンドを使用します

「 repair-data show-ec-repair-status 」です

出力には ' 修復 ID' を含む ' 以前に実行中のすべての修復に関する情報が表示されます

2. 出力に修復操作が失敗したことが示された場合は、「 --repair-id 」オプションを使用して修復を再試 行します。

このコマンドは、修復 ID 6949309319275667690 を使用して、障害が発生したノードの修復を再試 行します。

「 repair-data start-ec-node-repair — repair-id 6949309319275667690 」

このコマンドは、修復 ID 6949309319275667690 を使用して、障害が発生したボリュームの修復を 再試行します。

「 repair-data start-ec-volume-repair — repair-id 6949309319275667690` 」

ストレージノードシステムドライブのリカバリ後にストレージの状態を確認します

ストレージノードのシステムドライブをリカバリしたら、ストレージノードに必要とさ れる状態が「 Online 」に設定されていることを確認し、ストレージノードサーバが再起 動するたびにオンライン状態になるようにする必要があります。

必要なもの

- を使用して Grid Manager にサインインする必要があります [サポートされている](https://docs.netapp.com/ja-jp/storagegrid-116/admin/web-browser-requirements.html) [Web](https://docs.netapp.com/ja-jp/storagegrid-116/admin/web-browser-requirements.html) [ブラウザ。](https://docs.netapp.com/ja-jp/storagegrid-116/admin/web-browser-requirements.html)
- ストレージノードがリカバリされ、データリカバリが完了している必要があります。

手順

- 1. サポート \* > \* ツール \* > \* グリッドトポロジ \* を選択します。
- 2. リカバリされたストレージノードの値 \* > \* LDR \* > \* Storage \* > \* Storage State Desired \* および \* Storage State - Current \* の値を確認します。

両方の属性の値が Online である必要があります。

3. Storage State --Desired が Read-Only に設定されている場合は、次の手順を実行します。

a. [\* 構成 \*] タブをクリックします。

b. [\* Storage State] — [Desired \*] ( 保存状態 — 希望する \*)] ドロップダウンリストから [\*Online] ( オンラ イン ) を選択します。

- c. [ 変更の適用 \*] をクリックします。
- d. [\* 概要 **]** タブをクリックし、 **[** ストレージ状態 **--Desired \*** および **\*** ストレージ状態 **--current** ] の値が [ オンライン ] に更新されていることを確認します。

管理ノードの障害からリカバリ

管理ノードのリカバリプロセスは、プライマリ管理ノードと非プライマリ管理ノードで 異なります。

このタスクについて

プライマリまたは非プライマリ管理ノードのおおまかなリカバリ手順は同じですが、詳細は異なります。

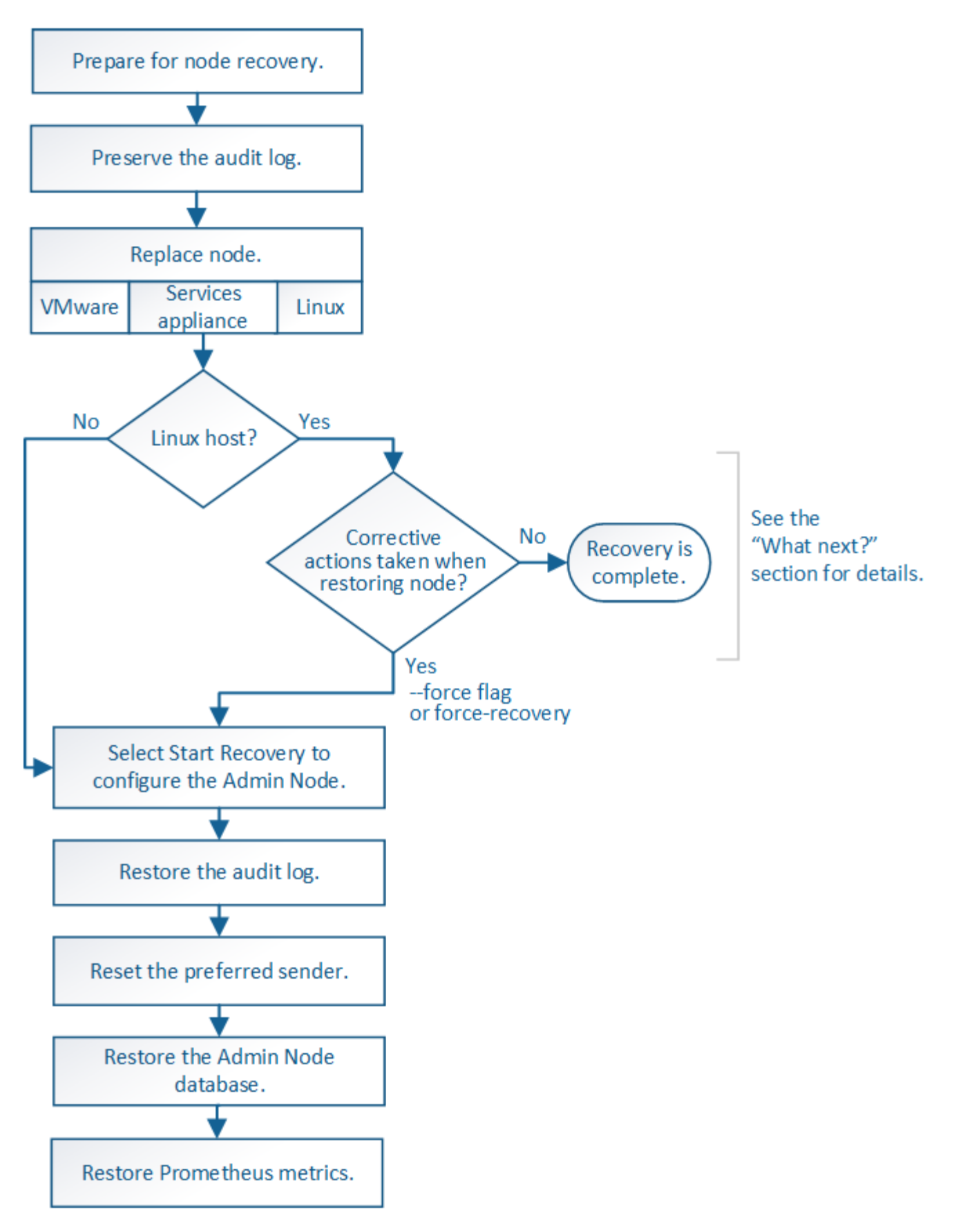

リカバリ対象の管理ノードの正しいリカバリ手順 に必ず従ってください。手順の概要は同じように見えます が、詳細な手順は異なります。

関連情報

[SG100](https://docs.netapp.com/ja-jp/storagegrid-116/sg100-1000/index.html) [および](https://docs.netapp.com/ja-jp/storagegrid-116/sg100-1000/index.html) [SG1000](https://docs.netapp.com/ja-jp/storagegrid-116/sg100-1000/index.html) [サービスアプライアンス](https://docs.netapp.com/ja-jp/storagegrid-116/sg100-1000/index.html)

#### 選択肢

- [プライ](#page-85-0)[マ](#page-85-0)[リ管理ノードの障害からリカバリします](#page-85-0)
- [非](#page-93-0)[プライ](#page-93-0)[マ](#page-93-0)[リ管理ノードの障害からリカバリします](#page-93-0)

<span id="page-85-0"></span>プライマリ管理ノードの障害からリカバリします

プライマリ管理ノードの障害からリカバリするには、特定のタスクを実行する必要があ ります。プライマリ管理ノードは、グリッドの Configuration Management Node ( CMN )サービスをホストします。

このタスクについて

障害が発生したプライマリ管理ノードはすぐに交換する必要があります。プライマリ管理ノード上の Configuration Management Node ( CMN )サービスは、グリッドに対してオブジェクト ID のブロックを発 行します。これらの ID は、オブジェクトの取り込み時にオブジェクトに割り当てられます。使用可能な ID がないと、新しいオブジェクトを取り込むことはできません。グリッドには約 1 カ月分の ID がキャッシュさ れているため、 CMN を使用できない場合でもオブジェクトの取り込みを続行できます。ただし、キャッシュ された識別子を使い切ると、新しいオブジェクトを追加できなくなります。

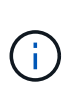

グリッドでのオブジェクトの取り込みに影響が生じないように、障害が発生したプライマリ管 理ノードはおよそ 1 カ月以内に修復または交換する必要があります。正確な期間はオブジェク トの取り込み頻度によって異なります。お使いのグリッドでの正確な期間が必要な場合は、テ クニカルサポートにお問い合わせください。

障害が発生したプライマリ管理ノードから監査ログをコピーする

障害が発生したプライマリ管理ノードから監査ログをコピーできる場合は、グリッドの システムアクティビティと使用状況のレコードを維持するために監査ログを保存しま す。リカバリしたプライマリ管理ノードが起動したら、保存しておいた監査ログをその ノードにリストアします。

この手順 は、障害が発生した管理ノードの監査ログファイルを別のグリッドノードの一時的な場所にコピー します。保存した監査ログは、交換用管理ノードにコピーできます。新しい管理ノードには監査ログが自動的 にコピーされません。

障害の種類によっては、障害が発生した管理ノードから監査ログをコピーできない場合があります。管理ノー ドが 1 つしかない環境の場合、リカバリした管理ノードで新しい空のファイルの監査ログへのイベントの記 録が開始され、以前に記録されたデータは失われます。管理ノードが複数ある環境の場合は、別の管理ノード から監査ログをリカバリできます。

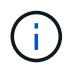

ここで障害管理ノード上の監査ログにアクセスできない場合は、ホストのリカバリ後など、あ とから監査ログにアクセスできる可能性があります。

- 1. 可能であれば、障害管理ノードにログインします。できない場合は、プライマリ管理ノードまたは別の管 理ノードにログインします。
	- a. 次のコマンドを入力します。 ssh admin@\_grid\_node\_name
	- b. 「 passwords.txt 」ファイルに記載されたパスワードを入力します。

c. root に切り替えるには、次のコマンドを入力します

d. 「 passwords.txt 」ファイルに記載されたパスワードを入力します。

root としてログインすると、プロンプトは「 \$` 」から「 #」 に変わります。

- 2. AMS サービスを停止して、新しいログファイル「 service ams stop 」が作成されないようにします
- 3. audit.log ファイルの名前を変更して、リカバリした管理ノードへのコピー時に既存のファイルが上書きさ れないようにします。

audit.log の名前を、 yyyy-mm-dd.txt.1 などの一意の番号の付いたファイル名に変更します。たとえば、 audit.log ファイルの名前を 2015-10-25.txt.1`cd /var/local/audit/export `ls -l `mv audit.log 2015-10-25.txt.1' に変更できます

- 4. AMS サービスを再起動します :service ams start`
- 5. すべての監査ログファイルを別のグリッドノードの一時的な場所にコピーするためのディレクトリを作成 します。 ssh admin@\_grid\_node\_name \_ip\_address mkdir -p /var/local/tmp/saved-audit-logs

プロンプトが表示されたら、 admin のパスワードを入力します。

6. すべての監査ログファイルをコピーします。「 scp -p \* admin@\_grid\_node\_name : /var/local/tmp/saved-audit-logs 」

プロンプトが表示されたら、 admin のパスワードを入力します。

7. root:exit としてログアウトします

プライマリ管理ノードを交換

プライマリ管理ノードをリカバリするには、まず物理または仮想ハードウェアの交換が 必要です。

障害が発生したプライマリ管理ノードを同じプラットフォームで実行されているプライマリ管理ノードと交換 することも、 VMware または Linux ホストで実行されているプライマリ管理ノードをサービスアプライアン スでホストされているプライマリ管理ノードと交換することもできます。

ノードに対して選択した交換用プラットフォームに一致する手順 を使用します。(すべてのノードタイプに 適した)ノード交換手順 を完了すると、プライマリ管理ノードのリカバリに関する次のステップが手順 から 表示されます。

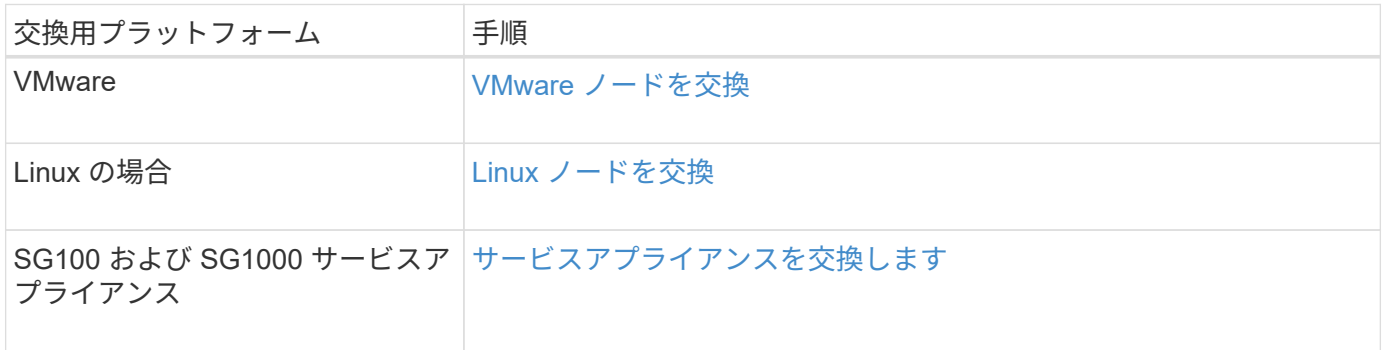

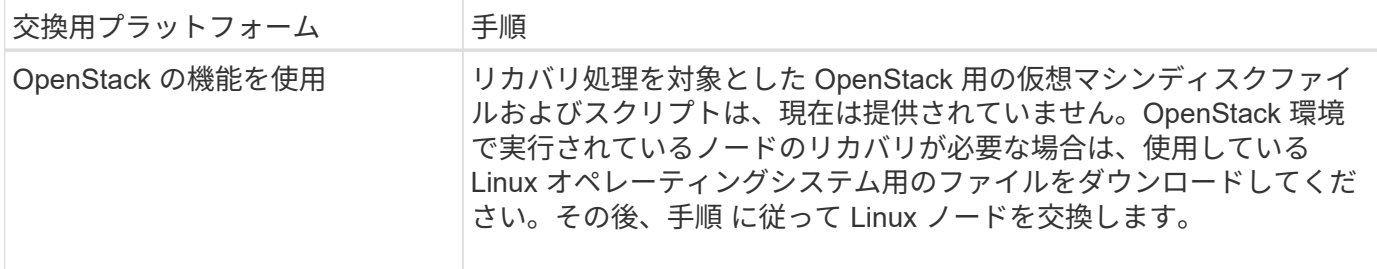

交換用プライマリ管理ノードを設定

交換用ノードは、 StorageGRID システムのプライマリ管理ノードとして設定する必要が あります。

必要なもの

- 仮想マシンでホストされるプライマリ管理ノードの場合は、仮想マシンを導入し、電源をオンにして初期 化する必要があります。
- サービスアプライアンスでホストされるプライマリ管理ノードの場合は、アプライアンスを交換し、ソフ トウェアをインストールしておく必要があります。使用するアプライアンスのインストールガイドを参照 してください。

[SG100](https://docs.netapp.com/ja-jp/storagegrid-116/sg100-1000/index.html) [および](https://docs.netapp.com/ja-jp/storagegrid-116/sg100-1000/index.html) [SG1000](https://docs.netapp.com/ja-jp/storagegrid-116/sg100-1000/index.html) [サービスアプライアンス](https://docs.netapp.com/ja-jp/storagegrid-116/sg100-1000/index.html)

- リカバリパッケージファイルの最新のバックアップ(「 sgws -recovery-package -*id -revision*.zip 」)が 必要です。
- プロビジョニングパスフレーズが必要です。

手順

1. Web ブラウザを開き 'https://primary\_admin\_node\_ip` に移動します

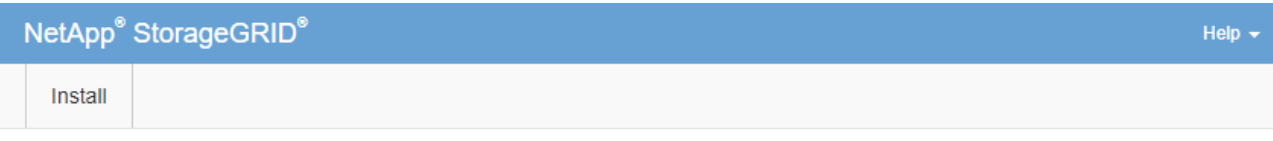

#### Welcome

Use this page to install a new StorageGRID system, or recover a failed primary Admin Node for an existing system.

If Note: You must have access to a StorageGRID license, network configuration and grid topology information, and NTP settings to complete the installation. You must have the latest version of the Recovery Package file to complete a primary Admin Node recovery.

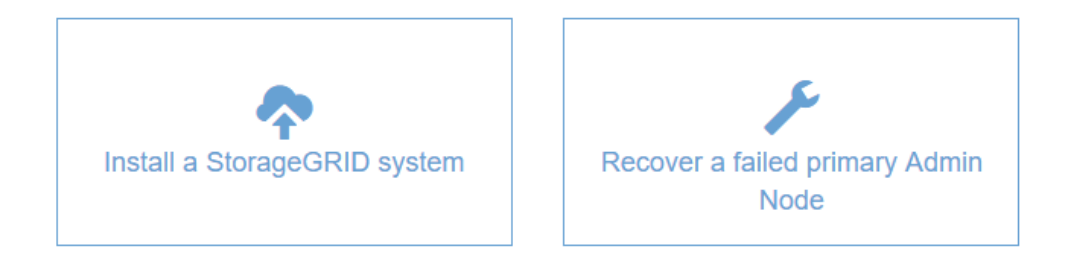

- 2. [\*Recover a failed primary Admin Node] をクリックします。
- 3. リカバリパッケージの最新のバックアップをアップロードします。
	- a. [\* 参照 ] をクリックします。
	- b. StorageGRID システムに対応した最新のリカバリパッケージファイルを探し、 \* Open \* をクリックし ます。
- 4. プロビジョニングパスフレーズを入力します。
- 5. [ リカバリの開始 ] をクリックします。

リカバリプロセスが開始されます。必要なサービスが開始されるまでの数分間、 Grid Manager を使用で きなくなることがあります。リカバリが完了すると、サインインページが表示されます。

6. StorageGRID システムでシングルサインオン( SSO )が有効になっており、リカバリした管理ノードの 証明書利用者信頼がデフォルトの管理インターフェイス証明書を使用するように設定されている場合は、 ノードの証明書利用者信頼を Active Directory フェデレーションサービス( AD FS )で更新(削除および 再作成)します。管理ノードのリカバリプロセス中に生成された新しいデフォルトサーバ証明書を使用し ます。

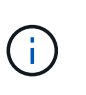

証明書利用者信頼を設定するには、 StorageGRID の管理手順を参照してください。デフォ ルトのサーバ証明書にアクセスするには、管理ノードのコマンドシェルにログインしま す。/var/local/mgmt-api' ディレクトリに移動し 'server.crt' ファイルを選択します

- 7. ホットフィックスの適用が必要かどうかを判断します。
	- a. を使用して Grid Manager にサインインします [サポートされている](https://docs.netapp.com/ja-jp/storagegrid-116/admin/web-browser-requirements.html) [Web](https://docs.netapp.com/ja-jp/storagegrid-116/admin/web-browser-requirements.html) [ブラウザ。](https://docs.netapp.com/ja-jp/storagegrid-116/admin/web-browser-requirements.html)
	- b. [\* nodes (ノード) ] を選択します
- c. 左側のリストで、プライマリ管理ノードを選択します。
- d. [ 概要 ] タブの [ ソフトウェアバージョン ] フィールドに表示されているバージョンを確認します。
- e. 他のグリッドノードを選択します。
- f. [ 概要 ] タブの [ ソフトウェアバージョン ] フィールドに表示されているバージョンを確認します。
	- [ ソフトウェアバージョン \* ] フィールドに表示されるバージョンが同じ場合、修正プログラムを 適用する必要はありません。
	- [ ソフトウェアバージョン \* ] フィールドに表示されるバージョンが異なる場合は、ホットフィッ クスを適用して、リカバリされたプライマリ管理ノードを同じバージョンに更新する必要があり ます。

## 関連情報

[StorageGRID](https://docs.netapp.com/ja-jp/storagegrid-116/admin/index.html) [の管理](https://docs.netapp.com/ja-jp/storagegrid-116/admin/index.html)

[StorageGRID](#page-3-0) [ホットフィックス手順](#page-3-0)

リカバリされたプライマリ管理ノードで監査ログをリストアする

障害が発生したプライマリ管理ノードから監査ログを保存できた場合は、リカバリする プライマリ管理ノードにそのログをコピーできます。

• リカバリした管理ノードをインストールして実行する必要があります。

• 元の管理ノードで障害が発生したあとに、監査ログを別の場所にコピーしておく必要があります。

管理ノードで障害が発生すると、その管理ノードに保存された監査ログが失われる可能性があります。障害が 発生した管理ノードから監査ログをコピーし、リカバリされた管理ノードにリストアすることで、データを損 失から守ることができる場合があります。障害によっては、障害が発生した管理ノードから監査ログをコピー できない場合があります。その場合、管理ノードが複数ある環境ではすべての管理ノードに監査ログがレプリ ケートされるため、別の管理ノードから監査ログをリカバリできます。

管理ノードが 1 つしかない環境で障害ノードから監査ログをコピーできない場合は、リカバリされた管理ノ ードで、新規インストールの場合と同じように監査ログへのイベントの記録が開始されます。

ロギング機能を復旧させるために、管理ノードはできるだけ早くリカバリする必要があります。

デフォルトでは、監査情報は管理ノードの監査ログに送信されます。次のいずれかに該当する 場合は、これらの手順をスキップしてかまいません。

G)

• 外部 syslog サーバを設定し、管理ノードではなく syslog サーバに監査ログを送信するよう になりました。

• 監査メッセージを生成したローカルノードにのみ保存するように明示的に指定します。

を参照してください [監](https://docs.netapp.com/ja-jp/storagegrid-116/monitor/configure-audit-messages.html)[査](https://docs.netapp.com/ja-jp/storagegrid-116/monitor/configure-audit-messages.html)[メッセージとログの](https://docs.netapp.com/ja-jp/storagegrid-116/monitor/configure-audit-messages.html)[送](https://docs.netapp.com/ja-jp/storagegrid-116/monitor/configure-audit-messages.html)[信](https://docs.netapp.com/ja-jp/storagegrid-116/monitor/configure-audit-messages.html)[先](https://docs.netapp.com/ja-jp/storagegrid-116/monitor/configure-audit-messages.html)[を設定します](https://docs.netapp.com/ja-jp/storagegrid-116/monitor/configure-audit-messages.html) を参照してください。

# 手順

1. リカバリした管理ノードにログインします。

a. 次のコマンドを入力します ssh admin@recovery\_Admin\_Node\_ip

b. 「 passwords.txt 」ファイルに記載されたパスワードを入力します。

c. root に切り替えるには、次のコマンドを入力します

d. 「 passwords.txt 」ファイルに記載されたパスワードを入力します。

root としてログインすると ' プロンプトが \$` から #` に変わります

- 2. どの監査ファイルが保存されているかを確認します :cd /var/local/audit/export
- 3. 保持されている監査ログファイルをリカバリされた管理ノードにコピーします。「 scp admin@\_grid\_node\_name : /var/local/tmp/saved-audit-logs/YYYY \* 」

プロンプトが表示されたら、 admin のパスワードを入力します。

- 4. セキュリティ上の理由により、監査ログがリカバリされた管理ノードにコピーされたことを確認したら、 監査ログを障害グリッドノードから削除します。
- 5. リカバリされた管理ノード上の監査ログファイルのユーザとグループの設定を更新します。 chown AMSuser:bycast\*
- 6. root:exit としてログアウトします

監査共有への既存のクライアントアクセスもリストアする必要があります。詳細については、 StorageGRID の管理手順を参照してください。

## 関連情報

## [StorageGRID](https://docs.netapp.com/ja-jp/storagegrid-116/admin/index.html) [の管理](https://docs.netapp.com/ja-jp/storagegrid-116/admin/index.html)

リカバリ済みプライマリ管理ノードで優先送信者をリセットします

リカバリするプライマリ管理ノードが、アラート通知、アラーム通知、および AutoSupport メッセージの優先送信者として設定されている場合は、この設定を変更す る必要があります。

必要なもの

- を使用して Grid Manager にサインインする必要があります [サポートされている](https://docs.netapp.com/ja-jp/storagegrid-116/admin/web-browser-requirements.html) [Web](https://docs.netapp.com/ja-jp/storagegrid-116/admin/web-browser-requirements.html) [ブラウザ。](https://docs.netapp.com/ja-jp/storagegrid-116/admin/web-browser-requirements.html)
- 特定のアクセス権限が必要です。
- リカバリした管理ノードをインストールして実行する必要があります。

手順

- 1. \* 設定 \* > \* システム \* > \* 表示オプション \* を選択します。
- 2. [\*Preferred Sender] ドロップダウン・リストからリカバリされた管理ノードを選択します
- 3. [ 変更の適用 \*] をクリックします。

#### 関連情報

[StorageGRID](https://docs.netapp.com/ja-jp/storagegrid-116/admin/index.html) [の管理](https://docs.netapp.com/ja-jp/storagegrid-116/admin/index.html)

プライマリ管理ノードをリカバリする際に管理ノードデータベースをリストアする

障害が発生したプライマリ管理ノードの属性、アラーム、およびアラートの履歴情報を

維持したい場合は、管理ノードデータベースをリストアします。このデータベースをリ ストアできるのは、 StorageGRID システムに別の管理ノードがある場合のみです。

- リカバリした管理ノードをインストールして実行する必要があります。
- StorageGRID システムには管理ノードが少なくとも 2 つ必要です。
- 「 passwords.txt 」ファイルが必要です。
- プロビジョニングパスフレーズが必要です。

管理ノードで障害が発生すると、その管理ノードデータベースに格納されていた履歴情報が失われます。この データベースには次の情報が含まれています。

- アラートの履歴
- アラームの履歴
- ヒストリカル属性データ。 \* サポート \* > \* ツール \* > \* グリッドトポロジ \* ページで使用できるチャート およびテキストレポートで使用されます。

管理ノードをリカバリする際に、ソフトウェアのインストールプロセスによって、リカバリしたノードに空の 管理ノードデータベースが作成されます。ただし、新しいデータベースには、現在システムに含まれているサ ーバとサービス、またはあとで追加されたサーバの情報だけが含まれます。

プライマリ管理ノードをリストアした StorageGRID システムに別の管理ノードがある場合は、プライマリで ない管理ノード( *source Admin Nod* )の管理ノードデータベースをリカバリしたプライマリ管理ノードにコ ピーすることで、履歴情報をリストアできます。システムにプライマリ管理ノードしかない場合は、管理ノー ドデータベースをリストアできません。

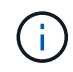

管理ノードデータベースのコピーには数時間かかることがあります。ソース管理ノードでサー ビスが停止している間は、グリッドマネージャの一部の機能が使用できなくなります。

- 1. ソース管理ノードにログインします。
	- a. 次のコマンドを入力します。 ssh admin@\_grid\_node\_name
	- b. 「 passwords.txt 」ファイルに記載されたパスワードを入力します。
	- c. root に切り替えるには、次のコマンドを入力します
	- d. 「 passwords.txt 」ファイルに記載されたパスワードを入力します。
- 2. ソース管理ノードから 'MI サービス 'service mi stop' を停止します
- 3. ソース管理ノードから、Management Application Program Interface (mgmt-api) サービス「 service mgmt-api stop 」を停止します
- 4. リカバリした管理ノードで次の手順を実行します。
	- a. リカバリした管理ノードにログインします。
		- i. 次のコマンドを入力します。 ssh admin@\_grid\_node\_name
		- ii. 「 passwords.txt 」ファイルに記載されたパスワードを入力します。
		- iii. root に切り替えるには、次のコマンドを入力します
		- iv. 「 passwords.txt 」ファイルに記載されたパスワードを入力します。
- b. MI サービスを停止します : "service mi stop
- c. mgmt-api サービス「 service mgmt-api stop 」を停止します
- d. SSH エージェントに SSH 秘密鍵を追加します。「 ssh -add 」と入力します
- e. 「 passwords.txt 」ファイルに記載された SSH アクセスパスワードを入力します。
- f. ソース管理ノードからリカバリされた管理ノードにデータベースをコピーします :/usr/local/mi /bin/miclone-db.sh Source\_Admin\_Node\_ip
- g. プロンプトが表示されたら、リカバリした管理ノードで MI データベースを上書きすることを確定しま す。

データベースとその履歴データが、リカバリした管理ノードにコピーされます。コピー処理が完了す ると、リカバリした管理ノードがスクリプトによって起動されます。

- h. 他のサーバにパスワードなしでアクセスする必要がなくなった場合は、 SSH エージェントから秘密鍵 を削除します。「 ssh -add-D`` 」と入力します
- 5. ソース管理ノード上のサービスを再起動します :service servermanager start

プライマリ管理ノードをリカバリする際の **Prometheus** 指標のリストア

プライマリ管理ノードで障害が発生した場合、そのノード上の Prometheus で管理され ていた過去の指標を必要に応じてリストアすることができます。Prometheus 指標をリ ストアできるのは、 StorageGRID システムに別の管理ノードがある場合のみです。

- リカバリした管理ノードをインストールして実行する必要があります。
- StorageGRID システムには管理ノードが少なくとも 2 つ必要です。
- 「 passwords.txt 」ファイルが必要です。
- プロビジョニングパスフレーズが必要です。

管理ノードで障害が発生すると、 Prometheus データベースで管理されていた管理ノード上の指標は失われま す。管理ノードをリカバリする際に、ソフトウェアのインストールプロセスによって新しい Prometheus デー タベースが作成されます。リカバリした管理ノードを起動すると、 StorageGRID システムを新規にインスト ールした場合と同様に指標が記録されます。

プライマリ管理ノードをリストアした StorageGRID システムに別の管理ノードがある場合は、プライマリで ない管理ノード(
SOURCE 管理ノード)の Prometheus データベースをリカバリしたプライマリ管理ノー ドにコピーすることで、過去の指標をリストアできます。システムにプライマリ管理ノードしかない場合は、 Prometheus データベースをリストアできません。

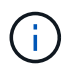

Prometheus データベースのコピーには 1 時間以上かかる場合があります。ソース管理ノード でサービスが停止している間は、グリッドマネージャの一部の機能が使用できなくなります。

- 1. ソース管理ノードにログインします。
	- a. 次のコマンドを入力します。 ssh admin@\_grid\_node\_name
	- b. 「 passwords.txt 」ファイルに記載されたパスワードを入力します。
	- c. root に切り替えるには、次のコマンドを入力します
	- d. 「 passwords.txt 」ファイルに記載されたパスワードを入力します。
- 2. ソース管理ノードから Prometheus サービス「 service prometheusSTOP 」を停止します
- 3. リカバリした管理ノードで次の手順を実行します。
	- a. リカバリした管理ノードにログインします。
		- i. 次のコマンドを入力します。 ssh admin@\_grid\_node\_name
		- ii. 「 passwords.txt 」ファイルに記載されたパスワードを入力します。
		- iii. root に切り替えるには、次のコマンドを入力します
		- iv. 「 passwords.txt 」ファイルに記載されたパスワードを入力します。
	- b. Prometheus サービス「 service prometheusSTOP 」を停止します
	- c. SSH エージェントに SSH 秘密鍵を追加します。「 ssh -add 」と入力します
	- d. 「 passwords.txt 」ファイルに記載された SSH アクセスパスワードを入力します。
	- e. ソース管理ノードの Prometheus データベースをリカバリした管理ノードにコピーします: /usr/local/prometheus/bin/prometheus-clone-db.sh source\_Admin\_Node\_ip
	- f. プロンプトが表示されたら、 \* Enter \* を押して、リカバリした管理ノード上の新しい Prometheus デ ータベースを破棄することを確認します。

元の Prometheus データベースとその履歴データが、リカバリした管理ノードにコピーされます。コ ピー処理が完了すると、リカバリした管理ノードがスクリプトによって起動されます。次のステータ スが表示されます。

データベースのクローニング、サービスの開始

- a. 他のサーバにパスワードなしでアクセスする必要がなくなった場合は、 SSH エージェントから秘密鍵 を削除します。「 ssh -add-D`` 」と入力します
- 4. ソース管理ノードで Prometheus サービスを再起動します。「 service prometheusstart

<span id="page-93-0"></span>非プライマリ管理ノードの障害からリカバリします

非プライマリ管理ノードの障害からリカバリするには、次のタスクを実行する必要があ ります。1つの管理ノードが Configuration Management Node (CMN) サービスをホ ストしており、これをプライマリ管理ノードと呼びます。管理ノードを複数使用するこ とはできますが、 StorageGRID システムごとに配置できるプライマリ管理ノードは 1 つだけです。それ以外の管理ノードはすべて非プライマリ管理ノードです。

#### 関連情報

[SG100](https://docs.netapp.com/ja-jp/storagegrid-116/sg100-1000/index.html) [および](https://docs.netapp.com/ja-jp/storagegrid-116/sg100-1000/index.html) [SG1000](https://docs.netapp.com/ja-jp/storagegrid-116/sg100-1000/index.html) [サービスアプライアンス](https://docs.netapp.com/ja-jp/storagegrid-116/sg100-1000/index.html)

障害が発生した非プライマリ管理ノードから監査ログをコピーする

障害が発生した管理ノードから監査ログをコピーできる場合は、グリッドのシステムア クティビティと使用状況のレコードを維持するために監査ログを保存します。リカバリ した非プライマリ管理ノードが起動したら、保存しておいた監査ログをそのノードにリ ストアします。

この手順 は、障害が発生した管理ノードの監査ログファイルを別のグリッドノードの一時的な場所にコピ ーします。保存した監査ログは、交換用管理ノードにコピーできます。新しい管理ノードには監査ログが自動 的にコピーされません。

障害の種類によっては、障害が発生した管理ノードから監査ログをコピーできない場合があります。管理ノー ドが 1 つしかない環境の場合、リカバリした管理ノードで新しい空のファイルの監査ログへのイベントの記 録が開始され、以前に記録されたデータは失われます。管理ノードが複数ある環境の場合は、別の管理ノード から監査ログをリカバリできます。

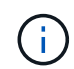

ここで障害管理ノード上の監査ログにアクセスできない場合は、ホストのリカバリ後など、あ とから監査ログにアクセスできる可能性があります。

- 1. 可能であれば、障害管理ノードにログインします。できない場合は、プライマリ管理ノードまたは別の管 理ノードにログインします。
	- a. 次のコマンドを入力します。 ssh admin@grid\_node\_name
	- b. 「 passwords.txt 」ファイルに記載されたパスワードを入力します。
	- c. root に切り替えるには、次のコマンドを入力します
	- d. 「 passwords.txt 」ファイルに記載されたパスワードを入力します。

root としてログインすると、プロンプトは「 \$` 」から「 #」 に変わります。

- 2. AMS サービスを停止して、新しいログファイル「 service ams stop 」が作成されないようにします
- 3. audit.log ファイルの名前を変更して、リカバリした管理ノードへのコピー時に既存のファイルが上書きさ れないようにします。

audit.log の名前を、 yyyy-mm-dd.txt.1 などの一意の番号の付いたファイル名に変更します。たとえば、 audit.log ファイルの名前を 2015-10-25.txt.1`cd /var/local/audit/export `ls -l `mv audit.log 2015-10-25.txt.1' に変更できます

- 4. AMS サービスを再起動します :service ams start`
- 5. ディレクトリを作成して、すべての監査ログファイルを別のグリッドノード上の一時的な場所にコピーし ます。 ssh admin@grid\_node\_name mkdir -p /var/local/tmp/saved-audit-logs

プロンプトが表示されたら、 admin のパスワードを入力します。

6. すべての監査ログファイルをコピーします。「 scp -p \* admin@grid\_node\_name : /var/local/tmp/savedaudit-logs 」

プロンプトが表示されたら、 admin のパスワードを入力します。

7. root:exit としてログアウトします

非プライマリ管理ノードを交換します

非プライマリ管理ノードをリカバリするには、まず物理または仮想ハードウェアの交換 が必要です。

障害が発生した非プライマリ管理ノードを同じプラットフォームで実行されている非プライマリ管理ノードと 交換することも、 VMware または Linux ホストで実行されている非プライマリ管理ノードをサービスアプラ

イアンスでホストされている非プライマリ管理ノードと交換することもできます。

ノードに対して選択した交換用プラットフォームに一致する手順 を使用します。(すべてのノードタイプに 適した)ノード交換手順 を完了すると、非プライマリ管理ノードのリカバリに関する次の手順がその手順 か ら指示されます。

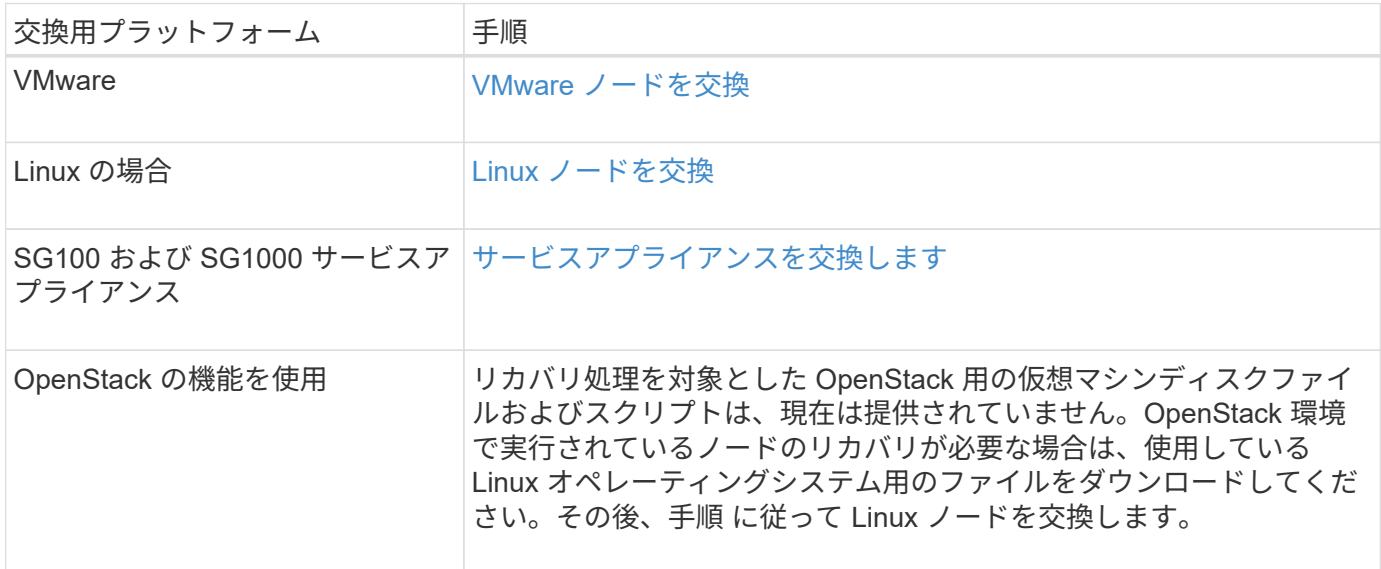

**[** リカバリの開始 **]** を選択して、非プライマリ管理ノードを設定します

非プライマリ管理ノードを交換したら、 Grid Manager で Start Recovery を選択して、 新しいノードを障害ノードの代わりとして設定する必要があります。

必要なもの

- を使用して Grid Manager にサインインする必要があります [サポートされている](https://docs.netapp.com/ja-jp/storagegrid-116/admin/web-browser-requirements.html) [Web](https://docs.netapp.com/ja-jp/storagegrid-116/admin/web-browser-requirements.html) [ブラウザ。](https://docs.netapp.com/ja-jp/storagegrid-116/admin/web-browser-requirements.html)
- Maintenance または Root Access 権限が必要です。
- プロビジョニングパスフレーズが必要です。
- 交換用ノードの導入と設定が完了している必要があります。

#### 手順

- 1. Grid Manager から \* maintenance \* > \* Tasks \* > \* Recovery \* を選択します。
- 2. リカバリするグリッドノードを Pending Nodes リストで選択します。

ノードは障害が発生するとリストに追加されますが、再インストールされてリカバリの準備ができるまで は選択できません。

- 3. プロビジョニングパスフレーズ \* を入力します。
- 4. [ リカバリの開始 ] をクリックします。

#### Recovery

Select the failed grid node to recover, enter your provisioning passphrase, and then click Start Recovery to begin the recovery procedure.

#### **Pending Nodes**

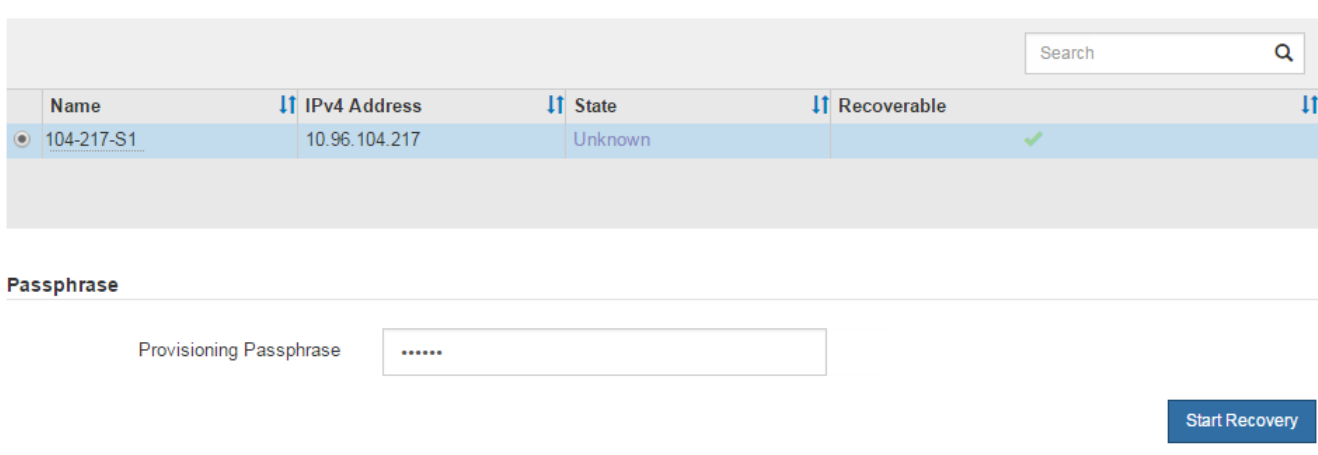

5. リカバリ中のグリッドノードテーブルで、リカバリの進行状況を監視します。

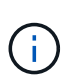

リカバリ手順 の実行中に [\* リセット ] をクリックすると、新しいリカバリを開始できま す。情報ダイアログボックスが表示され、手順 をリセットするとノードが不確定な状態の ままになることが示されます。

# $\theta$  Info

#### **Reset Recovery**

Resetting the recovery procedure leaves the deployed grid node in an indeterminate state. To retry a recovery after resetting the procedure, you must restore the node to a pre-installed state:

- . For VMware nodes, delete the deployed VM and then redeploy it.
- . For StorageGRID appliance nodes, run "sgareinstall" on the node.
- . For Linux nodes, run "storagegrid node force-recovery node-name" on the Linux host.

Do you want to reset recovery?

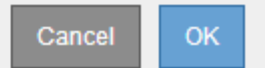

手順 をリセットしたあとにリカバリを再試行する場合は、次の手順でノードをインストール前の状態にリ ストアする必要があります。

- \* vmware \* :導入した仮想グリッドノードを削除します。その後、リカバリを再開する準備ができた ら、ノードを再導入します。
- **Linux**: Linux ホスト上で次のコマンドを実行してノードを再起動します StorageGRID node forcerecovery\_node-name
- \* アプライアンス \* :手順 をリセットした後にリカバリを再試行する場合は ' ノードで sgareinstall を 実行することにより ' アプライアンス・ノードをインストール前の状態にリストアする必要がありま す

6. StorageGRID システムでシングルサインオン( SSO )が有効になっており、リカバリした管理ノードの 証明書利用者信頼がデフォルトの管理インターフェイス証明書を使用するように設定されている場合は、 ノードの証明書利用者信頼を Active Directory フェデレーションサービス( AD FS )で更新(削除および 再作成)します。管理ノードのリカバリプロセス中に生成された新しいデフォルトサーバ証明書を使用し ます。

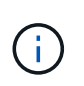

証明書利用者信頼を設定するには、 StorageGRID の管理手順を参照してください。デフォ ルトのサーバ証明書にアクセスするには、管理ノードのコマンドシェルにログインしま す。/var/local/mgmt-api' ディレクトリに移動し 'server.crt' ファイルを選択します

## 関連情報

[StorageGRID](https://docs.netapp.com/ja-jp/storagegrid-116/admin/index.html) [の管理](https://docs.netapp.com/ja-jp/storagegrid-116/admin/index.html)

[再](#page-118-0)[インストールのためのアプライアンスの](#page-118-0)[準備](#page-118-0)[\(プラットフ](#page-118-0)[ォ](#page-118-0)[ームの](#page-118-0)[交換](#page-118-0)[の](#page-118-0)[み](#page-118-0)[\)](#page-118-0)

リカバリ済み非プライマリ管理ノードで監査ログをリストアする

障害が発生した非プライマリ管理ノードから監査ログを保存できたために監査ログの履 歴情報が保持されている場合は、リカバリする非プライマリ管理ノードにその情報をコ ピーできます。

- リカバリした管理ノードをインストールして実行する必要があります。
- 元の管理ノードで障害が発生したあとに、監査ログを別の場所にコピーしておく必要があります。

管理ノードで障害が発生すると、その管理ノードに保存された監査ログが失われる可能性があります。障害が 発生した管理ノードから監査ログをコピーし、リカバリされた管理ノードにリストアすることで、データを損 失から守ることができる場合があります。障害によっては、障害が発生した管理ノードから監査ログをコピー できない場合があります。その場合、管理ノードが複数ある環境ではすべての管理ノードに監査ログがレプリ ケートされるため、別の管理ノードから監査ログをリカバリできます。

管理ノードが 1 つしかない環境で障害ノードから監査ログをコピーできない場合は、リカバリされた管理ノ ードで、新規インストールの場合と同じように監査ログへのイベントの記録が開始されます。

ロギング機能を復旧させるために、管理ノードはできるだけ早くリカバリする必要があります。

デフォルトでは、監査情報は管理ノードの監査ログに送信されます。次のいずれかに該当する 場合は、これらの手順をスキップしてかまいません。

• 外部 syslog サーバを設定し、管理ノードではなく syslog サーバに監査ログを送信するよう になりました。

• 監査メッセージを生成したローカルノードにのみ保存するように明示的に指定します。

を参照してください [監](https://docs.netapp.com/ja-jp/storagegrid-116/monitor/configure-audit-messages.html)[査](https://docs.netapp.com/ja-jp/storagegrid-116/monitor/configure-audit-messages.html)[メッセージとログの](https://docs.netapp.com/ja-jp/storagegrid-116/monitor/configure-audit-messages.html)[送](https://docs.netapp.com/ja-jp/storagegrid-116/monitor/configure-audit-messages.html)[信](https://docs.netapp.com/ja-jp/storagegrid-116/monitor/configure-audit-messages.html)[先](https://docs.netapp.com/ja-jp/storagegrid-116/monitor/configure-audit-messages.html)[を設定します](https://docs.netapp.com/ja-jp/storagegrid-116/monitor/configure-audit-messages.html) を参照してください。

# 手順

 $\bigcirc$ 

1. リカバリした管理ノードにログインします。

a. 次のコマンドを入力します。 +ssh admin@recovery Admin Node ip

b. 「 passwords.txt 」ファイルに記載されたパスワードを入力します。

c. root に切り替えるには、次のコマンドを入力します

d. 「 passwords.txt 」ファイルに記載されたパスワードを入力します。

root としてログインすると ' プロンプトが \$` から #` に変わります

2. 保持されている監査ファイルを確認します。

'cd /var/local/audit/export

3. 保持されている監査ログファイルをリカバリされた管理ノードにコピーします。

「 scp admin@grid\_node\_name : /var/local/tmp/saved-audit-logs/YYYY \* 」

プロンプトが表示されたら、 admin のパスワードを入力します。

- 4. セキュリティ上の理由により、監査ログがリカバリされた管理ノードにコピーされたことを確認したら、 監査ログを障害グリッドノードから削除します。
- 5. リカバリされた管理ノードで、監査ログファイルのユーザとグループの設定を更新します。

chown ams-user:bycast \*

6. root:exit としてログアウトします

監査共有への既存のクライアントアクセスもリストアする必要があります。詳細については、 StorageGRID の管理手順を参照してください。

## 関連情報

## [StorageGRID](https://docs.netapp.com/ja-jp/storagegrid-116/admin/index.html) [の管理](https://docs.netapp.com/ja-jp/storagegrid-116/admin/index.html)

リカバリ済み非プライマリ管理ノードで優先送信者をリセットします

リカバリする非プライマリ管理ノードが、アラート通知、アラーム通知、および AutoSupport メッセージの優先送信者として設定されている場合は、 StorageGRID シス テムでこの設定を変更する必要があります。

必要なもの

- を使用して Grid Manager にサインインする必要があります [サポートされている](https://docs.netapp.com/ja-jp/storagegrid-116/admin/web-browser-requirements.html) [Web](https://docs.netapp.com/ja-jp/storagegrid-116/admin/web-browser-requirements.html) [ブラウザ。](https://docs.netapp.com/ja-jp/storagegrid-116/admin/web-browser-requirements.html)
- 特定のアクセス権限が必要です。
- リカバリした管理ノードをインストールして実行する必要があります。

手順

- 1. \* 設定 \* > \* システム \* > \* 表示オプション \* を選択します。
- 2. [\*Preferred Sender] ドロップダウン・リストからリカバリされた管理ノードを選択します
- 3. [ 変更の適用 \*] をクリックします。

#### 関連情報

## [StorageGRID](https://docs.netapp.com/ja-jp/storagegrid-116/admin/index.html) [の管理](https://docs.netapp.com/ja-jp/storagegrid-116/admin/index.html)

非プライマリ管理ノードをリカバリする際に管理ノードデータベースをリストアする

障害が発生した非プライマリ管理ノードの属性、アラーム、およびアラートの履歴情報 を維持したい場合は、プライマリ管理ノードから管理ノードデータベースをリストアし ます。

- リカバリした管理ノードをインストールして実行する必要があります。
- StorageGRID システムには管理ノードが少なくとも 2 つ必要です。
- 「 passwords.txt 」ファイルが必要です。
- プロビジョニングパスフレーズが必要です。

管理ノードで障害が発生すると、その管理ノードデータベースに格納されていた履歴情報が失われます。この データベースには次の情報が含まれています。

- アラートの履歴
- アラームの履歴
- ヒストリカル属性データ。 \* サポート \* > \* ツール \* > \* グリッドトポロジ \* ページで使用できるチャート およびテキストレポートで使用されます。

管理ノードをリカバリする際に、ソフトウェアのインストールプロセスによって、リカバリしたノードに空の 管理ノードデータベースが作成されます。ただし、新しいデータベースには、現在システムに含まれているサ ーバとサービス、またはあとで追加されたサーバの情報だけが含まれます。

非プライマリ管理ノードをリストアした場合は、プライマリ管理ノード( *source Admin Node*) の管理ノー ドデータベースをリカバリしたノードにコピーすることで、履歴情報をリストアできます。

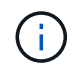

管理ノードデータベースのコピーには数時間かかることがあります。ソースノードでサービス が停止している間は、 Grid Manager の一部の機能が使用できなくなります。

- 1. ソース管理ノードにログインします。
	- a. 次のコマンドを入力します。 ssh admin@\_grid\_node\_name
	- b. 「 passwords.txt 」ファイルに記載されたパスワードを入力します。
	- c. root に切り替えるには、次のコマンドを入力します
	- d. 「 passwords.txt 」ファイルに記載されたパスワードを入力します。
- 2. ソース管理ノードから次のコマンドを実行します。プロンプトが表示されたら、プロビジョニングパスフ レーズを入力します。「 recover-access-points 」と入力します
- 3. ソース管理ノードから 'MI サービス 'service mi stop' を停止します
- 4. ソース管理ノードから、 Management Application Program Interface ( mgmt-api )サービス「 service mgmt-api stop 」を停止します
- 5. リカバリした管理ノードで次の手順を実行します。
	- a. リカバリした管理ノードにログインします。
		- i. 次のコマンドを入力します。 ssh admin@\_grid\_node\_name
		- ii. 「 passwords.txt 」ファイルに記載されたパスワードを入力します。

iii. root に切り替えるには、次のコマンドを入力します

- iv. 「 passwords.txt 」ファイルに記載されたパスワードを入力します。
- b. MI サービスを停止します : "service mi stop
- c. mgmt-api サービス「 service mgmt-api stop 」を停止します
- d. SSH エージェントに SSH 秘密鍵を追加します。「 ssh -add 」と入力します
- e. 「 passwords.txt 」ファイルに記載された SSH アクセスパスワードを入力します。
- f. ソース管理ノードからリカバリされた管理ノードにデータベースをコピーします :/usr/local/mi /bin/miclone-db.sh Source\_Admin\_Node\_ip
- g. プロンプトが表示されたら、リカバリした管理ノードで MI データベースを上書きすることを確定しま す。

データベースとその履歴データが、リカバリした管理ノードにコピーされます。コピー処理が完了す ると、リカバリした管理ノードがスクリプトによって起動されます。

- h. 他のサーバにパスワードなしでアクセスする必要がなくなった場合は、 SSH エージェントから秘密鍵 を削除します。「 ssh -add-D`` 」と入力します
- 6. ソース管理ノード上のサービスを再起動します :service servermanager start

非プライマリ管理ノードをリカバリする際に **Prometheus** 指標をリストアする

非プライマリ管理ノードで障害が発生した場合、そのノード上の Prometheus で管理さ れていた過去の指標を必要に応じてリストアすることができます。

- リカバリした管理ノードをインストールして実行する必要があります。
- StorageGRID システムには管理ノードが少なくとも 2 つ必要です。
- 「 passwords.txt 」ファイルが必要です。
- プロビジョニングパスフレーズが必要です。

管理ノードで障害が発生すると、 Prometheus データベースで管理されていた管理ノード上の指標は失われま す。管理ノードをリカバリする際に、ソフトウェアのインストールプロセスによって新しい Prometheus デー タベースが作成されます。リカバリした管理ノードを起動すると、 StorageGRID システムを新規にインスト ールした場合と同様に指標が記録されます。

非プライマリ管理ノードをリストアした場合は、プライマリ管理ノード( *source Admin Node*) の Prometheus データベースをリカバリした管理ノードにコピーすることで、過去の指標をリストアできます。

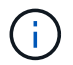

Prometheus データベースのコピーには 1 時間以上かかる場合があります。ソース管理ノード でサービスが停止している間は、グリッドマネージャの一部の機能が使用できなくなります。

- 1. ソース管理ノードにログインします。
	- a. 次のコマンドを入力します。 ssh admin@\_grid\_node\_name
	- b. 「 passwords.txt 」ファイルに記載されたパスワードを入力します。
	- c. root に切り替えるには、次のコマンドを入力します
	- d. 「 passwords.txt 」ファイルに記載されたパスワードを入力します。
- 2. ソース管理ノードから Prometheus サービス「 service prometheusSTOP 」を停止します
- 3. リカバリした管理ノードで次の手順を実行します。
	- a. リカバリした管理ノードにログインします。
		- i. 次のコマンドを入力します。 ssh admin@\_grid\_node\_name
		- ii. 「 passwords.txt 」ファイルに記載されたパスワードを入力します。
		- iii. root に切り替えるには、次のコマンドを入力します
		- iv. 「 passwords.txt 」ファイルに記載されたパスワードを入力します。
	- b. Prometheus サービス「 service prometheusSTOP 」を停止します
	- c. SSH エージェントに SSH 秘密鍵を追加します。「 ssh -add 」と入力します
	- d. 「 passwords.txt 」ファイルに記載された SSH アクセスパスワードを入力します。
	- e. ソース管理ノードの Prometheus データベースをリカバリした管理ノードにコピーします: /usr/local/prometheus/bin/prometheus-clone-db.sh source\_Admin\_Node\_ip
	- f. プロンプトが表示されたら、 \* Enter \* を押して、リカバリした管理ノード上の新しい Prometheus デ ータベースを破棄することを確認します。

元の Prometheus データベースとその履歴データが、リカバリした管理ノードにコピーされます。コ ピー処理が完了すると、リカバリした管理ノードがスクリプトによって起動されます。次のステータ スが表示されます。

データベースのクローニング、サービスの開始

- a. 他のサーバにパスワードなしでアクセスする必要がなくなった場合は、 SSH エージェントから秘密鍵 を削除します。「 ssh -add-D`` 」と入力します
- 4. ソース管理ノードで Prometheus サービスを再起動します。「 service prometheusstart

ゲートウェイノードの障害からリカバリします

ゲートウェイノードの障害からリカバリするには、一連のタスクを正しい順序で実行す る必要があります。

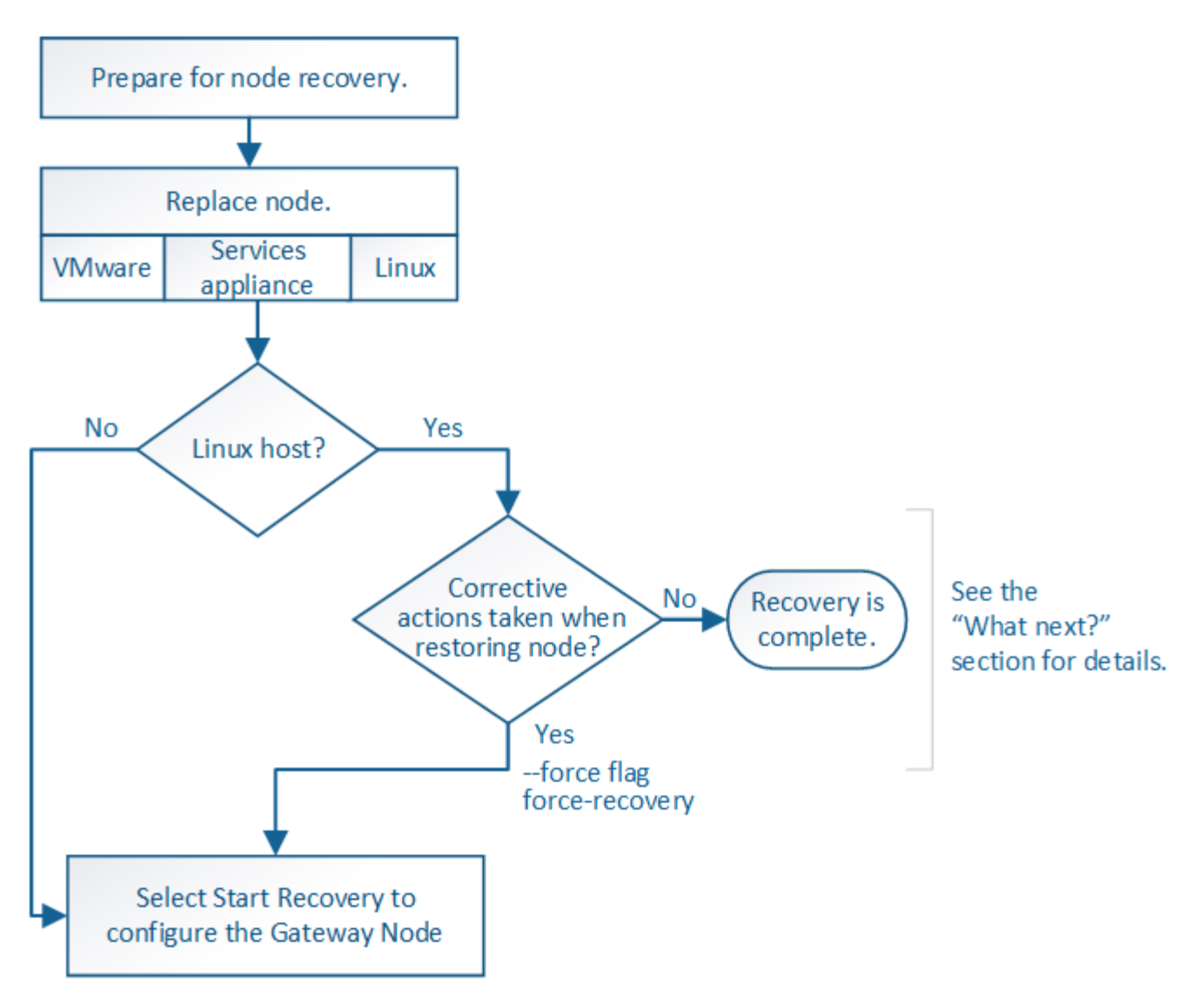

## 関連情報

[SG100](https://docs.netapp.com/ja-jp/storagegrid-116/sg100-1000/index.html) [および](https://docs.netapp.com/ja-jp/storagegrid-116/sg100-1000/index.html) [SG1000](https://docs.netapp.com/ja-jp/storagegrid-116/sg100-1000/index.html) [サービスアプライアンス](https://docs.netapp.com/ja-jp/storagegrid-116/sg100-1000/index.html)

ゲートウェイノードの交換

障害が発生したゲートウェイノードを同じ物理または仮想ハードウェアで実行されてい るゲートウェイノードと交換することも、 VMware または Linux ホストで実行されてい るゲートウェイノードをサービスアプライアンスでホストされているゲートウェイノー ドと交換することもできます。

ノードの交換用手順 を確認する必要があるのは、交換用ノードで使用するプラットフォームによって異なり ます。(すべてのノードタイプに適した)ノードの交換手順 が完了すると、手順 からゲートウェイノードの リカバリに関する次の手順が表示されます。

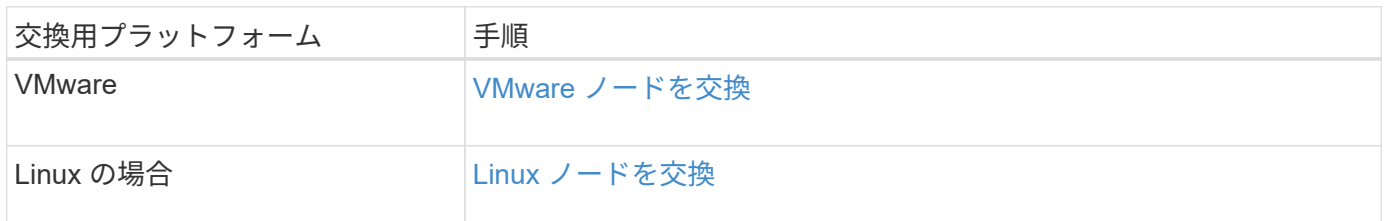

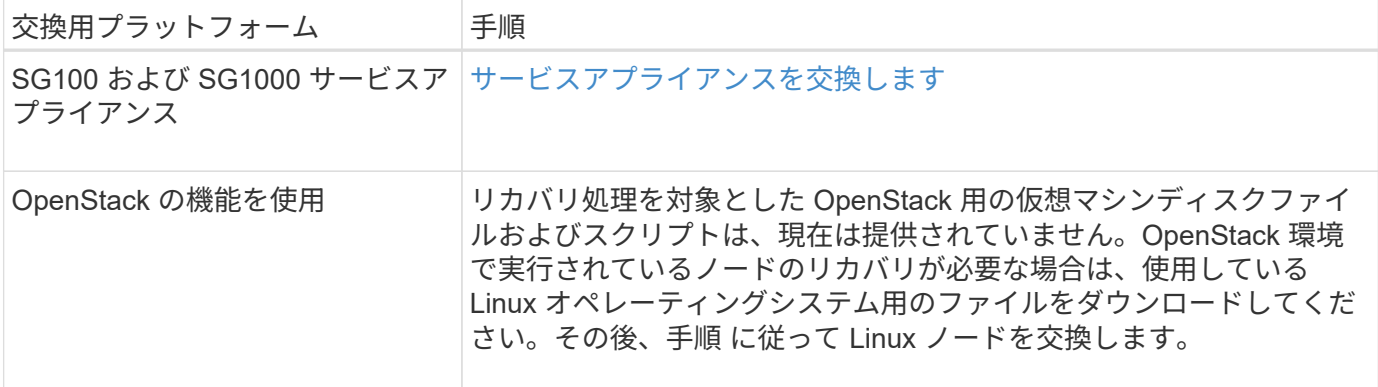

**Start Recovery** を選択して、ゲートウェイノードを設定します

ゲートウェイノードを交換したら、 Grid Manager で Start Recovery を選択して、障害 が発生したノードの代わりとして新しいノードを設定する必要があります。

必要なもの

- を使用して Grid Manager にサインインする必要があります [サポートされている](https://docs.netapp.com/ja-jp/storagegrid-116/admin/web-browser-requirements.html) [Web](https://docs.netapp.com/ja-jp/storagegrid-116/admin/web-browser-requirements.html) [ブラウザ。](https://docs.netapp.com/ja-jp/storagegrid-116/admin/web-browser-requirements.html)
- Maintenance または Root Access 権限が必要です。
- プロビジョニングパスフレーズが必要です。
- 交換用ノードの導入と設定が完了している必要があります。

手順

- 1. Grid Manager から \* maintenance \* > \* Tasks \* > \* Recovery \* を選択します。
- 2. リカバリするグリッドノードを Pending Nodes リストで選択します。

ノードは障害が発生するとリストに追加されますが、再インストールされてリカバリの準備ができるまで は選択できません。

3. プロビジョニングパスフレーズ \* を入力します。

4. [ リカバリの開始 ] をクリックします。

#### Recovery

Select the failed grid node to recover, enter your provisioning passphrase, and then click Start Recovery to begin the recovery procedure.

#### **Pending Nodes**

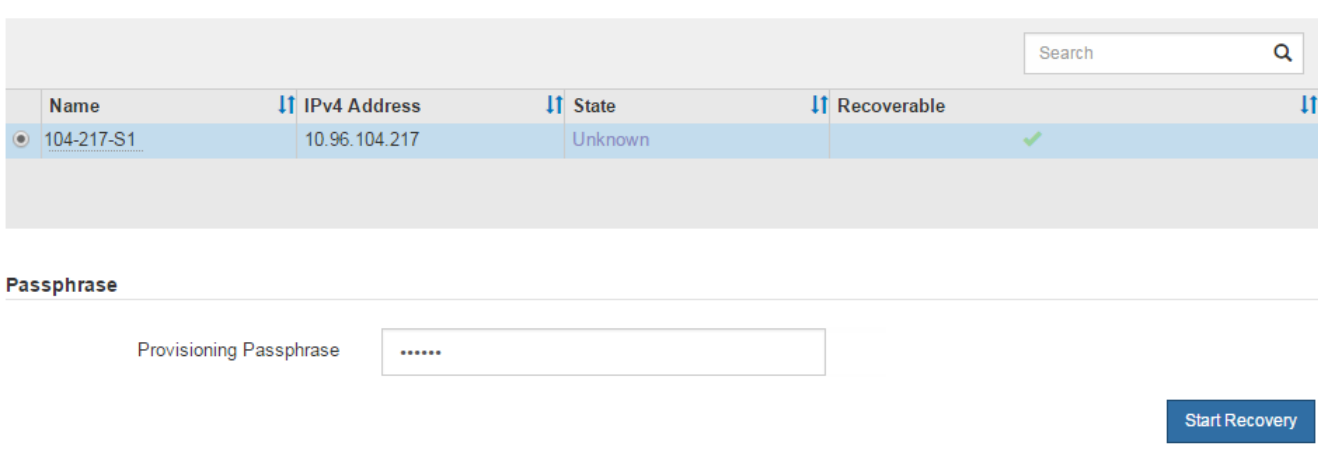

5. リカバリ中のグリッドノードテーブルで、リカバリの進行状況を監視します。

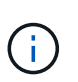

リカバリ手順 の実行中に [\* リセット ] をクリックすると、新しいリカバリを開始できま す。情報ダイアログボックスが表示され、手順 をリセットするとノードが不確定な状態の ままになることが示されます。

# $\theta$  Info

#### **Reset Recovery**

Resetting the recovery procedure leaves the deployed grid node in an indeterminate state. To retry a recovery after resetting the procedure, you must restore the node to a pre-installed state:

- . For VMware nodes, delete the deployed VM and then redeploy it.
- . For StorageGRID appliance nodes, run "sgareinstall" on the node.
- . For Linux nodes, run "storagegrid node force-recovery node-name" on the Linux host.

Do you want to reset recovery?

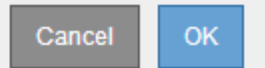

手順 をリセットしたあとにリカバリを再試行する場合は、次の手順でノードをインストール前の状態にリ ストアする必要があります。

- \* vmware \* :導入した仮想グリッドノードを削除します。その後、リカバリを再開する準備ができた ら、ノードを再導入します。
- **Linux**: Linux ホスト上で次のコマンドを実行してノードを再起動します StorageGRID node forcerecovery\_node-name
- \* アプライアンス \* :手順 をリセットした後にリカバリを再試行する場合は ' ノードで sgareinstall を 実行することにより ' アプライアンス・ノードをインストール前の状態にリストアする必要がありま す

[再](#page-118-0)[インストールのためのアプライアンスの](#page-118-0)[準備](#page-118-0)[\(プラットフ](#page-118-0)[ォ](#page-118-0)[ームの](#page-118-0)[交換](#page-118-0)[の](#page-118-0)[み](#page-118-0)[\)](#page-118-0)

アーカイブノードの障害からリカバリします

アーカイブノードの障害からリカバリするには、一連のタスクを正しい順序で実行する 必要があります。

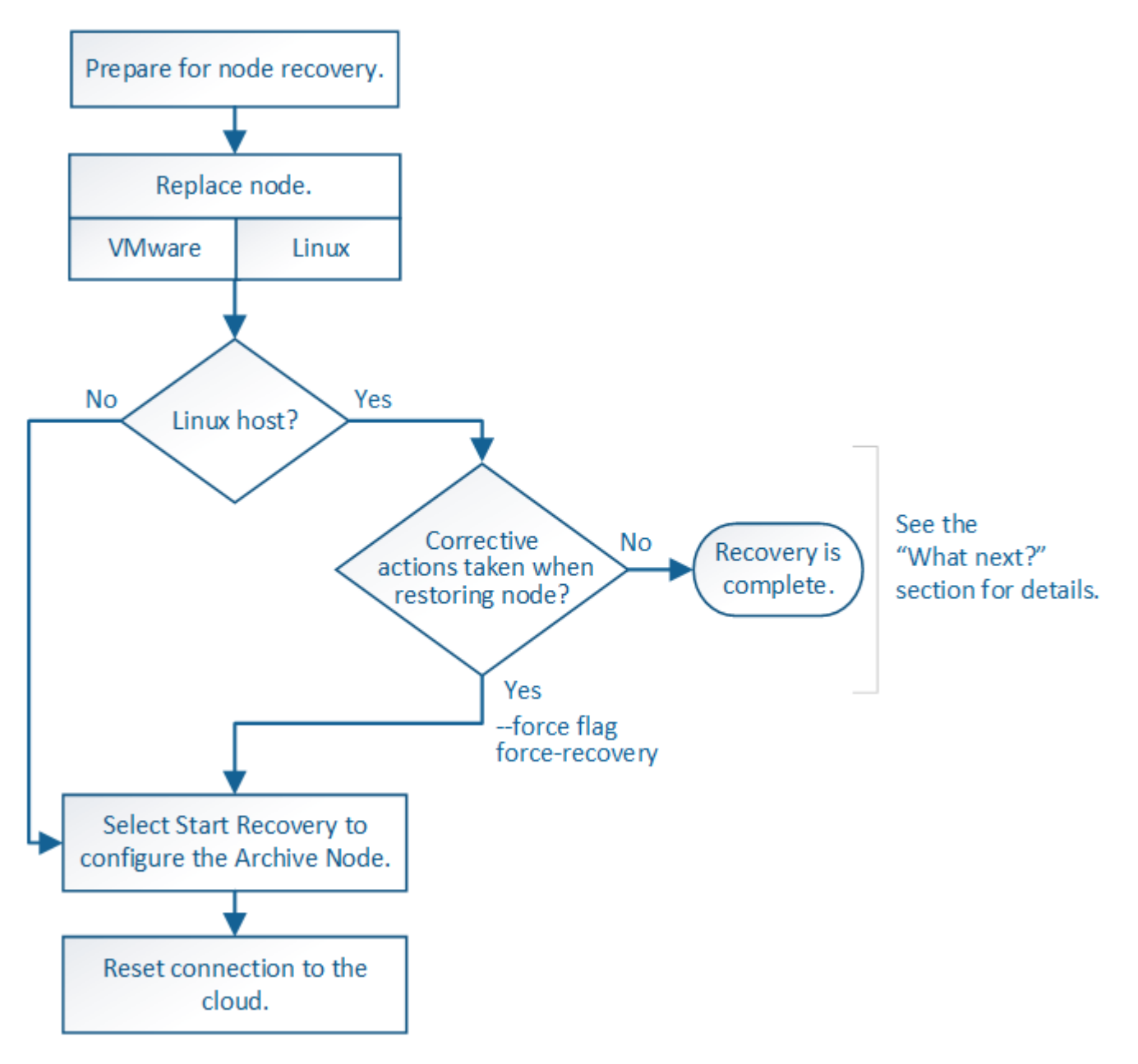

このタスクについて

アーカイブノードのリカバリには、次の問題が影響します。

• 単一のコピーをレプリケートするように ILM ポリシーが設定されている場合。

オブジェクトの単一のコピーを作成するように設定されている StorageGRID システムでは、アーカイブ ノードの障害によってデータが失われて回復できなくなる可能性があります。障害が発生すると ' これら のオブジェクトはすべて失われますが ' リカバリ手順を実行して StorageGRID システムをクリーンアップ し ' 失われたオブジェクト情報をデータベースからパージする必要があります

• ストレージノードのリカバリ中にアーカイブノードで障害が発生した場合。

ストレージノードのリカバリの一環として一括読み出しを処理中にアーカイブノードで障害が発生した場 合は、 アーカイブノードから読み出したすべてのオブジェクトデータがストレージノードにリストアされ るようにするには、手順 を繰り返してオブジェクトデータのコピーをストレージノードにリカバリする必 要があります。

アーカイブノードの交換

アーカイブノードをリカバリするには、まずノードの交換が必要です。

使用しているプラットフォームに対応するノード交換用手順 を選択する必要があります。ノードの交換手順 は、すべてのタイプのグリッドノードで同じです。

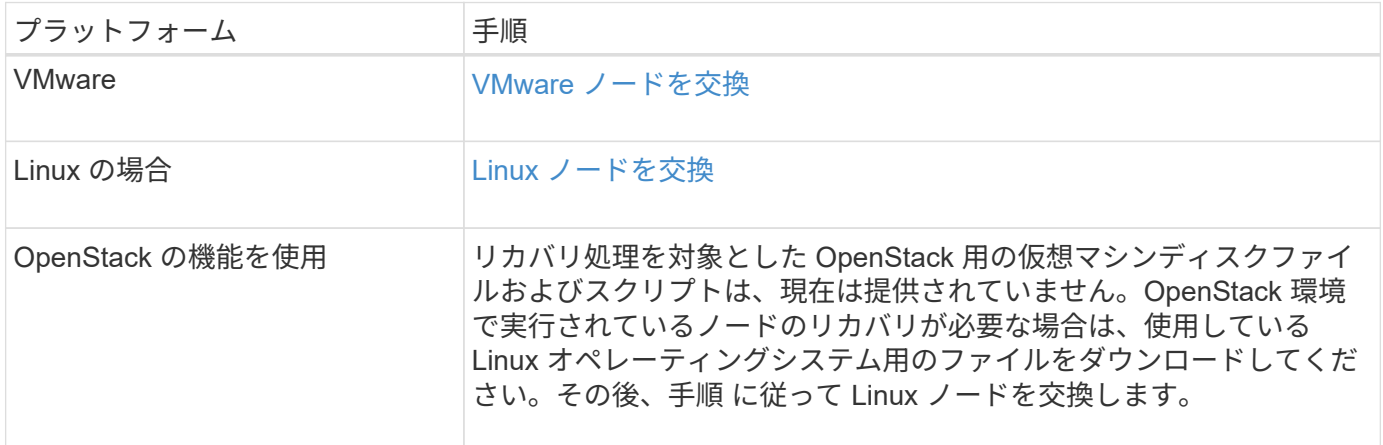

**Start Recovery** を選択して、アーカイブノードを設定します

アーカイブノードを交換したら、 Grid Manager で Start Recovery を選択して、障害ノ ードの代わりとして新しいノードを設定する必要があります。

必要なもの

- を使用して Grid Manager にサインインする必要があります [サポートされている](https://docs.netapp.com/ja-jp/storagegrid-116/admin/web-browser-requirements.html) [Web](https://docs.netapp.com/ja-jp/storagegrid-116/admin/web-browser-requirements.html) [ブラウザ。](https://docs.netapp.com/ja-jp/storagegrid-116/admin/web-browser-requirements.html)
- Maintenance または Root Access 権限が必要です。
- プロビジョニングパスフレーズが必要です。
- 交換用ノードの導入と設定が完了している必要があります。

手順

- 1. Grid Manager から \* maintenance \* > \* Tasks \* > \* Recovery \* を選択します。
- 2. リカバリするグリッドノードを Pending Nodes リストで選択します。

ノードは障害が発生するとリストに追加されますが、再インストールされてリカバリの準備ができるまで は選択できません。

3. プロビジョニングパスフレーズ \* を入力します。

# 4. [ リカバリの開始 ] をクリックします。

#### Recovery

Select the failed grid node to recover, enter your provisioning passphrase, and then click Start Recovery to begin the recovery procedure.

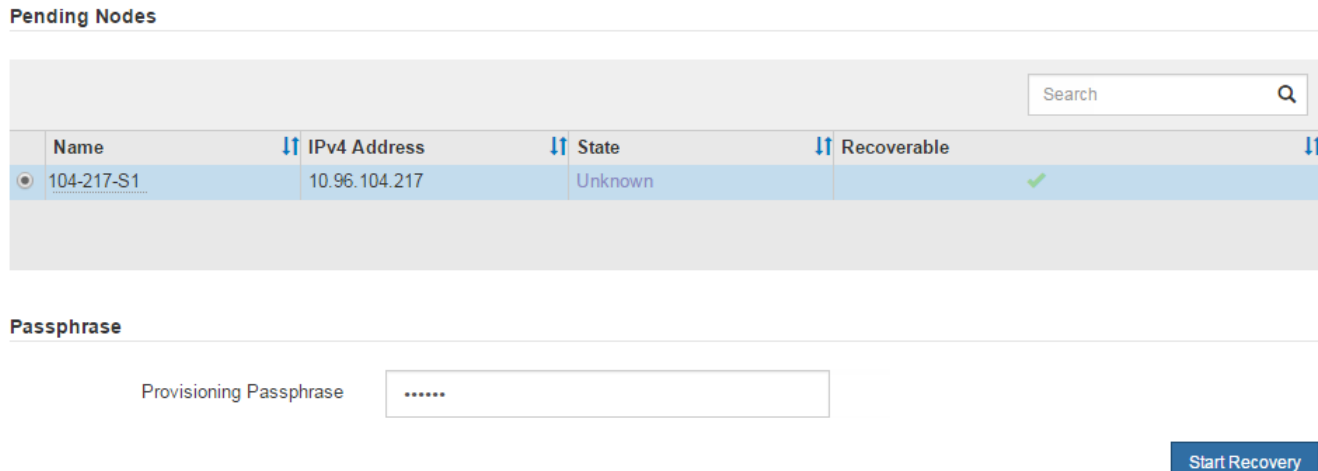

5. リカバリ中のグリッドノードテーブルで、リカバリの進行状況を監視します。

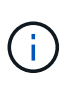

リカバリ手順 の実行中に [\* リセット ] をクリックすると、新しいリカバリを開始できま す。情報ダイアログボックスが表示され、手順 をリセットするとノードが不確定な状態の ままになることが示されます。

$$
\bullet \text{ Info} \qquad \bullet \qquad \bullet \qquad \bullet
$$

**Reset Recovery** 

Resetting the recovery procedure leaves the deployed grid node in an indeterminate state. To retry a recovery after resetting the procedure, you must restore the node to a pre-installed state:

- . For VMware nodes, delete the deployed VM and then redeploy it.
- . For StorageGRID appliance nodes, run "sgareinstall" on the node.
- . For Linux nodes, run "storagegrid node force-recovery node-name" on the Linux host.

Do you want to reset recovery?

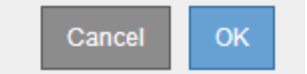

手順 をリセットしたあとにリカバリを再試行する場合は、次の手順でノードをインストール前の状態にリ ストアする必要があります。

- \* vmware \* :導入した仮想グリッドノードを削除します。その後、リカバリを再開する準備ができた ら、ノードを再導入します。
- **Linux**: Linux ホスト上で次のコマンドを実行してノードを再起動します StorageGRID node forcerecovery\_node-name\_
アーカイブノードからクラウドへの接続をリセットします

S3 API 経由でクラウドをターゲットとして使用するアーカイブノードをリカバリした ら、設定を変更して接続をリセットする必要があります。アーカイブノードがオブジェ クトデータを読み出せない場合、 Outbound Replication Status ( ORSU )アラームが トリガーされます。

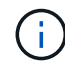

アーカイブノードが TSM ミドルウェア経由で外部ストレージに接続されている場合は、ノー ドが自動的にリセットされるので再設定は不要です。

必要なもの

を使用して Grid Manager にサインインする必要があります [サポートされている](https://docs.netapp.com/ja-jp/storagegrid-116/admin/web-browser-requirements.html) [Web](https://docs.netapp.com/ja-jp/storagegrid-116/admin/web-browser-requirements.html) [ブラウザ。](https://docs.netapp.com/ja-jp/storagegrid-116/admin/web-browser-requirements.html)

# 手順

- 1. サポート \* > \* ツール \* > \* グリッドトポロジ \* を選択します。
- 2. アーカイブノード \* > \* ARC \* > \* Target \* を選択します。
- 3. 誤った値を入力し、 \* 変更の適用 \* をクリックして、 \* アクセスキー \* フィールドを編集します。
- 4. 正しい値を入力し、 \* 変更の適用 \* をクリックして、 \* アクセスキー \* フィールドを編集します。

すべてのグリッドノードタイプ: **VMware** ノードを交換します

VMware でホストされていた障害 StorageGRID ノードをリカバリする場合は、障害ノー ドを削除してリカバリノードを導入する必要があります。

必要なもの

仮想マシンをリストアできず、交換しなければならないことを確認しておく必要があります。

このタスクについて

VMware vSphere Web Client を使用して、最初に障害グリッドノードに関連付けられた仮想マシンを削除しま す。その後、新しい仮想マシンを導入できます。

この手順 は、グリッドノードのリカバリプロセスの一部です。ノードの削除と導入の手順 は、管理ノード、 ストレージノード、ゲートウェイノード、アーカイブノードを含むすべての VMware ノードで同じです。

手順

- 1. VMware vSphere Web Client にログインします。
- 2. 障害が発生したグリッドノード仮想マシンに移動します。
- 3. リカバリノードを導入するために必要なすべての情報をメモしておきます。
	- a. 仮想マシンを右クリックし、 \* 設定の編集 \* タブを選択して、使用中の設定を確認します。
	- b. [\* vApp Options\* ] タブを選択して、グリッドノードのネットワーク設定を表示し、記録します。
- 4. 障害グリッドノードがストレージノードである場合は、データストレージに使用されている仮想ハードデ ィスクが破損していないかどうかを確認し、リカバリされたグリッドノードへの再接続に備えて保持して おきます。
- 5. 仮想マシンの電源をオフにします。

6. 仮想マシンを削除するには、 \* Actions \* > \* All vCenter Actions \* > \* Delete from Disk \* を選択します。

7. 新しい仮想マシンを交換用ノードとして導入し、 1 つ以上の StorageGRID ネットワークに接続します。

ノードを導入する際には、必要に応じてノードポートを再マッピングしたり、 CPU やメモリの設定を増 やしたりできます。

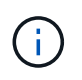

新しいノードを導入したら、ストレージ要件に従って新しい仮想ディスクを追加し、以前 に削除した障害グリッドノードから保存した仮想ハードディスクを再接続するか、または その両方を実行します。

手順:

[VMware](https://docs.netapp.com/ja-jp/storagegrid-116/vmware/index.html) [をインストールする](https://docs.netapp.com/ja-jp/storagegrid-116/vmware/index.html) > 仮想マシンとしての StorageGRID ノードの導入

8. リカバリするノードのタイプに応じて、ノードのリカバリ手順 を実行します。

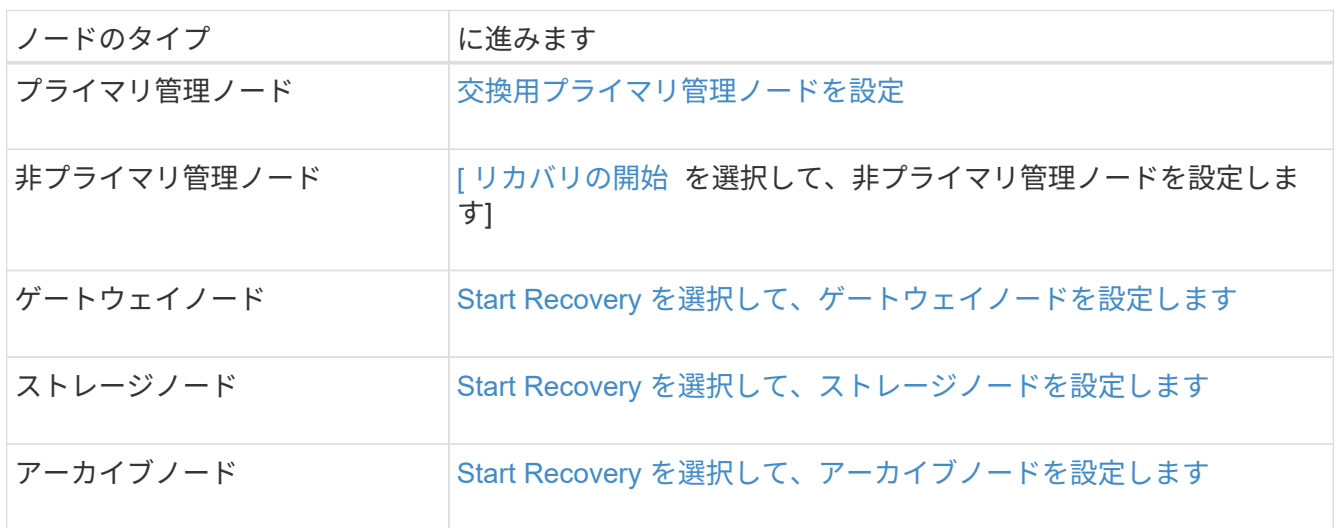

すべてのグリッドノードタイプ: **Linux** ノードを交換します

障害に対処するために 1 つ以上の新しい物理ホストまたは仮想ホストを導入するか、ま たは既存のホストに Linux を再インストールする必要がある場合は、グリッドノードを リカバリする前に交換ホストを導入して設定する必要があります。この手順 は、すべて のタイプのグリッドノードのリカバリプロセスの 1 つのステップです。

「 Linux 」とは、 Red Hat ® Enterprise Linux ® 、 Ubuntu ® 、 CentOS 、または Debian ® の環境を指しま す。サポートされているバージョンの一覧については、 NetApp Interoperability Matrix Tool を参照してくださ  $U<sub>o</sub>$ 

この手順 は、ソフトウェアベースのストレージノード、プライマリまたは非プライマリ管理ノード、ゲート ウェイノード、またはアーカイブノードのリカバリプロセスの一部としてのみ実行されます。リカバリするグ リッドノードのタイプに関係なく、手順は同じです。

物理 / 仮想 Linux ホストで複数のグリッドノードがホストされている場合は、任意の順序でグリッドノードを リカバリできます。ただし、プライマリ管理ノードがある場合は最初にリカバリします。リカバリのためにプ ライマリ管理ノードに接続しようとするときに、他のグリッドノードのリカバリが停止することはありませ ん。

["NetApp Interoperability Matrix Tool](https://mysupport.netapp.com/matrix) [で確認できます](https://mysupport.netapp.com/matrix)["](https://mysupport.netapp.com/matrix)

<span id="page-110-0"></span>新しい **Linux** ホストを導入する

いくつかの例外を除き、最初のインストールプロセス時と同じ方法で新しいホストを準 備します。

新規または再インストールされた物理 / 仮想 Linux ホストを導入するには、お使いの Linux オペレーティング システム用の StorageGRID のインストール手順に記載されているホストの準備について、手順 で説明してい ます。

この手順 には、次のタスクが含まれています。

- 1. Linux をインストールします。
- 2. ホストネットワークを設定する。
- 3. ホストストレージを設定する。
- 4. コンテナエンジンを取り付ける。
- 5. StorageGRID ホストサービスをインストールする。

G.

インストール手順の「 Install StorageGRID host service 」タスクを完了した後で停止しま す。「グリッドノードの配置」タスクは開始しないでください。

これらの手順を実行する際は、次の重要なガイドラインに注意してください。

- 元のホストと同じホストインターフェイス名を使用してください。
- 共有ストレージを使用して StorageGRID ノードをサポートする場合や、障害ノードから一部またはすべ てのディスクドライブ / SSD を交換ノードに移動した場合は、元のホストと同じストレージマッピングを 再確立する必要があります。たとえば、インストール手順で推奨されているように「 /etc/multipath.conf 」の WWID とエイリアスを使用した場合、交換ホストの「 /etc/multipath.conf 」の同じエイリアス / WWID のペアを使用してください。
- StorageGRID ノードがNetApp ONTAP システムから割り当てられたストレージを使用している場合は、 ボリュームでFabricPool 階層化ポリシーが有効になっていないことを確認してください。StorageGRID ノ ードで使用するボリュームで FabricPool による階層化を無効にすることで、トラブルシューティングとス トレージの処理がシンプルになります。

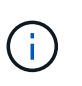

StorageGRID を使用して StorageGRID に関連するデータを FabricPool 自体に階層化しな いでください。StorageGRID データを StorageGRID に階層化すると、トラブルシューティ ングと運用がより複雑になります。

## 関連情報

[Red Hat Enterprise Linux](https://docs.netapp.com/ja-jp/storagegrid-116/rhel/index.html) [または](https://docs.netapp.com/ja-jp/storagegrid-116/rhel/index.html) [CentOS](https://docs.netapp.com/ja-jp/storagegrid-116/rhel/index.html) [をインストールします](https://docs.netapp.com/ja-jp/storagegrid-116/rhel/index.html)

[Ubuntu](https://docs.netapp.com/ja-jp/storagegrid-116/ubuntu/index.html) [または](https://docs.netapp.com/ja-jp/storagegrid-116/ubuntu/index.html) [Debian](https://docs.netapp.com/ja-jp/storagegrid-116/ubuntu/index.html) [をインストールします](https://docs.netapp.com/ja-jp/storagegrid-116/ubuntu/index.html)

グリッドノードをホストにリストアします

障害グリッドノードを新しい Linux ホストにリストアするには、適切なコマンドを使用 してノード構成ファイルをリストアします。

新規インストールを実行するときは、ホストにインストールするグリッドノードごとにノード構成ファイルを 作成します。交換ホストにグリッドノードをリストアするときは、障害グリッドノードのノード構成ファイル をリストアまたは交換します。

以前のホストのブロックストレージボリュームが保持されている場合は、追加のリカバリ手順の実行が必要に なることがあります。このセクションのコマンドを使用して、必要な追加手順を特定できます。

手順

- [グリッドノードをリストアして検](#page-111-0)[証](#page-111-0)[する](#page-111-0)
- [StorageGRID](#page-114-0) [ホストサービスを開始する](#page-114-0)
- [正常](#page-115-0)[に開始しないノードをリカバリします](#page-115-0)

<span id="page-111-0"></span>グリッドノードをリストアして検証する

障害グリッドノードのグリッド構成ファイルをリストアして検証し、エラーをすべて解 決する必要があります。

このタスクについて

前のホストで障害が発生しても '/var/local' ボリュームが失われていない限り ' ホスト上に存在する必要のある すべてのグリッド・ノードをインポートできますたとえば 'Linux オペレーティング・システム用の StorageGRID インストール手順で説明されているように '/var/local' ボリュームが StorageGRID システムのデ ータ・ボリューム用に共有ストレージを使用した場合は ' 引き続き存在する可能性がありますノードをインポ ートすると、ノード構成ファイルがホストにリストアされます。

ノードをインポートできない場合は、グリッド構成ファイルを再作成する必要があります。

次に、 StorageGRID の再起動に進む前に、グリッド構成ファイルを検証し、予想されるネットワークまたは ストレージの問題を解決する必要があります。ノードの構成ファイルを再作成する場合は、リカバリするノー ドに使用されていたのと同じ名前を交換用ノードに使用する必要があります。

ノードの /var/local ボリュームの場所の詳細については ' インストール手順を参照してください

手順

1. リカバリされたホストのコマンドラインで、現在設定されているすべての StorageGRID グリッドノード を一覧表示します StorageGRID

グリッドノードが設定されていない場合、出力は表示されません。グリッドノードが設定されている場合 は、次の形式で出力が表示されます。

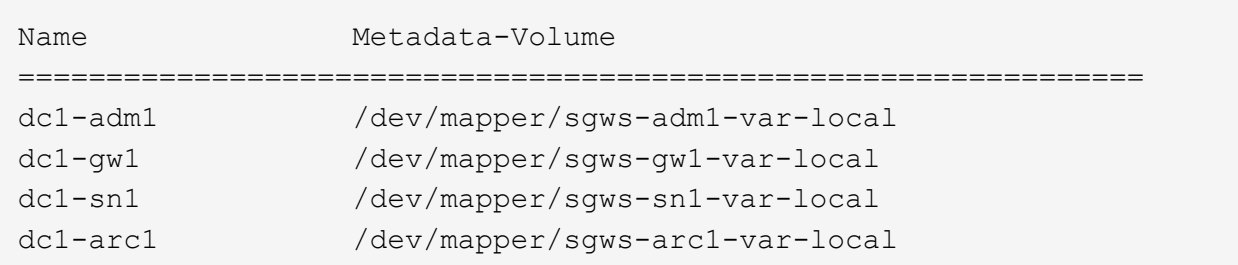

ホストで設定する必要のある一部またはすべてのグリッドノードが表示されない場合は、そのグリッドノ ードをリストアする必要があります。

- 2. /var/local' ボリュームを持つグリッド・ノードをインポートするには ' 次の手順に従います
	- a. インポートする各ノードに対して、「 sudo StorageGRID node import node-var-local-volume -path 」 コマンドを実行します

StorageGRID node import コマンドが成功するのは ' ターゲット・ノードが最後に実行されたホスト上 でクリーン・シャットダウンされた場合だけですそうでない場合は、次のようなエラーが表示されま す。

このノード( *node-name*) は ' 別のホスト( UUID host-uuid )が所有しているように見えます

「インポートが安全であることが確実な場合は、 --force フラグを使用してください。

a. 別のホストが所有しているノードに関するエラーが表示された場合は、コマンドを「 --force 」フラグ を付けて再度実行し、インポートを完了します。「 sudo StorageGRID --force node import node-varlocal-volume -path 」

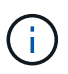

「 --force 」フラグを指定してインポートされたノードは、グリッドに再参加する前に 追加のリカバリ手順を必要とします(を参照) [次の手順:必要に](#page-115-1)[応](#page-115-1)[じて](#page-115-1)[追加](#page-115-1)[のリカバ](#page-115-1) [リ手順を実行します。](#page-115-1)

3. /var/local' ボリュームがないグリッドノードの場合は ' ノードの構成ファイルを再作成してホストにリスト アします

インストール手順の「ノード構成ファイルの作成」のガイドラインに従ってください。

ノードの構成ファイルを再作成する場合は、リカバリするノードに使用されていたのと同 じ名前を交換用ノードに使用する必要があります。Linux 環境の場合は、構成ファイルの名 前にノード名が含まれていることを確認します。可能な場合は、同じネットワークインタ ーフェイス、ブロックデバイスマッピング、および IP アドレスを使用してください。これ により、リカバリ時にノードにコピーしなければならないデータ量を最小限に抑えること ができるため、リカバリにかかる時間を大幅に(場合によっては、数週間から数分に)短 縮できます。

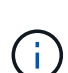

 $\left( i\right)$ 

ノードの構成ファイルを再作成するときに、新しいブロックデバイス( StorageGRID ノー ドで以前に使用していなかったデバイス)を「 block device 」 で始まる構成変数の値とし て使用する場合は、のすべてのガイドラインに従ってください [ブロックデバイスが](#page-113-0)[見](#page-113-0)[つか](#page-113-0) [らない](#page-113-0)[エ](#page-113-0)[ラーを](#page-113-0)[修正](#page-113-0)[します](#page-113-0)。

4. リカバリしたホストで次のコマンドを実行して、すべての StorageGRID ノードを一覧表示します。

「 sudo StorageGRID node list 」

5. StorageGRID のノードリストの出力に表示されている各グリッドノードのノード構成ファイルを検証しま す。

sudo StorageGRID node VALIDATE\_NODE-NAME\_`

StorageGRID ホストサービスを開始する前に、すべてのエラーまたは警告に対処する必要があります。以 下のセクションでは、リカバリ時に特に問題となるエラーについて詳しく説明します。

## 関連情報

[Red Hat Enterprise Linux](https://docs.netapp.com/ja-jp/storagegrid-116/rhel/index.html) [または](https://docs.netapp.com/ja-jp/storagegrid-116/rhel/index.html) [CentOS](https://docs.netapp.com/ja-jp/storagegrid-116/rhel/index.html) [をインストールします](https://docs.netapp.com/ja-jp/storagegrid-116/rhel/index.html)

[Ubuntu](https://docs.netapp.com/ja-jp/storagegrid-116/ubuntu/index.html) [または](https://docs.netapp.com/ja-jp/storagegrid-116/ubuntu/index.html) [Debian](https://docs.netapp.com/ja-jp/storagegrid-116/ubuntu/index.html) [をインストールします](https://docs.netapp.com/ja-jp/storagegrid-116/ubuntu/index.html)

[ネットワークインターフェイスが](#page-113-1)[見](#page-113-1)[つからない](#page-113-1)[エ](#page-113-1)[ラーを](#page-113-1)[修正](#page-113-1)

<span id="page-113-1"></span>ネットワークインターフェイスが見つからないエラーを修正

ホストネットワークが正しく設定されていない場合、または名前のスペルが間違ってい る場合、 StorageGRID が「 /etc/storagegrid/nodes/ \_node-name .conf 」ファイルに指定 されたマッピングをチェックするときにエラーが発生します。

次のエラーまたは警告が表示されることがあります。

'Checking configuration file`/etc/storagegrid/nodes/ *node-name \_.conf 'node\_name\_name*…' の構成ファイルを 確認しています 'error:\_node-name\_:GRID\_NETWORK\_TARGET = *host-interface-name*`*node-name*:Interfaceinterface-'*host-name*' は存在しません

エラーは、グリッドネットワーク、管理ネットワーク、またはクライアントネットワークについて報告される 場合があります。このエラーは、「 /etc/storagegrid/nodes/ \_node-name \_.conf 」ファイルが、指定された StorageGRID ネットワークを「 \_host-interface-name \_ 」という名前のホストインターフェイスにマッピン グしているが、現在のホストにその名前のインターフェイスがないことを示しています。

このエラーが表示された場合は、の手順を実行したことを確認してください [新しい](#page-110-0) [Linux](#page-110-0) [ホストを](#page-110-0)[導](#page-110-0)[入す](#page-110-0) [る。](#page-110-0)すべてのホストインターフェイスに、元のホストで使用されていた名前と同じ名前を使用します。

ノード構成ファイルに指定されている名前をホストインターフェイスに付けることができない場合は、ノード 構成ファイルを編集して、 GRID\_NETWORK\_TARGET 、 ADMIN\_NETWORK\_TARGET 、または CLIENT\_network\_target の値を既存のホストインターフェイスに一致するように変更できます。

ホストインターフェイスが適切な物理ネットワークポートまたは VLAN へのアクセスを提供し、インターフ ェイスがボンドデバイスまたはブリッジデバイスを直接参照していないことを確認してください。ホストのボ ンドデバイスの上に VLAN (または他の仮想インターフェイス)を設定するか、ブリッジと仮想イーサネッ ト ( veth) のペアを使用する必要があります。

<span id="page-113-0"></span>ブロックデバイスが見つからないエラーを修正します

システムは、リカバリされた各ノードが有効なブロックデバイススペシャルファイル、

またはブロックデバイススペシャルファイルへの有効なソフトリンクにマッピングされ ていることを確認します。StorageGRID が「 /etc/storagegrid/nodes/ \_node-name \_.conf 」ファイルで無効なマッピングを検出すると、ブロックデバイスが見つからないことを 示すエラーが表示されます。

次のエラーが発生することがあります。

構成ファイル /etc/storagegrid/nodes/ *node-name \_.conf* で、 *node\_name* などの構成ファイルをチェックして います *error:\_node-name:block\_device\_purpose =path -name`node-name:\_path -name\_does not exist*

つまり '/etc/storagegrid/nodes/ \_node-name \_.conf は '\_node-name\_for の目的で使用されるブロック・デバイ スを Linux ファイル・システム内の指定されたパス名にマッピングしますが ' 有効なブロック・デバイス・ス ペシャル・ファイル ' またはブロック・デバイス・スペシャル・ファイルへのソフト・リンクがこの場所にあ りません

の手順が完了していることを確認します [新しい](#page-110-0) [Linux](#page-110-0) [ホストを](#page-110-0)[導](#page-110-0)[入する。](#page-110-0)すべてのブロックデバイスに、元 のホストで使用されていたのと同じ永続的なデバイス名を使用します。

見つからないブロックデバイスのスペシャルファイルをリストアまたは再作成できない場合は、適切なサイズ とストレージカテゴリの新しいブロックデバイスを割り当て、ノード構成ファイルを編集して新しいブロック デバイスのスペシャルファイルを参照するように block\_device\_purpose の値を変更します。

Linux オペレーティングシステムのインストール手順の「ストレージ要件」の表から適切なサイズとストレー ジカテゴリを決定します。ブロック・デバイスの交換に進む前に ' ホスト・ストレージの構成に記載されてい る推奨事項を確認してください

元のブロック・デバイスが障害ホストとともに失われたために 'block\_device\_' で始まる構成フ ァイル変数に新しいブロック・ストレージ・デバイスを指定する必要がある場合は ' リカバリ 手順を進める前に ' 新しいブロック・デバイスがアンフォーマットされていることを確認して ください共有ストレージを使用していて新しいボリュームを作成済みの場合、新しいブロック デバイスはアンフォーマットされます。状況がわからない場合は、新しいブロックストレージ デバイスのスペシャルファイルに対して次のコマンドを実行します。

# 注意

 $(i)$ 

次のコマンドは、新しいブロックストレージデバイスに対してのみ実行してください。デバイス上のデータが すべて失われるため、リカバリされているノードの有効なデータがブロックストレージに格納されている可能 性がある場合は、このコマンドを実行しないでください。

sudo dd if=/dev/zero of=/dev/mapper/my-block-device-name bs=1G count=1

#### 関連情報

[Red Hat Enterprise Linux](https://docs.netapp.com/ja-jp/storagegrid-116/rhel/index.html) [または](https://docs.netapp.com/ja-jp/storagegrid-116/rhel/index.html) [CentOS](https://docs.netapp.com/ja-jp/storagegrid-116/rhel/index.html) [をインストールします](https://docs.netapp.com/ja-jp/storagegrid-116/rhel/index.html)

[Ubuntu](https://docs.netapp.com/ja-jp/storagegrid-116/ubuntu/index.html) [または](https://docs.netapp.com/ja-jp/storagegrid-116/ubuntu/index.html) [Debian](https://docs.netapp.com/ja-jp/storagegrid-116/ubuntu/index.html) [をインストールします](https://docs.netapp.com/ja-jp/storagegrid-116/ubuntu/index.html)

<span id="page-114-0"></span>**StorageGRID** ホストサービスを開始する

StorageGRID ノードを起動し、ホストのリブート後もノードが再起動されるようにする

には、 StorageGRID ホストサービスを有効にして開始する必要があります。

1. 各ホストで次のコマンドを実行します。

sudo systemctl enable storagegrid sudo systemctl start storagegrid

2. 次のコマンドを実行して、導入の進行状況を確認します。

sudo StorageGRID node status node-name

ステータスが Not-Running または Stopped に対して、次のコマンドを実行します。

「 sudo StorageGRID node start\_node-name\_ 」のように入力します

3. StorageGRID ホストサービスを以前に有効にして開始している場合(またはサービスを有効にして開始し たかどうかがわからない場合)は、次のコマンドも実行します。

sudo systemctl reload-or-restart storagegrid

<span id="page-115-0"></span>正常に開始しないノードをリカバリします

グリッドに正常に再参加できずリカバリ可能と表示されない StorageGRID ノードは破損 している可能性があります。ノードを強制的にリカバリモードに設定することができま す。

ノードを強制的にリカバリモードにするには、次の手順を実行

sudo StorageGRID node force-recovery\_node-name

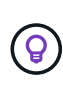

このコマンドを実行する前に、ノードのネットワーク設定が正しいことを確認してください。 ネットワークインターフェイスのマッピングまたはグリッドネットワークの IP アドレスまたは ゲートウェイが正しくないために、ノードがグリッドに再参加できなかった可能性がありま す。

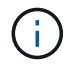

StorageGRID node force-recovery\_node\_name \_ コマンドを発行した後 '*node-name*' に対して 追加のリカバリ手順を実行する必要があります

関連情報

[次の手順:必要に](#page-115-1)[応](#page-115-1)[じて](#page-115-1)[追加](#page-115-1)[のリカバリ手順を実行します](#page-115-1)

<span id="page-115-1"></span>次の手順:必要に応じて追加のリカバリ手順を実行します

交換ホストで実行されている StorageGRID ノードをリカバリした方法によっては、ノー ドごとに追加のリカバリ手順を実行する必要があります。

Linux ホストを交換、または障害グリッドノードを新しいホストにリストアした際に対応処置が不要であった

場合は、ノードのリカバリはこれで完了です。

対処方法と次の手順

ノードの交換時に次のいずれかの対応処置を実施した可能性があります。

- ノードをインポートするには '--force' フラグを使用する必要がありました
- 「 <purpose > 」の場合、コンフィギュレーションファイル変数「 block\_device\_<purpose > 」の値は、 ホスト障害の発生前と同じデータを含んでいないブロックデバイスを指します。
- ノードに対して StorageGRID node force-recovery\_node-name\_ を発行した
- 新しいブロックデバイスを追加した。

これらの対処方法のいずれかを実行した場合は、追加のリカバリ手順を実行する必要があります。

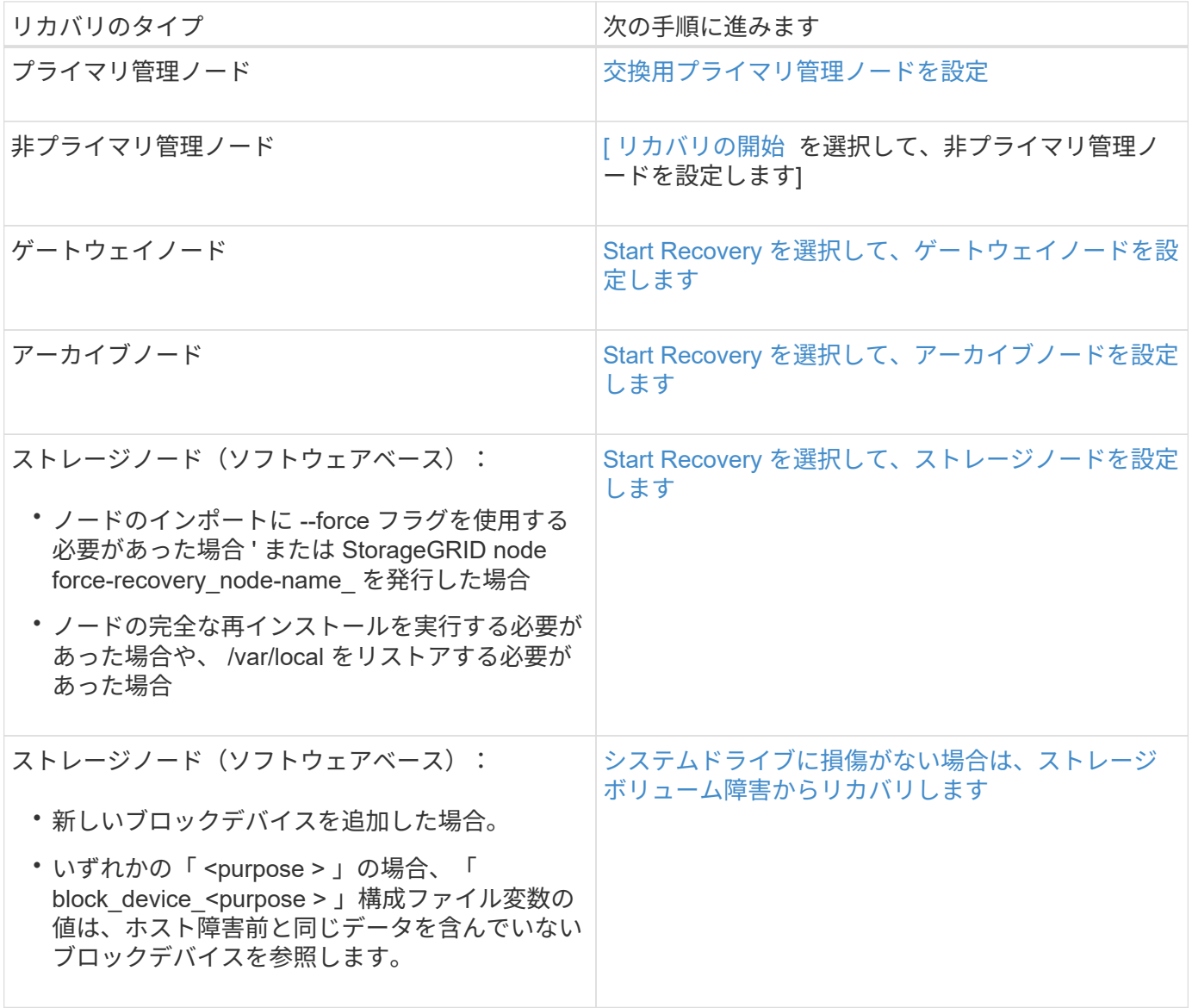

障害が発生したノードをサービスアプライアンスと交換します

SG100 または SG1000 サービスアプライアンスを使用して、障害が発生したゲートウェ

イノード、障害が発生した非プライマリ管理ノード、または VMware 、 Linux ホス ト、サービスアプライアンスでホストされていた障害が発生したプライマリ管理ノード をリカバリできます。この手順 は、グリッドノードのリカバリ手順 の 1 つのステップ です。

#### 必要なもの

• 次のいずれかの状況に該当することを確認しておく必要があります。

- ノードをホストしている仮想マシンをリストアできない。
- グリッドノードの物理 / 仮想 Linux ホストに障害が発生したため、交換する必要がある。
- グリッドノードをホストしているサービスアプライアンスを交換する必要があります。
- StorageGRID アプライアンスインストーラのバージョンを確認およびアップグレードするためのハードウ ェアの設置とメンテナンスの説明に従って、サービスアプライアンス上の StorageGRID アプライアンス インストーラのバージョンが StorageGRID システムのソフトウェアバージョンと一致していることを確 認する必要があります。

[SG100](https://docs.netapp.com/ja-jp/storagegrid-116/sg100-1000/index.html) [および](https://docs.netapp.com/ja-jp/storagegrid-116/sg100-1000/index.html) [SG1000](https://docs.netapp.com/ja-jp/storagegrid-116/sg100-1000/index.html) [サービスアプライアンス](https://docs.netapp.com/ja-jp/storagegrid-116/sg100-1000/index.html)

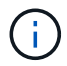

SG100 と SG1000 サービスアプライアンスの両方を同じサイトに導入しないでください。パフ ォーマンスが予測不能になる可能性があります

このタスクについて

次の場合は、 SG100 または SG1000 サービスアプライアンスを使用して、障害が発生したグリッドノードを リカバリできます。

- 障害ノードが VMware または Linux でホストされていた(プラットフォームの変更)
- 障害ノードがサービスアプライアンスでホストされていた(プラットフォームの交換)

サービスアプライアンスのインストール(プラットフォーム変更のみ)

交換用ノードに SG100 または SG1000 サービスアプライアンスを使用していた、 VMware または Linux ホストでホストされていた障害グリッドノードをリカバリする場 合は、最初に障害ノードと同じノード名を使用して新しいアプライアンスハードウェア を設置する必要があります。

障害ノードに関する次の情報が必要です。

- \* ノード名 \* :障害が発生したノードと同じノード名を使用してサービスアプライアンスをインストール する必要があります。
- \* IP アドレス \* :障害が発生したノードと同じ IP アドレスをサービスアプライアンスに割り当てることが できます。これは推奨されるオプションであり、各ネットワークで新しい未使用の IP アドレスを選択す ることもできます。

この手順 は、 VMware または Linux でホストされていた障害ノードをサービスアプライアンスでホストされ ているノードと交換してリカバリする場合にのみ実行してください。

1. 新しい SG100 または SG1000 サービスアプライアンスの設置手順に従ってください。

2. ノード名の入力を求められたら、障害ノードのノード名を使用します。

#### 関連情報

[SG100](https://docs.netapp.com/ja-jp/storagegrid-116/sg100-1000/index.html) [および](https://docs.netapp.com/ja-jp/storagegrid-116/sg100-1000/index.html) [SG1000](https://docs.netapp.com/ja-jp/storagegrid-116/sg100-1000/index.html) [サービスアプライアンス](https://docs.netapp.com/ja-jp/storagegrid-116/sg100-1000/index.html)

再インストールのためのアプライアンスの準備(プラットフォームの交換のみ)

サービスアプライアンスでホストされていたグリッドノードをリカバリする場合は、最 初に StorageGRID ソフトウェアを再インストールするアプライアンスを準備する必要が あります。

この手順 は、サービスアプライアンスでホストされていた障害ノードを交換する場合にのみ実行してくださ い。障害ノードが VMware または Linux ホストでホストされていた場合は実行しないでください。

- 1. 障害が発生したグリッドノードにログインします。
	- a. 次のコマンドを入力します。 ssh admin@\_grid\_node\_name
	- b. 「 passwords.txt 」ファイルに記載されたパスワードを入力します。
	- c. root に切り替えるには、次のコマンドを入力します
	- d. 「 passwords.txt 」ファイルに記載されたパスワードを入力します。

root としてログインすると、プロンプトは「 \$` 」から「 #」 に変わります。

- 2. StorageGRID ソフトウェアをアプライアンスにインストールする準備をします。「 sgareinstall 」と入力 します
- 3. 続行するかどうかを確認するメッセージが表示されたら、「 y 」と入力します

アプライアンスがリブートされ、 SSH セッションが終了します。通常は 5 分程度で StorageGRID アプラ イアンスインストーラが使用可能になりますが、場合によっては最大で 30 分待つ必要があります。

サービスアプライアンスがリセットされ、グリッドノード上のデータにアクセスできなくなります。元の インストールプロセスで設定した IP アドレスはそのまま使用する必要がありますが、手順 の完了時に確 認しておくことを推奨します。

「 sgareinstall 」コマンドを実行すると、 StorageGRID でプロビジョニングされたすべてのアカウント、 パスワード、および SSH キーが削除され、新しいホストキーが生成されます。

サービスアプライアンスでソフトウェアのインストールを開始します

ゲートウェイノードまたは管理ノードを SG100 または SG1000 サービスアプライアン スにインストールするには、アプライアンスに含まれている StorageGRID アプライアン スインストーラを使用します。

必要なもの

- アプライアンスをラックに設置し、ネットワークに接続し、電源を投入しておく必要があります。
- StorageGRID アプライアンスインストーラを使用してアプライアンスのネットワークリンクと IP アドレ スを設定する必要があります。
- ゲートウェイノードまたは非プライマリ管理ノードをインストールする場合は、 StorageGRID グリッド のプライマリ管理ノードの IP アドレスを確認しておきます。
- StorageGRID アプライアンスインストーラの IP 設定ページに表示されるすべてのグリッドネットワーク サブネットを、プライマリ管理ノードのグリッドネットワークサブネットリストで定義する必要がありま す。

これらの必要な準備作業の実行手順については、 SG100 または SG1000 サービスアプライアンスのインスト ールとメンテナンスの手順を参照してください。

- を使用している必要があります [サポートされている](https://docs.netapp.com/ja-jp/storagegrid-116/admin/web-browser-requirements.html) [Web](https://docs.netapp.com/ja-jp/storagegrid-116/admin/web-browser-requirements.html) [ブラウザ。](https://docs.netapp.com/ja-jp/storagegrid-116/admin/web-browser-requirements.html)
- アプライアンスに割り当てられている IP アドレスのいずれかを確認しておく必要があります。管理ネッ トワーク、グリッドネットワーク、またはクライアントネットワークの IP アドレスを使用できます。
- プライマリ管理ノードをインストールする場合は、このバージョンの StorageGRID 用の Ubuntu または Debian のインストールファイルが必要です。

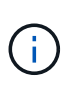

最新バージョンの StorageGRID ソフトウェアは、製造時にサービスアプライアンスにプリ ロードされています。プリロードバージョンのソフトウェアが StorageGRID 環境で使用さ れているバージョンと同じ場合、インストールファイルは必要ありません。

このタスクについて

SG100 または SG1000 サービスアプライアンスに StorageGRID ソフトウェアをインストールするには、次 の手順を実行します。

- プライマリ管理ノードの場合は、ノードの名前を指定し、必要に応じて適切なソフトウェアパッケージを アップロードします。
- 非プライマリ管理ノードまたはゲートウェイノードの場合は、プライマリ管理ノードの IP アドレスとノ ードの名前を指定または確認します。
- インストールを開始し、ボリュームの設定とソフトウェアのインストールが行われている間待機します。
- プロセスの途中でインストールが一時停止します。インストールを再開するには、 Grid Manager にサイ ンインして、保留状態のノードを障害ノードの代わりとして設定する必要があります。
- ノードを設定すると、アプライアンスのインストールプロセスが完了してアプライアンスがリブートされ ます。

手順

1. ブラウザを開き、 SG100 または SG1000 サービスアプライアンスの IP アドレスのいずれかを入力しま す。

「 + [https://Controller\\_IP:8443+`](https://Controller_IP:8443+`) 」と入力します

StorageGRID アプライアンスインストーラのホームページが表示されます。

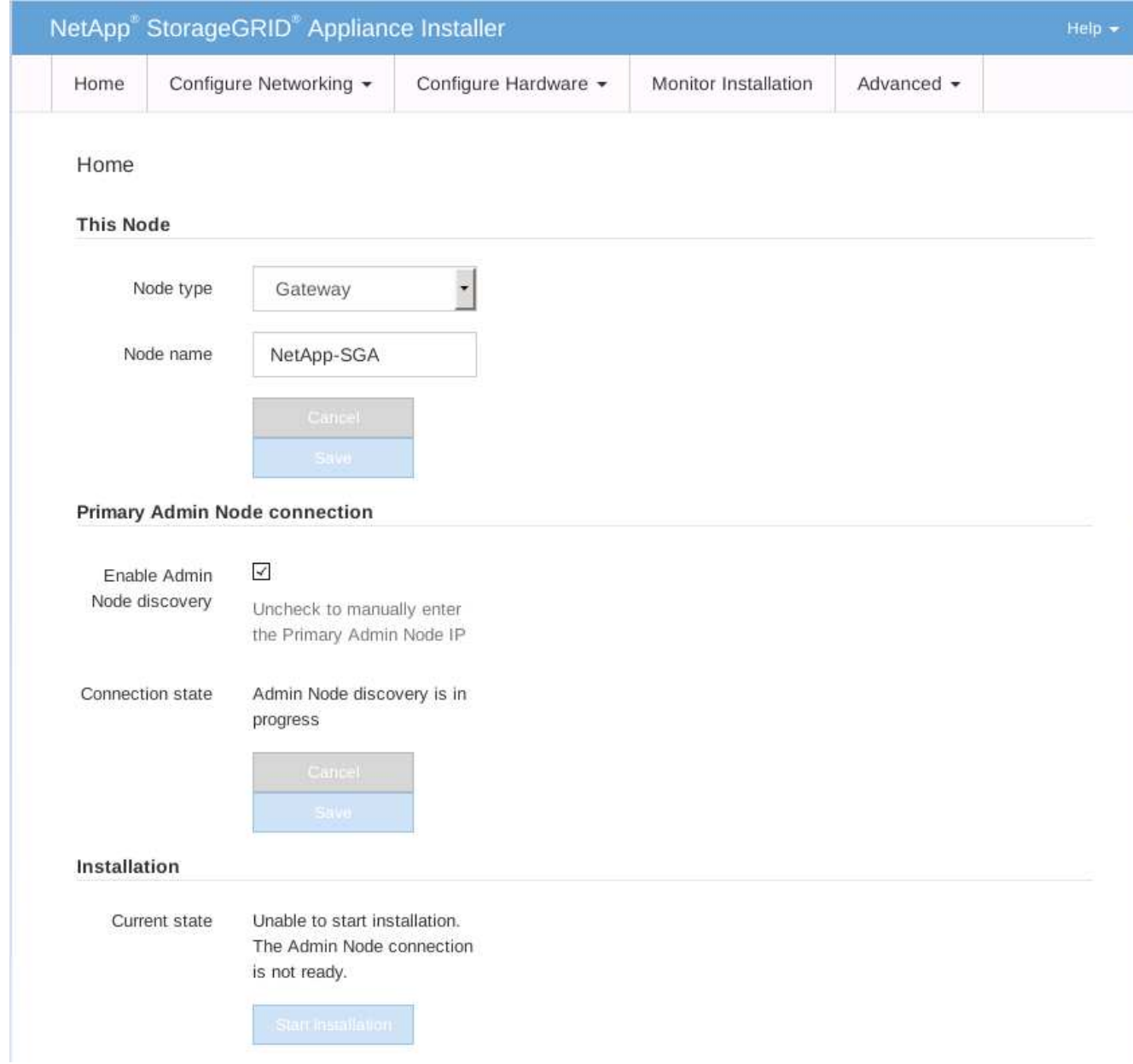

- 2. プライマリ管理ノードをインストールするには、次の手順に従います。
	- a. このノードセクションで、 \* ノードタイプ \* に \* プライマリ管理者 \* を選択します。
	- b. [ ノード名 \*] フィールドに ' リカバリするノードに使用されていた名前を入力し '[ 保存 \*] をクリック します
	- c. [ インストール ] セクションで、 [ 現在の状態 ] の下に表示されているソフトウェアバージョンを確認 します

インストールできるソフトウェアのバージョンが正しい場合は、に進みます [インストール手順](#page-122-0)。

d. 別のバージョンのソフトウェアをアップロードする必要がある場合は、 \* 詳細設定 \* メニューで \* StorageGRID ソフトウェアのアップロード \* を選択します。

[Upload StorageGRID Software] ページが表示されます。

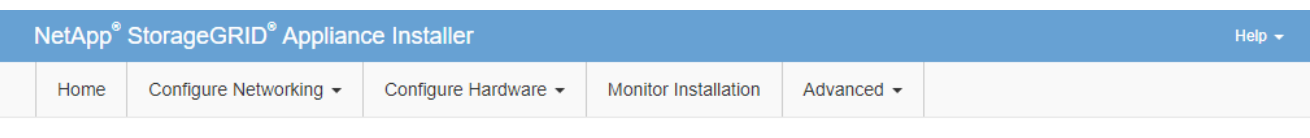

#### Upload StorageGRID Software

If this node is the primary Admin Node of a new deployment, you must use this page to upload the StorageGRID software installation package, unless the version of the software you want to install has already been uploaded. If you are adding this node to an existing deployment, you can avoid network traffic by uploading the installation package that matches the software version running on the existing grid. If you do not upload the correct package, the node obtains the software from the grid's primary Admin Node during installation.

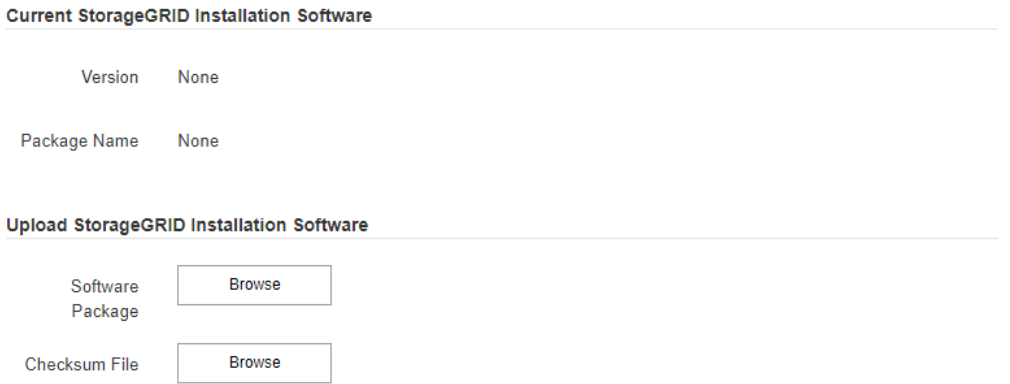

a. [\*参照1をクリックして、 StorageGRID ソフトウェア用の \* ソフトウェア・パッケージ \* および \* チ ェックサム・ファイル \* をアップロードします。

選択したファイルが自動的にアップロードされます。

- b. StorageGRID アプライアンス・インストーラのホームページに戻るには、 \* ホーム \* をクリックしま す。
- 3. ゲートウェイノードまたは非プライマリ管理ノードをインストールするには、次の手順を実行します。
	- a. このノードセクションで、 \* ノードタイプ \* には、リストアするノードのタイプに応じて \* ゲートウ ェイ \* または \* 非プライマリ管理 \* を選択します。
	- b. | ノード名 \*| フィールドに ' リカバリするノードに使用されていた名前を入力し '[ 保存 \*] をクリック します
	- c. プライマリ管理ノードの接続セクションで、プライマリ管理ノードの IP アドレスを指定する必要があ るかどうかを確認します。

プライマリ管理ノードまたは ADMIN\_IP が設定された少なくとも 1 つのグリッドノードが同じサブネ ットにある場合は、 StorageGRID アプライアンスインストーラがこの IP アドレスを自動的に検出し ます。

d. この IP アドレスが表示されない場合や変更する必要がある場合は、アドレスを指定します。

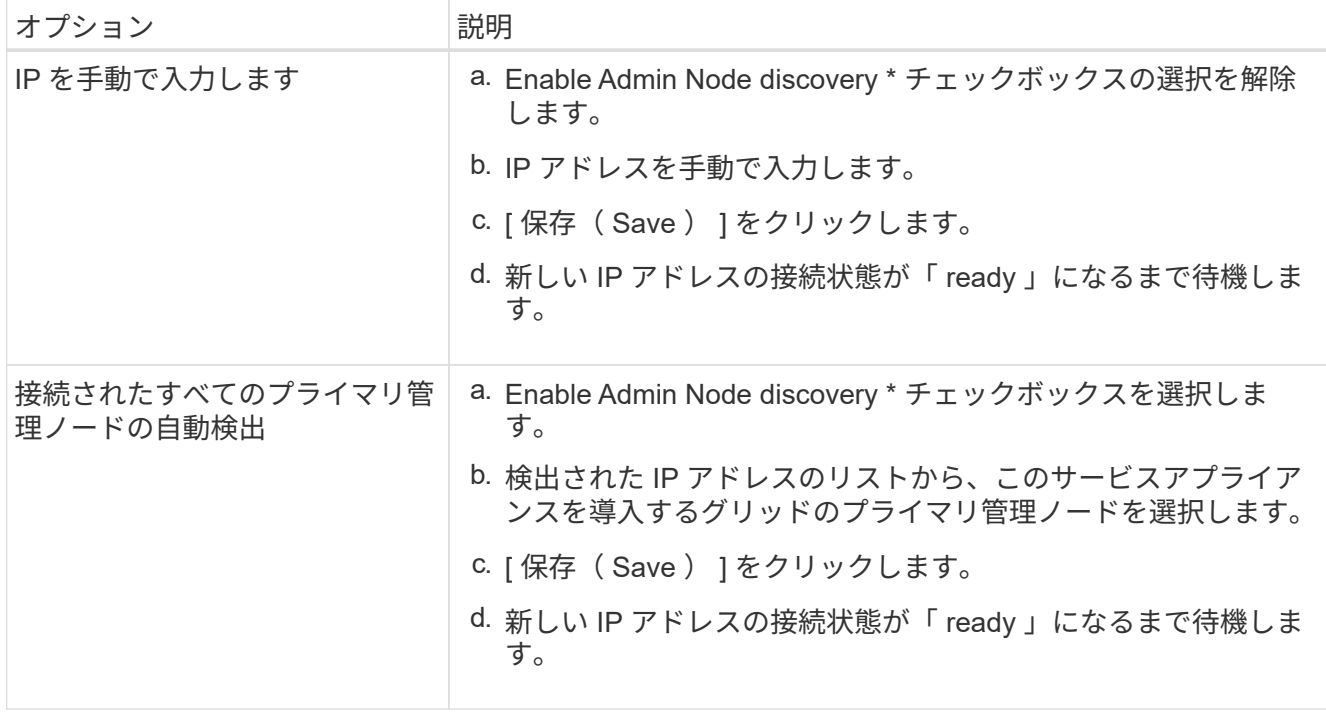

<span id="page-122-0"></span>4. インストールセクションで、現在の状態がノード名のインストールを開始する準備ができていること、 および \* インストールの開始 \* ボタンが有効になっていることを確認します。

[Start Installation\* (インストールの開始) ] ボタンが有効になっていない場合は、ネットワーク設定また はポート設定の変更が必要になることがあります。手順については、使用しているアプライアンスのイン ストールとメンテナンスの手順を参照してください。

5. StorageGRID アプライアンスインストーラのホームページで、 \* インストールの開始 \* をクリックしま す。

現在の状態が「 Installation is in progress 」に変わり、「 Monitor Installation 」ページが表示されます。

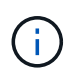

モニタのインストールページに手動でアクセスする必要がある場合は、メニューバーから \* モニタのインストール \* をクリックします。

関連情報

[SG100](https://docs.netapp.com/ja-jp/storagegrid-116/sg100-1000/index.html) [および](https://docs.netapp.com/ja-jp/storagegrid-116/sg100-1000/index.html) [SG1000](https://docs.netapp.com/ja-jp/storagegrid-116/sg100-1000/index.html) [サービスアプライアンス](https://docs.netapp.com/ja-jp/storagegrid-116/sg100-1000/index.html)

サービスアプライアンスの設置を監視する

StorageGRID アプライアンスインストーラでは、インストールが完了するまでステータ スが提供されます。ソフトウェアのインストールが完了すると、アプライアンスがリブ ートされます。

1. インストールの進行状況を監視するには、メニューバーの \* インストールの監視 \* をクリックします。

Monitor Installation ページにインストールの進行状況が表示されます。

# Monitor Installation

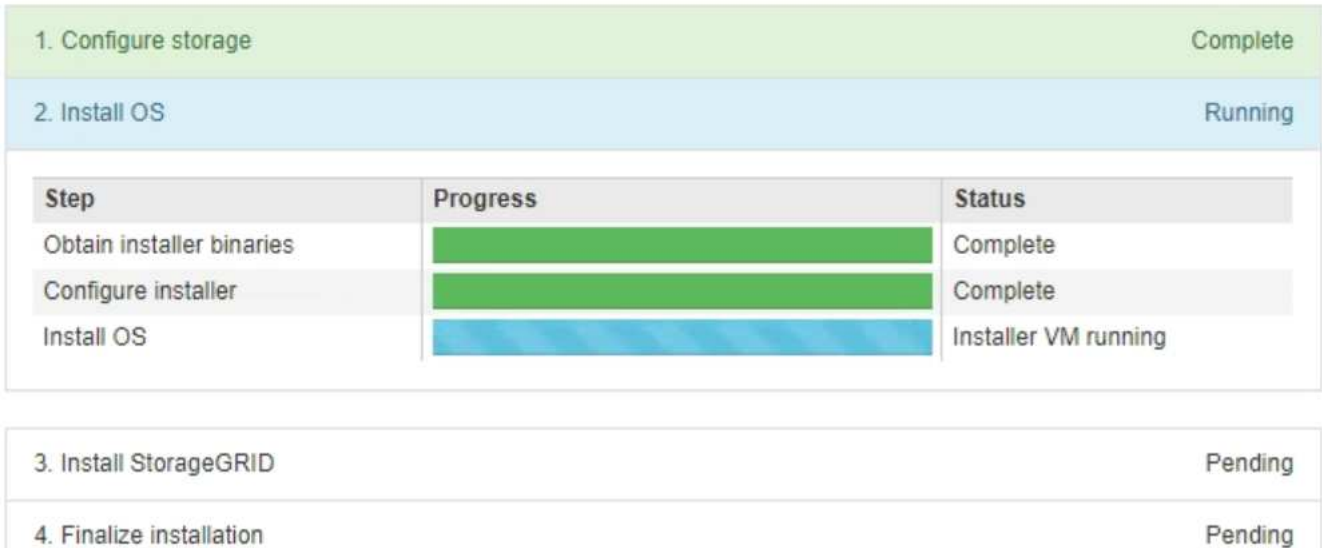

青色のステータスバーは、現在進行中のタスクを示します。緑のステータスバーは、正常に完了したタス クを示します。

インストーラは、以前のインストールで完了したタスクが再実行されないようにします。 ( i ) インストールを再実行している場合 ' 再実行する必要のないタスクは ' 緑色のステータスバ ーとステータスが [ スキップ済み ] と表示されます

2. インストールの最初の 2 つのステージの進行状況を確認します。

◦ \* 1 。ストレージの構成 \*

インストーラが既存の設定をすべてドライブから消去し、ホストを設定します。

◦ ※ 2OS \* をインストールします

インストーラが StorageGRID のベースとなるオペレーティングシステムイメージをプライマリ管理ノ ードからアプライアンスにコピーするか、ベースとなるオペレーティングシステムイメージをプライ マリ管理ノードのインストールパッケージからインストールします。

- 3. 次のいずれかが実行されるまで、インストールの進行状況を監視します。
	- アプライアンスゲートウェイノードまたは非プライマリアプライアンス管理ノードの場合、 \* Install StorageGRID \* ステージが一時停止し、組み込みのコンソールにメッセージが表示されて、グリッド マネージャを使用して管理ノードでこのノードを承認するように求められます。

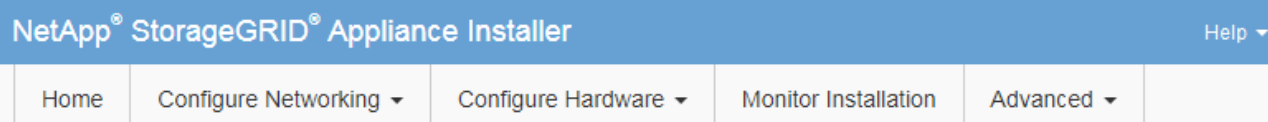

## **Monitor Installation**

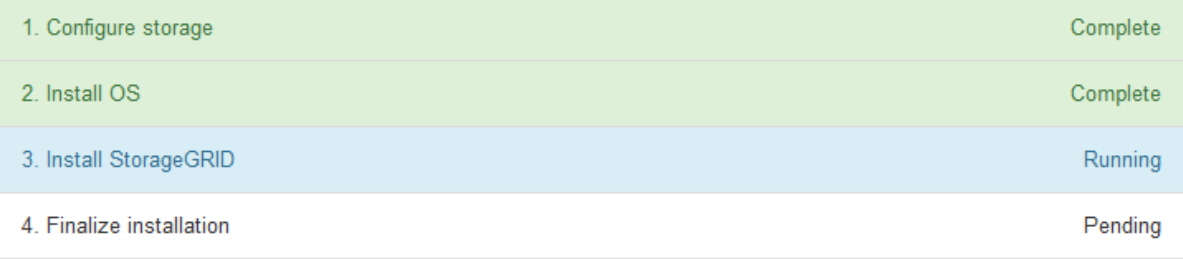

#### Connected (unencrypted) to: QEMU

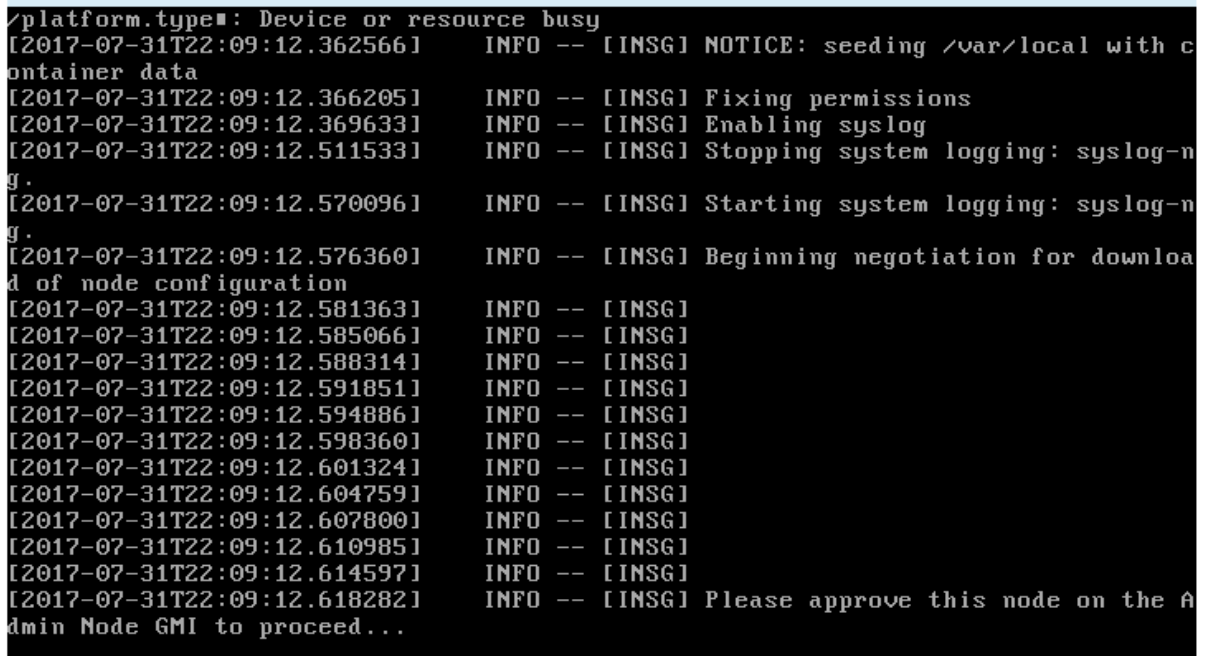

。アプライアンスプライマリ管理ノードの場合、第 5 フェーズ( Load StorageGRID Installer )が表示 されます。5 つ目のフェーズが 10 分以上たっても完了しない場合は、ページを手動で更新してくださ い。

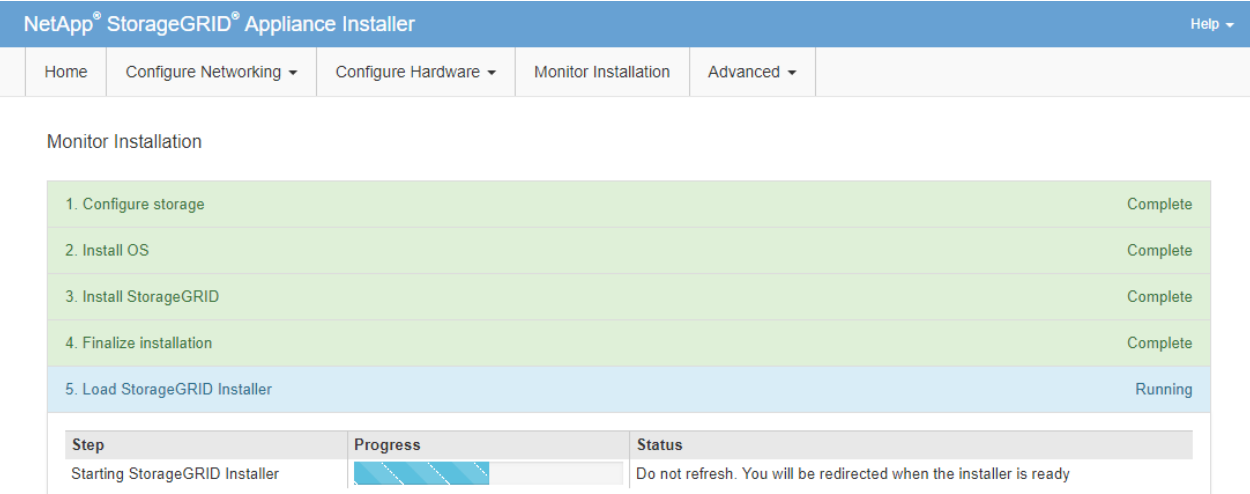

4. リカバリするアプライアンスグリッドノードのタイプに応じて、次のリカバリプロセスステップに進みま す。

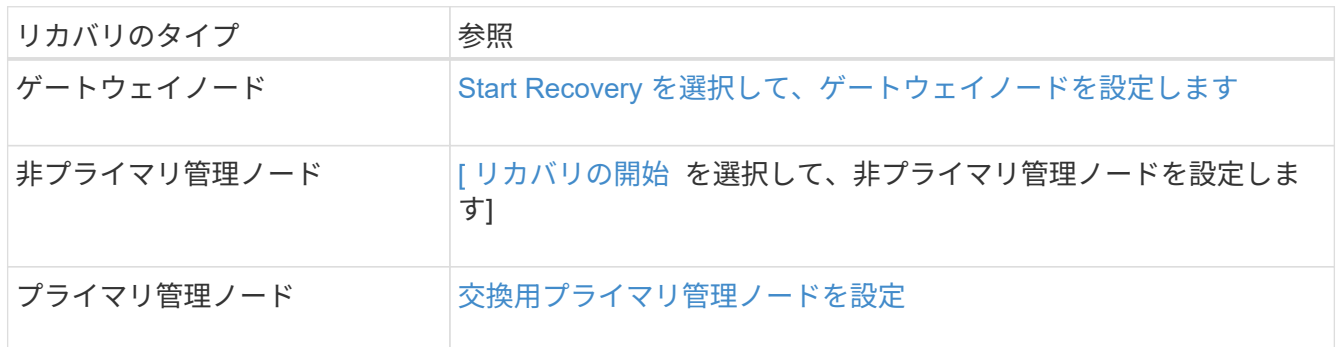

# テクニカルサポートによるサイトリカバリの実行方法

StorageGRID サイト全体に障害が発生した場合、または複数のストレージノードで障害 が発生した場合は、テクニカルサポートにお問い合わせください。テクニカルサポート は、お客様の状況を評価し、リカバリプランを作成してから、障害が発生したノードま たはサイトをビジネス目標に沿った方法でリカバリし、リカバリ時間を最適化して、不 要なデータ損失を防ぎます。

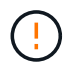

サイトリカバリは、テクニカルサポートのみが実行できます。

StorageGRID システムは、さまざまな障害に対する耐障害性を備えており、多くのリカバリ手順やメンテナ ンス手順を自分で実行できます。ただし、一般化された単純なサイトリカバリ手順 は作成が困難です。詳細 な手順は、状況に固有の要因によって異なるためです。例:

- \* あなたのビジネス目標 \*: StorageGRID の場所の完全な損失の後、あなたのビジネス目的を満たす最もよ い方法を評価するべきである。たとえば、失われたサイトをインプレースで再構築しますか?失われた StorageGRID サイトを新しい場所に交換しますか?お客様の状況はそれぞれ異なり、優先事項に対応する ようにリカバリプランを設計する必要があります。
- \* 障害の正確な性質 \* :サイトのリカバリを開始する前に、障害が発生したサイトのいずれかのノードに 損傷がないか、またはリカバリ可能なオブジェクトが含まれているストレージノードがないかを確認する ことが重要です。有効なデータが含まれているノードまたはストレージボリュームを再構築すると、不要

なデータ損失が発生する可能性があります。

• \* アクティブな ILM ポリシー \* :グリッド内のオブジェクトコピーの数、タイプ、および場所は、アクテ ィブな ILM ポリシーによって制御されます。ILM ポリシーの詳細は、リカバリ可能なデータの量、および リカバリに必要な特定の手法に影響する可能性があります。

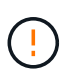

サイトにオブジェクトの唯一のコピーが含まれていてサイトが失われると、そのオブジェ クトは失われます。

- \* バケット(またはコンテナ)の整合性 \* :バケット(またはコンテナ)に適用される整合性レベルは、 StorageGRID がオブジェクトの取り込みが成功したことをクライアントに通知する前に、すべてのノード とサイトにオブジェクトメタデータを完全にレプリケートするかどうかに影響します。整合性レベルで結 果整合性を確保できる場合は、サイト障害時に一部のオブジェクトメタデータが失われている可能性があ ります。リカバリ可能なデータの量や、リカバリ手順 の詳細に影響する可能性があります。
- \* 最新の変更履歴 \* :リカバリ手順 の詳細は、障害発生時のメンテナンス手順の進行状況や、 ILM ポリシ ーに最近変更が加えられたかどうかによって影響を受ける可能性があります。テクニカルサポートは、サ イトのリカバリを開始する前に、グリッドの最新の履歴と現在の状況を評価する必要があります。

# サイトリカバリの概要

 $(\; | \; )$ 

これは、障害が発生したサイトのリカバリでテクニカルサポートが使用するプロセスの概要です。

サイトリカバリは、テクニカルサポートのみが実行できます。

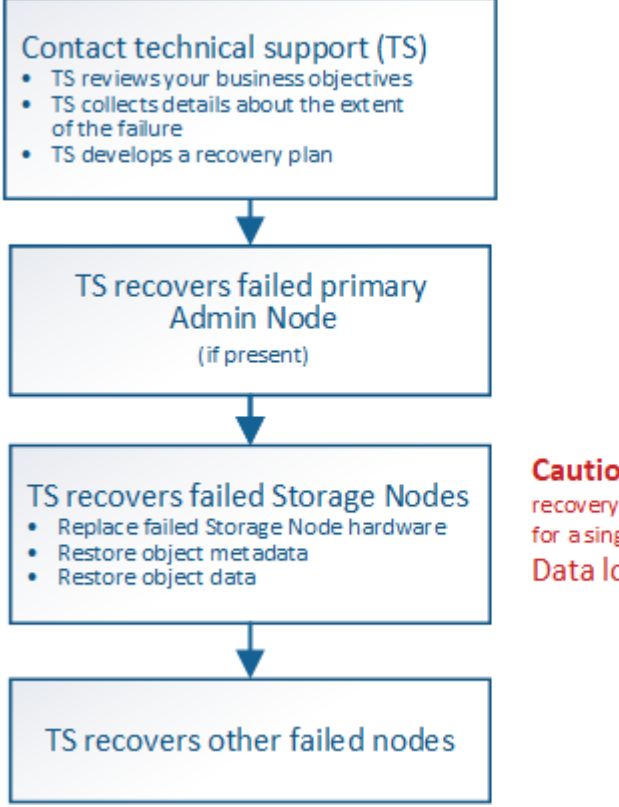

**Caution:** Do not use the recovery procedures designed for a single failed Storage Node. Data loss will occur.

1. テクニカルサポートにお問い合わせください。

テクニカルサポートは、障害に関する詳細な評価を行い、パートナー様と協力してビジネス目標を確認し ます。この情報に基づいて、テクニカルサポートはお客様の状況に合わせたリカバリプランを作成しま

す。

- 2. テクニカルサポートは、障害が発生したプライマリ管理ノードをリカバリします。
- 3. テクニカルサポートは、以下の概要に従って、すべてのストレージノードをリカバリします。
	- a. 必要に応じて、ストレージノードのハードウェアまたは仮想マシンを交換します。
	- b. 障害が発生したサイトにオブジェクトメタデータをリストアする。
	- c. リカバリしたストレージノードにオブジェクトデータをリストアします。

Ą. 単一の障害ストレージノードのリカバリ手順を使用すると、データが失われます。 サイト全体で障害が発生した場合、オブジェクトとオブジェクトメタデータを正常にリス  $\left(\begin{smallmatrix} 1\\ 1\end{smallmatrix}\right)$ トアするには特別なコマンドが必要になります。

4. テクニカルサポートは障害が発生した他のノードをリカバリします

オブジェクトメタデータとデータのリカバリが完了したら、障害が発生したゲートウェイノード、非プラ イマリ管理ノード、またはアーカイブノードを標準の手順でリカバリできます。

#### 関連情報

[サイトの運用停止](#page-153-0)

# 手順 の運用を停止

手順 の運用停止を実行して、グリッドノードまたはサイト全体を StorageGRID システ ムから完全に削除できます。

グリッドノードまたはサイトを削除するには、次のいずれかの運用停止手順を実行します。

- ノードの運用停止 \* を実行し、 1 つ以上のサイトにある 1 つ以上のノードを削除します。削除するノード は、オンラインで StorageGRID システムに接続されている場合とオフラインで切断されている場合があ ります。
- 接続されているサイトの運用停止 \* を実行し、すべてのノードが StorageGRID に接続されているサイト を削除します。
- 「切断されたサイトの運用停止」を実行し、すべてのノードが StorageGRID から切断されているサイト を削除します。

切断されたサイトの運用停止を実行する前に、ネットアップのアカウント担当者にお問い 合わせください。運用停止サイトのウィザードですべての手順を有効にする前に、要件を 確認してください。切断されているサイトの運用停止は、サイトをリカバリしたり、サイ トからオブジェクトデータをリカバリしたりできる可能性がある場合は、試行しないでく ださい。

サイトに接続された( )および切断されているノード( → または 3)の場合は、すべてのオフライン ノードをオンラインに戻す必要があります。

 $\left( \,$ i $\,$ 

 $(i)$ 

2 回目のメンテナンス手順 を実行する必要がある場合は、を実行します [ストレージノードを](#page-151-0)[削](#page-151-0) [除](#page-151-0)[している](#page-151-0)[間](#page-151-0)[は、運用停止手順](#page-151-0) [を一時停止します](#page-151-0)。\* Pause \* ボタンは、 ILM 評価またはイレ イジャーコーディングデータの運用停止ステージに達したときにのみ有効になります。ただ し、 ILM 評価(データ移行)はバックグラウンドで継続して実行されます。2 つ目のメンテナ ンス手順 が完了したら、運用停止手順を再開できます。

#### 関連情報

[グリッドノードの運用停止](#page-128-0)

[サイトの運用停止](#page-153-0)

<span id="page-128-0"></span>グリッドノードの運用停止

ノードの運用停止手順 を使用して、 1 つ以上のサイトの 1 つ以上のストレージノード、 ゲートウェイノード、または非プライマリ管理ノードを削除できます。プライマリ管理 ノードとアーカイブノードの運用を停止することはできません。

一般に、グリッドノードの運用を停止するのは、グリッドノードが StorageGRID システムに接続されてい て、すべてのノードが正常な状態であるときにしてください( \* nodes \* ページおよび \* Decommission Nodes \* ページに緑のアイコンが表示されます)。ただし、必要に応じて、切断されているグリッドノードの 運用を停止できます。切断されているノードを削除する前に、そのプロセスの影響と制限を理解しておいてく ださい。

次のいずれかに該当する場合は、ノードの運用停止手順 を使用します。

- システムに大きなストレージノードを追加したあとに、オブジェクトを保持したまま小さなストレージノ ードを 1 つ以上削除する場合。
- 総ストレージ容量を減らす必要がある場合。
- ゲートウェイノードが不要になった場合。
- 非プライマリ管理ノードが不要になった場合。
- 切断されていて、リカバリしたりオンラインに戻したりすることができないノードがグリッドに含まれて いる場合。

次のフローチャートは、グリッドノードの運用停止手順の概要を示しています。

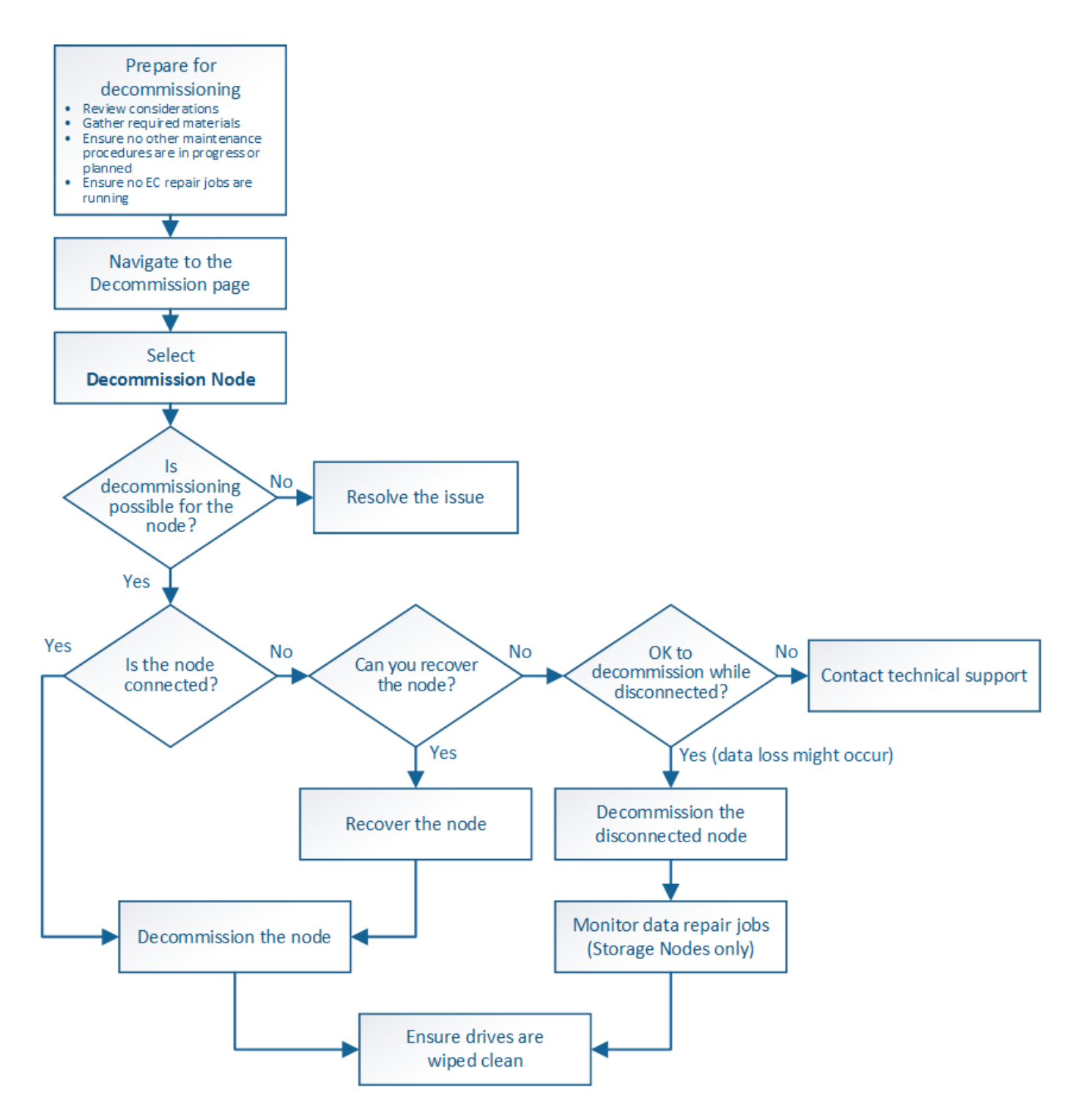

グリッドノードの運用を停止する準備をします

グリッドノードの削除に関する考慮事項を確認し、イレイジャーコーディングデータの アクティブな修復ジョブがないことを確認する必要があります。

<span id="page-129-0"></span>グリッドノードの運用停止に関する考慮事項

この手順 を開始して 1 つ以上のノードの運用を停止する前に、各タイプのノードが削除 された場合の影響を理解しておく必要があります。ノードの運用が正常に停止される と、ノードのサービスが無効になり、ノードが自動的にシャットダウンされます。

StorageGRID が無効な状態になる場合は、ノードの運用を停止できません。次のルールが適用されます。

- プライマリ管理ノードは運用停止できません。
- アーカイブノードは運用停止できません。
- ネットワークインターフェイスの 1 つが High Availability ( HA ;高可用性)グループに属している場合 は、管理ノードまたはゲートウェイノードの運用を停止できません。
- 削除することで ADC クォーラムに影響を与えるストレージノードは、運用停止できません。
- アクティブな ILM ポリシーに必要なストレージノードは運用停止できません。
- 1 つのノードの運用停止手順 では、 10 個を超えるストレージノードの運用を停止しないでください。
- 切断されているノード(健全性が「 Unknown 」または「 Administratively Down 」のノード)がグリッド に含まれている場合は、接続されているノードの運用を停止できません。切断されているノードは、運用 停止するかリカバリしておく必要があります。
- グリッド内に切断されているノードが複数ある場合は、それらのノードをすべて同時に運用停止する必要 があるため、予期しない結果になる可能性があります。
- 切断されているノードを削除できない場合( ADC クォーラムに必要なストレージノードなど)は、切断 されている他のノードを削除できません。
- 古いアプライアンスを新しいアプライアンスに交換する場合は、を検討してください [アプライアンスノー](#page-246-0) [ドのクローニング](#page-246-0) 古いノードの運用を停止して新しいノードを追加する代わりに、拡張を行います。

 $\left(\begin{array}{c} 1 \end{array}\right)$ 

運用停止手順での指示があるまでは、グリッドノードの仮想マシンやその他のリソースを削除 しないでください。

管理ノードまたはゲートウェイノードの運用停止に関する考慮事項

管理ノードまたはゲートウェイノードの運用を停止する前に、次の考慮事項を確認して ください。

- 運用停止手順 では、一部のシステムリソースに排他的にアクセスする必要があるため、他のメンテナンス 手順が実行されていないことを確認する必要があります。
- プライマリ管理ノードは運用停止できません。
- ネットワークインターフェイスの 1 つが High Availability ( HA ;高可用性)グループに属している場合 は、管理ノードまたはゲートウェイノードの運用を停止できません。最初に、 HA グループからネットワ ークインターフェイスを削除する必要があります。StorageGRID の管理手順を参照してください。
- 必要に応じて、ゲートウェイノードまたは管理ノードの運用停止中に、安全に ILM ポリシーを変更できま す。
- シングルサインオン( SSO) が有効な StorageGRID システムで管理ノードの運用を停止した場合は、ノ ードの証明書利用者信頼を Active Directory フェデレーションサービス( AD FS )から削除する必要があ ります。

## 関連情報

[StorageGRID](https://docs.netapp.com/ja-jp/storagegrid-116/admin/index.html) [の管理](https://docs.netapp.com/ja-jp/storagegrid-116/admin/index.html)

ストレージノードの運用停止に関する考慮事項

ストレージノードの運用を停止する際には、 StorageGRID がそのノードのオブジェクト データとメタデータをどのように管理しているかを理解しておく必要があります。

ストレージノードの運用停止には、次の考慮事項と制限事項が適用されます。

- ADC クォーラムやアクティブな ILM ポリシーなどの運用要件を満たす十分な数のストレージノードが常 にシステムに存在している必要があります。この要件を満たすために、拡張処理で新しいストレージノー ドを追加してから既存のストレージノードの運用を停止することが必要になる場合があります。
- 運用を停止する際に対象のストレージノードが切断されていると、システムは接続されているストレージ ノードのデータを使用してデータを再構築する必要があり、その結果、データが失われる可能性がありま す。
- ストレージノードを削除する場合、大量のオブジェクトデータをネットワーク経由で転送する必要があり ます。この転送が通常のシステム処理に影響することはありませんが、 StorageGRID システムが消費す るネットワーク帯域幅の総量に影響する可能性があります。
- ストレージノードの運用停止に関連するタスクは、通常のシステム処理に関連するタスクよりも優先度が 低くなっています。つまり、運用停止処理が StorageGRID の通常のシステム処理を妨げることはなく、 システムがアクティブでない期間に運用停止処理をスケジュールする必要もありません。運用停止処理は バックグラウンドで実行されるため、プロセスの所要時間を見積もることは困難です。一般に、システム がビジー状態でないとき、または一度に 1 つのストレージノードのみを削除するときは、運用停止処理が 迅速に終了します。
- ストレージノードの運用停止には、数日から数週間かかることがあります。それに応じてこの手順 を計画 してください運用停止プロセスはシステム処理に影響しないように設計されていますが、他の手順が制限 される可能性があります。一般に、システムのアップグレードや拡張を計画している場合は、グリッドノ ードを削除する前に実行する必要があります。
- 必要に応じて、ストレージノードが関係する運用停止手順を特定の段階で一時停止して他のメンテナンス 手順を実行し、その完了後に運用停止手順を再開できます。
- 運用停止タスクが実行されている間は、どのグリッドノードでもデータ修復処理を実行できません。
- ストレージノードの運用停止中は、 ILM ポリシーに変更を加えないでください。
- ストレージノードを削除すると、そのノードのデータは他のグリッドノードに移行されます。ただし、こ のデータは運用停止されたグリッドノードから完全には削除されません。完全かつ安全にデータを削除す るには、運用停止手順 の完了後に、運用停止したグリッドノードのドライブを消去する必要があります。
- ストレージノードの運用を停止すると、次のアラートとアラームが生成され、関連する E メール通知およ び SNMP 通知が送信される可能性があります。
	- \* ノードと通信できません \* アラート。このアラートは、 ADC サービスが含まれるストレージノード の運用を停止した場合にトリガーされます。このアラートは、運用停止処理が完了すると解決しま す。
	- VSTU ( Object Verification Status )アラーム。このアラームは Notice レベルで、運用停止プロセス でストレージノードがメンテナンスモードに移行していることを示しています。
	- 。Casa ( Data Store Status )アラーム。このアラームは Major レベルで、サービスが停止したために Cassandra データベースが停止することを示しています。

#### 関連情報

[必要に](#page-74-0)[応](#page-74-0)[じて、](#page-74-0)[オ](#page-74-0)[ブジェクトデータをストレージ](#page-74-0)[ボ](#page-74-0)[リ](#page-74-0)[ュ](#page-74-0)[ームにリストア](#page-74-0)

<span id="page-132-0"></span>**ADC** クォーラムを把握します

運用停止後に残る Administrative Domain Controller (ADC) サービスが少なすぎる場 合は、データセンターサイトの一部のストレージノードの運用を停止できないことがあ ります。一部のストレージノードで使用されるこのサービスは、グリッドトポロジ情報 を保持し、設定サービスをグリッドに提供します。StorageGRID システムでは、各サイ トで ADC サービスのクォーラムが常に利用可能である必要があります。

ストレージノードを削除すること原因 で ADC クォーラムが満たされなくなる場合は、そのノードの運用を停 止することはできません。運用停止時に ADC クォーラムを満たすには、各データセンターサイトで少なくと も 3 つのストレージノードに ADC サービスが必要です。ADC サービスがあるストレージノードが 1 つのデ ータセンターサイトに 3 つ以上ある場合は、運用停止後もそれらのノードの過半数が利用可能な状態である 必要があります((0.5`ADC があるストレージノード) +1 )。

たとえば、 ADC サービスがあるストレージノードが 1 つのデータセンターサイトに 6 つあり、そのうちの 3 つの運用を停止するとします。ADC クォーラムの要件により、次の 2 つの運用停止手順を実行する必要があ ります。

- 手順 の最初の運用停止では、 ADC サービスがある 4 つのストレージノードが利用可能な状態で残るよう にする必要があります(( 0.5x6 ) +1 )。そのため、最初に運用停止できるのは、 2 つのストレージノ ードのみです。
- 2 回目の手順 運用停止では、 3 つ目のストレージノードを削除できます。 ADC クォーラムの要件によ り、利用可能な状態で残す必要のある ADC サービスが 3 つになったためです(( 0.5x4 ) +1 )。

ストレージノードの運用を停止する必要があるものの、 ADC クォーラムの要件が原因で運用停止できない場 合は、拡張の際に新しいストレージノードを追加し、そのノードに ADC サービスを配置するよう指定する必 要があります。そのあと、既存のストレージノードの運用を停止できます。

#### 関連情報

[グリッドを](https://docs.netapp.com/ja-jp/storagegrid-116/expand/index.html)[展](https://docs.netapp.com/ja-jp/storagegrid-116/expand/index.html)[開します](https://docs.netapp.com/ja-jp/storagegrid-116/expand/index.html)

**ILM** ポリシーとストレージ構成を確認します

ストレージノードの運用を停止する場合は、運用停止プロセスを開始する前に StorageGRID システムの ILM ポリシーを確認してください。

運用停止時に、運用停止されたストレージノードのすべてのオブジェクトデータが他のストレージノードに移 行されます。

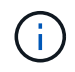

運用停止中の ILM ポリシーは、運用停止後のポリシーとして使用されます。運用停止を開始す る前と運用停止の完了後に、このポリシーがデータの要件を満たしていることを確認する必要 があります。

StorageGRID システムがストレージノードの運用停止に対応するために適切な場所に適切なタイプの容量を 引き続き十分に確保できるように、アクティブな ILM ポリシーのルールを確認する必要があります。

次の点を考慮してください。

- ILM 評価サービスで ILM ルールを満たすようにオブジェクトデータをコピーすることは可能か。
- 運用停止処理の進行中にサイトが一時的に使用不能になった場合は、どうなりますか?追加のコピーを別

の場所に作成できるか。

- 運用停止プロセスは、コンテンツの最終的な配信にどのように影響しますか。を参照してください [ストレ](#page-134-0) [ージノードを](#page-134-0)[統](#page-134-0)[合しますで](#page-134-0)は、古いストレージノードの運用を停止する前に新しいストレージノードを追 加してください。小さいストレージノードの運用を停止してから、交換用に大きいストレージノードを追 加すると、以前からあるストレージノードが容量の限界に近づき、新しいストレージノードにはほとんど コンテンツが存在しない状態になる可能性があります。新しいオブジェクトデータの書き込み処理のほと んどは新しいストレージノードに送信されるため、システム処理の全体的な効率が低下します。
- アクティブな ILM ポリシーを満たす十分な数のストレージノードが常にシステムに存在しているか。

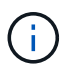

ILM ポリシーを満たすことができないと、バックログやアラームが発生し、 StorageGRID システムの運用が停止する可能性があります。

次の表に示す要素を評価して、運用停止プロセスによって実現する推奨トポロジが ILM ポリシーを満たすこ とを確認します。

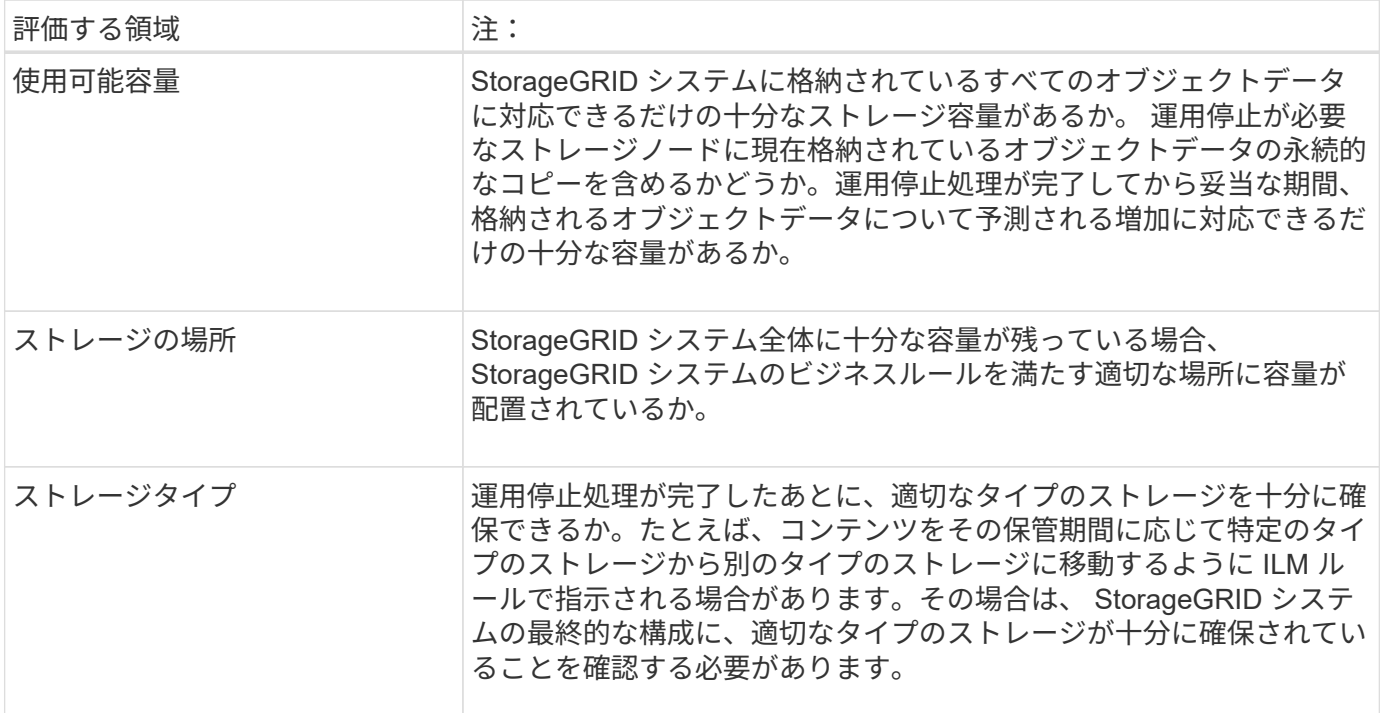

#### 関連情報

[ILM](https://docs.netapp.com/ja-jp/storagegrid-116/ilm/index.html) [を使用して](https://docs.netapp.com/ja-jp/storagegrid-116/ilm/index.html)[オ](https://docs.netapp.com/ja-jp/storagegrid-116/ilm/index.html)[ブジェクトを管理する](https://docs.netapp.com/ja-jp/storagegrid-116/ilm/index.html)

[グリッドを](https://docs.netapp.com/ja-jp/storagegrid-116/expand/index.html)[展](https://docs.netapp.com/ja-jp/storagegrid-116/expand/index.html)[開します](https://docs.netapp.com/ja-jp/storagegrid-116/expand/index.html)

切断されているストレージノードの運用を停止

切断されているストレージノードの運用を停止した場合(ヘルスが「 Unknown 」また は「Administratively Down 」)は、どうなるかを理解しておく必要があります。

グリッドから切断されているストレージノードの運用を停止すると、 StorageGRID は他のストレージノード のデータを使用して、切断されているノード上にあったオブジェクトデータとメタデータを再構築します。こ の処理は、運用停止手順の最後にデータ修復ジョブを自動的に開始することで行われます。

切断されているストレージノードの運用を停止する前に、次の点を確認してください。

• 切断されているノードは、オンラインに戻したりリカバリしたりできないことが確実な場合以外は、運用 停止しないでください。

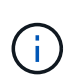

ノードからオブジェクトデータをリカバリできる可能性がある場合は、この手順 を実行し ないでください。代わりに、テクニカルサポートに問い合わせて、ノードのリカバリが可 能かどうかを確認してください。

- 切断されているストレージノードに特定のオブジェクトの唯一のコピーが含まれている場合、ノードの運 用を停止するとそのオブジェクトは失われます。データ修復ジョブは、現在接続されているストレージノ ードに、 1 つ以上のレプリケートコピーまたは十分なイレイジャーコーディングフラグメントが含まれて いる場合のみ、オブジェクトを再構築してリカバリできます。
- 切断されているストレージノードの運用を停止する場合、手順 の運用停止は比較的短時間で完了します。 ただし、データ修復ジョブは実行に数日から数週間かかることがあり、運用停止手順 によって監視されま せん。これらのジョブは手動で監視し、必要に応じて再開してください。を参照してください [データ](#page-135-0)[修復](#page-135-0) [ジョブを確認します。](#page-135-0)
- 切断されている複数のストレージノードを一度に運用停止すると、データが失われる可能性があります。 利用可能な状態で残るオブジェクトデータ、メタデータ、またはイレイジャーコーディングフラグメント のコピーが少なすぎると、システムがデータを再構築できない場合があります。

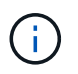

切断されていてリカバリできない複数のストレージノードがある場合は、テクニカルサポ ートに問い合わせて、最適な対処方法を確認してください。

<span id="page-134-0"></span>ストレージノードを統合します

ストレージノードを統合すると、サイトや環境のストレージノード数を減らしながら、 ストレージ容量を増やすことができます。

ストレージノードを統合するときは、 StorageGRID システムを拡張して容量の大きなストレージノードを新 たに追加したあとに、容量の小さい古いストレージノードの運用を停止します。手順 の運用を停止すると、 オブジェクトが古いストレージノードから新しいストレージノードに移行されます。

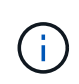

旧バージョンおよび小規模のアプライアンスを新しいモデルまたは大容量のアプライアンスで 統合する場合、多くの場合、ノードクローン機能またはノードクローン手順 を使用し、手順 を 1 対 1 で交換しない場合は運用停止処理を行います。

たとえば、 3 つの古いストレージノードを 2 つの新しい大容量のストレージノードで置き換えます。最初に 拡張手順 を使用して 2 つの新しい大容量のストレージノードを追加し、そのあとに運用停止手順 を使用して 3 つの古い小容量のストレージノードを削除します。

既存のストレージノードを削除する前に新たな容量を追加することで、 StorageGRID システム全体でバラン スよくデータを分散できます。また、既存のストレージノードがストレージのウォーターマークレベルを超え る可能性が低くなります。

#### 関連情報

[グリッドを](https://docs.netapp.com/ja-jp/storagegrid-116/expand/index.html)[展](https://docs.netapp.com/ja-jp/storagegrid-116/expand/index.html)[開します](https://docs.netapp.com/ja-jp/storagegrid-116/expand/index.html)

複数のストレージノードの運用を停止

複数のストレージノードを削除する必要がある場合は、運用停止処理を順次実行するこ とも並列に実行することもできます。

- 複数のストレージノードの運用を順次停止する場合は、最初のストレージノードの運用停止が完了するの を待ってから、次のストレージノードの運用停止を開始する必要があります。
- 複数のストレージノードの運用を並列に停止する場合は、対象となるすべてのストレージノードで同時に 運用停止タスクが処理されます。その結果、ファイルの永続的なコピーがすべて「読み取り専用」として マークされ、この機能が有効になっているグリッドでの削除が一時的に無効になることがあります。

<span id="page-135-0"></span>データ修復ジョブを確認します

グリッドノードの運用を停止する前に、アクティブなデータ修復ジョブがないことを確 認する必要があります。修復に失敗した場合は、手順 の運用を停止する前に、修復を再 開し、完了させておく必要があります。

切断されているストレージノードの運用を停止する必要がある場合は、手順 の運用停止が完了したあとに、 データ修復ジョブが正常に完了するように、この手順も実行します。削除したノードにイレイジャーコーディ ングフラグメントがあった場合は、適切にリストアされたことを確認してください。

以下の手順は、イレイジャーコーディングオブジェクトがあるシステムにのみ適用されます。

- 1. プライマリ管理ノードにログインします。
	- a. 次のコマンドを入力します。 ssh admin@\_grid\_node\_name

root としてログインすると、プロンプトは「 \$` 」から「 #」 に変わります。

- b. 「 passwords.txt 」ファイルに記載されたパスワードを入力します。
- c. root に切り替えるには、次のコマンドを入力します
- d. 「 passwords.txt 」ファイルに記載されたパスワードを入力します。
- 2. 実行中の修復を確認します「 repair-data show-ec-repair-status 」
	- データ修復ジョブを実行したことがない場合、出力は「ジョブが見つかりません」になります。修復 ジョブを再開する必要はありません。
	- データ修復ジョブを以前に実行したか、現在実行している場合は、出力には修復に関する情報が表示 されます。各修復には、一意の修復 ID が割り当てられます。次の手順に進みます。

```
root@DC1-ADM1:~ # repair-data show-ec-repair-status
Repair ID Scope Start Time End Time State Est/Affected Bytes Repaired
Retry Repair
========================================================================
===========
949283 DC1-S-99-10(Volumes: 1,2) 2016-11-30T15:27:06.9 Success 17359
17359 No
949292 DC1-S-99-10(Volumes: 1,2) 2016-11-30T15:37:06.9 Failure 17359 0
Yes
949294 DC1-S-99-10(Volumes: 1,2) 2016-11-30T15:47:06.9 Failure 17359 0
Yes
949299 DC1-S-99-10(Volumes: 1,2) 2016-11-30T15:57:06.9 Failure 17359 0
Yes
```
- 3. すべての修復の State が Success の場合は ' 修復ジョブを再開する必要はありません
- 4. いずれかの修復の State が Failure の場合は ' その修復を再開する必要があります

a. 出力から、障害が発生した修復の修復 ID を取得します。

b. 「 repair-data start-ec-node-repair 」コマンドを実行します。

「 --repair-id 」オプションを使用して、修復 ID を指定します。たとえば、修復 ID が 949292 の修復 を再試行する場合は、「 repair-data start-ec-node-repair --repair-id 949292` 」コマンドを実行します

c. すべての修復の State が Success になるまで、引き続き EC データの修復のステータスを追跡しま す。

必要なデータや機器を揃えます

グリッドノードの運用停止を実行する前に、次の情報を取得する必要があります。

| 項目                        | 注:                                                                                                    |
|---------------------------|----------------------------------------------------------------------------------------------------|
| リカバリ・パッケージの .zip ファ<br>イル | 実行する必要があります 最新のリカバリパッケージをダウンロードし<br>ます 「 zip 」 ファイル ( 「 sgws -recovery-package --id-revision .zip<br>」)。リカバリパッケージファイルは、障害発生時のシステムのリスト<br>アに使用できます。 |
| 「passwords.txt」 ファイル      | このファイルには、コマンドラインでグリッドノードにアクセスするた<br>めに必要なパスワードが格納されます。このファイルはリカバリパッケ<br>ージに含まれています。                                                                |
| プロビジョニングパスフレーズ            | このパスフレーズは、 StorageGRID システムが最初にインストールさ<br>れるときに作成されて文書化されます。プロビジョニングパスフレーズ<br>は 'passwords.txt ファイルには含まれていません                                      |

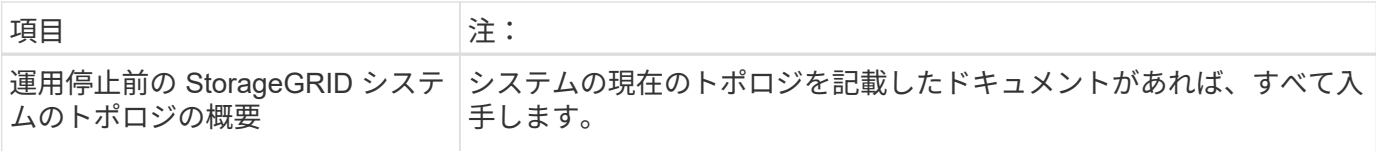

# 関連情報

[Web](https://docs.netapp.com/ja-jp/storagegrid-116/admin/web-browser-requirements.html) [ブラウザの要](https://docs.netapp.com/ja-jp/storagegrid-116/admin/web-browser-requirements.html)[件](https://docs.netapp.com/ja-jp/storagegrid-116/admin/web-browser-requirements.html)

**[Decommission Nodes]** ページにアクセスします

Grid Manager の Decommission Nodes ページにアクセスすると、運用停止できるノー ドが一目でわかります。

必要なもの

- を使用して Grid Manager にサインインする必要があります [サポートされている](https://docs.netapp.com/ja-jp/storagegrid-116/admin/web-browser-requirements.html) [Web](https://docs.netapp.com/ja-jp/storagegrid-116/admin/web-browser-requirements.html) [ブラウザ。](https://docs.netapp.com/ja-jp/storagegrid-116/admin/web-browser-requirements.html)
- Maintenance または Root Access 権限が必要です。

# 手順

- 1. [**maintenance] > [** Tasks] > [\* Decommission] \* を選択します。
- 2. [Decommission Nodes] を選択します。

Decommission Nodes ページが表示されます。このページでは、次の操作を実行できます。

- 現時点で運用停止できるグリッドノードを確認できます。
- すべてのグリッドノードの健全性を確認できます
- リストを \* Name \* 、 \* Site \* 、 \* Type \* 、または \* has ADC\* で昇順または降順にソートします。
- 検索キーワードを入力すると、特定のノードをすばやく検索できます。たとえば、このページには、 2 つのデータセンター内のグリッドノードが表示されます。Decommission 列には、ゲートウェイノー ド、 5 つのストレージノードのいずれか、および非プライマリ管理ノードの運用を停止できることが 示されています。

# Decommission Nodes

Before decommissioning a grid node, review the health of all nodes. If possible, resolve any issues or alarms before proceeding.

Select the checkbox for each grid node you want to decommission. If decommission is not possible for a node, see the Recovery and Maintenance Guide to learn how to proceed.

#### **Grid Nodes**

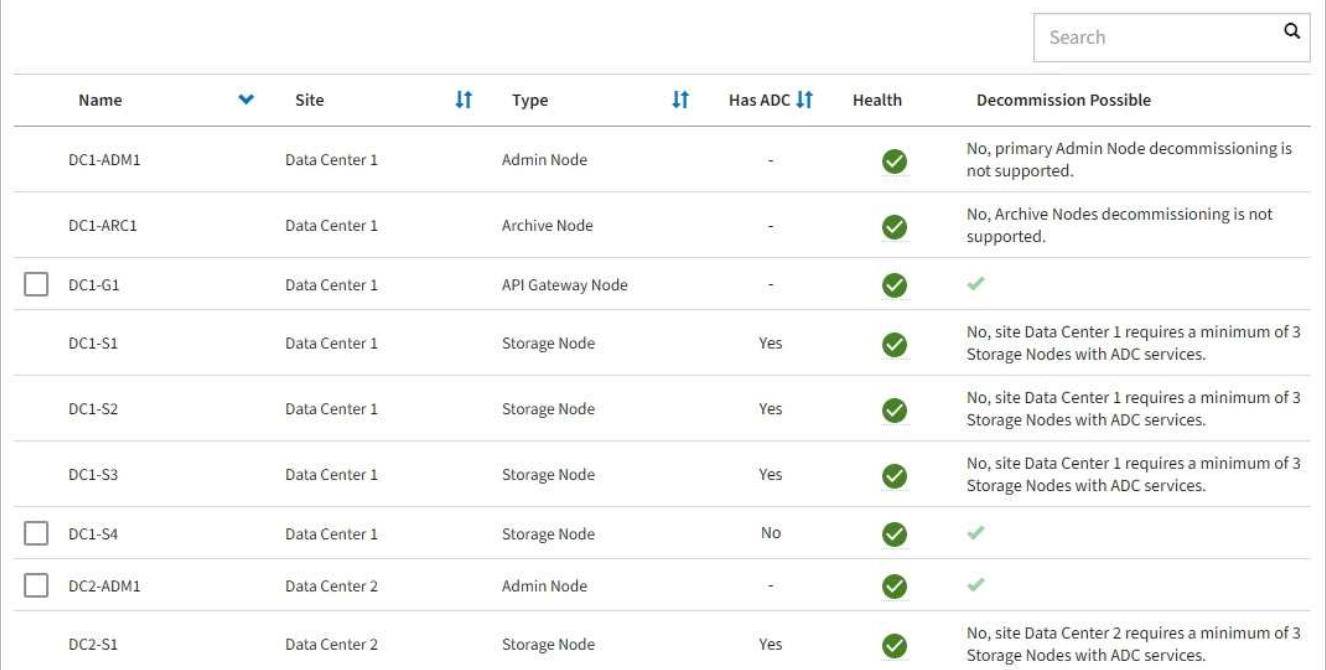

3. 運用停止するノードごとに「 \* Decommission possible \* 」列を確認します。

運用停止できるグリッドノードの場合は、この列に緑のチェックマークが表示され、左端の列にチェック ボックスが表示されます。運用を停止できないノードの場合は、この列に問題 の説明が表示されます。ノ ードの運用を停止できない理由が複数ある場合は、最も重大な理由が表示されます。

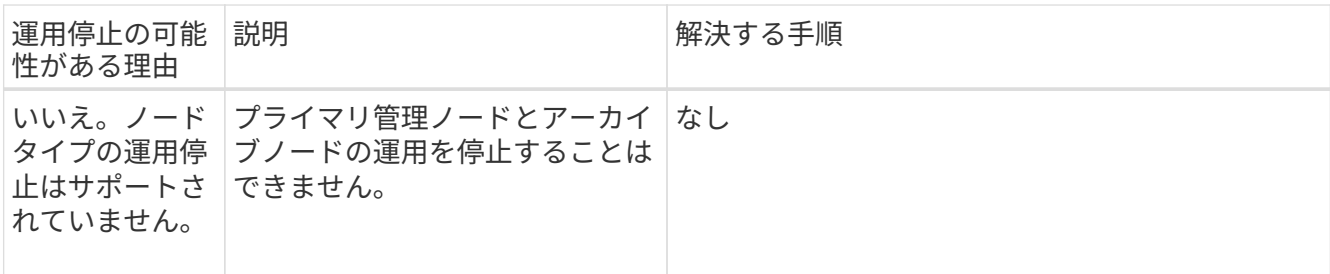

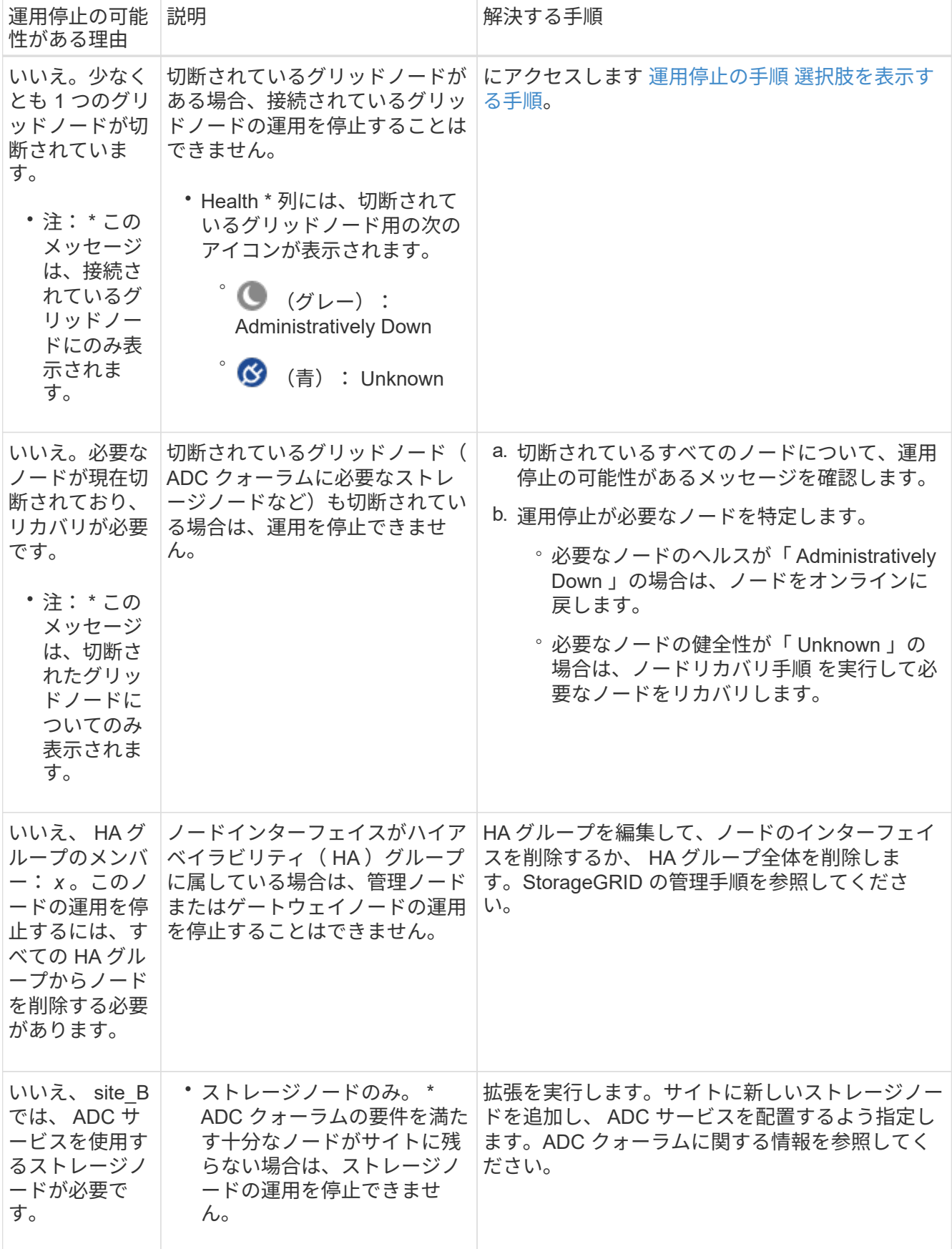

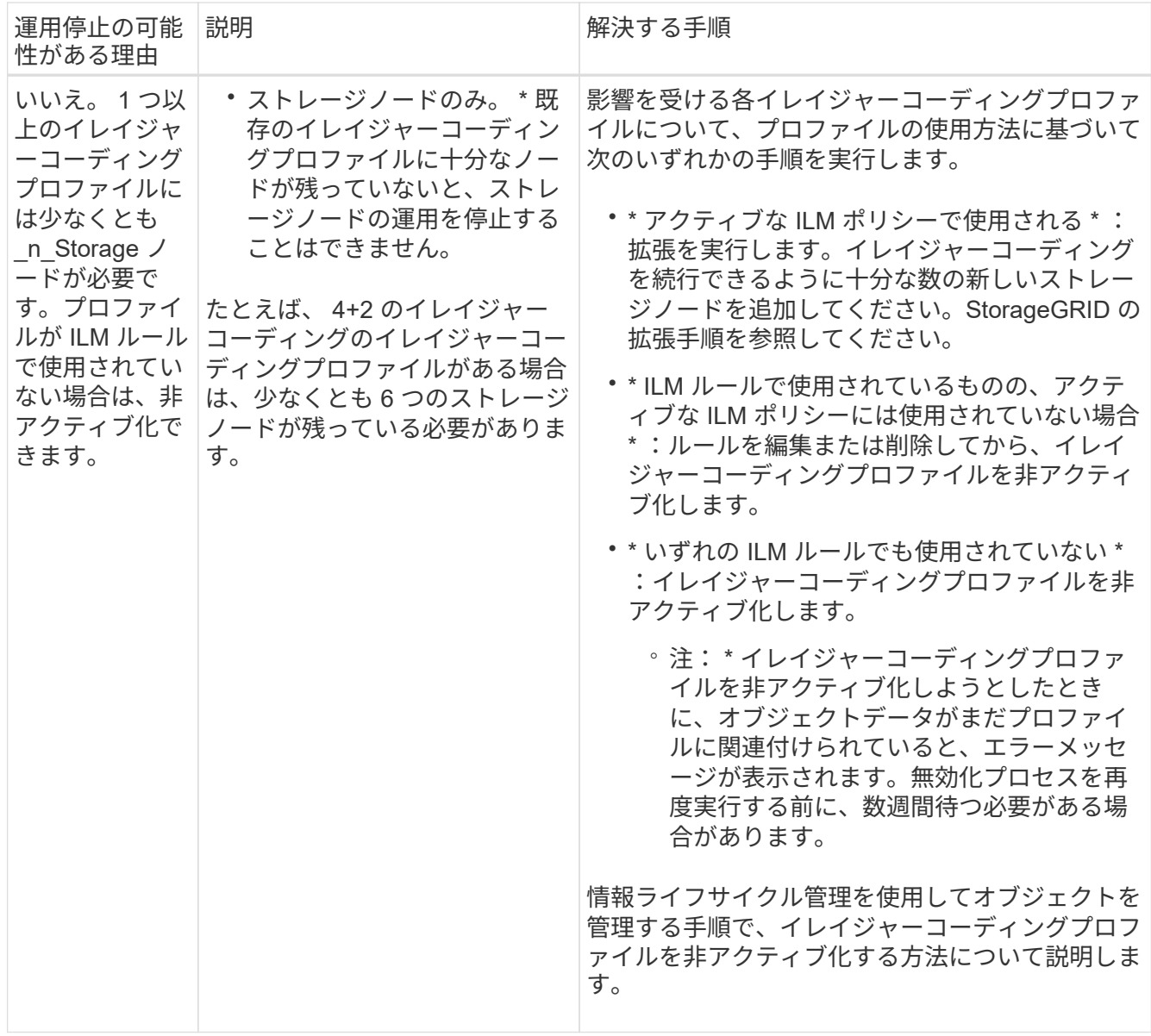

# 4. [[decomsor\_procedure ]] ノードで運用停止が可能な場合は、実行する必要がある手順 を特定します。

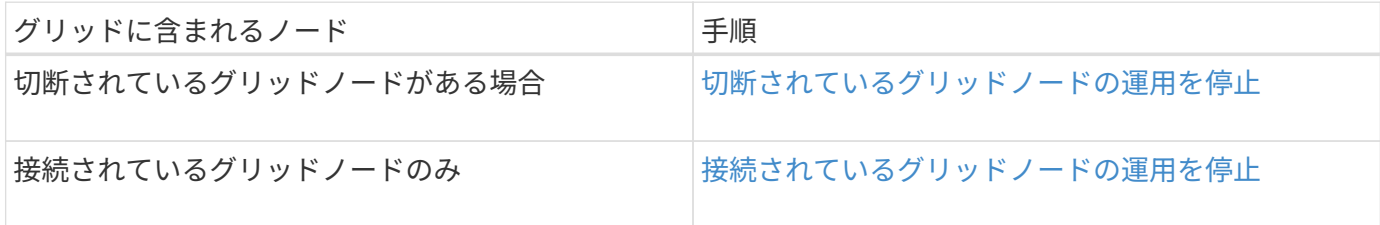

# 関連情報

[データ](#page-135-0)[修復](#page-135-0)[ジョブを確認します](#page-135-0)

[ADC](#page-132-0) [ク](#page-132-0)[ォ](#page-132-0)[ーラムを把握します](#page-132-0)

[ILM](https://docs.netapp.com/ja-jp/storagegrid-116/ilm/index.html) [を使用して](https://docs.netapp.com/ja-jp/storagegrid-116/ilm/index.html)[オ](https://docs.netapp.com/ja-jp/storagegrid-116/ilm/index.html)[ブジェクトを管理する](https://docs.netapp.com/ja-jp/storagegrid-116/ilm/index.html)

[グリッドを](https://docs.netapp.com/ja-jp/storagegrid-116/expand/index.html)[展](https://docs.netapp.com/ja-jp/storagegrid-116/expand/index.html)[開します](https://docs.netapp.com/ja-jp/storagegrid-116/expand/index.html)

<span id="page-141-0"></span>切断されているグリッドノードの運用を停止

グリッドに現在接続されていないノード(「 Health 」が「 Unknown 」または「 Administratively Down 」のノード)の運用を停止することが必要になる場合がありま す。

必要なもの

- 要件とを理解しておきます [グリッドノードの運用停止に関する考慮事項](#page-129-0)。
- 前提条件となる項目をすべて用意しておきます。
- アクティブなデータ修復ジョブがないことを確認しておきます。を参照してください [データ](#page-135-0)[修復](#page-135-0)[ジョブを](#page-135-0) [確認します。](#page-135-0)
- グリッド内でストレージノードのリカバリが実行中でないことを確認します。実行中の場合は、リカバリ の一環として実行される Cassandra の再構築が完了するまで待機する必要があります。そのあとで運用 停止を続行できます。
- ノード運用停止手順 が一時停止されていないかぎり、ノード手順 の運用停止中に他のメンテナンス手順 が実行されないようにしておきます。
- 運用停止するノードの \* 運用停止可能な \* 列には、緑のチェックマークが表示されます。
- プロビジョニングパスフレーズが必要です。

このタスクについて

切断されているノードは、「 \* Health \* 」列で「 Unknown 」(青)または「 Administratively Down 」(グレ ー)のアイコンで特定できます。この例では、 DC1-S4 という名前のストレージノードが接続解除されてお り、他のすべてのノードが接続されています。

#### **Decommission Nodes**

Before decommissioning a grid node, review the health of all nodes. If possible, resolve any issues or alarms before proceeding.

A grid node is disconnected (has a blue or gray health icon). Try to bring it back online or recover it. Data loss might occur if you decommission a node that is disconnected.

See the Recovery and Maintenance Guide for details. Contact Support if you cannot recover a node and do not want to decommission it.

Select the checkbox for each grid node you want to decommission. If decommission is not possible for a node, see the Recovery and Maintenance Guide to learn how to proceed.

#### **Grid Nodes**

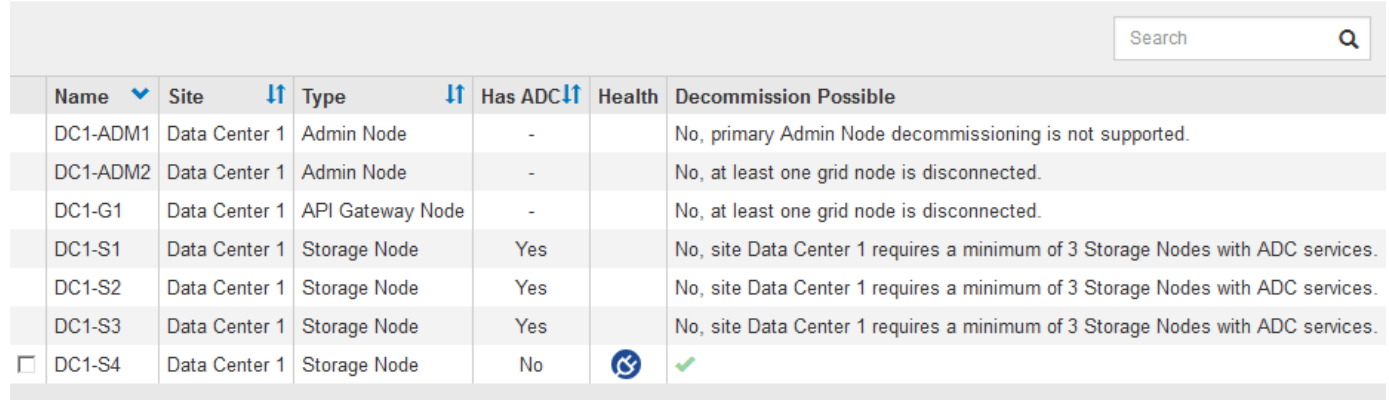

#### Passphrase

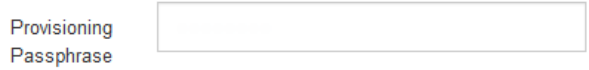

切断されているノードの運用を停止する前に、次の点に注意して

• この手順 は、主に切断されている 1 つのノードを削除することを目的としています。グリッド内に切断 されているノードが複数ある場合は、それらのノードをすべて同時に運用停止する必要があるため、予期 しない結果になる可能性があります。

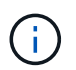

切断されている複数のグリッドノードを一度に運用停止する場合は、特に複数の切断され ているストレージノードを選択する場合は注意が必要です。

・切断されているノードを削除できない場合( ADC クォーラムに必要なストレージノードなど)は、切断 されている他のノードを削除できません。

切断されている \* ストレージノード \* の運用を停止する前に、次の点に注意してください

• 切断されているストレージノードの運用を停止するのは、オンラインに戻したりリカバリしたりすること ができないことが確実な場合だけにしてください。

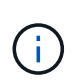

この場合もオブジェクトデータをノードからリカバリできると考えられる場合は、この手 順 を実行しないでください。代わりに、テクニカルサポートに問い合わせて、ノードのリ カバリが可能かどうかを確認してください。

• 切断されている複数のストレージノードの運用を停止すると、データが失われる可能性があります。十分 な数のオブジェクトコピー、イレイジャーコーディングフラグメント、またはオブジェクトメタデータが 残っていると、システムがデータを再構築できない場合があります。

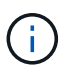

切断されていてリカバリできない複数のストレージノードがある場合は、テクニカルサポ ートに問い合わせて、最適な対処方法を確認してください。

- 切断されているストレージノードの運用を停止すると、 StorageGRID は運用停止手順の終了時にデータ 修復ジョブを開始します。これらのジョブは、切断されているノードに格納されていたオブジェクトデー タとメタデータの再構築を試みます。
- 切断されているストレージノードの運用を停止する場合、手順 の運用停止は比較的短時間で完了します。 ただし、データ修復ジョブは実行に数日から数週間かかることがあり、運用停止手順 によって監視されま せん。これらのジョブは手動で監視し、必要に応じて再開してください。を参照してください [データ](#page-135-0)[修復](#page-135-0) [ジョブを確認します。](#page-135-0)
- オブジェクトの唯一のコピーを含む切断されているストレージノードの運用を停止すると、そのオブジェ クトは失われます。データ修復ジョブは、現在接続されているストレージノードに、 1 つ以上のレプリケ ートコピーまたは十分なイレイジャーコーディングフラグメントが含まれている場合のみ、オブジェクト を再構築してリカバリできます。

切断されている \* 管理ノード \* または \* ゲートウェイノード \* の運用を停止する前に、次の点に注意してくだ さい。

- 切断されている管理ノードの運用を停止すると、そのノードの監査ログが失われますが、これらのログは プライマリ管理ノードにも存在している必要があります。
- 切断されているゲートウェイノードは安全に運用停止できます。

手順

1. 切断されているグリッドノードのオンラインへの復帰またはリカバリを試行します。

手順については、リカバリ手順を参照してください。

2. 切断されているグリッドノードをリカバリできず、そのノードを切断状態のまま運用を停止する場合は、 そのノードのチェックボックスを選択します。

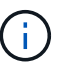

グリッド内に切断されているノードが複数ある場合は、それらのノードをすべて同時に運 用停止する必要があるため、予期しない結果になる可能性があります。

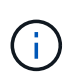

切断されている複数のグリッドノード、特に複数のストレージノードの運用を停止する場 合は、特に注意が必要です。切断されていてリカバリできない複数のストレージノードが ある場合は、テクニカルサポートに問い合わせて、最適な対処方法を確認してください。

3. プロビジョニングパスフレーズを入力します。

[ \* 分解を開始 \* ( Start Decommission \* ) ] ボタンが有効になります。

4. \* 分解を開始 \* をクリックします。

切断されているノードが選択されていることと、そのノードにオブジェクトの唯一のコピーが含まれてい る場合はオブジェクトデータが失われることを示す警告が表示されます。
# A Warning

The selected nodes are disconnected (health is Unknown or Administratively Down). If you continue and the node has the only copy of an object, the object will be lost when the node is removed.

The following grid nodes have been selected for decommissioning and will be permanently removed from the StorageGRID Webscale system.

**DC1-S4** 

Do you want to continue?

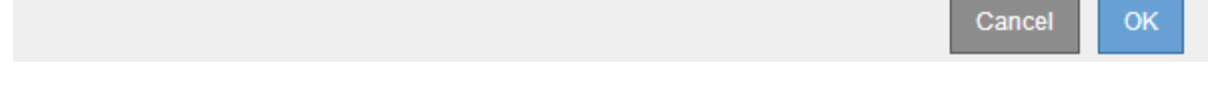

# 5. ノードのリストを確認し、 \* OK \* をクリックします。

運用停止手順 が開始され、ノードごとの進行状況が表示されます。手順 の実行中に、グリッド設定の変 更を含む新しいリカバリパッケージが生成されます。

**Decommission Nodes** 

A new Recovery Package has been generated as a result of the configuration change. Go to the Recovery Package page to download it.

The progress for each node is displayed while the decommission procedure is running. When all tasks are complete, the node selection list is redisplayed.

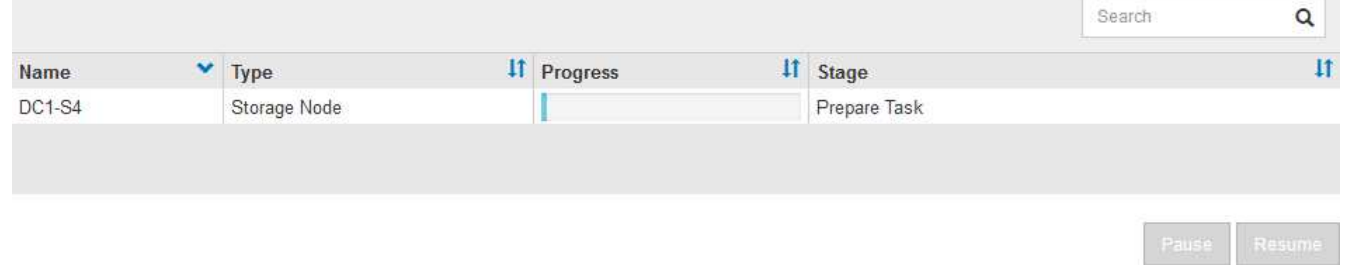

6. 新しいリカバリパッケージが利用可能になったら、リンクをクリックするか、 \* maintenance \* > \* System \* > \* Recovery パッケージ \* を選択して、リカバリパッケージのページにアクセスします。次に '.zip ファイルをダウンロードします

の手順を参照してください [リカバリパッケージをダウンロードしています。](#page-2-0)

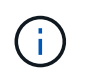

手順 の運用停止中に問題が発生した場合にグリッドをリカバリできるよう、できるだけ早 くリカバリパッケージをダウンロードしてください。

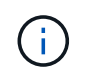

リカバリパッケージファイルには StorageGRID システムからデータを取得するための暗号 キーとパスワードが含まれているため、安全に保管する必要があります。

7. 運用停止ページを定期的に監視して、選択したすべてのノードの運用が正常に停止されることを確認して ください。

ストレージノードの運用停止には、数日から数週間かかることがあります。すべてのタスクが完了すると 、成功メッセージとともにノード選択リストが再表示されます。切断されているストレージノードの運用 を停止した場合は、修復ジョブが開始されたことを示す情報メッセージが表示されます。

# Decommission Nodes

The previous decommission procedure completed successfully.

C Repair jobs for replicated and erasure-coded data have been started. These jobs restore object data that might have been on any disconnected Storage Nodes. To monitor the progress of these jobs and restart them as needed, see the Decommissioning section of the Recovery and Maintenance Guide.

Before decommissioning a grid node, review the health of all nodes. If possible, resolve any issues or alarms before proceeding.

Select the checkbox for each grid node you want to decommission. If decommission is not possible for a node, see the Recovery and Maintenance Guide to learn how to proceed.

#### **Grid Nodes**

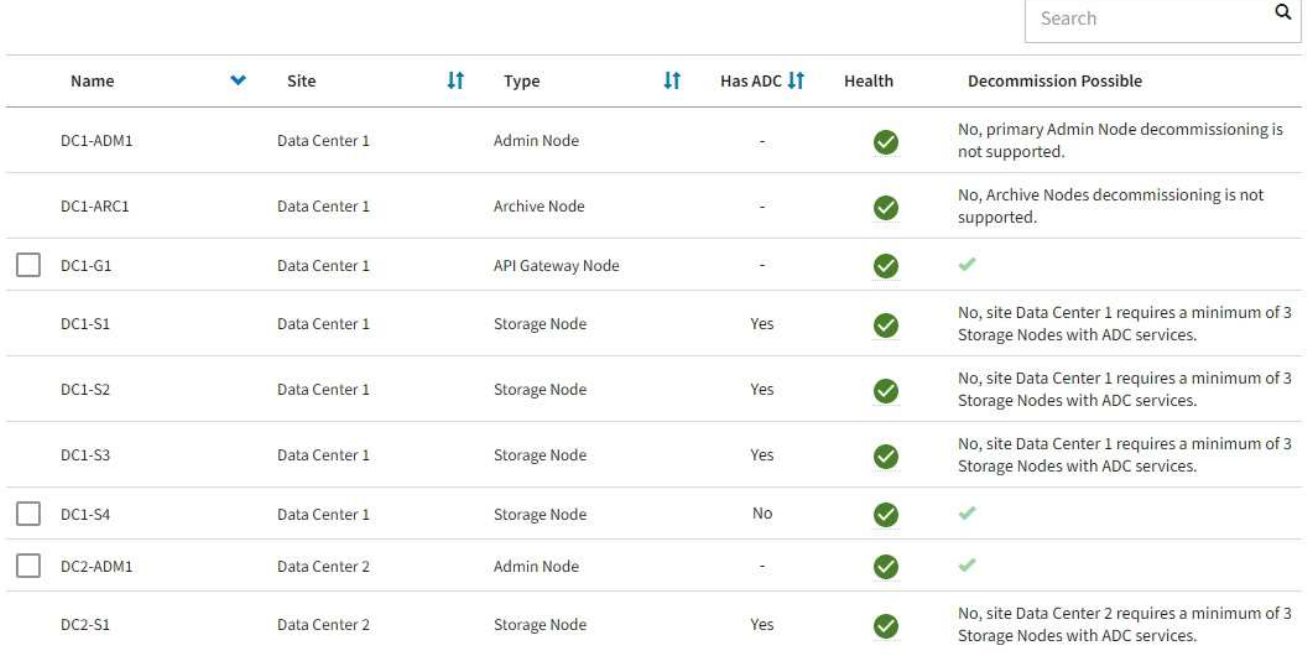

8. 運用停止手順 の一環としてノードが自動的にシャットダウンされたら、運用停止したノードに関連付けら れている残りの仮想マシンやその他のリソースをすべて削除します。

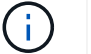

この手順は、ノードが自動的にシャットダウンするまでは実行しないでください。

9. ストレージノードの運用を停止する場合は、運用停止プロセス中に自動的に開始される \* Replicated data \* および \* erasoded ( EC ) data \* repair ジョブのステータスを監視します。

レプリケートデータ

- 修理が完了しているかどうかを確認するには、次
	- a. ノードを選択 \* > \* 修復中のストレージノード \* > \* ILM \* を選択します。
	- b. 「評価」セクションの属性を確認します。修理が完了すると、 \*Awaiting All \* 属性は 0 個のオ ブジェクトを示します。
- 修理を詳細に監視するには、次の手順を実行します。
	- a. サポート \* > \* ツール \* > \* グリッドトポロジ \* を選択します。
	- b. 「 \* *grid* \* > \* Storage Node being repaired \* > \* LDR \* > \* Data Store \* 」を選択します。
	- c. 次の属性を組み合わせて、レプリケートデータの修復が完了したかどうかを可能なかぎり判別し ます。

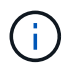

Cassandra に不整合が生じている可能性があり、また、失敗した修復は追跡され ません。

▪ \* Repairs Attempted ( XRPA ) \* :レプリケートデータの修復の進行状況を追跡します。こ の属性は、ストレージノードがハイリスクオブジェクトの修復を試みるたびに値が増分しま す。この属性の値が現在のスキャン期間( \* Scan Period - - Estimated \* 属性で指定)よりも 長い期間にわたって上昇しない場合、 ILM スキャンはすべてのノードで修復が必要なハイリ スクオブジェクトを検出していません。

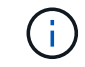

ハイリスクオブジェクトとは、完全に失われる危険があるオブジェクトで す。ILM 設定を満たしていないオブジェクトは含まれません。

- \* スキャン期間 推定( XSCM ) \* :この属性を使用して、以前に取り込まれたオブジェク トにポリシー変更が適用されるタイミングを見積もります。「 \* Repairs Attempted \* 」属性 が現在のスキャン期間よりも長くなっていない場合は、複製修復が実行されている可能性が あります。スキャン期間は変わる可能性があるので注意してください。\* Scan Period - - Estimated ( XSCM ) \* 属性は、グリッド全体の環境 を示します。これは、すべてのノード のスキャン期間の最大値です。グリッドの \* Scan Period - - Estimated \* 属性履歴を照会し て、適切な期間を判断できます。
- オプションで、レプリケートされた修復の完了率を推定するには、 repair-data コマンドに「 showReplicated-repair-status 」オプションを追加します。

「 repair-data show-replicated-repair-status 」

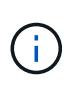

StorageGRID 11.6 では、「 show -replicated-repair-status 」オプションをテクニカル プレビューで利用できます。この機能は開発中であり、返される値が正しくないか遅 れている可能性があります。修理が完了したかどうかを確認するには、 \* Awaiting – All \* 、 \* Repairs Attempted ( XRPA ) \* 、 \* Scan Period - Estimated ( XSCM ) \* ( \* スキャン期間 - 推定( XSCM )))を使用します(を参照) [修](#page-54-0)[理を](#page-54-0)[監視](#page-54-0)[する。](#page-54-0)

イレイジャーコーディング( **EC** )データ

イレイジャーコーディングデータの修復を監視し、失敗した可能性のある要求を再試行するには、次の 手順を実行します。

1. イレイジャーコーディングデータの修復ステータスを確認します。

- サポート \* > \* Tools \* > \* Metrics \* を選択して、現在のジョブの完了までの推定時間と完了率を 表示します。次に、 Grafana のセクションで \* EC Overview \* を選択します。グリッド EC ジョ ブの完了予想時間 \* ダッシュボードと \* グリッド EC ジョブの完了率 \* ダッシュボードを確認し ます。
- 特定の「 repair-data 」処理のステータスを表示するには、次のコマンドを使用します。

「 repair-data show-ec-repair-status — repair-id repair ID` 」

◦ すべての修復処理を表示するには、次のコマンドを使用します

「 repair-data show-ec-repair-status 」です

出力には ' 修復 ID' を含む ' 以前に実行中のすべての修復に関する情報が表示されます

2. 出力に修復操作が失敗したことが示された場合は、「 --repair-id 」オプションを使用して修復を再試 行します。

このコマンドは、修復 ID 6949309319275667690 を使用して、障害が発生したノードの修復を再試 行します。

「 repair-data start-ec-node-repair — repair-id 6949309319275667690 」

このコマンドは、修復 ID 6949309319275667690 を使用して、障害が発生したボリュームの修復を 再試行します。

「 repair-data start-ec-volume-repair — repair-id 6949309319275667690` 」

## 完了後

切断されているノードが運用停止され、すべてのデータ修復ジョブが完了したら、必要に応じて、接続されて いるグリッドノードの運用を停止できます。

その後、手順 の運用停止が完了したら、次の手順を実行します。

- 運用停止したグリッドノードのドライブを確実に消去します。市販のデータ消去ツールまたはデータ消去 サービスを使用して、ドライブからデータを完全かつ安全に削除します。
- アプライアンスノードの運用を停止し、ノード暗号化を使用してアプライアンスのデータが保護されてい た場合は、 StorageGRID アプライアンスインストーラを使用してキー管理サーバ設定( Clear KMS)を クリアします。アプライアンスを別のグリッドに追加する場合は、 KMS の設定をクリアする必要があり ます。
	- [SG100](https://docs.netapp.com/ja-jp/storagegrid-116/sg100-1000/index.html) [および](https://docs.netapp.com/ja-jp/storagegrid-116/sg100-1000/index.html) [SG1000](https://docs.netapp.com/ja-jp/storagegrid-116/sg100-1000/index.html) [サービスアプライアンス](https://docs.netapp.com/ja-jp/storagegrid-116/sg100-1000/index.html)
	- [SG5600](https://docs.netapp.com/ja-jp/storagegrid-116/sg5600/index.html) [ストレージアプライアンス](https://docs.netapp.com/ja-jp/storagegrid-116/sg5600/index.html)
	- [SG5700](https://docs.netapp.com/ja-jp/storagegrid-116/sg5700/index.html) [ストレージアプライアンス](https://docs.netapp.com/ja-jp/storagegrid-116/sg5700/index.html)
	- [SG6000](https://docs.netapp.com/ja-jp/storagegrid-116/sg6000/index.html) [ストレージアプライアンス](https://docs.netapp.com/ja-jp/storagegrid-116/sg6000/index.html)

#### 関連情報

[グリッドノードのリカバリ手順](#page-12-0)

接続されているグリッドノードの運用を停止

グリッドに接続されているノードは、運用停止して完全に削除できます。

- 要件とを理解しておく必要があります [グリッドノードの運用停止に関する考慮事項。](#page-129-0)
- 必要な情報やデータ、機器をすべて揃えておく必要があります。
- アクティブなデータ修復ジョブがないことを確認しておく必要があります。
- グリッド内でストレージノードのリカバリが実行中でないことを確認しておく必要があります。実行中の 場合は、リカバリの一環として実行される Cassandra の再構築が完了するまで待機する必要がありま す。そのあとで運用停止を続行できます。
- ノード運用停止手順 が一時停止されていないかぎり、ノード運用停止手順 の実行中に他のメンテナンス 手順が実行されないようにしておく必要があります。
- プロビジョニングパスフレーズが必要です。
- Grid ノードが接続されています。
- 運用停止するノードの \* 運用停止可能な \* 列に、緑のチェックマークが表示されている必要があります。
- すべてのグリッドノードが正常(緑)な状態である必要があります ♥️。\* Health \* 列に次のいずれかの アイコンが表示された場合は、問題 を解決する必要があります。

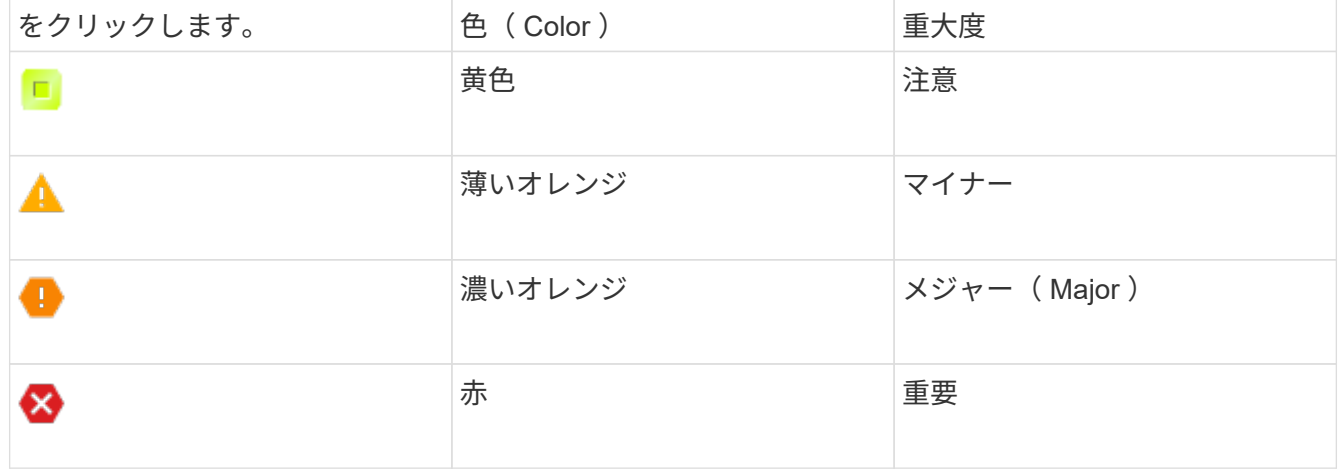

• 以前に切断されているストレージノードの運用を停止した場合は、データ修復ジョブがすべて正常に完了 している。を参照してください [データ](#page-135-0)[修復](#page-135-0)[ジョブを確認します](#page-135-0)。

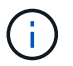

この手順 で指示されるまでは、グリッドノードの仮想マシンやその他のリソースを削除しない でください。

- 1. Decommission Nodes ページで、運用を停止するグリッドノードのチェックボックスを選択します。
- 2. プロビジョニングパスフレーズを入力します。

3. \* 分解を開始 \* をクリックします。

確認のダイアログボックスが表示されます。

<sup>[ \*</sup> 分解を開始 \* ( Start Decommission \* ) ] ボタンが有効になります。

# $\theta$  Info

The following grid nodes have been selected for decommissioning and will be permanently removed from the StorageGRID Webscale system.

## **DC1-S5**

Do you want to continue?

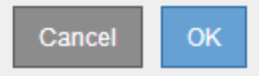

# 4. 選択したノードのリストを確認し、 \* OK \* をクリックします。

ノードの運用停止手順 が開始され、各ノードの進捗状況が表示されます。手順 の実行中、グリッド設定 の変更を反映するために新しいリカバリパッケージが生成されます。

**Decommission Nodes** 

O A new Recovery Package has been generated as a result of the configuration change. Go to the Recovery Package page to download it.

The progress for each node is displayed while the decommission procedure is running. When all tasks are complete, the node selection list is redisplayed.

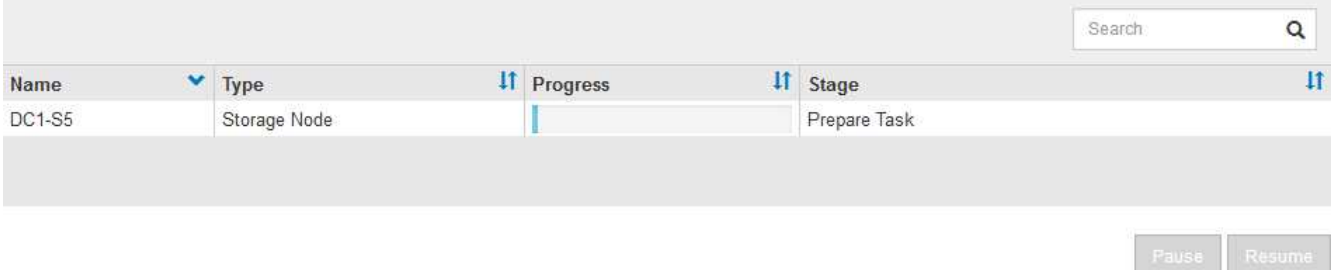

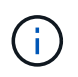

運用停止手順 の開始後は、ストレージノードをオフラインにしないでください。状態を変 更すると、一部のコンテンツが他の場所にコピーされなくなる可能性があります。

5. 新しいリカバリパッケージが利用可能になったら、リンクをクリックするか、 \* maintenance \* > \* System \* > \* Recovery パッケージ \* を選択して、リカバリパッケージのページにアクセスします。次に '.zip ファイルをダウンロードします

の手順を参照してください [リカバリパッケージをダウンロードしています。](#page-2-0)

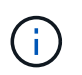

手順 の運用停止中に問題が発生した場合にグリッドをリカバリできるよう、できるだけ早 くリカバリパッケージをダウンロードしてください。

6. Decommission Nodes ページを定期的に監視して、選択したすべてのノードの運用が正常に停止されるこ とを確認します。

ストレージノードの運用停止には、数日から数週間かかることがあります。すべてのタスクが完了する と、成功メッセージとともにノード選択リストが再表示されます。

# Decommission Nodes

#### The previous decommission procedure completed successfully.

Before decommissioning a grid node, review the health of all nodes. If possible, resolve any issues or alarms before proceeding.

Select the checkbox for each grid node you want to decommission. If decommission is not possible for a node, see the Recovery and Maintenance Guide to learn how to proceed.

#### **Grid Nodes**

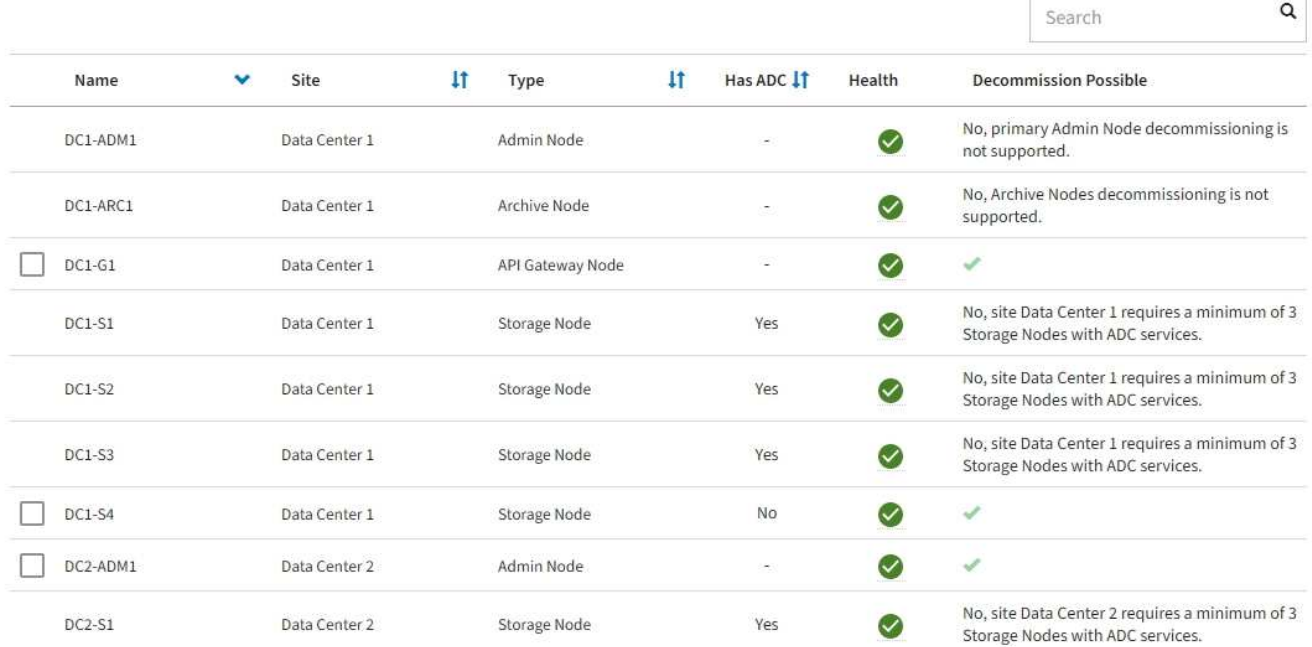

- 7. プラットフォームに応じた手順に従います。例:
	- \* Linux \* :インストール中に作成したノード構成ファイルを削除してボリュームの接続を解除できま す。
	- **vmware**: vCenter の「 Delete from Disk 」オプションを使用して、仮想マシンを削除できます。ま た、仮想マシンに依存しないデータディスクを削除しなければならない場合もあります。
	- \* StorageGRID アプライアンス \* :アプライアンスノードは自動的に導入されていない状態に戻り、 StorageGRID アプライアンスインストーラにアクセスできます。アプライアンスの電源をオフにする か、別の StorageGRID システムに追加できます。

ノードの運用停止手順 が完了したら、次の手順を実行します。

- 運用停止したグリッドノードのドライブを確実に消去します。市販のデータ消去ツールまたはデータ消去 サービスを使用して、ドライブからデータを完全かつ安全に削除します。
- アプライアンスノードの運用を停止し、ノード暗号化を使用してアプライアンスのデータが保護されてい た場合は、 StorageGRID アプライアンスインストーラを使用してキー管理サーバ設定( Clear KMS)を クリアします。アプライアンスを別のグリッドで使用する場合は、 KMS の設定をクリアする必要があり ます。

[SG100](https://docs.netapp.com/ja-jp/storagegrid-116/sg100-1000/index.html) [および](https://docs.netapp.com/ja-jp/storagegrid-116/sg100-1000/index.html) [SG1000](https://docs.netapp.com/ja-jp/storagegrid-116/sg100-1000/index.html) [サービスアプライアンス](https://docs.netapp.com/ja-jp/storagegrid-116/sg100-1000/index.html)

[SG5600](https://docs.netapp.com/ja-jp/storagegrid-116/sg5600/index.html) [ストレージアプライアンス](https://docs.netapp.com/ja-jp/storagegrid-116/sg5600/index.html)

[SG5700](https://docs.netapp.com/ja-jp/storagegrid-116/sg5700/index.html) [ストレージアプライアンス](https://docs.netapp.com/ja-jp/storagegrid-116/sg5700/index.html)

[SG6000](https://docs.netapp.com/ja-jp/storagegrid-116/sg6000/index.html) [ストレージアプライアンス](https://docs.netapp.com/ja-jp/storagegrid-116/sg6000/index.html)

#### 関連情報

[Red Hat Enterprise Linux](https://docs.netapp.com/ja-jp/storagegrid-116/rhel/index.html) [または](https://docs.netapp.com/ja-jp/storagegrid-116/rhel/index.html) [CentOS](https://docs.netapp.com/ja-jp/storagegrid-116/rhel/index.html) [をインストールします](https://docs.netapp.com/ja-jp/storagegrid-116/rhel/index.html)

<span id="page-151-0"></span>ストレージノードの運用停止プロセスを一時停止および再開します

2 回目のメンテナンス手順 を実行する必要がある場合は、ストレージノードの運用停止 手順 を特定の段階で一時停止できます。もう一方の手順 の運用停止が完了したら、運用 停止手順を再開できます。

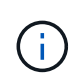

\* Pause \* ボタンは、 ILM 評価またはイレイジャーコーディングデータの運用停止ステージに 達したときにのみ有効になります。ただし、 ILM 評価(データ移行)はバックグラウンドで継 続して実行されます。

必要なもの

- を使用して Grid Manager にサインインする必要があります [サポートされている](https://docs.netapp.com/ja-jp/storagegrid-116/admin/web-browser-requirements.html) [Web](https://docs.netapp.com/ja-jp/storagegrid-116/admin/web-browser-requirements.html) [ブラウザ。](https://docs.netapp.com/ja-jp/storagegrid-116/admin/web-browser-requirements.html)
- Maintenance または Root Access 権限が必要です。

手順

1. [**maintenance] > [** Tasks] > [\* Decommission] \* を選択します。

Decommission ページが表示されます。

2. [Decommission Nodes] を選択します。

Decommission Nodes ページが表示されます。手順 の運用停止が次のいずれかの段階に達すると、 \* 一時 停止 \* ボタンが有効になります。

- ILM を評価中です
- イレイジャーコーディングデータの運用停止
- 3. 手順 を一時停止するには、 \* 一時停止 \* を選択します。

現在のステージが一時停止され、 \* Resume \* (続行) ボタンが有効になります。

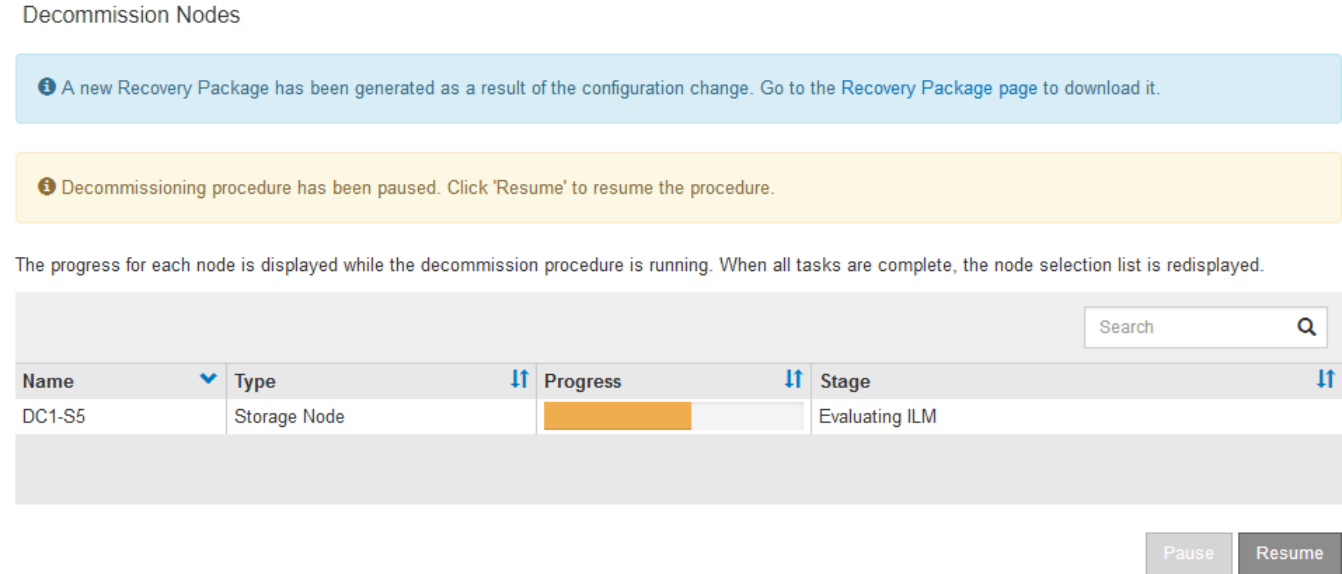

4. もう一方のメンテナンス手順 が終了したら、 [\* Resume (続行) ] を選択して運用停止を続行します。

ノードの運用停止をトラブルシューティングする

エラーが原因でノードの手順 の運用が停止した場合は、特定の手順に従って問題のトラ ブルシューティングを実施できます。

必要なもの

を使用して Grid Manager にサインインする必要があります [サポートされている](https://docs.netapp.com/ja-jp/storagegrid-116/admin/web-browser-requirements.html) [Web](https://docs.netapp.com/ja-jp/storagegrid-116/admin/web-browser-requirements.html) [ブラウザ。](https://docs.netapp.com/ja-jp/storagegrid-116/admin/web-browser-requirements.html)

このタスクについて

運用停止処理中のグリッドノードをシャットダウンすると、グリッドノードが再起動されるまでタスクが停止 します。グリッドノードはオンラインである必要があります。

手順

- 1. サポート \* > \* ツール \* > \* グリッドトポロジ \* を選択します。
- 2. グリッドトポロジツリーで各ストレージノードエントリを展開し、 DDS サービスと LDR サービスがオン ラインになっていることを確認します。

ストレージノードの運用停止を実行するには、オンラインのノード / サイトの運用停止処理の開始時にす べてのノードおよびすべてのサービスが正常な状態である必要があります。

- 3. アクティブなグリッドタスクを表示するには、「 \* primary Admin Node \* > \* CMN \* > \* Grid Tasks \* > \* Overview \* 」を選択します。
- 4. グリッドタスクの運用停止のステータスを確認します。
	- a. グリッドタスクの運用停止ステータスがグリッドタスクバンドルの保存の問題を示している場合 は、「 \* プライマリ管理ノード \* > \* CMN \* > \* Events \* > \* Overview \* 」を選択します
	- b. 使用可能な監査リレーの数を確認します。

Available Audit Relay 属性が 1 つ以上の場合、 CMN サービスは少なくとも 1 つの ADC サービスに接 続されています。ADC サービスは監査リレーとして機能します。

グリッドタスクで運用停止処理をあるステージから別のステージに進めて終了させるには、 CMN サー ビスが少なくとも 1 つの ADC サービスに接続され、かつ StorageGRID システムの ADC サービスの過半 数(50%+1)が使用可能である必要があります。

a. CMN サービスが十分な数の ADC サービスに接続されていない場合は、ストレージノードがオンライ ンであることを確認し、プライマリ管理ノードとストレージノードの間のネットワーク接続を確認し ます。

サイトの運用停止

データセンターサイトの StorageGRID システムからの削除が必要になる場合がありま す。サイトを削除するには、サイトの運用を停止する必要があります。

次のフローチャートは、サイトの運用停止手順の概要を示しています。

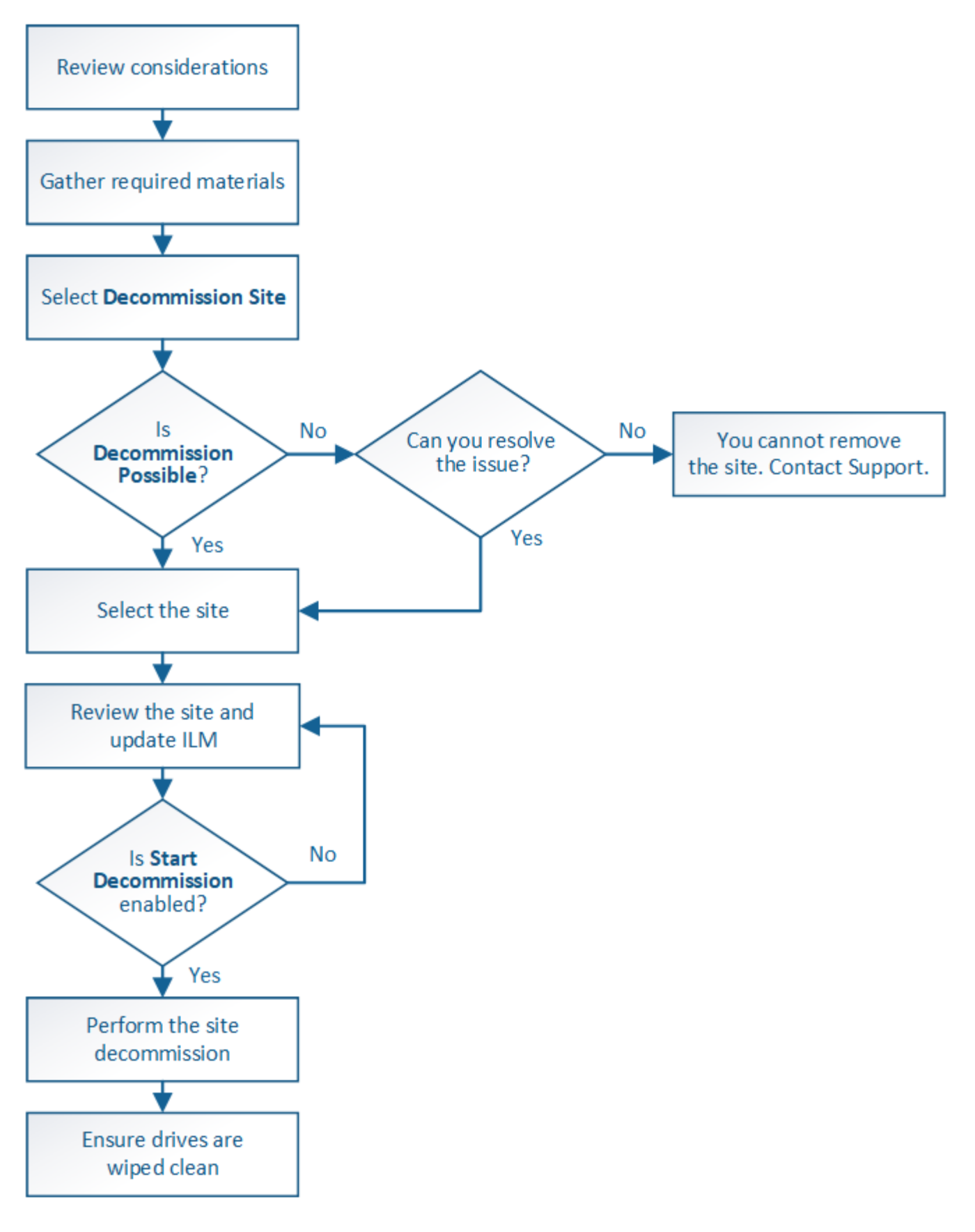

サイトの削除に関する考慮事項

サイトの運用停止手順 を使用してサイトを削除する前に、考慮事項を確認しておく必要 があります。

サイトの運用を停止すると、 StorageGRID はサイトのすべてのノードとサイト自体を StorageGRID システ ムから完全に削除します。

サイトの運用停止手順 が完了したら、次の手順を実行します

- StorageGRID を使用してサイトやサイトの任意のノードを表示したり、アクセスしたりすることはできな くなります。
- サイトを参照するストレージプールやイレイジャーコーディングプロファイルは使用できなくなります。 サイトを StorageGRID が運用停止すると、これらのストレージプールが自動的に削除され、イレイジャ ーコーディングプロファイルが非アクティブ化されます。

接続されているサイトと切断されているサイトの運用停止手順の違い

サイト運用停止手順 を使用すると、すべてのノードが StorageGRID に接続されているサイト(接続されてい ないサイトの運用停止と呼ばれる)を削除したり、すべてのノードが StorageGRID から切断されているサイ ト(切断されたサイトの運用停止と呼ばれる)を削除したりできます。作業を開始する前に、これらの手順の 違いを理解しておく必要があります。

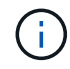

サイトに接続された( )および切断されているノード( → または 3)の場合は、すべ てのオフラインノードをオンラインに戻す必要があります。

- 接続されたサイトの運用停止機能を使用すると、 StorageGRID システムから運用サイトを削除できま す。たとえば、接続されたサイトの運用停止を実行して、機能しているが不要になったサイトを削除でき ます。
- StorageGRID は、接続されているサイトを削除する際、 ILM を使用してサイトのオブジェクトデータを 管理します。接続されたサイトの運用停止を開始するには、すべての ILM ルールからサイトを削除し、新 しい ILM ポリシーをアクティブ化する必要があります。オブジェクトデータを移行するための ILM プロ セスとサイトを削除するための内部プロセスは同時に発生する可能性がありますが、実際の運用停止手順 を開始する前に ILM の手順を完了しておくことを推奨します。
- 切断されたサイトの運用停止機能を使用すると、障害が発生したサイトを StorageGRID システムから削 除できます。たとえば、切断されたサイトの運用停止を実行して、火災や洪水によって破壊されたサイト を削除できます。

切断されているサイトを削除すると、 StorageGRID はすべてのノードをリカバリ不能とみなし、データ の保持を試みません。ただし、切断されたサイトの運用停止を開始する前に、サイトをすべての ILM ルー ルから削除して、新しい ILM ポリシーをアクティブ化する必要があります。

切断されたサイトの運用停止手順 を実行する前に、ネットアップのアカウント担当者にお 問い合わせください。運用停止サイトのウィザードですべての手順を有効にする前に、要 件を確認してください。切断されているサイトの運用停止は、サイトをリカバリしたり、 サイトからオブジェクトデータをリカバリしたりできる可能性がある場合は、試行しない でください。

接続されているサイトまたは切断されているサイトを削除するための一般的な要件

接続されているサイトや切断されているサイトを削除する前に、次の要件について確認しておく必要がありま す。

 $\sf (i)$ 

- プライマリ管理ノードを含むサイトの運用を停止することはできません。
- アーカイブノードが含まれているサイトは運用停止できません。
- ハイアベイラビリティ( HA )グループに属するインターフェイスがあるノードがある場合は、サイトの 運用を停止できません。HA グループを編集してノードのインターフェイスを削除するか、 HA グループ 全体を削除する必要があります。
- 接続されているサイト( ) および切断( 3 または ●) をクリックします。
- •<br>゜他のサイトのいずれかのノードが切断されている(の場合)は、サイトの運用を停止できません <mark>◆</mark>゜また  $\mathbf{u}(\mathbf{Q})$ 。
- EC ノードの修復処理が進行中の場合、サイトの運用停止手順 を開始することはできません。を参照して ください [データ](#page-135-0)[修復](#page-135-0)[ジョブを確認します](#page-135-0) イレイジャーコーディングデータの修復を追跡するため。
- サイトの運用停止中は、手順 は次の処理を実行します。
	- 運用停止するサイトを参照する ILM ルールは作成できません。サイトを参照する既存の ILM ルールを 編集することもできません。
	- 拡張やアップグレードなどの他のメンテナンス手順は実行できません。

G)

接続されているサイトの運用停止中に別のメンテナンス手順 を実行する必要がある場 合は、を実行します [ストレージノードを](#page-151-0)[削除](#page-151-0)[している](#page-151-0)[間](#page-151-0)[に手順](#page-151-0) [を一時停止します](#page-151-0)。\* Pause \* ボタンは、 ILM 評価またはイレイジャーコーディングデータの運用停止ステー ジに達したときにのみ有効になります。ただし、 ILM 評価(データ移行)はバックグ ラウンドで継続して実行されます。2 つ目のメンテナンス手順 が完了したら、運用停止 手順を再開できます。

- サイトの運用停止手順 の開始後にノードをリカバリする必要がある場合は、サポートにお問い合わせ ください。
- 一度に複数のサイトの運用を停止することはできません。
- サイトに 1 つ以上の管理ノードが含まれており、 StorageGRID システムでシングルサインオン( SSO ) が有効になっている場合は、そのサイトに対する証明書利用者信頼をすべて Active Directory フェデレー ションサービス(ADFS)から削除する必要があります。

情報ライフサイクル管理(ILM)の要件

サイトを削除する場合は、 ILM 設定を更新する必要があります。Decommission Site ウィザードでは、次のこ とを確認するために、いくつかの前提条件となる手順を実行できます。

- アクティブな ILM ポリシーではサイトが参照されません。その場合は、新しい ILM ルールを使用して新 しい ILM ポリシーを作成してアクティブ化する必要があります。
- ドラフトの ILM ポリシーが存在しません。ドラフトポリシーがある場合は削除する必要があります。
- アクティブポリシーまたはドラフトポリシーで使用されていない ILM ルールはサイトを参照していませ ん。サイトを参照するすべてのルールを削除または編集する必要があります。

サイトを StorageGRID が運用停止すると、そのサイトを参照している未使用のイレイジャーコーディングプ ロファイルは自動的に非アクティブ化され、サイトを参照している未使用のストレージプールが自動的に削除 されます。システムデフォルトの All Storage Nodes ストレージプールは、すべてのサイトを使用するため削 除されます。

 $(i)$ 

サイトを削除する前に、新しい ILM ルールを作成して新しい ILM ポリシーをアクティブ化する 必要がある場合があります。この手順を実行するには、 ILM の仕組みと、ストレージプール、 イレイジャーコーディングプロファイル、 ILM ルール、 ILM ポリシーのシミュレートとアクテ ィブ化について十分に理解している必要があります。情報ライフサイクル管理を使用してオブ ジェクトを管理する手順を参照してください。

[ILM](https://docs.netapp.com/ja-jp/storagegrid-116/ilm/index.html) [を使用して](https://docs.netapp.com/ja-jp/storagegrid-116/ilm/index.html)[オ](https://docs.netapp.com/ja-jp/storagegrid-116/ilm/index.html)[ブジェクトを管理する](https://docs.netapp.com/ja-jp/storagegrid-116/ilm/index.html)

接続されているサイトでのオブジェクトデータに関する考慮事項

接続されたサイトの運用停止を実行する場合は、新しい ILM ルールと新しい ILM ポリシーを作成するとき に、サイトの既存のオブジェクトデータで実行する処理を決定する必要があります。次のいずれか、または両 方を実行できます。

- 選択したサイトからグリッド内の 1 つ以上の他のサイトにオブジェクトデータを移動します。
- データ移動の例 \* :サニーベールで新しいサイトを追加したために、ローリーでサイトの運用を停止する とします。この例では、すべてのオブジェクトデータを古いサイトから新しいサイトに移動します。ILM ルールと ILM ポリシーを更新する前に、両方のサイトで容量を確認する必要があります。サニーベールサ イトにローリーサイトのオブジェクトデータを保存できるだけの十分な容量があり、将来の成長に備えて サニーベールに十分な容量が残っていることを確認する必要があります。

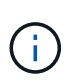

 $(i)$ 

十分な容量を使用できるようにするために、この手順 を実行する前に既存のサイトにスト レージボリュームまたはストレージノードを追加したり、新しいサイトを追加したりしな ければならない場合があります。StorageGRID システムの拡張手順を参照してください。

- 選択したサイトからオブジェクトコピーを削除します。
- データの削除の例 \* :現在、 3 コピーの ILM ルールを使用して 3 つのサイト間でオブジェクトデータを レプリケートしているとします。サイトの運用を停止する前に、同等の 2-copy ILM ルールを作成して、 2 つのサイトにのみデータを格納することができます。2-copy ルールを使用する新しい ILM ポリシーをア クティブ化すると、 ILM 要件を満たさなくなるため、 StorageGRID は 3 番目のサイトからコピーを削除 します。ただし、オブジェクトデータは引き続き保護され、残りの 2 つのサイトの容量は同じになりま す。

サイトの削除に対応するためにシングルコピーの ILM ルールを作成しないでください。あ る期間にレプリケートコピーを 1 つしか作成しない ILM ルールには、データが永続的に失 われるリスクがあります。オブジェクトのレプリケートコピーが 1 つしかない場合、スト レージノードに障害が発生したり、重大なエラーが発生すると、そのオブジェクトは失わ れます。また、アップグレードなどのメンテナンス作業中は、オブジェクトへのアクセス が一時的に失われます。

接続されたサイトの運用停止に関する追加要件

StorageGRID で接続されているサイトを削除する前に、次の点を確認してください。

StorageGRID システムのすべてのノードの接続状態が \* connected \* (♥) です。ただし、ノードには アクティブなアラートを含めることができます。

•

 $\sf (i)$ 

1 つ以上のノードが切断されている場合は、 Decommission Site ウィザードの手順 1~4 を 完了できます。ただし、すべてのノードが接続されていないと、ウィザードの手順 5 を実 行して運用停止プロセスを開始することはできません。

- 削除するサイトにゲートウェイノードまたは負荷分散に使用される管理ノードが含まれている場合は、拡 張手順 を実行して同等の新しいノードを別のサイトに追加しなければならないことがあります。サイトの 運用停止手順 を開始する前に、クライアントが交換用ノードに接続できることを確認してください。
- 削除するサイトにハイアベイラビリティ( HA )グループ内のゲートウェイノードまたは管理ノードがあ る場合は、運用停止サイトウィザードの手順 1~4 を完了できます。ただし、ウィザードの手順 5 を実行し て運用停止プロセスを開始する場合は、これらのノードをすべての HA グループから削除する必要があり ます。既存のクライアントがサイトのノードを含む HA グループに接続している場合は、サイトの削除後 も引き続き StorageGRID に接続できることを確認する必要があります。
- 削除するサイトのストレージノードにクライアントが直接接続している場合は、サイトの運用停止手順 を 開始する前に、それらのクライアントが他のサイトのストレージノードに接続できることを確認する必要 があります。
- アクティブな ILM ポリシーの変更に伴い移動されるオブジェクトデータに対応できる十分なスペースを残 りのサイトに確保する必要があります。接続されているサイトの運用停止を完了する前に、ストレージノ ード、ストレージボリューム、または新しいサイトを追加して StorageGRID システムの拡張が必要にな る場合があります。
- 手順 の運用停止が完了するまでに、十分な時間を確保する必要があります。StorageGRID の ILM プロセ スの運用が停止されるまでに、サイトからオブジェクトデータを移動または削除するのに数日、数週間、 場合によっては数カ月かかることがあります。

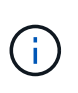

サイトからオブジェクトデータを移動または削除するには、サイトのデータ量、システム の負荷、ネットワークのレイテンシ、および ILM に求められる変更の性質に応じて、数 日、数週間、場合によっては数カ月かかることがあります。

• Decommission Site ウィザードの手順 1~4 をできるだけ早く完了する必要があります。実際の運用停止手 順 を開始する前にサイトからデータを移動できるようにすると(ウィザードの手順 5 で「運用停止 \* を開 始」を選択して)、運用停止手順 の処理がより迅速になり、システム停止やパフォーマンスへの影響も少 なくなります。

切断されたサイトの運用停止に関する追加要件

StorageGRID で切断されているサイトを削除する前に、次の点を確認してください。

• ネットアップのアカウント担当者に連絡しておきます。運用停止サイトのウィザードですべての手順を有 効にする前に、要件を確認してください。

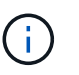

切断されているサイトの運用停止は、サイトをリカバリしたり、サイトからオブジェクト データをリカバリしたりできる可能性がある場合は、試行しないでください。

- サイトのすべてのノードの接続状態が次のいずれかである必要があります。
	- \* 不明 \* ( ❤️):不明な理由でノードがグリッドに接続されていません。たとえば、ノード間のネッ トワーク接続が失われた、電源が切れたなどの原因が考えられます。
	- \* 管理上のダウン \* ( ● ):想定される理由でノードがグリッドに接続されていません。たとえば、 ノード上のノードまたはサービスが正常にシャットダウンされたとします。
- 他のすべてのサイトのすべてのノードの接続状態が \* connected \* (のようになっている必要がありま す ただし、これらの他のノードにはアクティブなアラートを含めることができます。
- StorageGRID を使用してサイトに格納されているオブジェクトデータを表示したり読み出したりすること ができなくなることを理解しておく必要があります。StorageGRID はこの手順 を実行する際、切断され ているサイトのデータを一切保持しません。

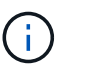

ILM ルールとポリシーが単一サイトの損失を防ぐように設計されている場合は、オブジェ クトのコピーが残りのサイトに存在します。

• サイトにオブジェクトの唯一のコピーが含まれていた場合は、オブジェクトが失われて読み出しできない ことを理解しておく必要があります。

サイトを削除するときの整合性制御に関する考慮事項

S3 バケットまたは Swift コンテナの整合性レベルにより、オブジェクトの取り込みが成功したことをクライ アントに通知する前に、 StorageGRID がすべてのノードおよびサイトにオブジェクトメタデータを完全にレ プリケートするかどうかが決まります。整合性制御では、オブジェクトの可用性と、異なるストレージノード およびサイト間でのオブジェクトの整合性のバランスを調整できます。

StorageGRID でサイトを削除するときは、削除するサイトにデータが書き込まれていないことを確認する必 要があります。その結果、各バケットまたはコンテナの整合性レベルが一時的に上書きされます。サイトの運 用停止プロセスの開始後、 StorageGRID は一時的に strong-site 整合性を使用し、オブジェクトのメタデータ がサイトに書き込まれないようにします。

この一時的な上書きの結果、残りのサイトで複数のノードが使用できなくなった場合、サイトの運用停止中に 発生するクライアントの書き込み、更新、および削除の処理が失敗する可能性があることに注意してくださ  $U<sub>o</sub>$ 

#### 関連情報

[テクニカルサポートによるサイトリカバリの実行方法](#page-125-0)

[ILM](https://docs.netapp.com/ja-jp/storagegrid-116/ilm/index.html) [を使用して](https://docs.netapp.com/ja-jp/storagegrid-116/ilm/index.html)[オ](https://docs.netapp.com/ja-jp/storagegrid-116/ilm/index.html)[ブジェクトを管理する](https://docs.netapp.com/ja-jp/storagegrid-116/ilm/index.html)

[グリッドを](https://docs.netapp.com/ja-jp/storagegrid-116/expand/index.html)[展](https://docs.netapp.com/ja-jp/storagegrid-116/expand/index.html)[開します](https://docs.netapp.com/ja-jp/storagegrid-116/expand/index.html)

必要なデータや機器を揃えます

サイトの運用を停止する前に、以下を準備しておく必要があります。

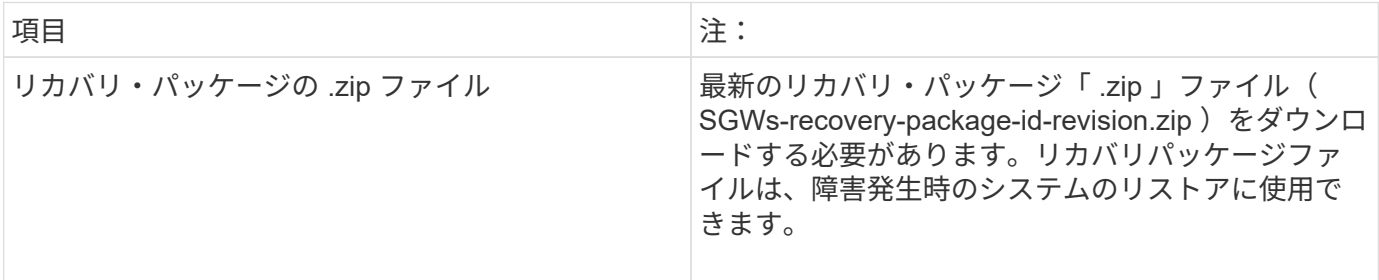

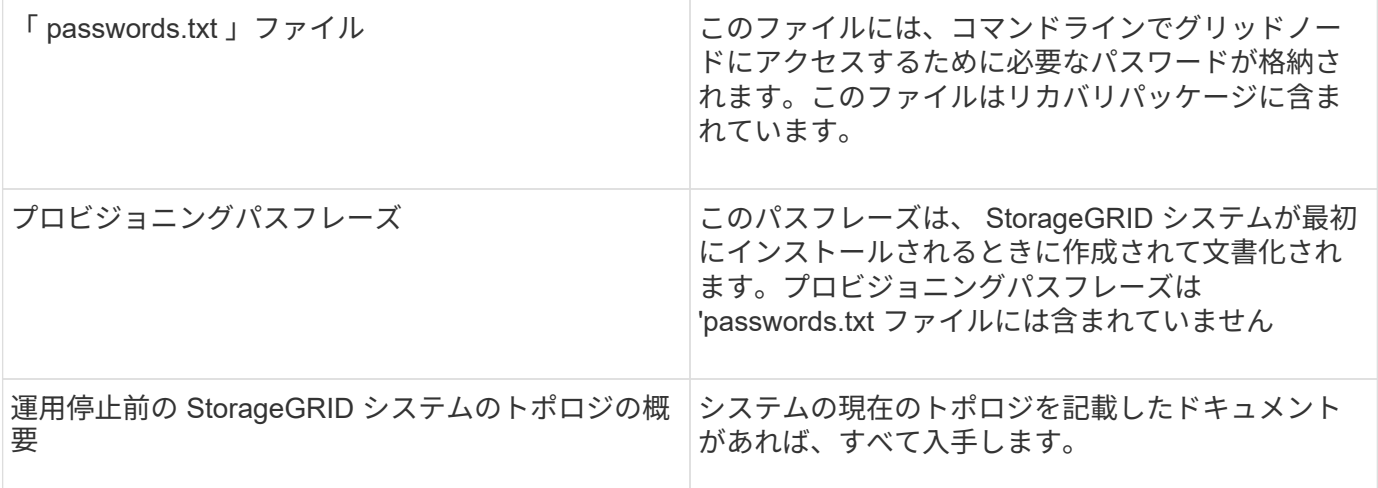

## 関連情報

[Web](https://docs.netapp.com/ja-jp/storagegrid-116/admin/web-browser-requirements.html) [ブラウザの要](https://docs.netapp.com/ja-jp/storagegrid-116/admin/web-browser-requirements.html)[件](https://docs.netapp.com/ja-jp/storagegrid-116/admin/web-browser-requirements.html)

[リカバリパッケージをダウンロードします](#page-2-0)

手順 **1** : **[** サイト **]** を選択します

サイトの運用を停止できるかどうかを判断するには、まず Decommission Site ウィザー ドにアクセスします。

必要なもの

- 必要な情報やデータ、機器をすべて揃えておく必要があります。
- サイトの削除に関する考慮事項を確認しておく必要があります。
- を使用して Grid Manager にサインインする必要があります [サポートされている](https://docs.netapp.com/ja-jp/storagegrid-116/admin/web-browser-requirements.html) [Web](https://docs.netapp.com/ja-jp/storagegrid-116/admin/web-browser-requirements.html) [ブラウザ。](https://docs.netapp.com/ja-jp/storagegrid-116/admin/web-browser-requirements.html)
- Root Access 権限または Maintenance と ILM 権限が必要です。

#### 手順

- 1. [**maintenance] > [** Tasks] > [\* Decommission] \* を選択します。
- 2. [Decommission Site] を選択します。

Decommission Site ウィザードの Step 1 ( Select Site ) が表示されます。この手順には、 StorageGRID システムのサイトのアルファベット順に記載されています。

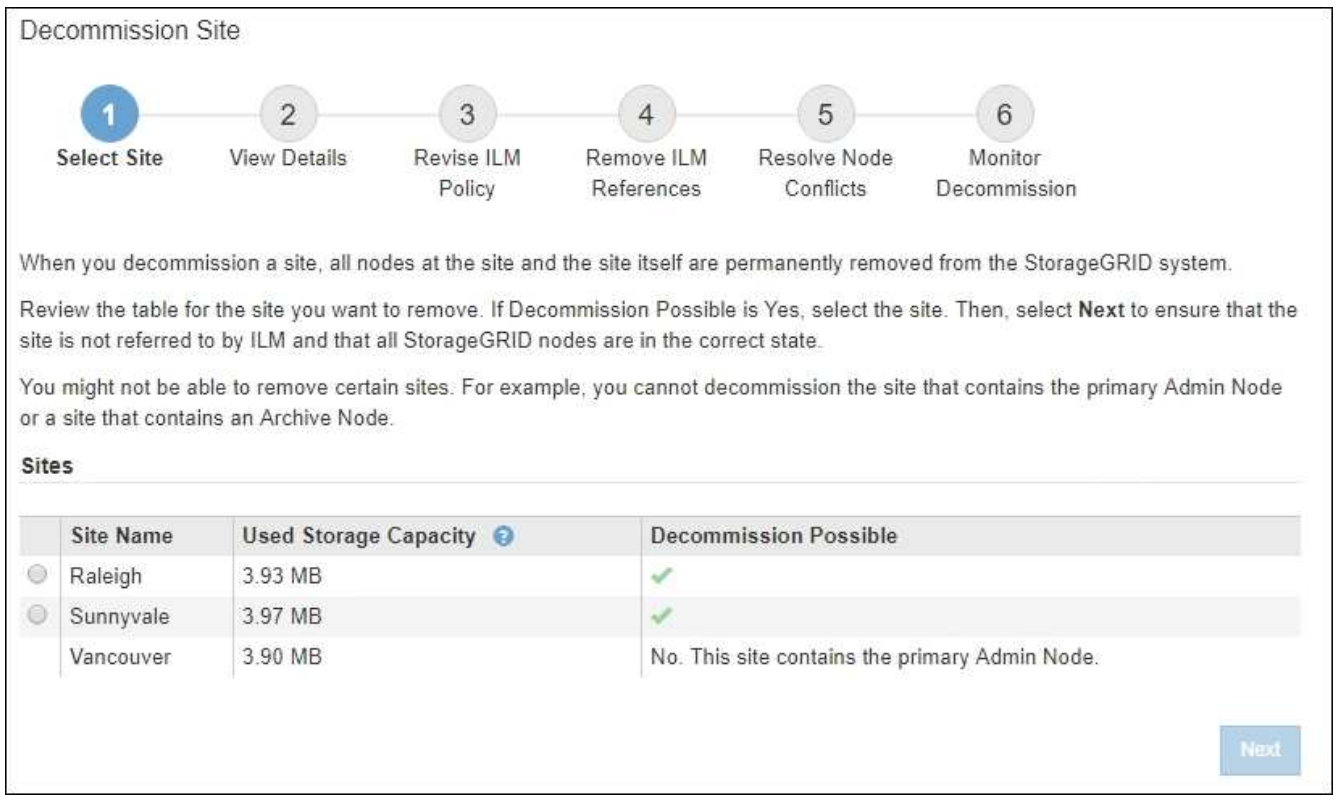

3. 「使用済みストレージ容量」列の値を確認し、各サイトのオブジェクトデータに現在使用されているスト レージの容量を特定します。

使用済みストレージ容量は概算値です。ノードがオフラインの場合は、ストレージの使用容量が最後に確 認されたサイトの値になります。

- 接続されたサイトの運用停止の場合、この値は、このサイトを安全に運用停止するために、他のサイ トに移動したり、 ILM によって削除したりする必要があるオブジェクトデータの量を表します。
- 切断されているサイトの運用停止の場合、この値は、このサイトの運用を停止するとシステムのデー タストレージにアクセスできなくなる容量を表します。

 $\left( \begin{smallmatrix} 1\\ 1\end{smallmatrix} \right)$ 

単一サイトの損失を防ぐように ILM ポリシーを設定した場合、オブジェクトデータの コピーが残りのサイトに残っている必要があります。

4. 「 \* Decommission possible \* 」列の理由を確認して、現在運用停止できるサイトを特定します。

 $\left( \begin{array}{c} 1 \end{array} \right)$ 

サイトの運用を停止できない理由が複数ある場合は、最も重大な理由が表示されます。

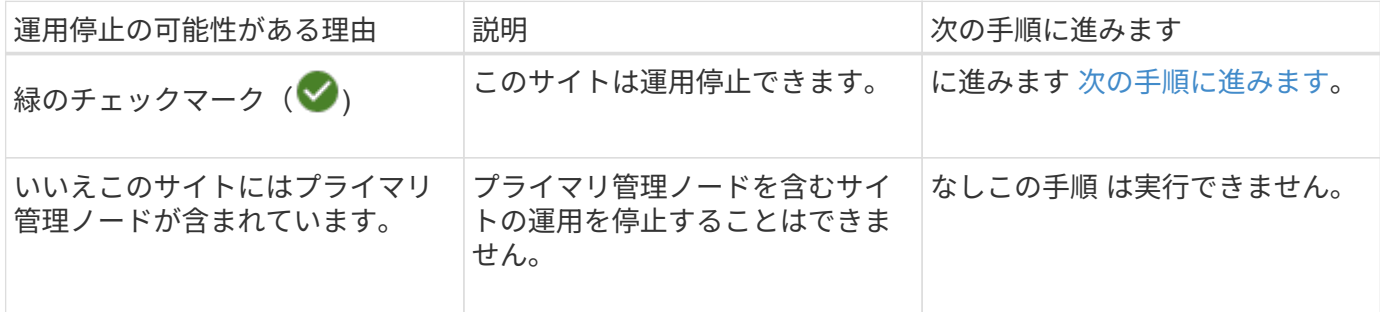

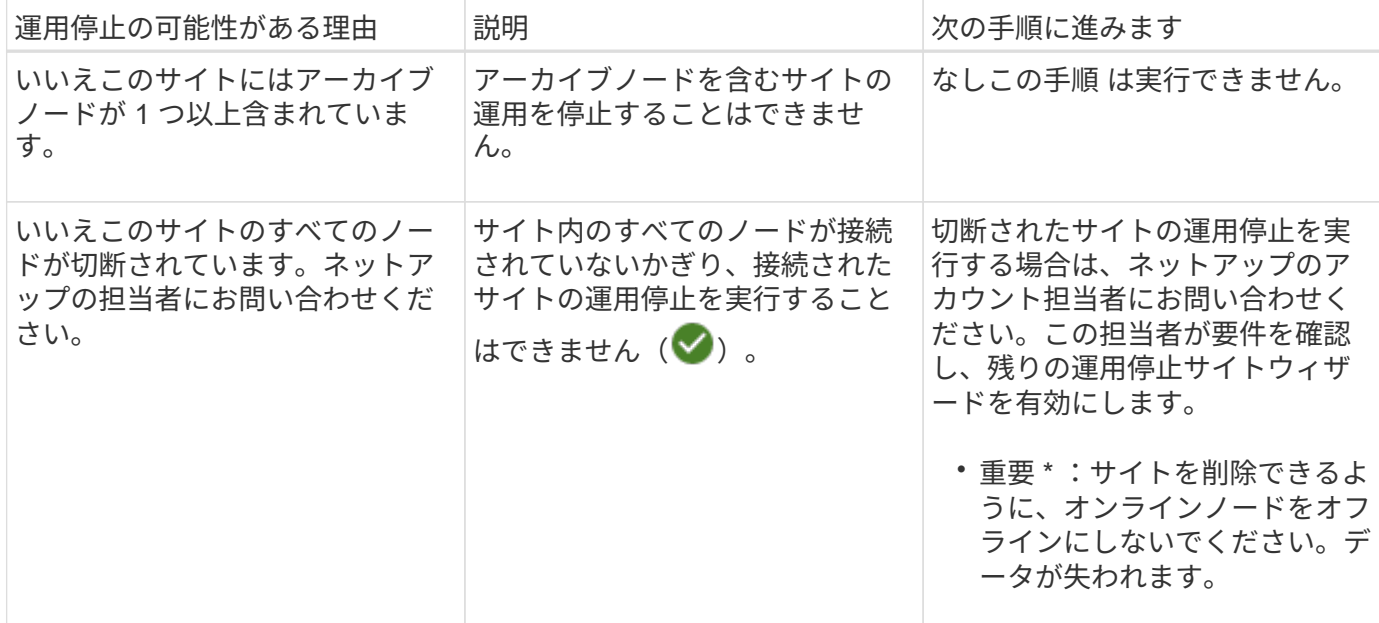

この例は、 3 つのサイトからなる StorageGRID システムを示しています。緑のチェックマーク( ♥) をロ ーリーとサニーベールのサイトで運用停止できることを示しています。ただし、プライマリ管理ノードが含ま れているため、バンクーバーサイトの運用を停止することはできません。

<span id="page-162-0"></span>1. 運用停止が可能な場合は、サイトのオプションボタンを選択します。

「 \* 次へ \* 」ボタンが有効になっています。

2. 「 \* 次へ \* 」を選択します。

手順 2 (詳細を表示)が表示されます。

手順 **2** :詳細を表示する

運用停止サイトウィザードの手順 2 (詳細を表示)では、サイトに含まれているノー ド、各ストレージノードで使用されているスペースの量、およびグリッド内の他のサイ トで利用可能な空きスペースの量を確認できます。

必要なもの

サイトの運用を停止する前に、サイトに格納されているオブジェクトデータの量を確認する必要があります。

- 接続されたサイトの運用停止処理を実行する場合は、 ILM を更新する前にサイトに現在存在しているオブ ジェクトデータの量を把握しておく必要があります。サイトの容量とデータ保護のニーズに基づいて、新 しい ILM ルールを作成して、データを他のサイトに移動したり、サイトからオブジェクトデータを削除し たりできます。
- 可能であれば、運用停止手順 を開始する前にストレージノードを拡張する必要があります。
- 切断されたサイトの運用停止処理を実行する場合は、サイトを削除した時点で永続的にアクセスできなく なるオブジェクトデータの量を把握しておく必要があります。

 $\mathbf{d}$ 

切断されたサイトの運用停止を実行する場合、 ILM はオブジェクトデータを移動または削除で きません。サイトに残っているデータはすべて失われます。ただし、単一サイトの損失を防ぐ ように ILM ポリシーが設計されている場合、オブジェクトデータのコピーは残りのサイトに残 ります。

# 手順

1. 手順 2 (詳細の表示)で、削除するように選択したサイトに関連する警告を確認します。

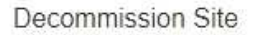

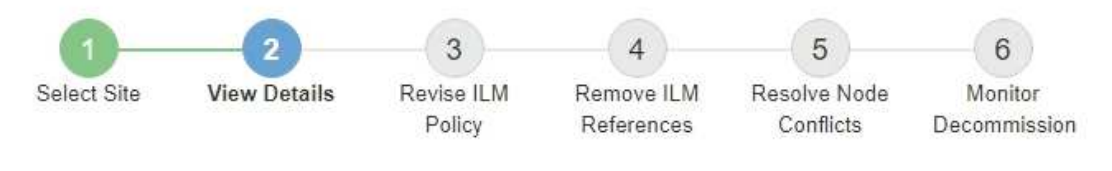

#### Data Center 2 Details

A This site includes a Gateway Node. If clients are currently connecting to this node, you must configure an equivalent node at another site. Be sure clients can connect to the replacement node before starting the decommission procedure.

▲ This site contains a mixture of connected and disconnected nodes. Before you can remove this site, you must bring all offline (blue or gray) nodes back online. Contact technical support if you need assistance.

# 次の場合は警告が表示されます。

- サイトにゲートウェイノードが含まれている。S3 および Swift クライアントがこのノードに接続中の 場合は、別のサイトに同じノードを設定する必要があります。手順 の運用停止を続行する前に、クラ イアントが交換用ノードに接続できることを確認してください。
- サイトには、接続された( )および切断されているノード( → または ( )。このサイトを削 除する前に、すべてのオフラインノードをオンラインに戻す必要があります。
- 2. 削除するように選択したサイトの詳細を確認します。

Decommission Site

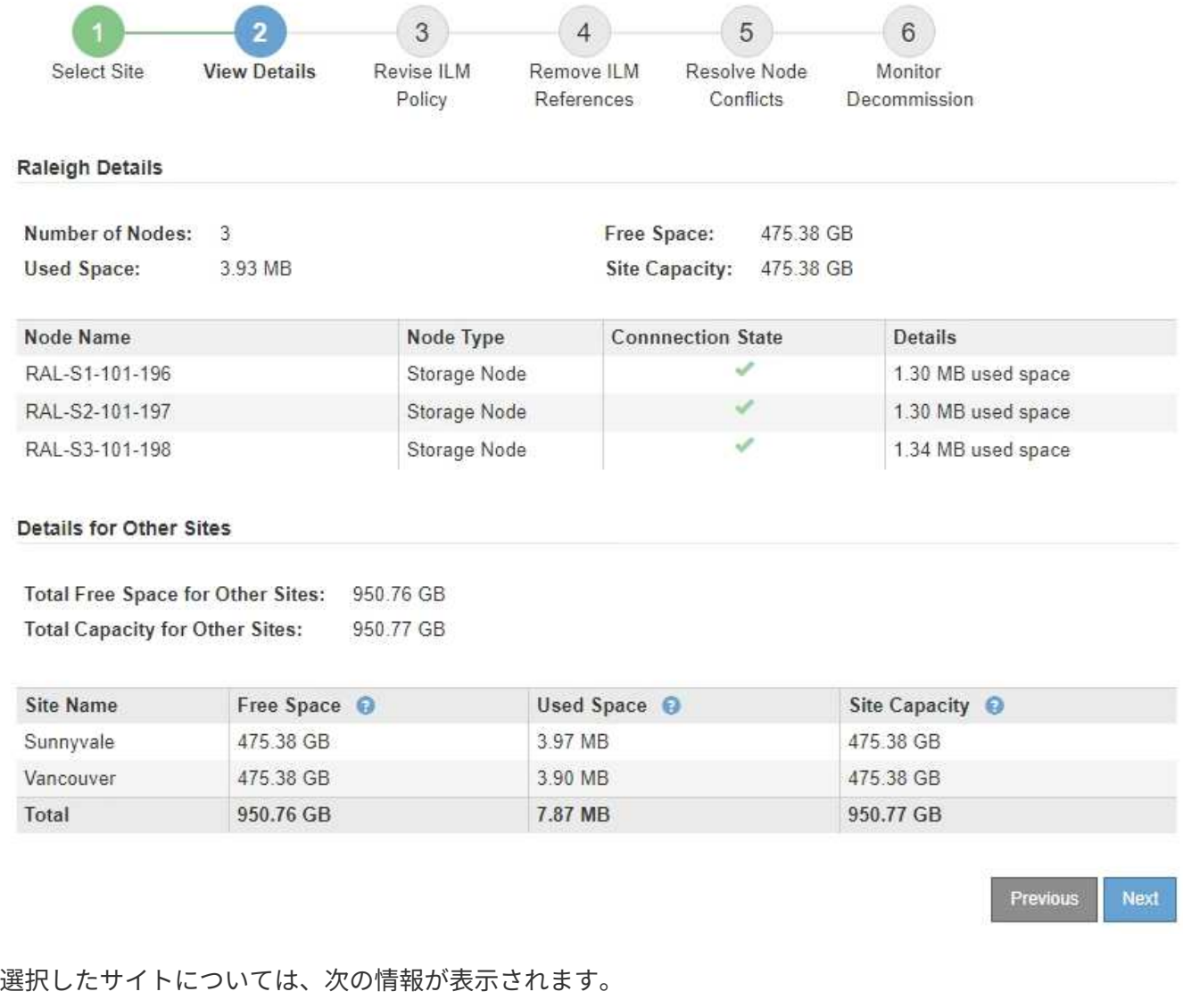

- ノードの数
- サイト内のすべてのストレージノードの使用済みスペース、空きスペース、および容量の合計。
	- 接続されているサイトの運用停止の場合、「使用済みスペース」の値は、 ILM を使用して他のサ イトに移動または削除する必要があるオブジェクトデータの量を表します。
	- 切断されたサイトの運用停止処理の場合、サイトを削除したときにアクセスできなくなるオブジ ェクトデータの量は「 \* Used Space \* 」の値で示されます。
- ノード名、タイプ、および接続状態:
	- (接続済み)
	- $\bullet$ (意図的な停止)
	- (不明)
- 各ノードの詳細:
	- 各ストレージノードについて、オブジェクトデータに使用されているスペースの量。

・管理ノードとゲートウェイノードの場合、ノードが現在ハイアベイラビリティ( HA )グループで 使用されているかどうか。HAグループで使用されている管理ノードまたはゲートウェイノードは 運用停止できません。運用停止を開始する前に、 HA グループを編集して、サイトのすべてのノー ドを削除する必要があります。または、このサイトのノードだけが含まれている HA グループを削 除することもできます。

## [StorageGRID](https://docs.netapp.com/ja-jp/storagegrid-116/admin/index.html) [の管理](https://docs.netapp.com/ja-jp/storagegrid-116/admin/index.html)

3. ページの詳細セクションで、グリッド内の他のサイトで利用可能なスペースを評価します。

#### **Details for Other Sites**

Total Free Space for Other Sites: 950.76 GB **Total Capacity for Other Sites:** 950.77 GB

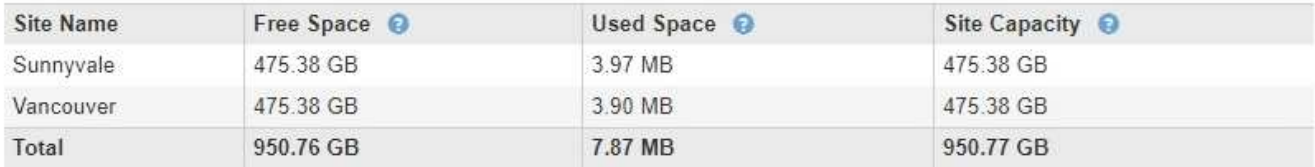

接続されたサイトの運用停止処理を実行していて、 ILM を使用して(削除するだけでなく)選択したサイ トからオブジェクトデータを移動する場合は、移動されたデータに対応できる十分な容量を他のサイトに 確保し、将来の拡張に備えて十分な容量を確保する必要があります。

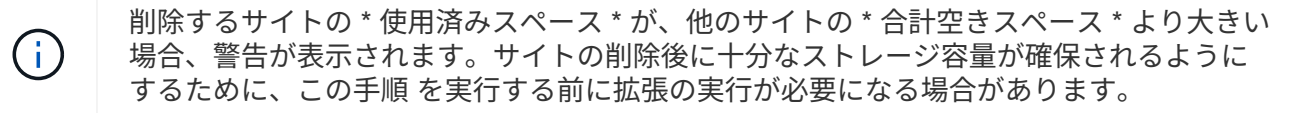

4. 「 \* 次へ \* 」を選択します。

手順 3 ( ILM ポリシーの改訂)が表示されます。

#### 関連情報

[ILM](https://docs.netapp.com/ja-jp/storagegrid-116/ilm/index.html) [を使用して](https://docs.netapp.com/ja-jp/storagegrid-116/ilm/index.html)[オ](https://docs.netapp.com/ja-jp/storagegrid-116/ilm/index.html)[ブジェクトを管理する](https://docs.netapp.com/ja-jp/storagegrid-116/ilm/index.html)

手順 **3** : **ILM** ポリシーを改訂する

運用停止サイトウィザードの手順 3 ( ILM ポリシーを改訂)から、サイトがアクティブ な ILM ポリシーで参照されているかどうかを確認できます。

必要なもの

ILM の仕組みを理解し、ストレージプール、イレイジャーコーディングプロファイル、 ILM ルールの作成、 ILM ポリシーのシミュレートとアクティブ化に精通していることを確認しておく必要があります。

# [ILM](https://docs.netapp.com/ja-jp/storagegrid-116/ilm/index.html) [を使用して](https://docs.netapp.com/ja-jp/storagegrid-116/ilm/index.html)[オ](https://docs.netapp.com/ja-jp/storagegrid-116/ilm/index.html)[ブジェクトを管理する](https://docs.netapp.com/ja-jp/storagegrid-116/ilm/index.html)

このタスクについて

アクティブな ILM ポリシーのいずれかの ILM ルールでそのサイトが参照されている場合、 StorageGRID はサ イトの運用を停止できません。

現在の ILM ポリシーが削除するサイトを参照している場合は、特定の要件を満たす新しい ILM ポリシーをア クティブ化する必要があります。具体的には、新しい ILM ポリシー:

- サイトを参照するストレージプールは使用できません。
- サイトを参照するイレイジャーコーディングプロファイルは使用できません。
- デフォルトの \* All Storage Nodes \* ストレージプール、またはデフォルトの \* All Sites \* サイトを使用す ることはできません。
- 組み込みの \* Make 2 Copies \* ルールを使用できません。
- すべてのオブジェクトデータを完全に保護するように設計する必要があります。

サイトの削除に対応するためにシングルコピーの ILM ルールを作成しないでください。あ る期間にレプリケートコピーを 1 つしか作成しない ILM ルールには、データが永続的に失 われるリスクがあります。オブジェクトのレプリケートコピーが 1 つしかない場合、スト レージノードに障害が発生したり、重大なエラーが発生すると、そのオブジェクトは失わ れます。また、アップグレードなどのメンテナンス作業中は、オブジェクトへのアクセス が一時的に失われます。

\_connected サイトの運用停止 \_ を実行する場合は、削除するサイトに現在あるオブジェクトデータを StorageGRID でどのように管理するかを検討する必要があります。データ保護要件に応じて、新しいルール によって既存のオブジェクトデータを別のサイトに移動したり、不要になったオブジェクトコピーを削除した りできます。

新しいポリシーの設計でサポートが必要な場合は、テクニカルサポートにお問い合わせください。

手順

 $\bigcirc$ 

1. 手順 3 ( ILM ポリシーの改訂)で、アクティブな ILM ポリシー内の ILM ルールが削除対象として選択し たサイトを参照しているかどうかを確認します。

Decommission Site

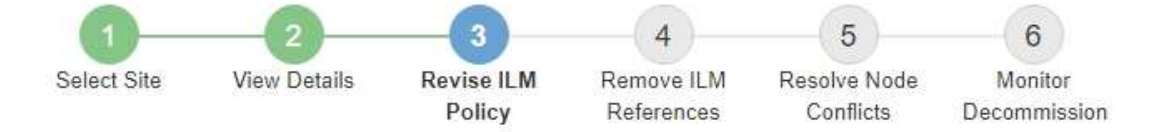

If your current ILM policy refers to the site, you must activate a new policy before you can go to the next step.

The new ILM policy:

- Cannot use a storage pool that refers to the site.
- Cannot use an Erasure Coding profile that refers to the site.
- . Cannot use the default All Storage Nodes storage pool or the default All Sites site.
- Cannot use the Make 2 Copies rule.
- . Must be designed to fully protect all object data after one site is removed.

Contact technical support if you need assistance in designing the new policy.

If you are performing a connected site decommission, StorageGRID will begin to remove object data from the site as soon as you activate the new ILM policy. Moving or deleting all object copies might take weeks, but you can safely start a site decommission while object data still exists at the site.

#### Rules Referring to Raleigh in the Active ILM Policy

The table lists the ILM rules in the active ILM policy that refer to the site.

- . If no ILM rules are listed, the active ILM policy does not refer to the site. Select Next to go to Step 4 (Remove ILM References).
- . If one or more ILM rules are listed, you must create and activate a new policy that does not use these rules.

#### Active Policy Name: Data Protection for Three Sites C

O The active ILM policy refers to Raleigh. Before you can remove this site, you must propose and activate a new policy.

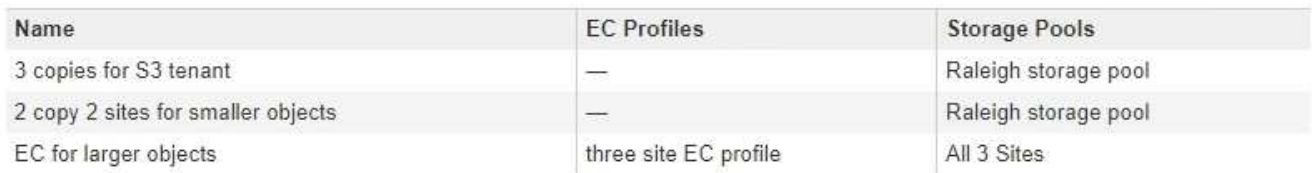

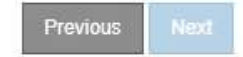

2. ルールが表示されない場合は、「 \* Next \* 」を選択して手順 4 (ILM 参照の削除)に進みます。

### [手順](#page-170-0) [4](#page-170-0) [:](#page-170-0) [ILM](#page-170-0) [参照を](#page-170-0)[削除](#page-170-0)[する](#page-170-0)

3. テーブルに ILM ルールが 1 つ以上表示されている場合は、アクティブポリシー名 \* の横のリンクを選択し ます。

ブラウザの新しいタブに ILM ポリシーページが表示されます。このタブを使用して ILM を更新しま す。[Decommission Site] ページは、 [other] タブに表示されたままになります。

a. 必要に応じて、 \* ILM \* > \* ストレージ・プール \* を選択し、サイトを参照しない 1 つ以上のストレー ジ・プールを作成します。

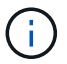

詳細については、情報ライフサイクル管理を使用してオブジェクトを管理する手順を参 照してください。

b. イレイジャーコーディングを使用する場合は、 \* ILM \* > \* イレイジャーコーディング \* を選択して、 1 つ以上のイレイジャーコーディングプロファイルを作成します。

サイトを参照していないストレージプールを選択する必要があります。

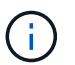

イレイジャーコーディングプロファイルでは、「 \* All Storage Nodes \* 」ストレージプー ルを使用しないでください。

4. \* ILM \* > \* Rules \* を選択し、手順 3 ( ILM ポリシーの改訂)の表に記載された各ルールをクローニング します。

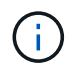

詳細については、情報ライフサイクル管理を使用してオブジェクトを管理する手順を参照 してください。

- a. 新しいポリシーでこれらのルールを簡単に選択できるように、名前を使用します。
- b. 配置手順を更新します。

サイトを参照するストレージプールまたはイレイジャーコーディングプロファイルをすべて削除し て、新しいストレージプールまたはイレイジャーコーディングプロファイルに置き換えます。

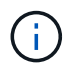

新しいルールでは、「 \* All Storage Nodes \* 」ストレージプールを使用しないでくださ い。

5. 「 \* ILM \* > \* Policies \* 」を選択し、新しいルールを使用する新しいポリシーを作成します。

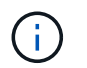

詳細については、情報ライフサイクル管理を使用してオブジェクトを管理する手順を参照 してください。

- a. アクティブなポリシーを選択し、 \* Clone \* を選択します。
- b. ポリシー名と変更理由を指定してください。
- c. クローニングしたポリシーのルールを選択します。
	- Decommission Site ページの Step 3 ( Revise ILM Policy )にリストされているすべてのルールの 選択を解除します。
	- サイトを参照しないデフォルトのルールを選択します。

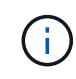

「 \* Make 2 Copies \* 」ルールは選択しないでください。このルールは、「 \* All Storage Nodes \* 」ストレージプールを使用し、これは許可されません。

▪ 作成した他の置換ルールを選択します。これらのルールはサイトを指していない必要がありま す。

#### **Select Rules for Policy**

#### Select Default Rule

This list shows the rules that do not use any filters. Select one rule to be the default rule for the policy. The default rule applies to any objects that do not match another rule in the policy and is always evaluated last. The default rule should retain objects forever.

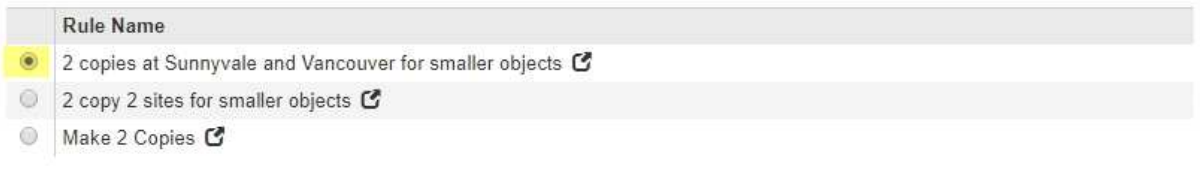

### **Select Other Rules**

The other rules in a policy are evaluated before the default rule and must use at least one filter. Each rule in this list uses at least one filter (tenant account, bucket name, or an advanced filter, such as object size).

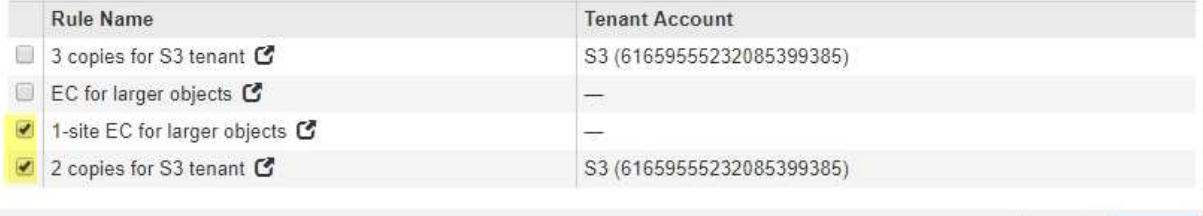

Cancel

Apply

- d. \* 適用 \* を選択します。
- e. 行をドラッグアンドドロップしてポリシー内のルールの順序を変更します。

デフォルトのルールは移動できません。

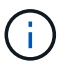

ILM ルールの順序が正しいことを確認してください。ポリシーをアクティブ化すると、新 規および既存のオブジェクトがリスト内の順にルールによって評価されます。

- a. ドラフトポリシーを保存します。
- 6. オブジェクトを取り込み、ドラフトポリシーをシミュレートして正しいルールが適用されることを確認し ます。

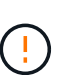

 $(\,|\,)$ 

原因 ポリシーにエラーがあると、回復不能なデータ損失が発生する可能性があります。ポ リシーをアクティブ化する前によく確認およびシミュレートし、想定どおりに機能するこ とを確認してください。

新しい ILM ポリシーをアクティブ化すると、 StorageGRID は、そのポリシーを使用して、 既存のオブジェクトと新たに取り込まれたオブジェクトを含むすべてのオブジェクトを管 理します。新しい ILM ポリシーをアクティブ化する前に、既存のレプリケートオブジェク トとイレイジャーコーディングオブジェクトの配置に対する変更を確認してください。既 存のオブジェクトの場所を変更すると、新しい配置が評価されて実装される際に一時的な リソースの問題が発生する可能性があります。

7. 新しいポリシーをアクティブ化します。

接続さ StorageGRID れたサイトの運用停止手順を実行すると、新しい ILM ポリシーをアクティブ化した 時点で、選択したサイトからオブジェクトデータの削除が開始されます。すべてのオブジェクトコピーの 移動または削除には数週間かかることがあります。サイトにオブジェクトデータが残っている間もサイト の運用停止を安全に開始できますが、実際の運用停止手順 を開始する前にデータをサイトから移動するこ とが許可されている場合は、運用停止手順 の処理がより迅速になり、システム停止やパフォーマンスへの 影響も少なくなります (ウィザードの手順 5 で「 \* 分解を開始」を選択)。

8. 手順 3 ( ILM ポリシーの改訂) \* に戻って、新しいアクティブポリシーに ILM ルールがサイトを参照し ていないこと、および \* Next \* ボタンが有効になっていることを確認します。

#### Rules Referring to Raleigh in the Active ILM Policy

The table lists the ILM rules in the active ILM policy that refer to the site.

- . If no ILM rules are listed, the active ILM policy does not refer to the site. Select Next to go to Step 4 (Remove ILM References).
- . If one or more ILM rules are listed, you must create and activate a new policy that does not use these rules.

Active Policy Name: Data Protection for Two Sites C

No ILM rules in the active ILM policy refer to Raleigh.

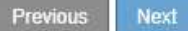

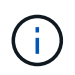

ルールが表示された場合は、続行する前に新しい ILM ポリシーを作成してアクティブ化す る必要があります。

9. ルールがリストされていない場合は、「 \* 次へ \* 」を選択します。

手順4( Remove ILM References )が表示されます。

<span id="page-170-0"></span>手順 **4** : **ILM** 参照を削除する

運用停止サイトウィザードの手順 4 ( ILM 参照を削除)から、ドラフトポリシーが存在 する場合は削除し、サイトを参照している未使用の ILM ルールを削除または編集できま す。

このタスクについて

次の場合は、サイト運用停止の手順 を開始することができません。

- ドラフトの ILM ポリシーが存在します。ドラフトポリシーがある場合は削除する必要があります。
- ILM ルールはサイトを参照します。これは、そのルールがどの ILM ポリシーでも使用されていない場合も 同様です。サイトを参照するすべてのルールを削除または編集する必要があります。

手順

1. ドラフトポリシーが表示されている場合は削除します。

Decommission Site

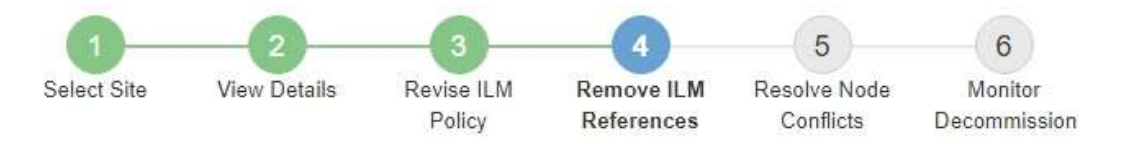

Before you can decommission a site, you must ensure that no proposed ILM policy exists and that no ILM rules refer to the site, even if those rules are not currently used in an ILM policy.

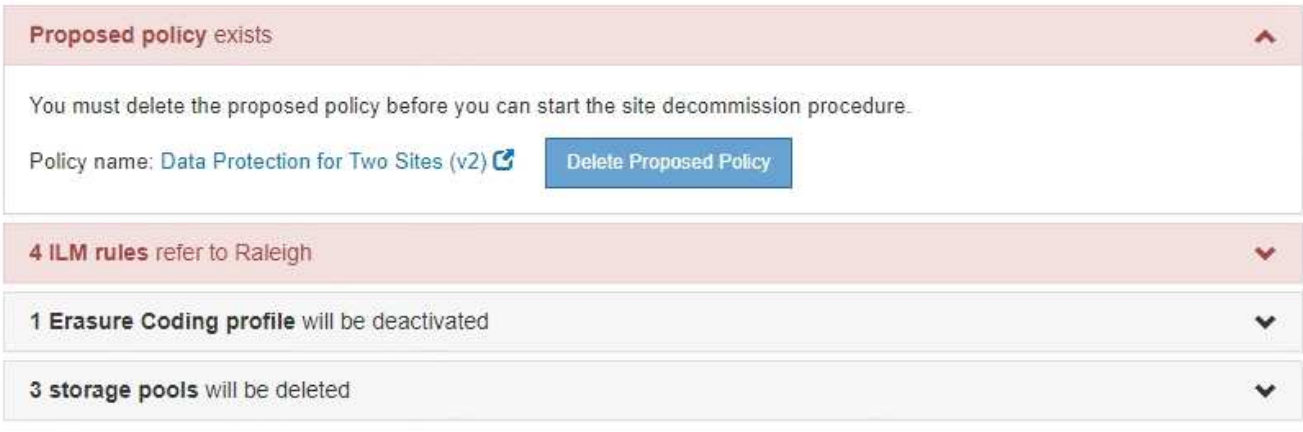

Previous

a. [ ドラフトポリシーの削除 ] を選択します。

b. 確認ダイアログボックスで「 \* OK \* 」を選択します。

2. 未使用の ILM ルールがサイトを参照しているかどうかを確認します。

# Decommission Site

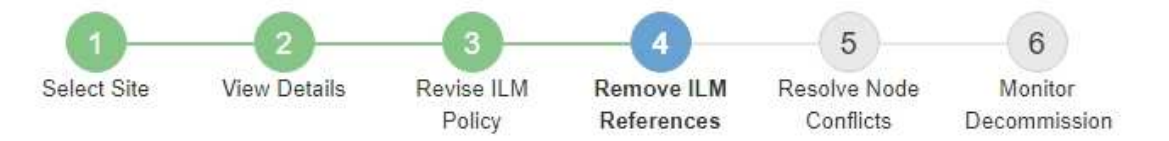

Before you can decommission a site, you must ensure that no proposed ILM policy exists and that no ILM rules refer to the site, even if those rules are not currently used in an ILM policy.

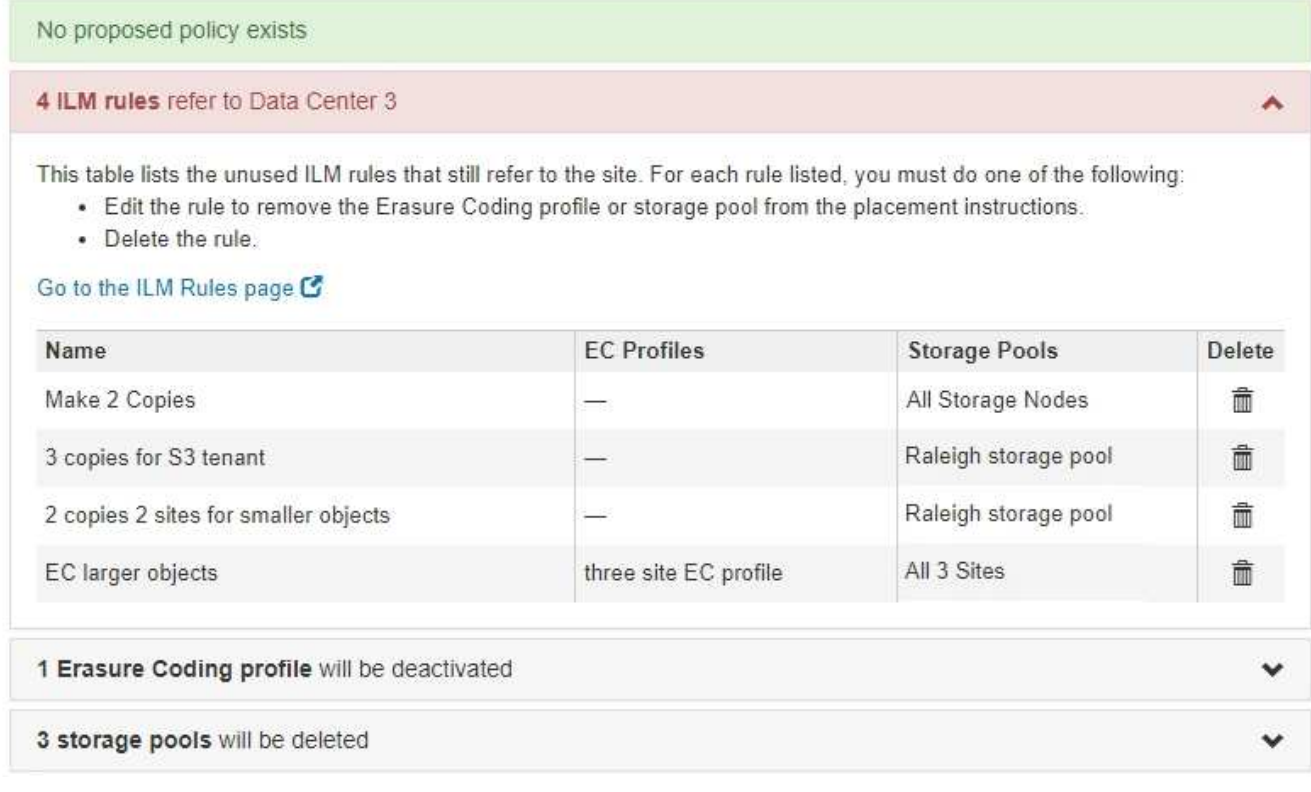

表示される ILM ルールはサイトを参照しているものの、どのポリシーでも使用されていません。この例で は、次のように

- 組み込みの \* Make 2 Copies \* ルールは、 All Sites サイトを使用するシステムデフォルトの \* All Storage Nodes \* ストレージプールを使用します。
- S3 テナント \* ルールの未使用のコピーが 3 つある場合は、「ローリー \* ストレージプール」と呼ばれ ます。
- 小容量のオブジェクト \* ルール用の未使用の \* 2 コピー 2 サイトは、 \* ローリー \* ストレージプール を表します。
- 未使用の \* EC 大容量オブジェクト \* ルールでは、「 3 つすべてのサイト」 \* イレイジャーコーディン グプロファイルのローリーサイトが使用されます。
- ILM ルールが表示されない場合は、 \* Next \* を選択して \* Step 5 ( Resolve Node Conflicts ) \* に進 みます。

[手順](#page-174-0) [5](#page-174-0) [:ノードの](#page-174-0)[競](#page-174-0)[合を解決する\(運用停止を開始する\)](#page-174-0)

 $(i)$ 

サイトを StorageGRID が運用停止すると、そのサイトを参照している未使用のイレイジャ ーコーディングプロファイルは自動的に非アクティブ化され、サイトを参照している未使 用のストレージプールが自動的に削除されます。「すべてのサイト」サイトを使用するた め、システムデフォルトの「すべてのストレージノード」ストレージプールは削除されま す。

◦ 1 つ以上の ILM ルールが表示される場合は、次の手順に進みます。

- 3. 使用されていない各ルールを編集または削除します。
	- ルールを編集するには、 ILM ルールページに移動し、サイトを参照するイレイジャーコーディングプ ロファイルまたはストレージプールを使用するすべての配置を更新します。次に、 \* 手順 4 ( ILM 参 照の削除) \* に戻ります。

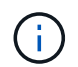

詳細については、情報ライフサイクル管理を使用してオブジェクトを管理する手順を参 照してください。

◦ ルールを削除するには、ごみ箱のアイコンを選択します 「 \* OK 」を選択します。

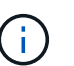

Decommission Site

サイトを運用停止するには、素材 \* Make 2 Copies \* ルールを削除する必要がありま す。

4. ドラフトの ILM ポリシーが存在しないこと、および未使用の ILM ルールがサイトを参照していないこ と、および \* Next \* ボタンが有効になっていることを確認します。

5  $6\phantom{1}$ ٩ А Select Site **View Details** Revise ILM Remove ILM Resolve Node Monitor **References** Conflicts Decommission Policy

Before you can decommission a site, you must ensure that no proposed ILM policy exists and that no ILM rules refer to the site, even if those rules are not currently used in an ILM policy.

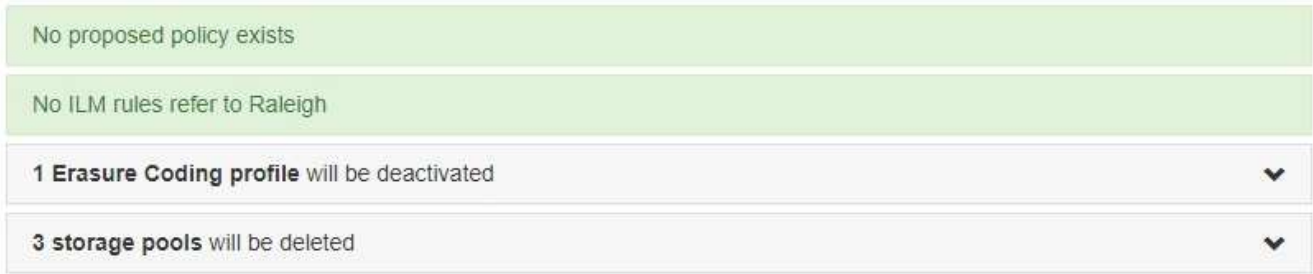

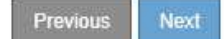

5. 「 \* 次へ \* 」を選択します。

 $(i)$ 

サイトを参照している残りのストレージプールおよびイレイジャーコーディングプロファ イルは、サイトが削除されると無効になります。サイトを StorageGRID が運用停止する と、そのサイトを参照している未使用のイレイジャーコーディングプロファイルは自動的 に非アクティブ化され、サイトを参照している未使用のストレージプールが自動的に削除 されます。「すべてのサイト」サイトを使用するため、システムデフォルトの「すべての ストレージノード」ストレージプールは削除されます。

ステップ 5 (ノードの競合を解決)が表示されます。

<span id="page-174-0"></span>手順 **5** :ノードの競合を解決する(運用停止を開始する)

Decommission Site ウィザードの Step 5 ( Resolve Node Conflicts ) から、 StorageGRID システム内のノードが切断されているか、選択したサイトのノードが High Availability (HA) グループに属しているかを確認できます。いずれかのノードの競合 が解決されたら、このページから運用停止手順 を開始します。

StorageGRID システムのすべてのノードが次のように正しい状態であることを確認する必要があります。

StorageGRID システムのすべてのノードが接続されている必要があります( ♥)。

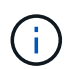

•

切断されたサイトの運用停止を実行する場合は、削除するサイトのすべてのノードを切断 し、他のすべてのサイトのすべてのノードを接続する必要があります。

・削除するサイトにハイアベイラビリティ( HA )グループに属するインターフェイスを持つことはできま せん。

手順 5 (ノードの競合を解決)用に表示されたノードがある場合は、運用停止を開始する前に問題 を修正す る必要があります。

このページからサイトの手順 の運用停止を開始する前に、次の考慮事項を確認してください。

• 手順 の運用停止が完了するまでに、十分な時間を確保する必要があります。

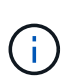

サイトからオブジェクトデータを移動または削除するには、サイトのデータ量、システム の負荷、ネットワークのレイテンシ、および ILM に求められる変更の性質に応じて、数 日、数週間、場合によっては数カ月かかることがあります。

- サイトの運用停止中は、手順 は次の処理を実行します。
	- 運用停止するサイトを参照する ILM ルールは作成できません。サイトを参照する既存の ILM ルールを 編集することもできません。
	- 拡張やアップグレードなどの他のメンテナンス手順は実行できません。

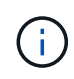

接続されているサイトの運用停止中に別のメンテナンス手順 を実行する必要がある場 合は、ストレージノードを削除している間に手順 を一時停止できます。[Pause (一時 停止) ] ボタンは、「デコミッション・レプリケート・データとイレイジャーコーディ ング・データ」ステージの間に有効になります。

◦ サイトの運用停止手順 の開始後にノードをリカバリする必要がある場合は、サポートにお問い合わせ

## 手順

1. 手順 5 (ノードの競合を解決)の「切断されているノード」セクションで、 StorageGRID システム内の いずれかのノードの接続状態が「 Unknown 」(不明)であるかどうかを確認します 3) または管理上 のダウン(●)。

Decommission Site

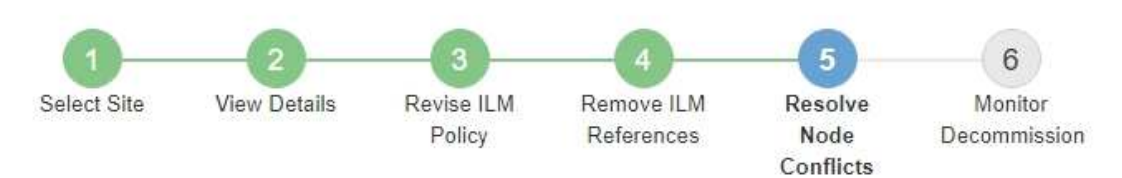

Before you can decommission the site, you must ensure the following:

- · All nodes in your StorageGRID system are connected. Note: If you are performing a disconnected site decommission, all nodes at the site you are removing must be disconnected.
- . No node at the selected site belongs to a high availability (HA) group.

If a node is listed in either table, you must correct the issue before you can continue.

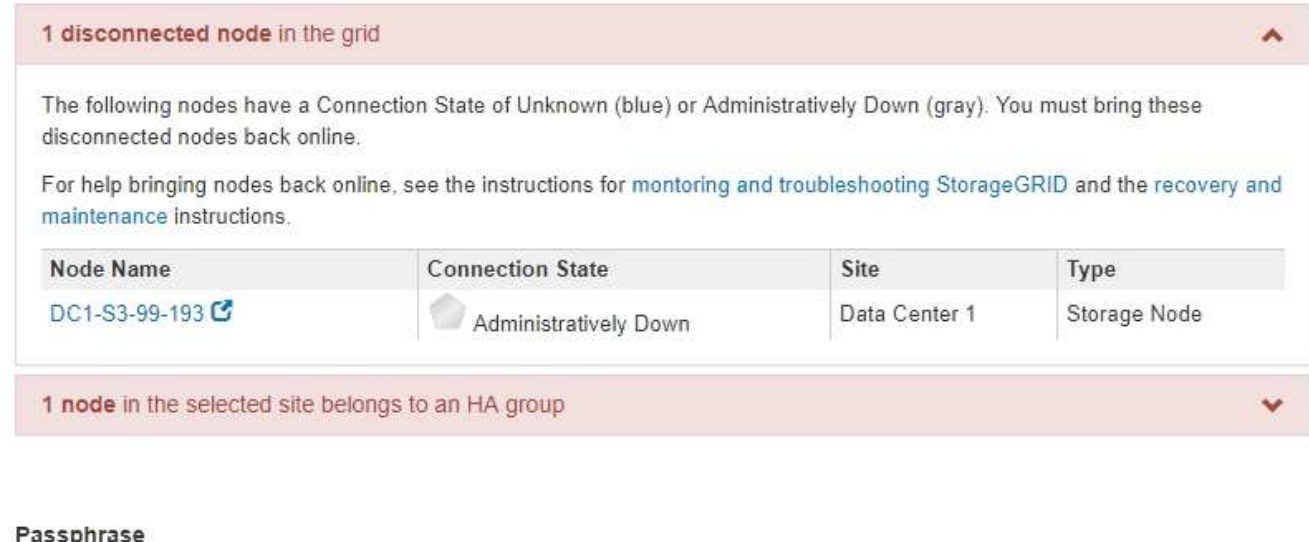

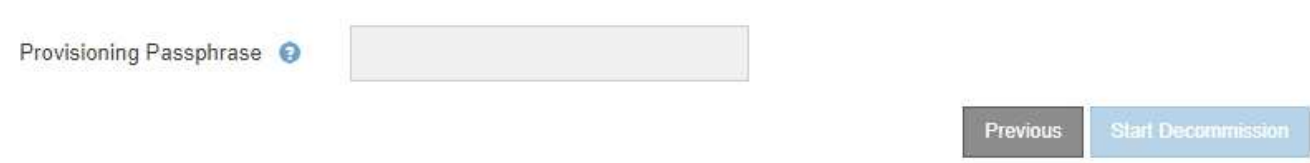

2. 切断されているノードがある場合は、オンラインに戻します。

StorageGRID の監視とトラブルシューティングの手順およびグリッドノードの手順を参照してください。 サポートが必要な場合は、テクニカルサポートにお問い合わせください。

3. 切断されているすべてのノードがオンラインに戻ったら、手順 5 (ノードの競合を解決)の HA グループ に関するセクションを確認します。

このテーブルには、選択したサイトにあるハイアベイラビリティ (HA) グループに属するノードがすべ て表示されます。

Decommission Site

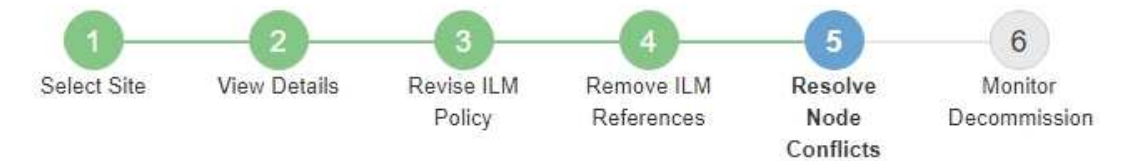

Before you can decommission the site, you must ensure the following:

- All nodes in your StorageGRID system are connected. Note: If you are performing a disconnected site decommission, all nodes at the site you are removing must be disconnected.
- No node at the selected site belongs to a high availability (HA) group.

If a node is listed in either table, you must correct the issue before you can continue.

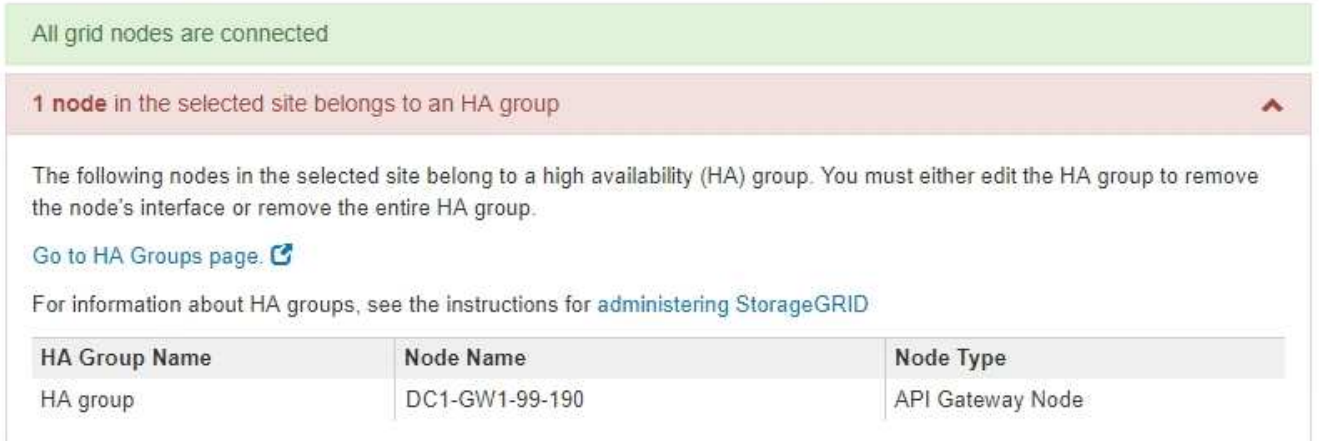

#### Passphrase

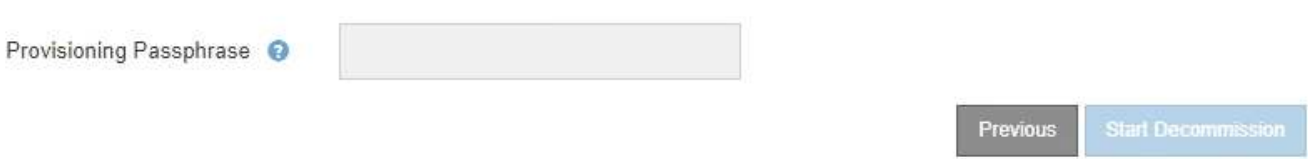

- 4. 表示されたノードがある場合は、次のいずれかを実行します。
	- 該当する各 HA グループを編集してノードインターフェイスを削除します。
	- このサイトからノードのみを含む HA グループを削除します。StorageGRID の管理手順を参照してく ださい。

すべてのノードが接続されていて、選択したサイト内のノードが HA グループで使用されていない場合 は、「 \* Provisioning Passphrase \* 」フィールドが有効になります。

5. プロビジョニングパスフレーズを入力します。

[ \* 分解を開始 \* ( Start Decommission \* ) ] ボタンが有効になります。

Decommission Site

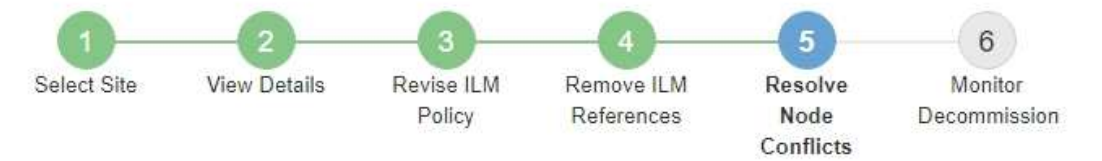

Before you can decommission the site, you must ensure the following:

- All nodes in your StorageGRID system are connected. Note: If you are performing a disconnected site decommission, all nodes at the site you are removing must be offline.
- . No node at the selected site belongs to a high availability (HA) group.

If a node is listed in either table, you must correct the issue before you can continue.

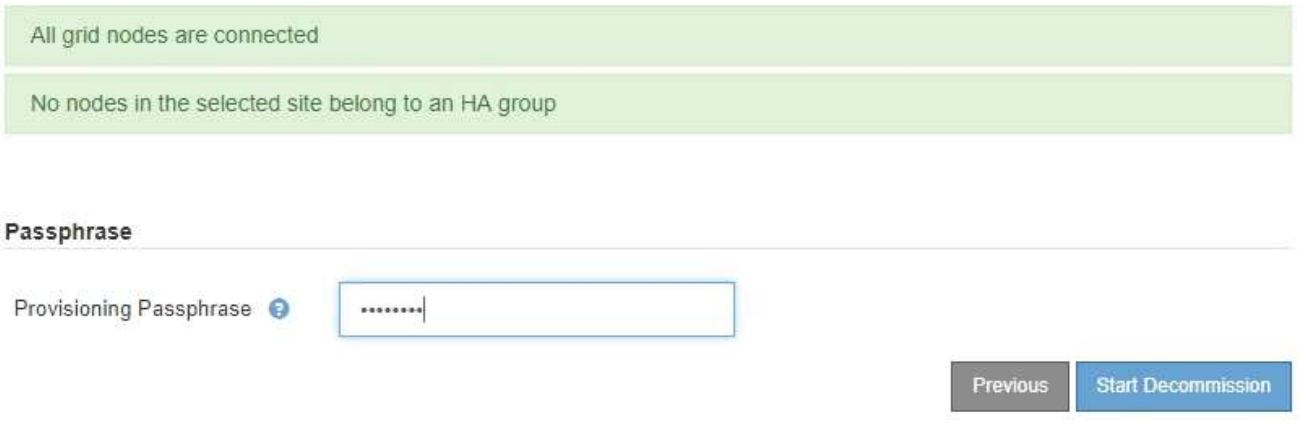

6. サイトの運用停止手順 を開始する準備ができたら、 \* 運用停止を開始 \* を選択します。

削除するサイトとノードが警告として表示されます。サイトを完全に削除するには、数日、数週間、場合 によっては数か月かかることがあります。

# A Warning

The following site and its nodes have been selected for decommissioning and will be permanently removed from the StorageGRID system:

Data Center 3

- DC3-S1
- $-DC3-S2$
- $-DC3-S3$

When StorageGRID removes a site, it temporarily uses strong-site consistency to prevent object metadata from being written to the site being removed. Client write and delete operations can fail if multiple nodes become unavailable at the remaining sites.

This procedure might take days, weeks, or even months to complete. Select Maintenance > Decommission to monitor the decommission progress.

Do you want to continue?

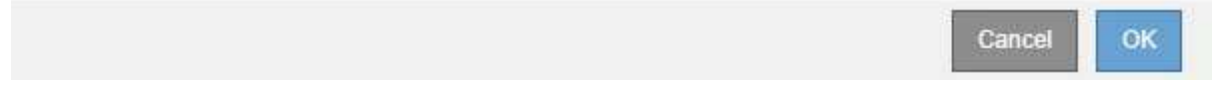

7. 警告を確認します。開始する準備ができたら、「 \* OK \* 」を選択します。

新しいグリッド設定が生成されるときにメッセージが表示されます。運用停止するグリッドノードのタイ プと数によっては、このプロセスには時間がかかることがあります。

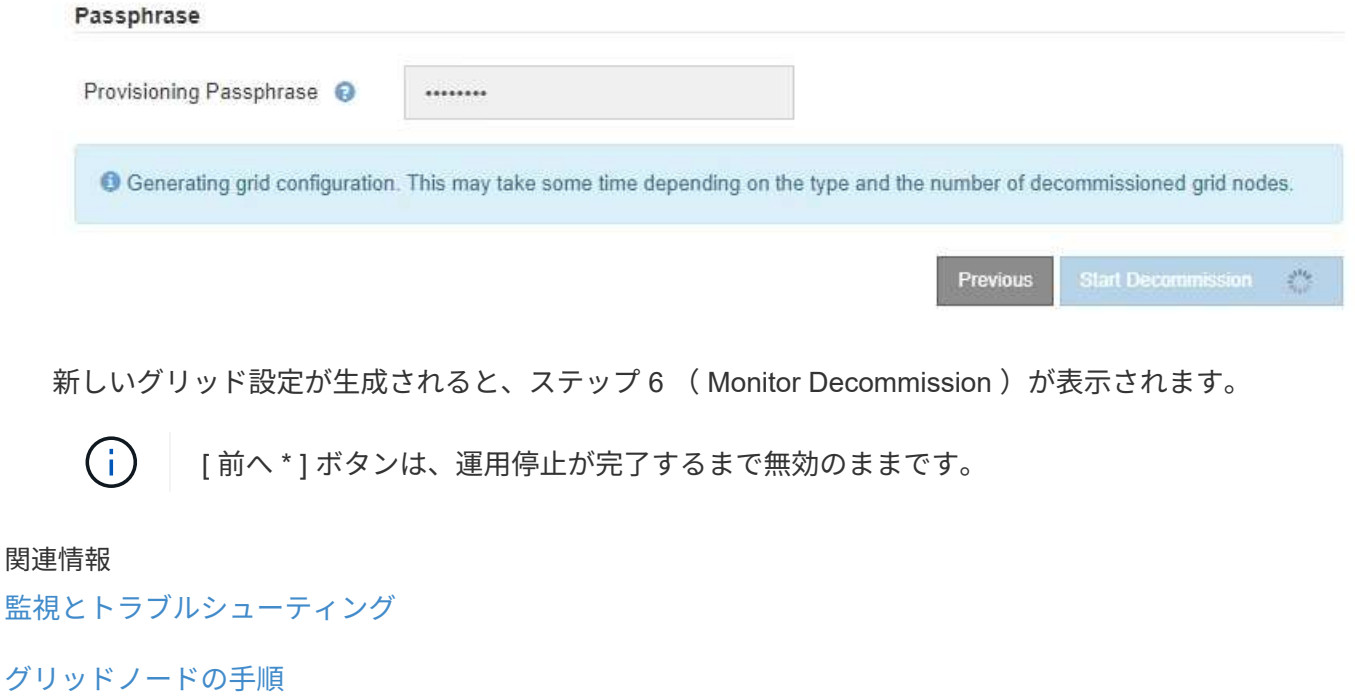

[StorageGRID](https://docs.netapp.com/ja-jp/storagegrid-116/admin/index.html) [の管理](https://docs.netapp.com/ja-jp/storagegrid-116/admin/index.html)

Decommission Site ページウィザードの Step 6 ( Monitor Decommission ) では、サイ トが削除されるまで進行状況を監視できます。

このタスクについて

StorageGRID は、接続されているサイトを削除するときに、次の順序でノードを削除します。

- 1. ゲートウェイノード
- 2. 管理ノード
- 3. ストレージノード

StorageGRID は切断されているサイトを削除するときに、次の順序でノードを削除します。

- 1. ゲートウェイノード
- 2. ストレージノード
- 3. 管理ノード

各ゲートウェイノードまたは管理ノードの削除には数分から 1 時間程度しかかかる場合がありますが、スト レージノードには数日から数週間かかる場合があります。

#### 手順

1. 新しいリカバリパッケージが生成されたら、すぐにファイルをダウンロードします。

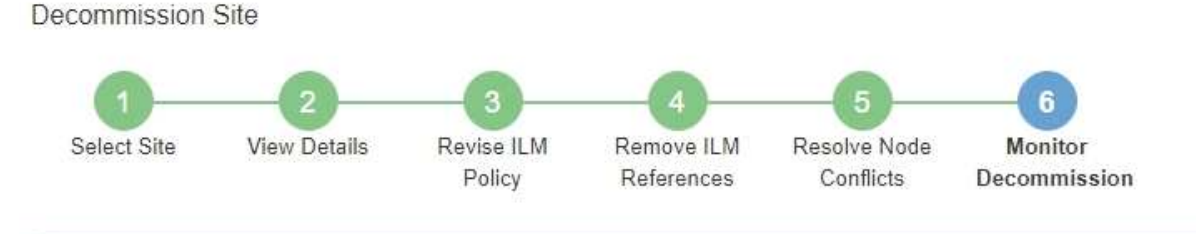

<sup>1</sup> A new Recovery Package has been generated as a result of the configuration change. Go to the Recovery Package page to download it.

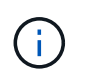

手順 の運用停止中に問題が発生した場合にグリッドをリカバリできるよう、できるだけ早 くリカバリパッケージをダウンロードしてください。

- a. メッセージ内のリンクを選択するか、 \* maintenance \* > \* System \* > \* Recovery package \* を選択し ます。
- b. 「 .zip 」ファイルをダウンロードします。

の手順を参照してください [リカバリパッケージをダウンロードしています。](#page-2-0)

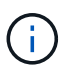

リカバリパッケージファイルには StorageGRID システムからデータを取得するための暗号 キーとパスワードが含まれているため、安全に保管する必要があります。
2. データ移動グラフを使用して、このサイトから他のサイトへのオブジェクトデータの移動を監視します。

データの移動は、手順 3 ( ILM ポリシーの改訂)で新しい ILM ポリシーをアクティブ化すると開始され ます。データの移動は、手順 の運用停止処理の間に行われます。

#### **Decommission Site Progress**

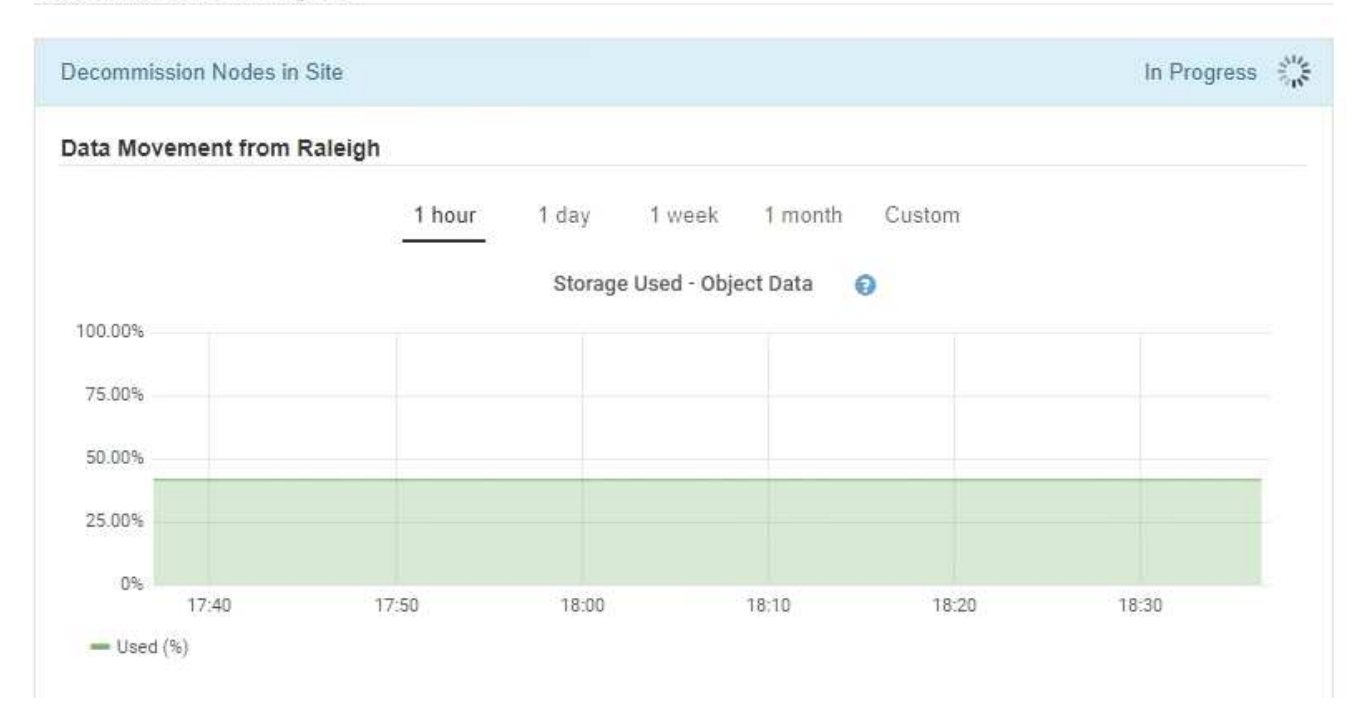

3. ページの Node Progress セクションで、ノードが削除される場合の運用停止手順 の進行状況を監視しま す。

ストレージノードを削除すると、各ノードで一連のステージが実行されます。これらのステージのほとん どは迅速または不透過的に行われますが、移動が必要なデータの量に応じて、他のステージが完了するま でに数日から数週間かかることがあります。イレイジャーコーディングデータを管理して ILM を再評価す るために追加の時間が必要です。

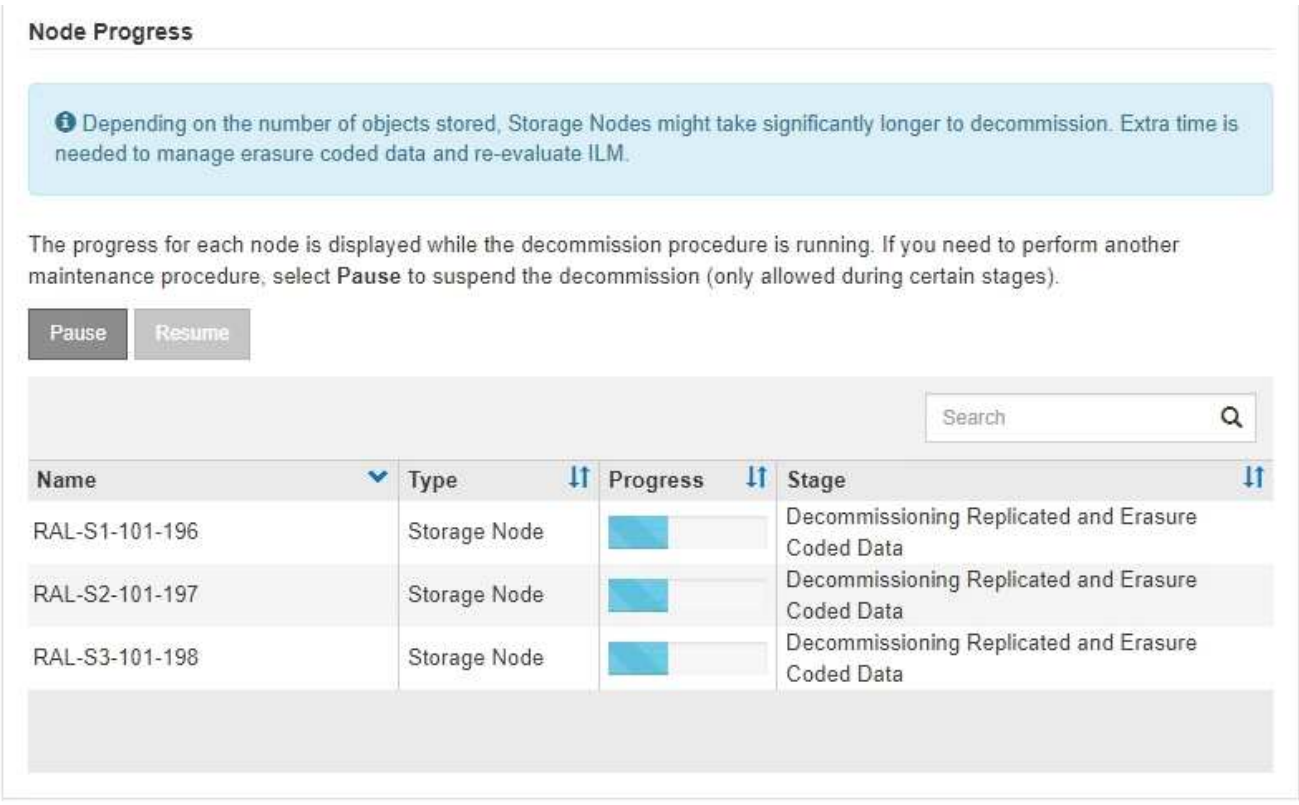

接続されているサイトの運用停止の進行状況を監視している場合は、次の表を参照して、ストレージノー ドの運用停止ステージを確認してください。

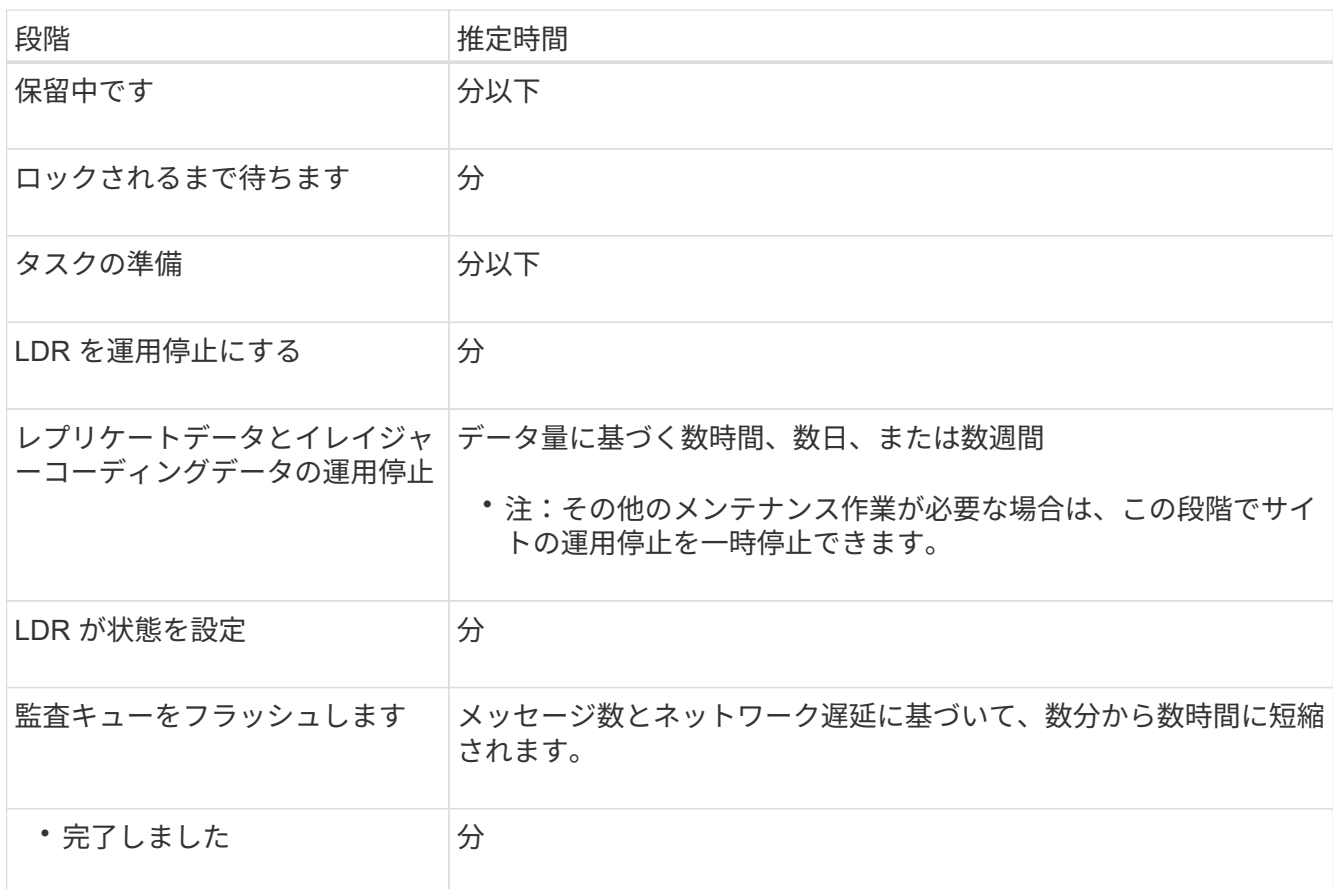

切断されているサイトの運用停止の進行状況を監視する場合は、次の表を参照して、ストレージノードの 運用停止ステージを確認してください。

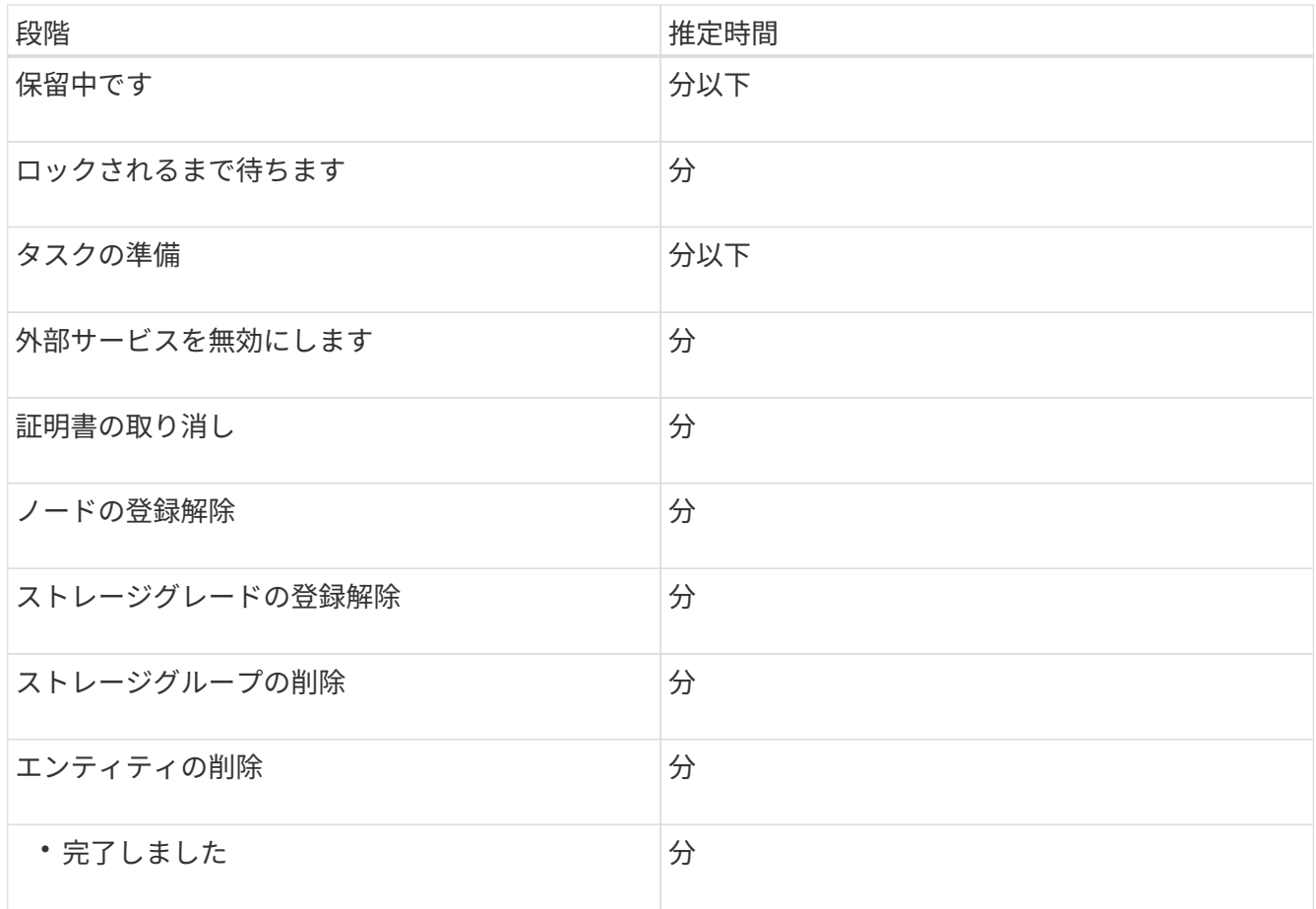

- 4. すべてのノードが完了ステージになったら、残りのサイトの運用停止処理が完了するまで待ちます。
	- StorageGRID は、 \* Repair Cassandra \* ステップ中に、グリッドに残っている Cassandra クラスタに 対して必要な修復を実行します。グリッドに残っているストレージノードの数によっては、この修復 に数日以上かかることがあります。

#### **Decommission Site Progress**

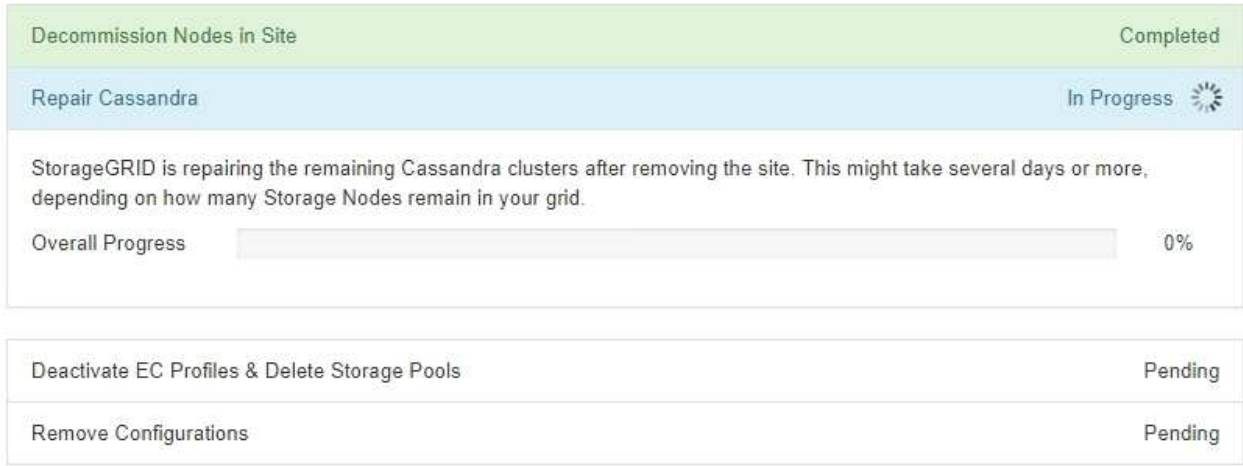

◦ [EC プロファイルの非アクティブ化とストレージプールの削除 \* ( Deactivate EC Profiles & Delete

Storage Pools \* ) ] ステップでは、次の ILM の変更が行われます。

- サイトを参照しているイレイジャーコーディングプロファイルはすべて非アクティブ化されま す。
- サイトを参照していたストレージプールがすべて削除されます。

 $\mathbf{d}$ 

システムデフォルトの All Storage Nodes ストレージプールも、「すべてのサイ ト」サイトを使用しているため削除されます。

◦ 最後に、 \* 構成の削除 \* ステップで、サイトとそのノードへの残りの参照がグリッドの残りの部分か ら削除されます。

#### **Decommission Site Progress**

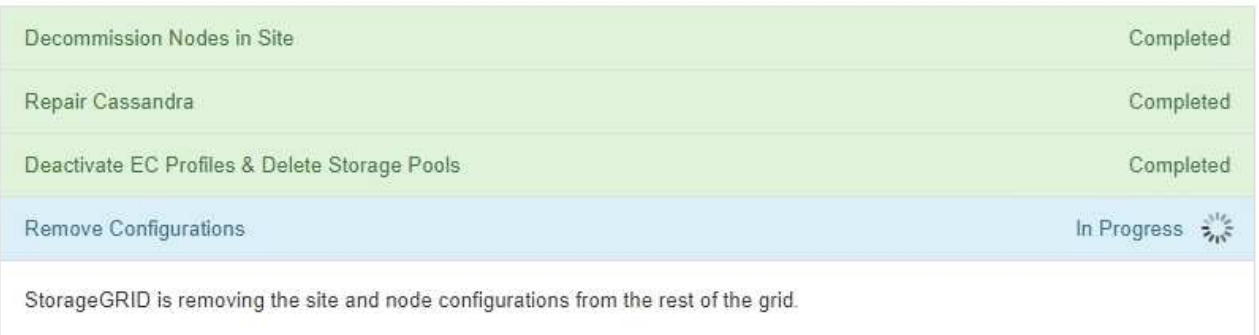

5. 運用停止手順 が完了すると、運用停止サイトのページに成功のメッセージが表示され、削除したサイトは 表示されなくなります。

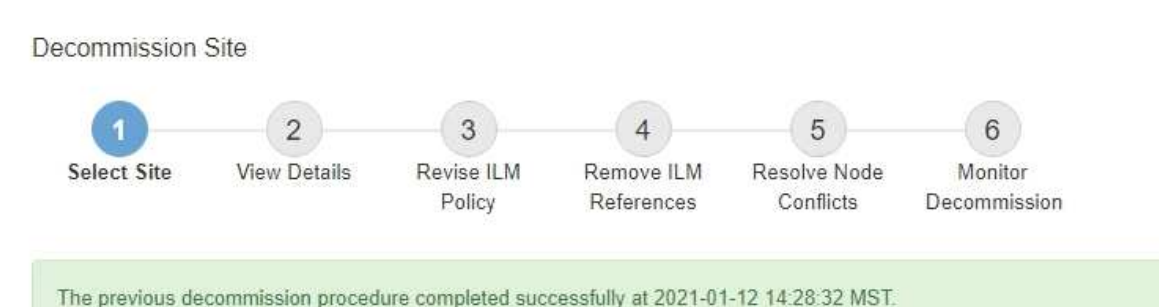

When you decommission a site, all nodes at the site and the site itself are permanently removed from the StorageGRID system.

Review the table for the site you want to remove. If Decommission Possible is Yes, select the site. Then, select Next to ensure that the site is not referred to by ILM and that all StorageGRID nodes are in the correct state.

You might not be able to remove certain sites. For example, you cannot decommission the site that contains the primary Admin Node or a site that contains an Archive Node.

Sites

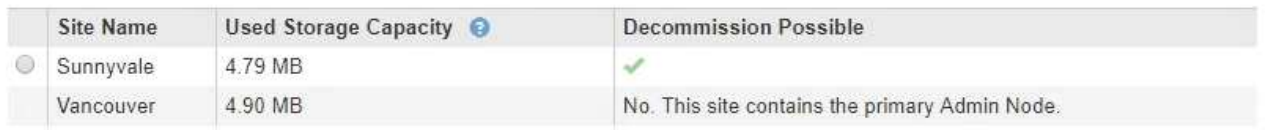

完了後

サイトの運用停止手順 が完了したら、次の作業を実行します。

- 運用停止したサイトのすべてのストレージノードのドライブを確実に消去します。市販のデータ消去ツー ルまたはデータ消去サービスを使用して、ドライブからデータを完全かつ安全に削除します。
- サイトに 1 つ以上の管理ノードが含まれていて、 StorageGRID システムでシングルサインオン( SSO ) が有効になっている場合は、そのサイトに対する証明書利用者信頼をすべて Active Directory フェデレー ションサービス(ADFS)から削除します。
- 接続されているサイトの運用停止手順 でノードの電源が自動的にオフになったら、関連する仮想マシンを 削除します。

# ネットワークのメンテナンス手順

**Grid** ネットワークのサブネットを更新します

StorageGRID は、グリッドネットワーク (eth0) 上のグリッドノード間の通信に使用 されるネットワークサブネットのリストを管理します。このエントリには、 StorageGRID システムの各サイトでグリッドネットワークに使用されているサブネッ ト、およびグリッドネットワークゲートウェイ経由でアクセスされる NTP 、 DNS 、 LDAP 、またはその他の外部サーバに使用されるサブネットが含まれます。グリッドノ ードまたは新しいサイトを追加した場合は、サブネットの更新、またはグリッドネット ワークへのサブネットの追加が必要になることがあります。

必要なもの

- を使用して Grid Manager にサインインする必要があります [サポートされている](https://docs.netapp.com/ja-jp/storagegrid-116/admin/web-browser-requirements.html) [Web](https://docs.netapp.com/ja-jp/storagegrid-116/admin/web-browser-requirements.html) [ブラウザ。](https://docs.netapp.com/ja-jp/storagegrid-116/admin/web-browser-requirements.html)
- Maintenance または Root Access 権限が必要です。
- プロビジョニングパスフレーズが必要です。
- 設定するサブネットのネットワークアドレスを CIDR 表記で指定する必要があります。

このタスクについて

新しいサブネットの追加を含む拡張アクティビティを実行する場合は、拡張手順 を開始する前に新しいグリ ッドサブネットを追加する必要があります。

#### 手順

1. [\* maintenance \* (メンテナンス \* ) ] > [\* Network \* (ネットワーク \* ) ] > [\* Grid Network (グリッド ネットワーク \* )

#### **Grid Network**

Configure the subnets that are used on the Grid Network. These entries typically include the subnets for the Grid Network (eth0) for each site in your StorageGRID system as well as any subnets for NTP, DNS, LDAP, or other external servers accessed through the Grid Network gateway.

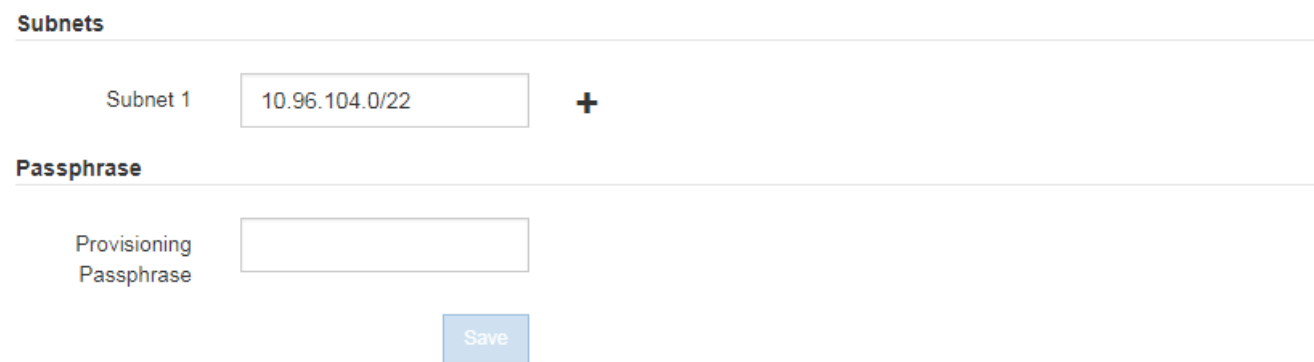

2. サブネットのリストで、プラス記号をクリックして、 CIDR 表記の新しいサブネットを追加します。

たとえば、「 10.96.104.0/22 」と入力します。

3. プロビジョニングパスフレーズを入力し、 \* Save \* をクリックします。

指定したサブネットが、 StorageGRID システムに対して自動的に設定されます。

- 4. Grid Manager から新しいリカバリパッケージをダウンロードします。
	- a. [\* maintenance \* (メンテナンス) ] > [\* System \* (システム \* ) ] > [\* Recovery packツケ (リカバ リパッケージ \* )
	- b. プロビジョニングパスフレーズを入力します。

<span id="page-185-0"></span>**IP** アドレスを設定する

IP 変更ツールを使用してグリッドノードの IP アドレスを設定することで、ネットワー ク設定を実行できます。

グリッドの導入時に設定されたネットワーク設定を変更するには、ほとんどの場合、 IP 変更ツールを使用す る必要があります。標準の Linux ネットワークコマンドおよびファイルを使用して手動で変更すると、すべて の StorageGRID サービスに変更が反映されなかったり、アップグレード、リブート、ノードリカバリ手順の 実行後に変更が失われたりすることがあります。

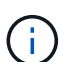

グリッド内のすべてのノードのグリッドネットワーク IP アドレスを変更する場合は、を使用し ます [グリッド全体で変更される特](#page-199-0)[殊](#page-199-0)[な手順。](#page-199-0)

 $(i)$ 

グリッドネットワークサブネットリストのみを変更する場合は、グリッドマネージャを使用し てネットワーク設定の追加または変更を行います。グリッドネットワーク設定問題 が原因でグ リッドマネージャにアクセスできない場合、またはグリッドネットワークルーティングの変更 とその他のネットワーク変更を同時に実行する場合は、 IP 変更ツールを使用します。

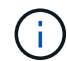

IP 変更手順 は、停止を伴う手順 の可能性があります。グリッドの一部は、新しい設定が適用 されるまで使用できない場合があります。

• イーサネット・インターフェイス \*

eth0 に割り当てられる IP アドレスは、常にグリッドノードのグリッドネットワーク IP アドレスになりま す。eth1 に割り当てられている IP アドレスは、常にグリッドノードの管理ネットワーク IP アドレスで す。eth2 に割り当てられている IP アドレスは、常にグリッドノードのクライアントネットワーク IP アドレ スです。

StorageGRID アプライアンスなどの一部のプラットフォームでは、 eth0 、 eth1 、 eth2 が、下位のブリッジ で構成されるアグリゲートインターフェイスや物理 / VLAN インターフェイスのボンドである場合がありま す。これらのプラットフォームでは、 \* ssm\* > \* Resources \* タブに、 eth0 、 eth1 、 eth2 に加えて、他の インターフェイスに割り当てられているグリッドネットワーク、管理ネットワーク、およびクライアントネッ トワークの IP アドレスが表示されることがあります。

• DHCP \*

DHCP は導入フェーズでのみ設定できます。設定時に DHCP を設定することはできません。グリッドノード の IP アドレス、サブネットマスク、およびデフォルトゲートウェイを変更する場合は、 IP アドレス変更手順 を使用する必要があります。IP 変更ツールを使用すると、原因 の DHCP アドレスが静的アドレスになりま す。

- ハイアベイラビリティ ( HA ) グループ \*
- クライアントネットワークインターフェイスが HA グループに含まれている場合、そのインターフェイス のクライアントネットワーク IP アドレスを、 HA グループに設定されているサブネットの外部にあるア ドレスに変更することはできません。
- クライアントネットワーク IP アドレスを、クライアントネットワークインターフェイスで設定された HA グループに割り当てられた既存の仮想 IP アドレスの値に変更することはできません。
- グリッドネットワークインターフェイスが HA グループに含まれている場合、そのインターフェイスのグ リッドネットワークの IP アドレスを、 HA グループに設定されているサブネットの外部にあるアドレス に変更することはできません。
- グリッドネットワークの IP アドレスを、グリッドネットワークのインターフェイスで設定された HA グ ループに割り当てられている既存の仮想 IP アドレスの値に変更することはできません。

#### <span id="page-186-0"></span>ノードのネットワーク設定の変更

IP 変更ツールを使用して、 1 つ以上のノードのネットワーク設定を変更できます。グリ ッドネットワークの設定を変更したり、管理ネットワークまたはクライアントネットワ ークを追加、変更、削除したりできます。

#### 必要なもの

「 passwords.txt 」ファイルが必要です。

このタスクについて

• Linux : \* グリッドノードを管理ネットワークまたはクライアントネットワークに初めて追加する際に、 ノード構成ファイルの ADMIN\_NETWORK\_TARGET または CLIENT\_network\_target を事前に設定してい ない場合は、ここで設定する必要があります。

使用している Linux オペレーティングシステムでの StorageGRID のインストール手順を参照してください。

• アプライアンス: StorageGRID アプライアンスでは、初回インストール時にクライアントまたは管理ネ ットワークが StorageGRID アプライアンスインストーラで設定されなかった場合、 IP 変更ツールだけで ネットワークを追加することはできません。最初に、必要です [アプライアンスをメンテナンス](#page-225-0)[モ](#page-225-0)[ードにし](#page-225-0) [ます](#page-225-0)をクリックしてリンクを設定し、アプライアンスを通常の動作モードに戻してから、 IP 変更ツール を使用してネットワーク設定を変更します。ネットワークリンクの設定については、使用しているアプラ イアンスのインストールおよびメンテナンスの手順にある手順 を参照してください。

任意のネットワーク上の 1 つ以上のノードの IP アドレス、サブネットマスク、ゲートウェイ、または MTU 値を変更できます。

クライアントネットワークまたは管理ネットワークからノードを追加または削除することもできます。

- クライアントネットワークまたは管理ネットワークにノードを追加するには、そのネットワーク上の IP アドレス / サブネットマスクをノードに追加します。
- クライアントネットワークまたは管理ネットワークからノードを削除するには、そのネットワーク上のノ ードの IP アドレス / サブネットマスクを削除します。

グリッドネットワークからノードを削除することはできません。

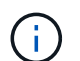

 $(i)$ 

IP アドレスの交換はできません。グリッドノード間で IP アドレスを交換する必要がある場合 は、一時的な中間 IP アドレスを使用する必要があります。

StorageGRID システムでシングルサインオン( SSO )が有効になっている場合、管理ノード の IP アドレスを変更すると、(推奨される完全修飾ドメイン名ではなく)管理ノードの IP ア ドレスを使用して設定された証明書利用者信頼はすべて無効になります。ノードにサインイン できなくなります。IP アドレスを変更したら、すぐに Active Directory フェデレーションサー ビス( AD FS )でそのノードの証明書利用者信頼を新しい IP アドレスで更新または再設定す る必要があります。StorageGRID の管理手順を参照してください。

 $\left(\begin{smallmatrix} \cdot & \cdot \end{smallmatrix}\right)$ 

IP 変更ツールを使用してネットワークに加えた変更は、 StorageGRID アプライアンスのイン ストーラファームウェアに反映されます。そのため、アプライアンスに StorageGRID ソフトウ ェアを再インストールした場合や、アプライアンスをメンテナンスモードにした場合も、正し いネットワーク設定が適用されます。

# 手順

- 1. プライマリ管理ノードにログインします。
	- a. 次のコマンドを入力します。 ssh admin@*primary\_Admin\_Node\_IP*`
	- b. 「 passwords.txt 」ファイルに記載されたパスワードを入力します。
	- c. root に切り替えるには、次のコマンドを入力します
	- d. 「 passwords.txt 」ファイルに記載されたパスワードを入力します。

root としてログインすると、プロンプトは「 \$` 」から「 #」 に変わります。

- 2. 次のコマンドを入力して IP 変更ツールを起動します :'change-ip
- 3. プロンプトでプロビジョニングパスフレーズを入力します。

メインメニューが表示されます。

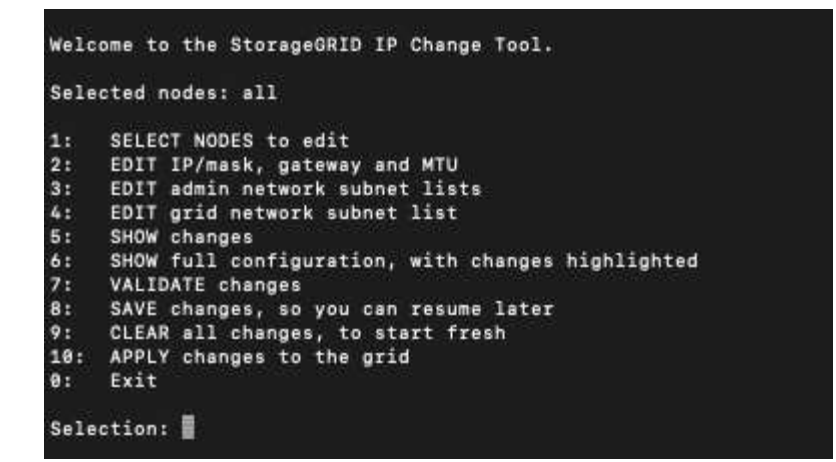

- 4. オプションで \* 1 \* を選択して、更新するノードを選択します。次に、次のいずれかのオプションを選択 します。
	- \*1 \* :シングルノード 名前で選択
	- \* 2 \* :単一ノード サイトで選択してから名前で選択します
	- \*3: シングルノード 現在の IP で選択
	- \* 4 \* :サイト内のすべてのノード
	- \* 5 \* :グリッド内のすべてのノード
		- 注: \* すべてのノードを更新する場合は、「 all 」が選択されたままにしておきます。

選択を行うと、メインメニューが表示され、 [ 選択したノード \* ( Selected nodes \* ) ] フィールドが更 新されて選択内容が反映されます。以降のすべての操作は、表示されているノードでのみ実行されます。

- 5. メインメニューでオプション \* 2 \* を選択し、選択したノードの IP / マスク、ゲートウェイ、および MTU 情報を編集します。
	- a. 変更するネットワークを選択します。
		- \* 1 \* :グリッドネットワーク
		- \* 2 \* :管理ネットワーク
		- \*3 \*: クライアントネットワーク
		- \* 4 \* :すべてのネットワークを選択すると、ノード名、ネットワーク名( Grid 、 Admin 、また は Client )、データタイプ( IP / マスク、 ゲートウェイ( MTU )、および現在の値。

DHCP によって設定されたインターフェイスの IP アドレス、プレフィックス長、ゲートウェイ、 または MTU を編集すると、インターフェイスが static に変更されます。DHCP によって設定され たインターフェイスを変更するように選択すると、インターフェイスが static に変更されることを 通知する警告が表示されます。

「 fixed 」に設定されているインターフェイスは編集できません。

- b. 新しい値を設定するには、現在の値の形式で入力します。
- c. 現在の値を変更しない場合は、 **Enter** キーを押します。
- d. データタイプが「 IP / マスク」の場合は、「 \* d \* 」または「 \* 0.0.0.0/0 \* 」と入力することで、ノー ドから管理ネットワークまたはクライアントネットワークを削除できます。
- e. 変更するすべてのノードを編集したら、「 \* q \* 」と入力してメインメニューに戻ります。

変更内容は、クリアまたは適用されるまで保持されます。

6. 次のいずれかのオプションを選択して、変更内容を確認します。

<sup>◦</sup> **5**: 変更された項目のみを表示するために分離された出力の編集を表示します。変更は、次の出力例に 示すように、緑(追加)または赤(削除)で強調表示されます。

| Site: RTP               |  |            |  |                                  |  |                                   |
|-------------------------|--|------------|--|----------------------------------|--|-----------------------------------|
|                         |  |            |  |                                  |  |                                   |
| username-x Grid         |  | ΙP         |  |                                  |  | 172.16.0.239/21 1 172.16.0.240/21 |
| username-x Grid         |  | <b>MTU</b> |  |                                  |  | 1400 ]: 9000                      |
| username-x Grid         |  | <b>MTU</b> |  |                                  |  | 1400 ]: 9000                      |
| username-x Grid         |  | <b>MTU</b> |  |                                  |  | 1400 1: 9000                      |
| username-x Grid         |  | <b>MTU</b> |  |                                  |  | 1400 1: 9000                      |
| username-x Grid         |  | <b>MTU</b> |  |                                  |  | 1400 1: 9000                      |
| username-x Grid         |  | <b>MTU</b> |  |                                  |  | 1400 ]: 9000                      |
| username-x Grid         |  | <b>MTU</b> |  |                                  |  | 1400 1: 9000                      |
| username-x Admin        |  | <b>IP</b>  |  | $10.224.0.244/21$ ]: $0.0.0.0/0$ |  |                                   |
| username-x Admin        |  | <b>IP</b>  |  | $10.224.0.245/21$ : $0.0.0.0/0$  |  |                                   |
| username-x Admin        |  | ΙP         |  | $10.224.0.240/21$ : 0.0.0.0/0    |  |                                   |
| username-x Admin        |  | ΙP         |  | $10.224.0.241/21$ : $0.0.0.0/0$  |  |                                   |
| username-x Admin        |  | ΙP         |  | $10.224.0.242/21$ : $0.0.0.070$  |  |                                   |
| username-x Admin        |  | ΙP         |  | $10.224.0.243/21$ : 0.0.0.0/0    |  |                                   |
| username-x Admin        |  | Gateway [  |  | $10.224.0.1$ : $0.0.0.0$         |  |                                   |
| username-x Admin        |  | Gateway [  |  | $10.224.0.1$ : $0.0.0.0$         |  |                                   |
| username-x Admin        |  | Gateway [  |  | $10.224.0.1$ : $0.0.0.0$         |  |                                   |
| username-x Admin        |  | Gateway [  |  | 10.224.0.1 1: 0.0.0.0            |  |                                   |
| username-x Admin        |  | Gateway [  |  | $10.224.0.1$ : 0.0.0.0           |  |                                   |
| username-x Admin        |  | Gateway [  |  | $10.224.0.1$ : $0.0.0.0$         |  |                                   |
| username-x Admin        |  | <b>MTU</b> |  | 14001:0                          |  |                                   |
| username-x Admin        |  | <b>MTU</b> |  | $1400$ $1:0$                     |  |                                   |
| username-x Admin        |  | <b>MTU</b> |  | $1400$ $1:0$                     |  |                                   |
| username-x Admin        |  | <b>MTU</b> |  | $1400$ $1:0$                     |  |                                   |
| username-x Admin MTU    |  |            |  | $1400$ $1:0$                     |  |                                   |
| username-x Admin        |  | <b>MTU</b> |  | 14001:0                          |  |                                   |
| Press Enter to continue |  |            |  |                                  |  |                                   |

◦ **6**: 編集内容を出力に表示し、設定全体を表示します。変更は、緑(追加)または赤(削除)で強調表 示されます。

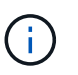

一部のコマンドラインインターフェイスでは、追加と削除が取り消し線で示される場合 があります。正しく表示されるためには、使用するターミナルクライアントが必要な VT100 エスケープシーケンスをサポートしている必要があります。

7. オプション \* 7 \* を選択して、すべての変更を検証します。

この検証により、重なり合うサブネットを使用していないなど、グリッドネットワーク、管理ネットワー ク、クライアントネットワークのルールに違反がないことを確認します。

この例では、検証でエラーが返されています。

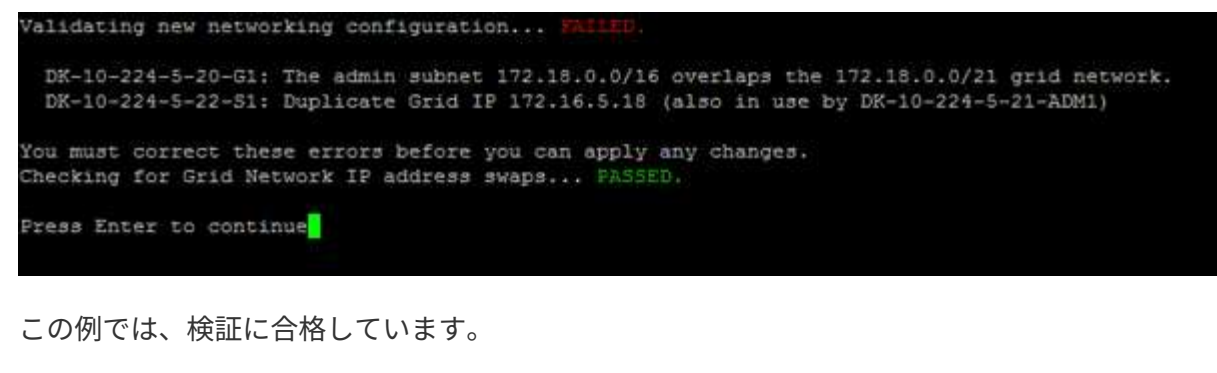

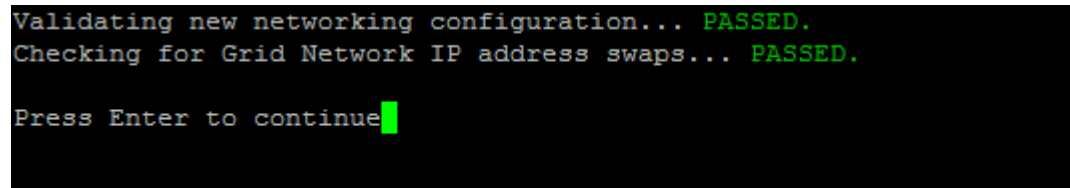

- 8. 検証に合格したら、次のいずれかのオプションを選択します。
	- **8**: 適用されていない変更を保存します。

このオプションを使用すると、適用されていない変更を失うことなく、 IP 変更ツールを終了してあと で再起動できます。

◦ **10**: 新しいネットワーク設定を適用します。

9. オプション \* 10 \* を選択した場合は、次のいずれかのオプションを選択します。

◦ \* apply \* :必要に応じて、変更をただちに適用し、各ノードを自動的に再起動します。

新しいネットワーク設定で物理的な変更が不要な場合は、 \*apply \* を選択して、変更をすぐに適用で きます。必要に応じて、ノードが自動的に再起動されます。再起動が必要なノードが表示されます。

◦ \* stage \* :ノードが次回手動で再起動されるときに変更を適用します。

新しいネットワーク構成を機能させるためにネットワーク構成を物理的または仮想的に変更する必要 がある場合は、 \* stage \* オプションを使用して影響を受けるノードをシャットダウンし、必要な物理 ネットワーク変更を行って、影響を受けるノードを再起動する必要があります。これらのネットワー ク変更を行わずに [\*apple] を選択すると、通常、変更は失敗します。

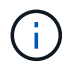

stage \* オプションを使用する場合は、システムの停止を最小限に抑えるためにステー ジング後すぐにノードを再起動する必要があります。

◦ \* キャンセル \* :現時点ではネットワークに変更を加えないでください。

提案した変更がノードの再起動を必要とするかどうかが不明である場合は、ユーザへの影響を最小限 に抑えるために変更を延期できます。「 \* CANCEL \* 」を選択すると、メインメニューに戻り、変更 内容が保持されるので、後で適用できます。

apply \* または \* stage \* を選択すると、新しいネットワーク構成ファイルが生成され、プロビジョニン グが実行され、ノードが新しい作業情報で更新されます。

プロビジョニング中に、更新が適用されたときのステータスが出力に表示されます。

Generating new grid networking description file...

Running provisioning...

Updating grid network configuration on Name

変更を適用またはステージングすると、グリッド設定の変更を受けて新しいリカバリパッケージが生成さ れます。

10. 「 \* stage \* 」を選択した場合は、プロビジョニングが完了したあとに次の手順を実行します。

a. ネットワークに対して必要な物理的または仮想的な変更を行います。

▪ 物理ネットワークの変更 \* :必要に応じて、物理ネットワークに変更を加え、ノードを安全にシャ ットダウンします。

**Linux**: ノードを初めて管理ネットワークまたはクライアントネットワークに追加する場合は、「既存のノ ードへのインターフェイスの追加」の説明に従って、インターフェイスが追加されていることを確認して ください。

a. 影響を受けたノードを再起動します。

- 11. 変更が完了したら、「 \*0 」を選択して IP 変更ツールを終了します。
- 12. Grid Manager から新しいリカバリパッケージをダウンロードします。
	- a. [\* maintenance \* (メンテナンス) ] > [\* System \* (システム \* ) ] > [\* Recovery packツケ (リカバ リパッケージ \* )
	- b. プロビジョニングパスフレーズを入力します。

#### 関連情報

[Linux](#page-202-0) [:](#page-202-0)[既](#page-202-0)[存](#page-202-0)[のノードにインターフェイスを](#page-202-0)[追加](#page-202-0)

[Red Hat Enterprise Linux](https://docs.netapp.com/ja-jp/storagegrid-116/rhel/index.html) [または](https://docs.netapp.com/ja-jp/storagegrid-116/rhel/index.html) [CentOS](https://docs.netapp.com/ja-jp/storagegrid-116/rhel/index.html) [をインストールします](https://docs.netapp.com/ja-jp/storagegrid-116/rhel/index.html)

[Ubuntu](https://docs.netapp.com/ja-jp/storagegrid-116/ubuntu/index.html) [または](https://docs.netapp.com/ja-jp/storagegrid-116/ubuntu/index.html) [Debian](https://docs.netapp.com/ja-jp/storagegrid-116/ubuntu/index.html) [をインストールします](https://docs.netapp.com/ja-jp/storagegrid-116/ubuntu/index.html)

[SG100](https://docs.netapp.com/ja-jp/storagegrid-116/sg100-1000/index.html) [および](https://docs.netapp.com/ja-jp/storagegrid-116/sg100-1000/index.html) [SG1000](https://docs.netapp.com/ja-jp/storagegrid-116/sg100-1000/index.html) [サービスアプライアンス](https://docs.netapp.com/ja-jp/storagegrid-116/sg100-1000/index.html)

[SG6000](https://docs.netapp.com/ja-jp/storagegrid-116/sg6000/index.html) [ストレージアプライアンス](https://docs.netapp.com/ja-jp/storagegrid-116/sg6000/index.html)

[SG5700](https://docs.netapp.com/ja-jp/storagegrid-116/sg5700/index.html) [ストレージアプライアンス](https://docs.netapp.com/ja-jp/storagegrid-116/sg5700/index.html)

[StorageGRID](https://docs.netapp.com/ja-jp/storagegrid-116/admin/index.html) [の管理](https://docs.netapp.com/ja-jp/storagegrid-116/admin/index.html)

[IP](#page-185-0) [アドレスを設定する](#page-185-0)

管理ネットワークのサブネットリストに対する追加または変更

ノードの管理ネットワークサブネットリストで、サブネットの追加、削除、または変更 を行うことができます。

必要なもの

• 「 passwords.txt 」ファイルが必要です。

管理ネットワークサブネットリストで、すべてのノードに対してサブネットの追加、削除、または変更を行う ことができます。

# 手順

- 1. プライマリ管理ノードにログインします。
	- a. 次のコマンドを入力します。 ssh admin@*primary\_Admin\_Node\_IP*`
	- b. 「 passwords.txt 」ファイルに記載されたパスワードを入力します。
	- c. root に切り替えるには、次のコマンドを入力します
	- d. 「 passwords.txt 」ファイルに記載されたパスワードを入力します。

root としてログインすると、プロンプトは「 \$` 」から「 #」 に変わります。

- 2. 次のコマンドを入力して IP 変更ツールを起動します :'change-ip
- 3. プロンプトでプロビジョニングパスフレーズを入力します。

メインメニューが表示されます。

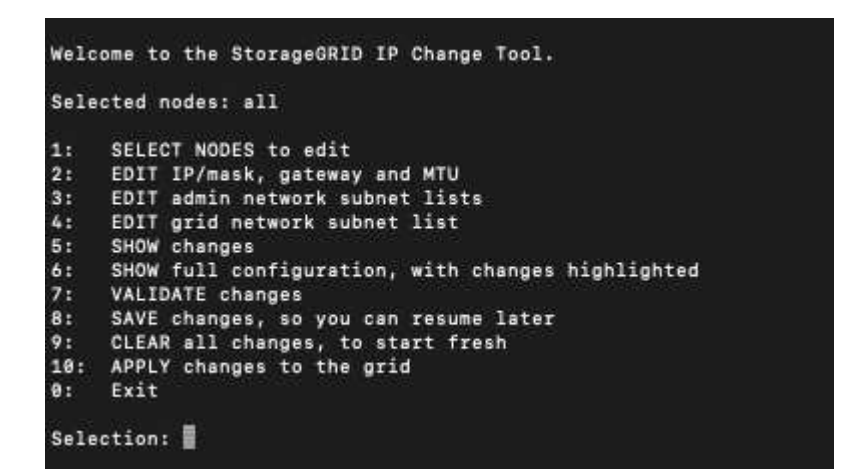

- 4. 必要に応じて、処理を実行するネットワークまたはノードを制限します。次のいずれかを選択します。
	- 操作を実行する特定のノードでフィルターを適用する場合は、 \* 1 \* を選択して、編集するノードを選 択します。次のいずれかのオプションを選択します。
		- \* 1 \* :シングルノード(名前で選択)
		- \* 2 \* :シングルノード(サイトで選択したあとに名前で選択)
		- \* 3 \* :シングルノード(現在の IP で選択)
		- \* 4 \* :サイト内のすべてのノード
		- \* 5 \* :グリッド内のすべてのノード
		- \* 0 \* :戻ります
	- 「 ALL 」を選択したままにします。選択が完了すると、メインメニュー画面が表示されます。[ 選択 したノード ] フィールドに新しい選択内容が反映され、選択したすべての操作がこの項目に対しての み実行されます。
- 5. メインメニューで、管理ネットワークのサブネットを編集するオプションを選択します(オプション \* 3 \* )。
- 6. 次のいずれかを選択します。
	- サブネットを追加するには、「 add cidr 」というコマンドを入力します
	- サブネットを削除するには、「 del cidr 」というコマンドを入力します
	- 「 set cidr 」というコマンドを入力して、サブネットのリストを設定します

 $\mathbf{d}$ どのコマンドでも、「 add cidr 、 cidr 」という形式で複数のアドレスを入力できます 例: 'add 172.14.0.0/16 、 172.15.0.0/16 、 172.16.0.0/16` 「上矢印」を使用して以前に入力した値を現在の入力プロンプトに呼び出し、必要に応  $\left( \Theta \right)$ じて編集することで、入力の手間を省くことができます。

次の入力例では、管理ネットワークサブネットリストにサブネットを追加しています。

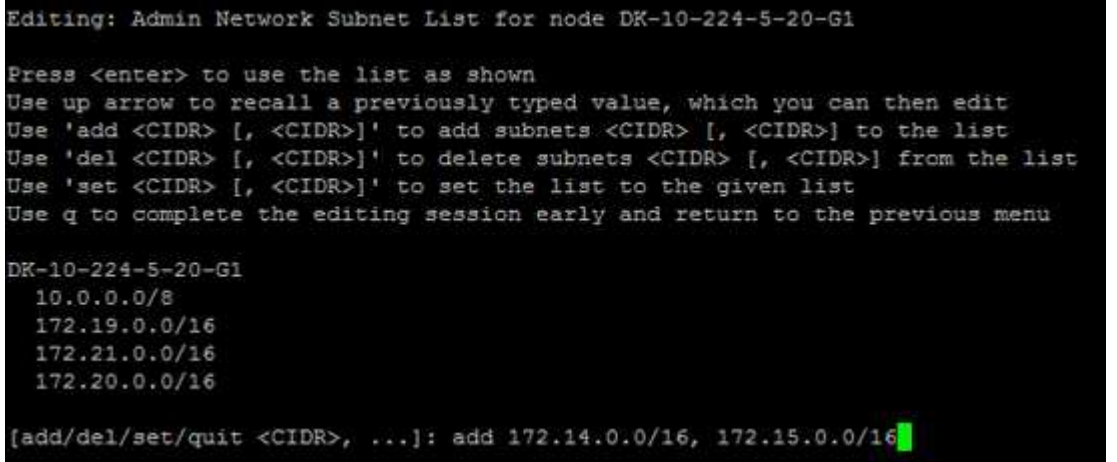

7. 準備ができたら、「 \* q \* 」と入力してメインメニュー画面に戻ります。変更内容は、クリアまたは適用 されるまで保持されます。

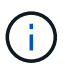

手順 2 で「すべて」のノード選択モードを選択した場合は、 Enter \* ( \* q \* なし)を押し て、リスト内の次のノードに移動する必要があります。

- 8. 次のいずれかを選択します。
	- オプション \* 5 \* を選択すると、変更された項目のみを表示するために分離された出力に編集内容が表 示されます。次の出力例に示すように、変更は緑(追加)または赤(削除)で強調表示されます。

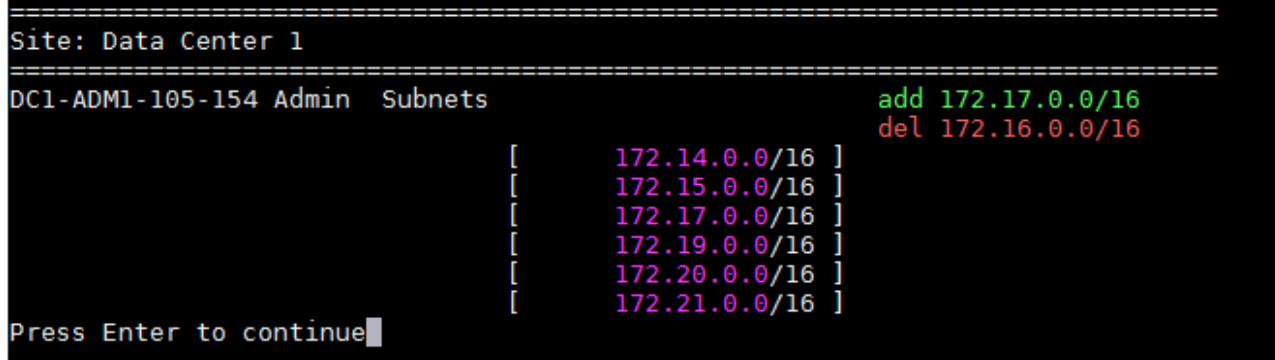

◦ オプション \* 6 \* を選択すると、設定全体を表示する出力に編集内容が表示されます。変更は、緑(追 加)または赤(削除)で強調表示されます。\* 注:一部のターミナルエミュレータでは、取り消し線の 形式で追加と削除が表示される場合があります。

サブネットリストを変更しようとすると、次のメッセージが表示されます。

CAUTION: The Admin Network subnet list on the node might contain /32 subnets derived from automatically applied routes that are not persistent. Host routes (/32 subnets) are applied automatically if the IP addresses provided for external services such as NTP or DNS are not reachable using default StorageGRID routing, but are reachable using a different interface and gateway. Making and applying changes to the subnet list will make all automatically applied subnets persistent. If you do not want that to happen, delete the unwanted subnets before applying changes. If you know that all /32 subnets in the list were added intentionally, you can ignore this caution.

NTP および DNS サーバのサブネットをネットワークに明確に割り当てなかった場合、 StorageGRID は接続のホストルート( /32 )を自動的に作成します。たとえば、 DNS サーバまたは NTP サーバへ のアウトバウンド接続に /16 または /24 ルートを使用する場合は、自動的に作成された /32 ルートを 削除し、必要なルートを追加する必要があります。自動的に作成されたホストルートを削除しない と、サブネットリストへの変更を適用したあともそのルートが保持されます。

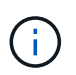

これらの自動検出されたホストルートは使用できますが、通常は、接続を確保するために DNS ルートと NTP ルートを手動で設定する必要があります。

9. オプション \* 7 \* を選択して、すべての段階的な変更を検証します。

この検証により、重複するサブネットを使用するなど、グリッドネットワーク、管理ネットワーク、クラ イアントネットワークのルールが確実に実行されます。

10. 必要に応じて、オプション \* 8 を選択してステージングされたすべての変更を保存し、後で戻って変更を 続行します。

このオプションを使用すると、適用されていない変更を失うことなく、 IP 変更ツールを終了してあとで 再起動できます。

11. 次のいずれかを実行します。

- 新しいネットワーク設定を保存または適用せずにすべての変更をクリアする場合は、オプション \* 9 \* を選択します。
- 変更を適用し、新しいネットワーク設定をプロビジョニングする準備ができたら、オプション \* 10 を 選択します。プロビジョニング中に、次の出力例のように、更新が適用されている状況が出力に表示 されます。

Generating new grid networking description file... Running provisioning...

Updating grid network configuration on Name

- 12. Grid Manager から新しいリカバリパッケージをダウンロードします。
	- a. [\* maintenance \* (メンテナンス) ] > [\* System \* (システム \* ) ] > [\* Recovery packツケ (リカバ リパッケージ \* )
	- b. プロビジョニングパスフレーズを入力します。

# 関連情報

[IP](#page-185-0) [アドレスを設定する](#page-185-0)

<span id="page-195-0"></span>グリッドネットワークのサブネットリストに対する追加または変更

IP 変更ツールを使用して、グリッドネットワークのサブネットを追加または変更するこ とができます。

# 必要なもの

• 「 passwords.txt 」ファイルが必要です。

グリッドネットワークサブネットリストで、サブネットの追加、削除、または変更を行うことができます。変 更を行うと、グリッド内のすべてのノードでのルーティングに影響します。

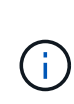

グリッドネットワークサブネットリストのみを変更する場合は、グリッドマネージャを使用し てネットワーク設定の追加または変更を行います。グリッドネットワーク設定問題 が原因でグ リッドマネージャにアクセスできない場合、またはグリッドネットワークルーティングの変更 とその他のネットワーク変更を同時に実行する場合は、 IP 変更ツールを使用します。

手順

- 1. プライマリ管理ノードにログインします。
	- a. 次のコマンドを入力します。 ssh admin@*primary\_Admin\_Node\_IP*`
	- b. 「 passwords.txt 」ファイルに記載されたパスワードを入力します。
	- c. root に切り替えるには、次のコマンドを入力します
	- d. 「 passwords.txt 」ファイルに記載されたパスワードを入力します。

root としてログインすると、プロンプトは「 \$` 」から「 #」 に変わります。

- 2. 次のコマンドを入力して IP 変更ツールを起動します :'change-ip
- 3. プロンプトでプロビジョニングパスフレーズを入力します。

メインメニューが表示されます。

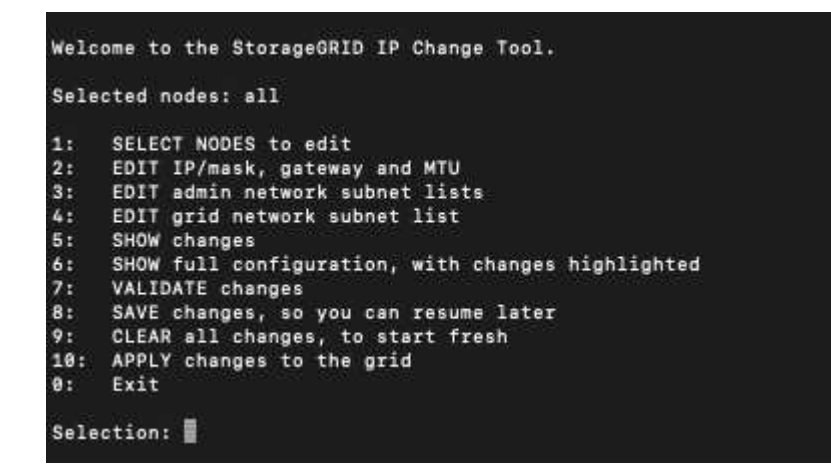

4. メインメニューで、グリッドネットワークのサブネットを編集するオプションを選択します(オプション  $*$  4  $*$  )  $\alpha$ 

グリッドネットワークサブネットリストに対する変更は、グリッド全体に反映されます。

- 5. 次のいずれかを選択します。
	- サブネットを追加するには、「 add cidr 」というコマンドを入力します
	- サブネットを削除するには、「 del cidr 」というコマンドを入力します
	- 「 set cidr 」というコマンドを入力して、サブネットのリストを設定します

 $\mathbf{d}$  . どのコマンドでも、「 add cidr 、 cidr 」という形式で複数のアドレスを入力できます

例: 'add 172.14.0.0/16 、 172.15.0.0/16 、 172.16.0.0/16`

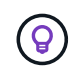

「上矢印」を使用して以前に入力した値を現在の入力プロンプトに呼び出し、必要に応 じて編集することで、入力の手間を省くことができます。

次の入力例では、グリッドネットワークサブネットリストのサブネットを設定しています。

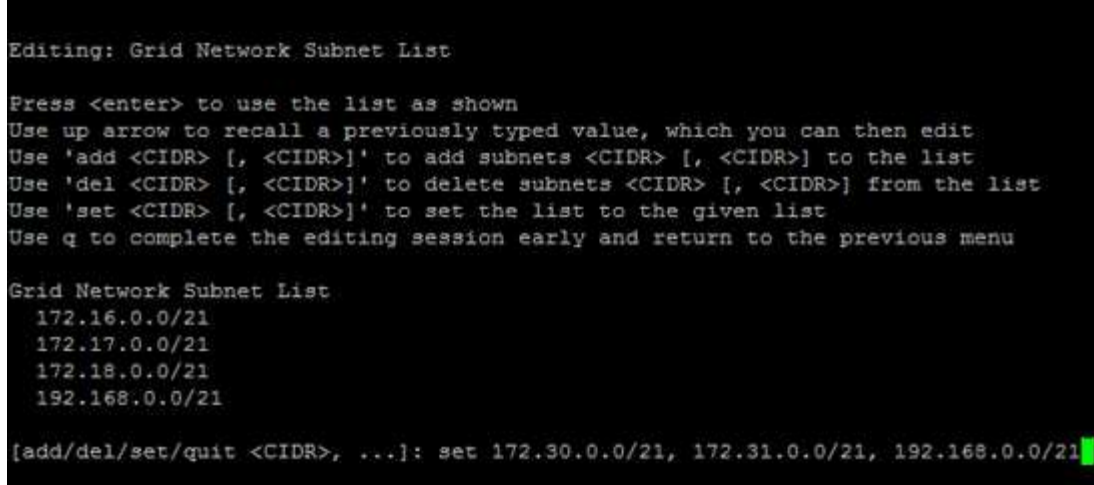

- 6. 準備ができたら、「 \* q \* 」と入力してメインメニュー画面に戻ります。変更内容は、クリアまたは適用 されるまで保持されます。
- 7. 次のいずれかを選択します。
	- オプション \* 5 \* を選択すると、変更された項目のみを表示するために分離された出力に編集内容が表 示されます。次の出力例に示すように、変更は緑(追加)または赤(削除)で強調表示されます。

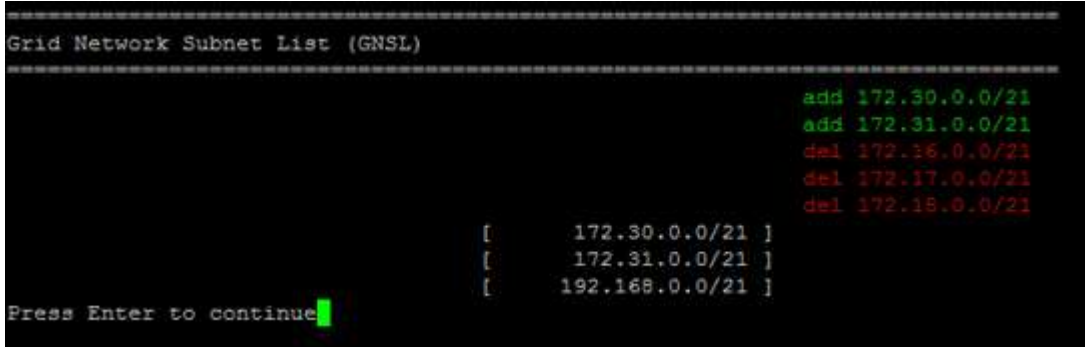

◦ オプション \* 6 \* を選択すると、設定全体を表示する出力に編集内容が表示されます。変更は、緑(追 加)または赤(削除)で強調表示されます。

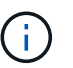

一部のコマンドラインインターフェイスでは、追加と削除が取り消し線で示される場合 があります。

8. オプション \* 7 \* を選択して、すべての段階的な変更を検証します。

この検証により、重複するサブネットを使用するなど、グリッドネットワーク、管理ネットワーク、クラ イアントネットワークのルールが確実に実行されます。

9. 必要に応じて、オプション \* 8 を選択してステージングされたすべての変更を保存し、後で戻って変更を 続行します。

このオプションを使用すると、適用されていない変更を失うことなく、 IP 変更ツールを終了してあとで 再起動できます。

10. 次のいずれかを実行します。

- 新しいネットワーク設定を保存または適用せずにすべての変更をクリアする場合は、オプション \* 9 \* を選択します。
- 変更を適用し、新しいネットワーク設定をプロビジョニングする準備ができたら、オプション \* 10 を 選択します。プロビジョニング中に、次の出力例のように、更新が適用されている状況が出力に表示 されます。

Generating new grid networking description file...

Running provisioning...

Updating grid network configuration on Name

- 11. グリッドネットワークの変更時にオプション \* 10 を選択した場合は、次のいずれかのオプションを選択し ます。
	- \* apply \* :必要に応じて、変更をただちに適用し、各ノードを自動的に再起動します。

外部的な変更なしで新しいネットワーク設定が古いネットワーク設定と同時に機能する場合は、 \* apply \* オプションを使用して、設定の変更を完全に自動化することができます。

◦ \* stage \* :ノードが次回再起動されるときに変更を適用します。

新しいネットワーク構成を機能させるためにネットワーク構成を物理的または仮想的に変更する必要 がある場合は、 \* stage \* オプションを使用して影響を受けるノードをシャットダウンし、必要な物理 ネットワーク変更を行って、影響を受けるノードを再起動する必要があります。

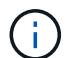

stage \* オプションを使用する場合は、システムの停止を最小限に抑えるためにステー ジング後すぐにノードを再起動する必要があります。

◦ \* キャンセル \* :現時点ではネットワークに変更を加えないでください。

提案した変更がノードの再起動を必要とするかどうかが不明である場合は、ユーザへの影響を最小限 に抑えるために変更を延期できます。「 \* CANCEL \* 」を選択すると、メインメニューに戻り、変更 内容が保持されるので、後で適用できます。

変更を適用またはステージングすると、グリッド設定の変更を受けて新しいリカバリパッケージが生成さ れます。

- 12. エラーが原因で設定が停止した場合は、次のオプションを使用できます。
	- IP 変更手順 を中止してメインメニューに戻るには、「 \* a \* 」と入力します。
	- 失敗した処理を再試行するには、「 \* r \* 」と入力します。
	- 次の処理に進むには、 \* c \* と入力します。

失敗した処理は、メインメニューからオプション \* 10 \* (変更の適用)を選択することで後で再試行 できます。すべての処理が正常に完了するまで、 IP 変更手順 は完了しません。

◦ 手動での介入(ノードのリブートなど)が必要なときに、ツールでは失敗と判断された操作が実際に は正常に完了したことがわかった場合は、「 \* f \* 」と入力してその操作を成功とマークし、次の処理 に進みます。

13. Grid Manager から新しいリカバリパッケージをダウンロードします。

- a. [\* maintenance \* (メンテナンス) ] > [\* System \* (システム \* ) ] > [\* Recovery packツケ (リカバ リパッケージ \* )
- b. プロビジョニングパスフレーズを入力します。

 $(\, \mathrm{i} \, )$ 

リカバリパッケージファイルには StorageGRID システムからデータを取得するための暗号 キーとパスワードが含まれているため、安全に保管する必要があります。

# 関連情報

### [IP](#page-185-0) [アドレスを設定する](#page-185-0)

<span id="page-199-0"></span>グリッド内のすべてのノードの **IP** アドレスを変更します

グリッド内のすべてのノードのグリッドネットワーク IP アドレスを変更する必要がある 場合は、次の特別な手順 に従う必要があります。手順 を使用してグリッド全体のグリッ ドネットワーク IP を変更し、個々のノードを変更することはできません。

必要なもの

• 「 passwords.txt 」ファイルが必要です。

グリッドが正常に起動するようにするには、すべての変更を一度に行う必要があります。

この 手順 環境 はグリッドネットワークのみです。この手順 を使用して、管理ネットワークま  $\left(\mathsf{i}\right)$ たはクライアントネットワークの IP アドレスを変更することはできません。

1 つのサイトのノードの IP アドレスと MTU のみを変更する場合は、の手順に従います [ノードのネットワー](#page-186-0) [ク設定の変更](#page-186-0) 手順

# 手順

1. DNS や NTP の変更、シングルサインオン( SSO )設定の変更(使用している場合)など、 IP 変更ツー ルを使用しない変更については、事前に計画を立てる必要があります。

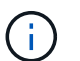

既存の NTP サーバが新しい IP アドレスでグリッドにアクセスできなくなる場合は、 IP の 変更手順 を実行する前に新しい NTP サーバを追加します。

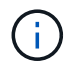

既存手順 の DNS サーバが新しい IP アドレスでグリッドにアクセスできなくなる場合は、 IP の変更を行う前に新しい DNS サーバを追加します。

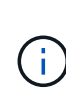

StorageGRID システムで SSO が有効になっており、証明書利用者信頼が(推奨される完 全修飾ドメイン名ではなく)管理ノードの IP アドレスを使用して設定されている場合は、 Active Directory フェデレーションサービス (AD FS) でこれらの証明書利用者信頼を更新 または再設定する準備をしておきます。 IP アドレスを変更した場合はすぐに反映されま す。StorageGRID の管理手順を参照してください。

 $\left( \begin{matrix} 1 \end{matrix} \right)$ 

必要に応じて、新しい IP アドレス用の新しいサブネットを追加します。

2. プライマリ管理ノードにログインします。

a. 次のコマンドを入力します。 ssh admin@*primary\_Admin\_Node\_IP*`

- b. 「 passwords.txt 」ファイルに記載されたパスワードを入力します。
- c. root に切り替えるには、次のコマンドを入力します
- d. 「 passwords.txt 」ファイルに記載されたパスワードを入力します。

root としてログインすると、プロンプトは「 \$` 」から「 #」 に変わります。

- 3. 次のコマンドを入力して IP 変更ツールを起動します :'change-ip
- 4. プロンプトでプロビジョニングパスフレーズを入力します。

メインメニューが表示されます。デフォルトでは ' Selected nodes フィールドは all に設定されています

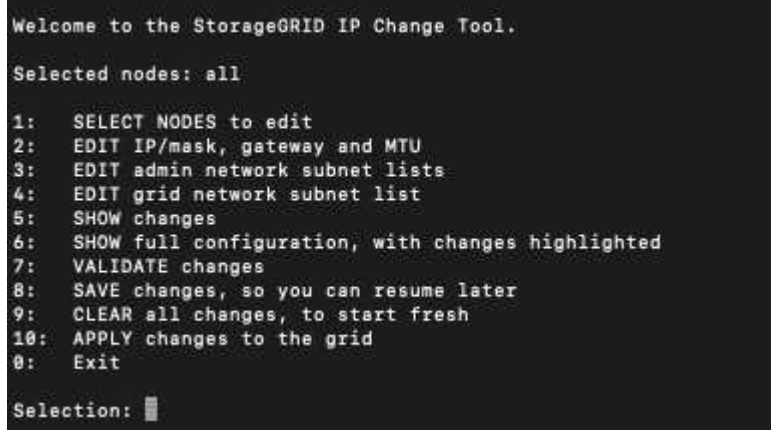

- 5. メインメニューで「 \* 2 \* 」を選択して、すべてのノードの IP / サブネットマスク、ゲートウェイ、 MTU 情報を編集します。
	- a. 1 \* を選択してグリッドネットワークを変更します。

選択が完了すると、ノード名、グリッドネットワーク名、データタイプ( IP / マスク、ゲートウェ イ、または MTU )がプロンプトに表示されます。 および現在の値。

DHCP によって設定されたインターフェイスの IP アドレス、プレフィックス長、ゲートウェイ、また は MTU を編集すると、インターフェイスが static に変更されます。DHCP によって設定された各イ ンターフェイスの前に、警告が表示されます。

「 fixed 」に設定されているインターフェイスは編集できません。

- a. 新しい値を設定するには、現在の値の形式で入力します。
- b. 変更するすべてのノードを編集したら、「 \* q \* 」と入力してメインメニューに戻ります。

変更内容は、クリアまたは適用されるまで保持されます。

- 6. 次のいずれかのオプションを選択して、変更内容を確認します。
	- **5**: 変更された項目のみを表示するために分離された出力の編集を表示します。変更は、次の出力例に 示すように、緑(追加)または赤(削除)で強調表示されます。

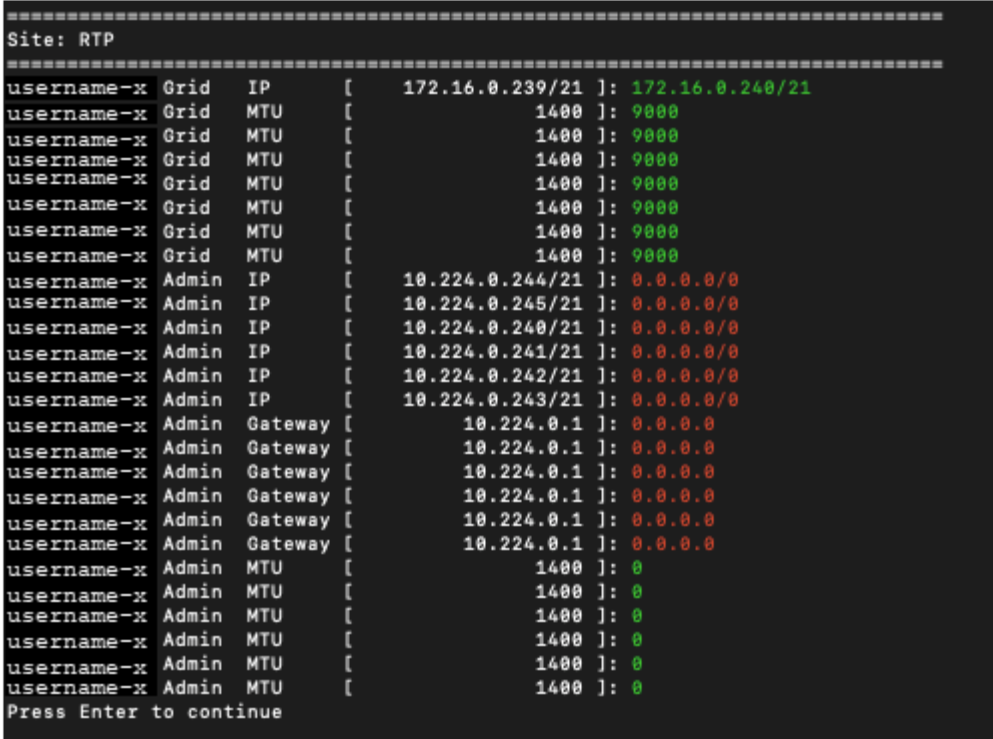

◦ **6**: 編集内容を出力に表示し、設定全体を表示します。変更は、緑(追加)または赤(削除)で強調表 示されます。

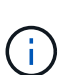

一部のコマンドラインインターフェイスでは、追加と削除が取り消し線で示される場合 があります。正しく表示されるためには、使用するターミナルクライアントが必要な VT100 エスケープシーケンスをサポートしている必要があります。

7. オプション \* 7 \* を選択して、すべての変更を検証します。

この検証により、重複するサブネットを使用しないようなグリッドネットワークのルールに違反しなくな ります。

この例では、検証でエラーが返されています。

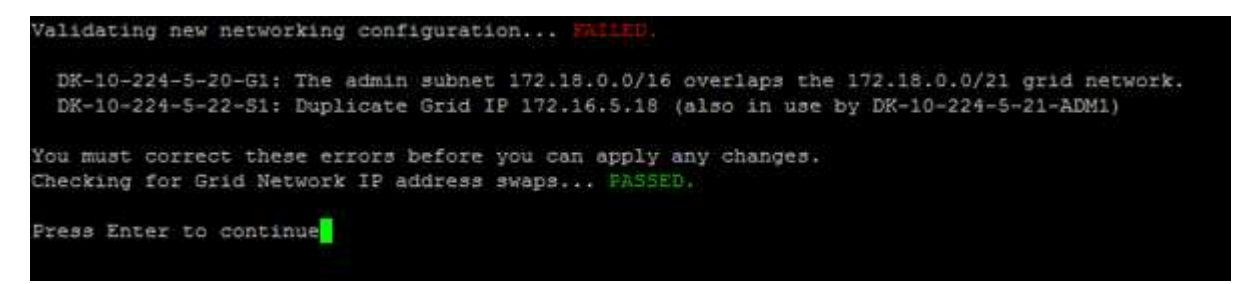

この例では、検証に合格しています。

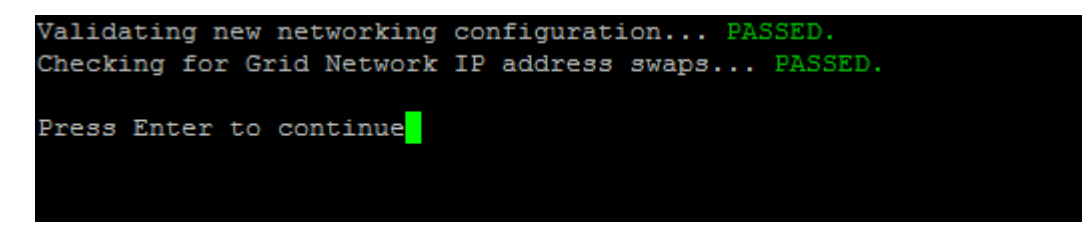

8. 検証に合格したら、「 \* 10 」を選択して新しいネットワーク設定を適用します。

9. 次にノードを再起動したときに変更を適用するには、 \* stage \* を選択します。

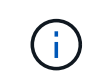

「 \* stage \* 」を選択する必要があります。手動または \* stage \* の代わりに \* apply \* を選 択してローリングリスタートを実行しないでください。グリッドが正常に起動しません。

10. 変更が完了したら、 **0** を選択して IP 変更ツールを終了します。

11. すべてのノードを同時にシャットダウンします。

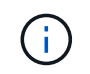

すべてのノードが同時に停止するように、グリッド全体を一度にシャットダウンする必要 があります。

- 12. ネットワークに対して必要な物理的または仮想的な変更を行います。
- 13. すべてのグリッドノードが停止していることを確認します。
- 14. すべてのノードの電源をオンにします。
- 15. グリッドが正常に起動したら、次の手順を実行します

a. 新しい NTP サーバを追加した場合は、古い NTP サーバの値を削除します。

- b. 新しい DNS サーバを追加した場合は、古い DNS サーバの値を削除します。
- 16. Grid Manager から新しいリカバリパッケージをダウンロードします。
	- a. [\* maintenance \* (メンテナンス) ] > [\* System \* (システム \* ) ] > [\* Recovery packツケ (リカバ リパッケージ \* )
	- b. プロビジョニングパスフレーズを入力します。

# 関連情報

#### [StorageGRID](https://docs.netapp.com/ja-jp/storagegrid-116/admin/index.html) [の管理](https://docs.netapp.com/ja-jp/storagegrid-116/admin/index.html)

[グリッドネットワークのサブネットリストに](#page-195-0)[対](#page-195-0)[する](#page-195-0)[追加](#page-195-0)[または変更](#page-195-0)

[グリッドノードをシャットダウンします](#page-236-0)

既存のノードにインターフェイスを追加

<span id="page-202-0"></span>**Linux** :既存のノードに管理インターフェイスまたはクライアントインターフェイスを追加

管理ネットワークまたはクライアントネットワーク上のインターフェイスをインストー ルしたあとに Linux ノードに追加するには、次の手順を実行します。

インストール時に Linux ホスト上のノード構成ファイルで ADMIN\_NETWORK\_TARGET または ADMIN\_NETWORK\_TARGET を設定しなかった場合は、この手順 を使用してインターフェイスを追加しま す。ノード構成ファイルの詳細については、使用している Linux オペレーティングシステムの手順を参照して ください。

- [Red Hat Enterprise Linux](https://docs.netapp.com/ja-jp/storagegrid-116/rhel/index.html) [または](https://docs.netapp.com/ja-jp/storagegrid-116/rhel/index.html) [CentOS](https://docs.netapp.com/ja-jp/storagegrid-116/rhel/index.html) [をインストールします](https://docs.netapp.com/ja-jp/storagegrid-116/rhel/index.html)
- [Ubuntu](https://docs.netapp.com/ja-jp/storagegrid-116/ubuntu/index.html) [または](https://docs.netapp.com/ja-jp/storagegrid-116/ubuntu/index.html) [Debian](https://docs.netapp.com/ja-jp/storagegrid-116/ubuntu/index.html) [をインストールします](https://docs.netapp.com/ja-jp/storagegrid-116/ubuntu/index.html)

この手順 は、ノード内ではなく、新しいネットワーク割り当てが必要なノードをホストしている Linux サー バ上で実行します。この手順 で追加されるのはノードだけです。他のネットワークパラメータを指定しよう とすると、検証エラーが発生します。

アドレス情報を指定するには、 IP 変更ツールを使用する必要があります。を参照してください [ノードのネッ](#page-186-0) [トワーク設定の変更。](#page-186-0)

- 手順
- 1. ノードをホストしている Linux サーバにログインします。
- 2. ノード構成ファイル「 /etc/storagegrid/nodes/ \_node-name \_.conf 」を編集します。

他のネットワークパラメータを指定しないでください。検証エラーが発生します。

a. 新しいネットワークターゲットのエントリを追加します。例:

「 client\_network\_target = bond0.3206` 」と入力します

b. オプション: MAC アドレスのエントリを追加します。例:

'client\_network\_mac=aa:57:61:07:e:5c`

3. node validate コマンドを実行します。

sudo StorageGRID node VALIDATE\_NODE-NAME\_`

- 4. 検証エラーをすべて解決します。
- 5. node reload コマンドを実行します。

sudo StorageGRID node reload node-name

**Linux** :ノードにトランクインターフェイスまたはアクセスインターフェイスを追加します

Linux ノードをインストールしたあとで、そのノードにトランクインターフェイスまた はアクセスインターフェイスを追加できます。追加したインターフェイスは、 VLAN イ ンターフェイスのページと HA グループのページに表示されます。

必要なもの

- Linux プラットフォームへの StorageGRID のインストール手順を参照できるようにしておきます。
	- [Red Hat Enterprise Linux](https://docs.netapp.com/ja-jp/storagegrid-116/rhel/index.html) [または](https://docs.netapp.com/ja-jp/storagegrid-116/rhel/index.html) [CentOS](https://docs.netapp.com/ja-jp/storagegrid-116/rhel/index.html) [をインストールします](https://docs.netapp.com/ja-jp/storagegrid-116/rhel/index.html)
	- [Ubuntu](https://docs.netapp.com/ja-jp/storagegrid-116/ubuntu/index.html) [または](https://docs.netapp.com/ja-jp/storagegrid-116/ubuntu/index.html) [Debian](https://docs.netapp.com/ja-jp/storagegrid-116/ubuntu/index.html) [をインストールします](https://docs.netapp.com/ja-jp/storagegrid-116/ubuntu/index.html)
- 「 passwords.txt 」ファイルがあります。
- 特定のアクセス権限が必要です。

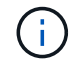

ソフトウェアのアップグレード、リカバリ手順 、または拡張手順 がアクティブな間は、ノード にインターフェイスを追加しないでください。

このタスクについて

ノードのインストール後に Linux ノードに 1 つ以上のインターフェイスを追加するには、次の手順を実行し ます。たとえば、管理ノードまたはゲートウェイノードにトランクインターフェイスを追加して、 VLAN イ ンターフェイスを使用して複数のアプリケーションまたはテナントに属するトラフィックを分離できます。ま たは、ハイアベイラビリティ( HA )グループで使用するアクセスインターフェイスを追加することもできま す。

トランクインターフェイスを追加する場合は、 StorageGRID で VLAN インターフェイスを設定する必要があ ります。アクセスインターフェイスを追加する場合は、 HA グループに直接追加できます。 VLAN インター フェイスを設定する必要はありません。

インターフェイスを追加するときは、ノードを一時的に使用できなくなります。この手順 は一度に 1 つのノ ードで実行する必要があります。

手順

- 1. ノードをホストしている Linux サーバにログインします。
- 2. vim や pico などのテキストエディタを使用して、ノード構成ファイルを編集します。

/etc/storagegrid/nodes/ node-name .conf

3. ファイルにエントリを追加して名前を指定し、必要に応じて、ノードに追加する各インターフェイスの概 要 を指定します。次の形式を使用します。

interfaces\_target\_nnnn = *value*

\_nnnnnn \_ の場合、追加する「 interfaces\_target 」エントリごとに一意の番号を指定します。

value \_ には、ベアメタルホスト上の物理インターフェイスの名前を指定します。その後、必要に応じ て、カンマを追加してインターフェイスの概要 を指定します。このインターフェイスは、 VLAN インタ ーフェイスのページと HA グループのページに表示されます。

例:

```
interfaces target 01= ens256, Trunk
```
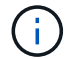

他のネットワークパラメータを指定しないでください。検証エラーが発生します。

4. 次のコマンドを実行して、ノード構成ファイルに対する変更を検証します。

sudo StorageGRID node VALIDATE\_NODE-NAME\_`

エラーや警告がある場合は、次の手順に進む前に対処してください。

5. 次のコマンドを実行して、ノードの設定を更新します。

sudo StorageGRID node reload node-name

完了後

- トランクインターフェイスを追加した場合は、に進みます [VLAN](https://docs.netapp.com/ja-jp/storagegrid-116/admin/configure-vlan-interfaces.html) [インターフェイスを設定します](https://docs.netapp.com/ja-jp/storagegrid-116/admin/configure-vlan-interfaces.html) 新しい 親インターフェイスごとに 1 つ以上の VLAN インターフェイスを設定します。
- アクセスインターフェイスを追加した場合は、に進みます [ハイアベイラビリティグループを設定する](https://docs.netapp.com/ja-jp/storagegrid-116/admin/configure-high-availability-group.html) 新 しいインターフェイスを HA グループに直接追加する場合。

**VMware** :ノードにトランクインターフェイスまたはアクセスインターフェイスを追加します

ノードのインストールが完了したら、 VM ノードにトランクインターフェイスまたはア クセスインターフェイスを追加できます。追加したインターフェイスは、 VLAN インタ ーフェイスのページと HA グループのページに表示されます。

必要なもの

• VMware プラットフォームへの StorageGRID のインストール手順を参照できるようにしておきます。

[VMware](https://docs.netapp.com/ja-jp/storagegrid-116/vmware/index.html) [をインストールする](https://docs.netapp.com/ja-jp/storagegrid-116/vmware/index.html)

- StorageGRID 11.6 を設定しておきます。
- 管理ノードとゲートウェイノードの VMware 仮想マシンが必要です。
- グリッドネットワーク、管理ネットワーク、またはクライアントネットワークとして使用されていないネ ットワークサブネットがある。
- 「 passwords.txt 」ファイルがあります。
- 特定のアクセス権限が必要です。

G

ソフトウェアのアップグレード、リカバリ手順 、または拡張手順 がアクティブな間は、ノード にインターフェイスを追加しないでください。

このタスクについて

ノードのインストール後に VMware ノードに 1 つ以上のインターフェイスを追加するには、次の手順を実行 します。たとえば、管理ノードまたはゲートウェイノードにトランクインターフェイスを追加して、 VLAN インターフェイスを使用して複数のアプリケーションまたはテナントに属するトラフィックを分離できます。 ハイアベイラビリティ( HA )グループで使用するアクセスインターフェイスを追加することもできます。

トランクインターフェイスを追加する場合は、 StorageGRID で VLAN インターフェイスを設定する必要があ ります。アクセスインターフェイスを追加する場合は、 HA グループに直接追加できます。 VLAN インター フェイスを設定する必要はありません。

インターフェイスを追加するときに、ノードを一時的に使用できなくなることがあります。

手順

1. vCenter で、新しいネットワークアダプタ( VMXNET3 タイプ)を管理ノードとゲートウェイノード VM に追加します。[ 電源オン時に接続 \* ( Connected \* ) ] および [ 接続 \* ( Connect at Power On \* ) ] チ ェックボックスをオンに

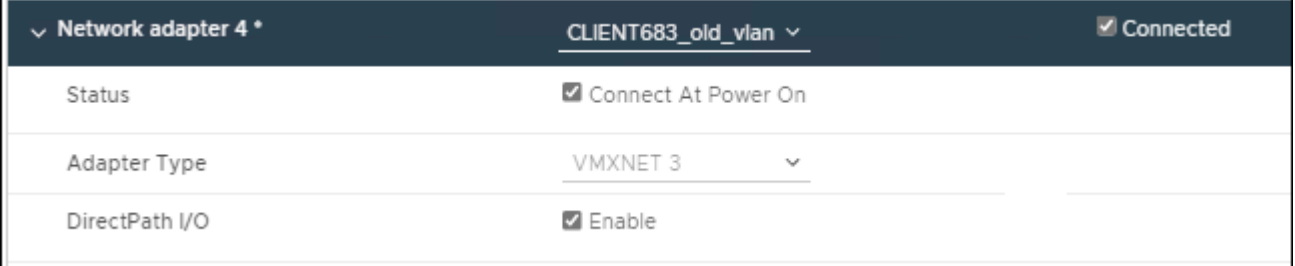

2. SSH を使用して管理ノードまたはゲートウェイノードにログインします。

3. 新しいネットワーク・インターフェイス ens256 が検出されたことを確認するには 'ip link show' を使用し ます

```
ip link show
1: lo: <LOOPBACK,UP,LOWER_UP> mtu 65536 qdisc noqueue state UNKNOWN mode
DEFAULT group default qlen 1000
      link/loopback 00:00:00:00:00:00 brd 00:00:00:00:00:00
2: eth0: <BROADCAST, MULTICAST, UP, LOWER UP> mtu 1400 qdisc mq state UP mode
DEFAULT group default qlen 1000
      link/ether 00:50:56:a0:4e:5b brd ff:ff:ff:ff:ff:ff
3: eth1: <BROADCAST,MULTICAST> mtu 1500 qdisc noop state DOWN mode DEFAULT
group default qlen 1000
      link/ether 00:50:56:a0:fa:ce brd ff:ff:ff:ff:ff:ff
4: eth2: <BROADCAST, MULTICAST, UP, LOWER UP> mtu 1400 qdisc mq state UP mode
DEFAULT group default qlen 1000
      link/ether 00:50:56:a0:d6:87 brd ff:ff:ff:ff:ff:ff
5: ens256: <BROADCAST, MULTICAST, UP, LOWER UP> mtu 1500 qdisc mq master
ens256vrf state UP mode DEFAULT group default qlen 1000
      link/ether 00:50:56:a0:ea:88 brd ff:ff:ff:ff:ff:ff
```
完了後

- トランクインターフェイスを追加した場合は、に進みます [VLAN](https://docs.netapp.com/ja-jp/storagegrid-116/admin/configure-vlan-interfaces.html) [インターフェイスを設定します](https://docs.netapp.com/ja-jp/storagegrid-116/admin/configure-vlan-interfaces.html) 新しい 親インターフェイスごとに 1 つ以上の VLAN インターフェイスを設定します。
- アクセスインターフェイスを追加した場合は、に進みます [ハイアベイラビリティグループを設定する](https://docs.netapp.com/ja-jp/storagegrid-116/admin/configure-high-availability-group.html) 新 しいインターフェイスを HA グループに直接追加する場合。

# **DNS** サーバを設定する

IP アドレスではなく Fully Qualified Domain Name (FQDN;完全修飾ドメイン名)ホ スト名を使用できるよう、 Domain Name System ( DNS ;ドメインネームシステム) サーバを追加、削除、更新することができます。

必要なもの

- を使用して Grid Manager にサインインする必要があります [サポートされている](https://docs.netapp.com/ja-jp/storagegrid-116/admin/web-browser-requirements.html) [Web](https://docs.netapp.com/ja-jp/storagegrid-116/admin/web-browser-requirements.html) [ブラウザ。](https://docs.netapp.com/ja-jp/storagegrid-116/admin/web-browser-requirements.html)
- Maintenance または Root Access 権限が必要です。
- 設定する DNS サーバの IP アドレスを確認しておく必要があります。

DNS サーバ情報を指定すると、 E メール通知や SNMP 通知、および AutoSupport に、 IP アドレスではなく 完全修飾ドメイン名(FQDN)ホスト名を使用できるようになります。DNS サーバは少なくとも2つ指定す ることを推奨します。

DNS サーバの IP アドレスは 2~6 つ指定します。一般に、ネットワーク分離が発生した場合に 各サイトがローカルにアクセスできる DNS サーバを選択します。これにより、分離されたサ  $(i)$ イトは引き続き DNS サービスにアクセスできます。グリッド全体の DNS サーバリストを設定 したら、次の操作を実行できます [各ノードの](#page-207-0) [DNS](#page-207-0) [サーバリストをさらにカスタ](#page-207-0)[マ](#page-207-0)[イズしま](#page-207-0) [す。](#page-207-0)

DNS サーバ情報を省略したり誤って設定したりすると、各グリッドノードの SSM サービスで DNST アラー ムがトリガーされます。このアラームは、 DNS が正しく設定され、新しいサーバ情報がすべてのグリッドノ ードに配信された時点で解除されます。

手順

- 1. [\* maintenance \* (メンテナンス \* ) ] > [\* Network \* (ネットワーク \* ) ] > [\* DNS servers \* ( \* DNS サ ーバー
- 2. 必要に応じて、 Servers セクションで、アップデートを追加するか、 DNS サーバエントリを削除しま す。

サイトごとに少なくとも 2 つの DNS サーバを指定することを推奨します。DNS サーバは 6 つまで指定で きます。

3. [ 保存 ( Save ) ] をクリックします。

<span id="page-207-0"></span>単一のグリッドノードの **DNS** 設定を変更します

環境全体でグローバルにドメインネームシステム( DNS )を設定する代わりに、スク リプトを実行してグリッドノードごとに DNS を設定することができます。

一般に、 Grid Manager で \* maintenance \* > \* Network \* > \* DNS servers \* オプションを使用して DNS サー バを設定します。次のスクリプトは、グリッドノードごとに異なる DNS サーバを使用する必要がある場合に のみ使用します。

1. プライマリ管理ノードにログインします。

a. 次のコマンドを入力します。 ssh admin@*primary\_Admin\_Node\_IP*`

b. 「 passwords.txt 」ファイルに記載されたパスワードを入力します。

c. root に切り替えるには、次のコマンドを入力します

d. 「 passwords.txt 」ファイルに記載されたパスワードを入力します。

root としてログインすると、プロンプトは「 \$` 」から「 #」 に変わります。

e. SSH エージェントに SSH 秘密鍵を追加します。「 ssh-add 」と入力します

f. 「 passwords.txt 」ファイルに記載された SSH アクセスパスワードを入力します。

2. [[log\_in\_on\_node] カスタム DNS 設定で更新するノードにログインします: 「 ssh\_node\_name

3. DNS セットアップ・スクリプトを実行します: 'setup\_resolv.RB.

スクリプトから、サポートされるコマンドの一覧が返されます。

```
Tool to modify external name servers
available commands:
    add search <domain>
                 add a specified domain to search list
                 e.g.> add search netapp.com
    remove search <domain>
                 remove a specified domain from list
                 e.g.> remove search netapp.com
    add nameserver <ip>
                 add a specified IP address to the name server list
               e.g.> add nameserver 192.0.2.65
    remove nameserver <ip>
                 remove a specified IP address from list
                 e.g.> remove nameserver 192.0.2.65
    remove nameserver all
                 remove all nameservers from list
  save write configuration to disk and quit
  abort quit without saving changes
    help display this help message
Current list of name servers:
      192.0.2.64
Name servers inherited from global DNS configuration:
      192.0.2.126
      192.0.2.127
Current list of search entries:
      netapp.com
Enter command [`add search <domain>|remove search <domain>|add
nameserver <ip>`]
                [`remove nameserver <ip>|remove nameserver
all|save|abort|help`]
```
- 4. ネットワークにドメインネームサービスを提供するサーバの IPv4 アドレスを追加します。「 add <nameserver ip\_address > 」
- 5. ネームサーバを追加するには 'add nameserver' コマンドを繰り返します
- 6. 他のコマンドについてはプロンプトが表示されたら、その指示に従います。
- 7. 変更内容を保存してアプリケーションを終了します :'save
- <span id="page-208-0"></span>8. サーバ上のコマンドシェルを閉じます:`exit
- 9. グリッドノードごとに、からの手順を繰り返します ノードにログインします から [コ](#page-208-0)[マ](#page-208-0)[ンドシェルを](#page-208-0)[閉](#page-208-0)[じ](#page-208-0) [ています](#page-208-0)。

10. 他のサーバにパスワードなしでアクセスする必要がなくなった場合は、 SSH エージェントから秘密鍵を 削除します。「 ssh-add-d` 」と入力します

**NTP** サーバを設定する

StorageGRID システムのグリッドノード間でデータが正確に同期されるようにするに は、 Network Time Protocol (NTP ;ネットワークタイムプロトコル) サーバを追加、 更新、または削除します。

必要なもの

- を使用して Grid Manager にサインインする必要があります [サポートされている](https://docs.netapp.com/ja-jp/storagegrid-116/admin/web-browser-requirements.html) [Web](https://docs.netapp.com/ja-jp/storagegrid-116/admin/web-browser-requirements.html) [ブラウザ。](https://docs.netapp.com/ja-jp/storagegrid-116/admin/web-browser-requirements.html)
- Maintenance または Root Access 権限が必要です。
- プロビジョニングパスフレーズが必要です。
- 設定する NTP サーバの IPv4 アドレスを確認しておく必要があります。

このタスクについて

StorageGRID システムは、 Network Time Protocol ( NTP ;ネットワークタイムプロトコル)を使用して、 グリッド内のすべてのグリッドノード間で時刻を同期します。

各サイトでは、 StorageGRID システムの少なくとも 2 つのノードにプライマリ NTP ロールが割り当てられ ます。推奨される最低 4 つ、最大 6 つの外部時間ソース、および相互に同期します。StorageGRID システム のプライマリ NTP ノード以外のノードは、すべて NTP クライアントとして機能し、プライマリ NTP ノード と同期されます。

外部 NTP サーバは、以前にプライマリ NTP ロールを割り当てていたノードに接続されます。このため、プ ライマリ NTP ロールが割り当てられたノードを少なくとも 2 つ指定することを推奨します。

 $(i)$ 

各サイトの少なくとも 2 つのノードが、少なくとも 4 つの外部 NTP ソースにアクセスできる ことを確認します。NTP ソースにアクセスできるノードがサイトに 1 つしかないと、そのノー ドがダウンした場合にタイミングの問題が生じます。また、各サイトで 2 つのノードをプライ マリ NTP ソースとして指定することにより、サイトがグリッドの他の部分から分離されても、 正確なタイミングが保証されます。

指定する外部 NTP サーバは、 NTP プロトコルを使用している必要があります。時間のずれに伴う問題を防 ぐには、 Stratum 3 以上の NTP サーバ参照を指定する必要があります。

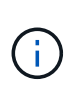

本番レベルの StorageGRID インストール環境で外部 NTP ソースを指定する場合は、 Windows Server 2016 より前のバージョンの Windows で Windows Time ( W32Time )サービスを使用 しないでください。以前のバージョンの Windows のタイムサービスは精度が十分でないため、 StorageGRID などの高精度環境での使用は Microsoft でサポートされていません。

["](https://support.microsoft.com/en-us/help/939322/support-boundary-to-configure-the-windows-time-service-for-high-accura)[高](https://support.microsoft.com/en-us/help/939322/support-boundary-to-configure-the-windows-time-service-for-high-accura)[精](https://support.microsoft.com/en-us/help/939322/support-boundary-to-configure-the-windows-time-service-for-high-accura)[度](https://support.microsoft.com/en-us/help/939322/support-boundary-to-configure-the-windows-time-service-for-high-accura)[環境用に](https://support.microsoft.com/en-us/help/939322/support-boundary-to-configure-the-windows-time-service-for-high-accura) [Windows](https://support.microsoft.com/en-us/help/939322/support-boundary-to-configure-the-windows-time-service-for-high-accura) [タイムサービスを](https://support.microsoft.com/en-us/help/939322/support-boundary-to-configure-the-windows-time-service-for-high-accura)[構成](https://support.microsoft.com/en-us/help/939322/support-boundary-to-configure-the-windows-time-service-for-high-accura)[するためのサポート境](https://support.microsoft.com/en-us/help/939322/support-boundary-to-configure-the-windows-time-service-for-high-accura)[界](https://support.microsoft.com/en-us/help/939322/support-boundary-to-configure-the-windows-time-service-for-high-accura)["](https://support.microsoft.com/en-us/help/939322/support-boundary-to-configure-the-windows-time-service-for-high-accura)

インストール時に指定した最初の NTP サーバの安定性や可用性に問題が生じた場合は、サーバの追加や既存 のサーバの更新や削除を行って、 StorageGRID システムが使用する外部 NTP ソースのリストを更新できま す。

手順

- 1. [\* maintenance \* (メンテナンス) ] > [\* Network \* ( \* ネットワーク \* ) ] > [\* NTP servers \* ( \* NTP サ ーバー
- 2. 必要に応じて、 Servers セクションで、アップデートを追加するか、 NTP サーバエントリを削除しま す。

NTP サーバは少なくとも 4 つ指定する必要があり、最大で 6 つまで指定できます。

3. [ \* プロビジョニングパスフレーズ \* ] テキストボックスに、 StorageGRID システムのプロビジョニン グパスフレーズを入力し、 [ \* 保存 \* ] をクリックします。

手順 のステータスは、ページの上部に表示されます。設定の更新が完了するまで、ページは無効になりま す。

G

新しい NTP サーバを保存したあとに、すべての NTP サーバで接続テストが失敗した場合 は、次の手順に進まないでください。テクニカルサポートにお問い合わせください。

分離されているノードのネットワーク接続をリストア

サイトまたはグリッド全体の IP アドレスの変更など、特定の状況では、ノードの 1 つ以 上のグループがグリッド内の他のノードと通信できない場合があります。

Grid Manager ( \* support \* > \* Tools \* > \* Grid Topology \*) で、ノードがグレーであるか、ノードの多数のサ ービスが Running 以外の状態で青になっている場合は、ノードの分離を確認します。

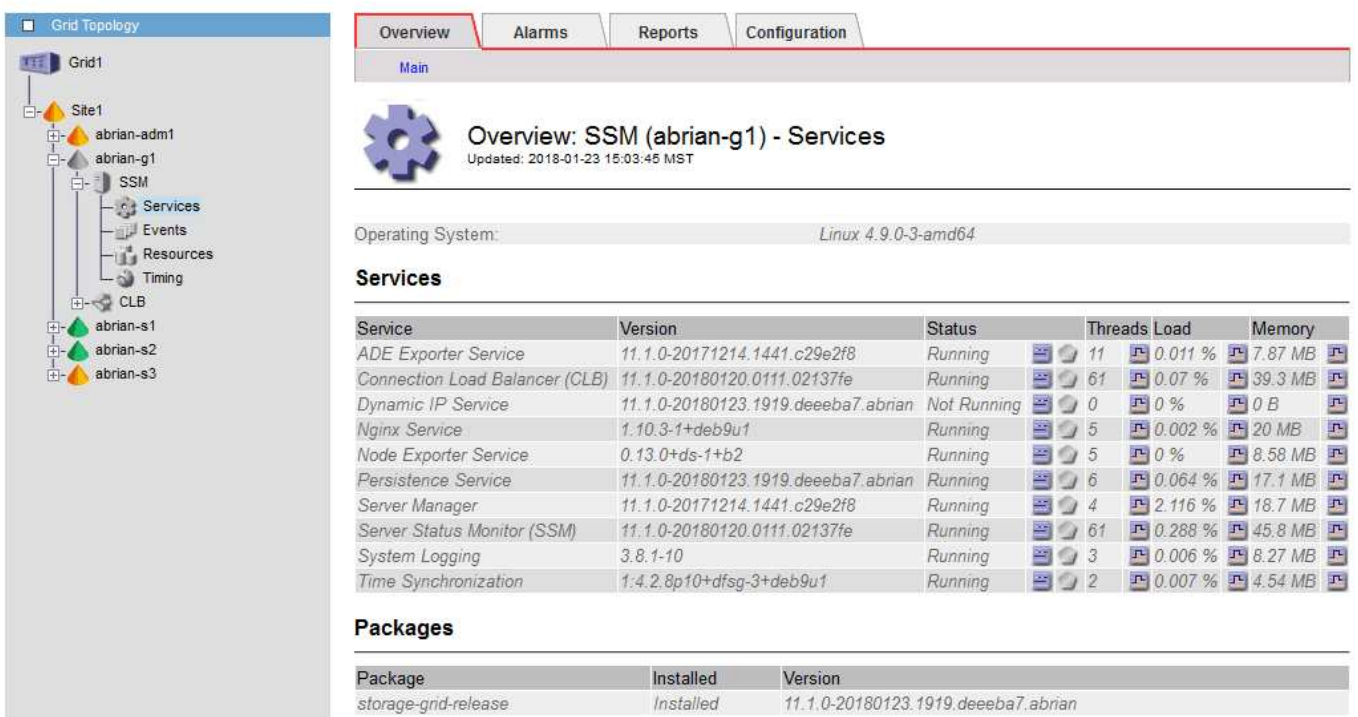

分離されているノードがあると、次のような影響があります。

- 複数のノードが分離されていると、 Grid Manager へのサインインやアクセスができなくなる可能性があ ります。
- 複数のノードが分離されている場合は、ダッシュボードに表示される Tenant Manager のストレージ使用

量とクォータの値が最新でない可能性があります。合計はネットワーク接続が回復すると更新されます。

分離問題 を解決するには、グリッドから分離されている各分離ノードまたはグループ内の 1 つ(プライマリ 管理ノードを含まないサブネット内のすべてのノード)で、コマンドラインユーティリティを実行します。こ のユーティリティは、グリッド内の分離されていないノードの IP アドレスをノードに提供します。これによ り、分離されているノードまたはノードのグループがグリッド全体に再びアクセスできるようになります。

 $\left(\begin{smallmatrix} \cdot & \cdot \end{smallmatrix}\right)$ 

マルチキャストドメインネームシステム( mDNS )がネットワークでディセーブルになってい る場合は、独立した各ノードでコマンドラインユーティリティを実行する必要があります。

1. ノードにアクセスし '/var/local/log/dynip.log で分離メッセージを確認します

例:

[2018-01-09T19:11:00.545] UpdateQueue - WARNING -- Possible isolation, no contact with other nodes.

If this warning persists, manual action may be required.

VMware コンソールを使用している場合は、ノードが分離された可能性があることを示すメッセージが含 まれます。

Linux 環境では、隔離メッセージは /var/log/storagegrid/node/<nodename> .log ファイルに表示されます。

2. 分離に関するメッセージが繰り返し表示され、保持されている場合は、次のコマンドを実行します。

add\_node\_ip.py < アドレス >`

ここで '<address>' は ' グリッドに接続されているリモート・ノードの IP アドレスです

# /usr/sbin/add\_node\_ip.py 10.224.4.210

Retrieving local host information Validating remote node at address 10.224.4.210 Sending node IP hint for 10.224.4.210 to local node Local node found on remote node. Update complete.

- 3. 分離されていた各ノードについて、次の点を確認します。
	- ノードのサービスが開始されている。
	- storagegrid-status コマンドを実行した後、 Dynamic IP Service のステータスは「 running 」です。
	- グリッドトポロジツリーで、ノードがグリッド内の他のノードから切断されていない状態になってい る。

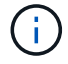

「 add\_node\_ip.py 」コマンドを実行しても問題が解決しない場合は、解決が必要なその他の ネットワーク問題が存在する可能性があります。

# ホストレベルおよびミドルウェアの手順

一部のメンテナンス手順は、 StorageGRID の Linux または VMware 環境、あるいは StorageGRID 解決策 のその他のコンポーネントに固有です。

**Linux** :グリッドノードを新しいホストに移行します

ホストのメンテナンス( OS パッチの適用やリブートなど)を実行するために、グリッ ドの機能や可用性に影響を及ぼすことなく、 Linux ホスト間で StorageGRID ノードを移 行できます。

1 つまたは複数のノードを 1 つの Linux ホスト ( 「ソースホスト」 ) から別の Linux ホスト ( 「ターゲットホ スト」 ) に移行します。ターゲットホストで StorageGRID を使用する準備をしておく必要があります。

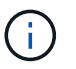

この手順 は、 StorageGRID 環境で移行をサポートするように計画した場合にのみ使用できま す。

グリッドノードを新しいホストに移行するには、次の両方の条件が満たされている必要があります。

- 共有ストレージは、すべてのノード単位のストレージボリュームに使用されます
- ネットワークインターフェイスの名前がホスト間で一貫している

本番環境では、 1 つのホストで複数のストレージノードを実行しないでください。各ストレー ジノードに専用のホストを使用すると、分離された障害ドメインが提供されます。

管理ノードやゲートウェイノードなど、他のタイプのノードは、同じホストに導入することができます。ただ し、同じタイプのノードが複数ある(たとえば、2つのゲートウェイノード)場合は、すべてのインスタン スを同じホストにインストールしないでください。

詳細については、お使いの Linux オペレーティングシステム用の StorageGRID インストール手順の「ノード 移行の要件」を参照してください。

### 関連情報

 $(i)$ 

[新しい](#page-110-0) [Linux](#page-110-0) [ホストを](#page-110-0)[導](#page-110-0)[入する](#page-110-0)

[Red Hat Enterprise Linux](https://docs.netapp.com/ja-jp/storagegrid-116/rhel/index.html) [または](https://docs.netapp.com/ja-jp/storagegrid-116/rhel/index.html) [CentOS](https://docs.netapp.com/ja-jp/storagegrid-116/rhel/index.html) [をインストールします](https://docs.netapp.com/ja-jp/storagegrid-116/rhel/index.html)

[Ubuntu](https://docs.netapp.com/ja-jp/storagegrid-116/ubuntu/index.html) [または](https://docs.netapp.com/ja-jp/storagegrid-116/ubuntu/index.html) [Debian](https://docs.netapp.com/ja-jp/storagegrid-116/ubuntu/index.html) [をインストールします](https://docs.netapp.com/ja-jp/storagegrid-116/ubuntu/index.html)

**Linux** :ソースホストからノードをエクスポートします

グリッドノードをシャットダウンして、ソースの Linux ホストからエクスポートしま す。

ソースの Linux ホストで次のコマンドを実行します。

1. ソースホストで現在実行されているすべてのノードのステータスを取得します。

sudo storagegrid node status all

Name Config - State Run-State

「 DC1-ADM1 は実行されています」

「 DC1-ARC1 configured RUNNING 」

DC1-GW1 が実行されています

「 DC1-S1 が実行されています」

DC1-S2 が設定されています

DC1-S3 が実行されています

2. 移行するノードの名前を特定し、その Run-State が「 running 」の場合は停止します。

sudo storagegrid node stop DC1-S3

ノード DC1-S3 を停止しています

「ノードのシャットダウンを最大 630 秒待機しています」というメッセージが表示されます

3. ソースホストからノードをエクスポートします。

sudo storagegrid node export DC1-S3

ノード DC1-S3 の /dev/mapper/sgws-dc1-s3-var-local.` へのエクスポートが完了しました

StorageGRID node import /dev/mapper/sgws -dc1 -s3 – var-local を使用する場合は 'use ' を使用します

「もう一度インポートしたいですね。

4. 「 export 」コマンドの出力に表示される「 import 」コマンドをメモします。

次の手順で、このコマンドをターゲットホストで実行します。

**Linux** :ターゲットホストでノードをインポートします

ソースホストからノードをエクスポートしたら、ターゲット Linux ホストにノードをイ ンポートして検証します。検証では、ソースホストと同じブロックストレージおよびネ ットワークインターフェイスデバイスにノードがアクセスできるかどうかを確認しま す。

ターゲット Linux ホストで次のコマンドを実行します。

1. ターゲットホストにノードをインポートします。

sudo storagegrid node import /dev/mapper/sgws-dc1-s3-var-local

/dev/mapper/sgws-dc1-s3-var-local.` からノード DC1-S3 のインポートが完了しました

「 StorageGRID node validate DC1-S3 」を実行する必要があります

2. 新しいホストでノード構成を検証します。

sudo storagegrid node validate DC1-S3

ノード DC1-S3 の存在を確認しています … パス +`

「 + ノード DC1-S3 の構成ファイル /etc/storagegrid/nodes/DC1-S3.conf を確認しています … 」 パス +`

+ 一意の値の重複をチェックしています … パス +`

3. 検証エラーが発生した場合は、移行したノードを開始する前に対処してください。

トラブルシューティングの情報については、使用している Linux オペレーティングシステムでの StorageGRID のインストール手順を参照してください。

関連情報

[Red Hat Enterprise Linux](https://docs.netapp.com/ja-jp/storagegrid-116/rhel/index.html) [または](https://docs.netapp.com/ja-jp/storagegrid-116/rhel/index.html) [CentOS](https://docs.netapp.com/ja-jp/storagegrid-116/rhel/index.html) [をインストールします](https://docs.netapp.com/ja-jp/storagegrid-116/rhel/index.html)

[Ubuntu](https://docs.netapp.com/ja-jp/storagegrid-116/ubuntu/index.html) [または](https://docs.netapp.com/ja-jp/storagegrid-116/ubuntu/index.html) [Debian](https://docs.netapp.com/ja-jp/storagegrid-116/ubuntu/index.html) [をインストールします](https://docs.netapp.com/ja-jp/storagegrid-116/ubuntu/index.html)

**Linux** :移行済みノードを開始します

移行済みノードの検証が完了したら、ターゲット Linux ホストでコマンドを実行して、 ノードを開始します。

手順

1. 新しいホストでノードを開始します。

sudo storagegrid node start DC1-S3 Starting node DC1-S3

2. Grid Manager で、ノードのステータスが緑色であり、そのノードに対するアラームが発生していないこ とを確認します。

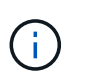

ノードのステータスが緑色の場合、移行済みノードは完全に再起動してグリッドに再参加 しています。ステータスが緑色でない場合は、複数のノードがサービス停止の状態になら ないようにするために、追加のノードを移行しないでください。

Grid Manager にアクセスできない場合は、 10 分待ってから次のコマンドを実行します。

「 sudo StorageGRID node status *node-name*` 」

移行したノードの Run-State が「 running 」であることを確認します。

# **TSM** ミドルウェアでのアーカイブノードのメンテナンス

アーカイブノードは、 TSM ミドルウェアサーバ経由でテープをターゲットとするよう に設定するか、 S3 API 経由でクラウドをターゲットとするように設定できます。いっ たん設定したアーカイブノードのターゲットは変更できません。

アーカイブノードをホストしているサーバで障害が発生した場合は、サーバを交換し、適切なリカバリ手順 に従います。

アーカイブストレージデバイスの障害

アーカイブノードが Tivoli Storage Manager ( TSM )経由でアクセスしているアーカイブストレージデバイ スに障害があることがわかった場合は、アーカイブノードをオフラインにして StorageGRID システムで表示 されるアラームの数を制限します。そのあとに、 TSM サーバの管理ツール、ストレージデバイスの管理ツー ル、またはその両方を使用して問題を詳しく診断し、解決することができます。

ターゲットコンポーネントをオフラインにします

TSM ミドルウェアサーバのメンテナンスを行うとアーカイブノードがそのサーバを使用できなくなる場合が あるため、メンテナンスの前にターゲットコンポーネントをオフライン状態にして、 TSM ミドルウェアサー バが使用できなくなった場合にトリガーされるアラームの数を制限します。

必要なもの

を使用して Grid Manager にサインインする必要があります [サポートされている](https://docs.netapp.com/ja-jp/storagegrid-116/admin/web-browser-requirements.html) [Web](https://docs.netapp.com/ja-jp/storagegrid-116/admin/web-browser-requirements.html) [ブラウザ。](https://docs.netapp.com/ja-jp/storagegrid-116/admin/web-browser-requirements.html)

手順

- 1. サポート \* > \* ツール \* > \* グリッドトポロジ \* を選択します。
- 2. アーカイブノード \* > \* ARC \* > \* ターゲット \* > \* Configuration \* > \* Main \* を選択します。
- 3. 「 Tivoli Storage Manager State 」の値を「 \* Offline \* 」に変更し、「 \* Apply Changes \* 」をクリックし ます。
- 4. メンテナンスが完了したら、 Tivoli Storage Manager State の値を \* Online \* に変更し、 \* Apply Changes \* をクリックします。

# **Tivoli Storage Manager** の管理ツール

dsmadmc ツールは、アーカイブノードにインストールされる TSM ミドルウェアサーバの管理コンソールで す。このツールにアクセスするには、サーバのコマンドラインで「 dsmadmc 」と入力します。管理コンソー ルには、 ARC サービス用に設定された管理ユーザ名とパスワードを使用してログインします。

dsmadmc からのステータス情報を読みやすい形式で生成するには 'tsmquere.rb スクリプトを作成しますこの スクリプトを実行するには ' アーカイブノードのコマンドラインで次のコマンドを入力します /usr/local/arc/tsmquery.rb status
TSM 管理コンソール dsmadmc の詳細については、 \_Tivoli Storage Manager for Linux : Administrator を 参照してください。

オブジェクトは永続的に使用不能です

アーカイブノードが Tivoli Storage Manager ( TSM )サーバにオブジェクトを要求し、その読み出しが失敗 すると、10秒後にアーカイブノードが要求を再試行します。オブジェクトが永続的に使用不能な場合(テー プ上でオブジェクトが破損しているなどの原因で)、 TSM API はその状況をアーカイブノードに通知できな いため、アーカイブノードは要求を再試行し続けます。

この状況が発生するとアラームがトリガーされ、値が増え続けます。このアラームを表示するには、 \* support \* > \* Tools \* > \* Grid topology \* を選択します。次に、「 \* Archive Node \* > \* ARC \* > \* Retrieve \* > \* Request Failures \* 」を選択します。

オブジェクトが永続的に使用不能である場合は、オブジェクトを特定し、手順 の説明に従ってアーカイブノ ードの要求を手動でキャンセルする必要があります。 オブジェクトが永続的に使用不能かどうかを確認す る。

また、オブジェクトが一時的に使用不能である場合も読み出しが失敗することがあります。この場合は、最終 的に後続の読み出し要求が成功します。

単一のオブジェクトコピーを作成する ILM ルールを使用するように StorageGRID システムが設定されている 場合に、そのコピーを読み出せないと、オブジェクトは失われてリカバリできません。ただし、オブジェクト が永続的に使用不能かどうかを手順 で確認し、 StorageGRID システムを「クリーンアップ」したり、アーカ イブノードの要求をキャンセルしたり、失われたオブジェクトのメタデータをパージしたりする必要がありま す。

オブジェクトが永続的に使用不能かどうかを確認する

オブジェクトが永続的に使用不能かどうかを確認するには、 TSM 管理コンソールを使用して要求を行いま す。

必要なもの

- 特定のアクセス権限が必要です。
- 「 passwords.txt 」ファイルが必要です。
- 管理ノードの IP アドレスを確認しておく必要があります。

このタスクについて

ここで示す例は参考情報です。この手順 では、オブジェクトやテープボリュームが使用不能になる可能性が ある障害状況をすべて特定することはできません。TSM 管理の詳細については、 TSM サーバに関するドキュ メントを参照してください。

#### 手順

- 1. 管理ノードにログインします。
	- a. 次のコマンドを入力します。 ssh admin@Admin\_Node\_ip'
	- b. 「 passwords.txt 」ファイルに記載されたパスワードを入力します。
- 2. アーカイブノードが読み出せなかったオブジェクトを特定します。

a. 監査ログ・ファイルが格納されているディレクトリに移動します cd /var/local/audit/export

アクティブな監査ログファイルの名前は audit.log です。1 日に 1 回アクティブな「 audit.log 」ファ イルが保存され ' 新しい「 audit.log 」ファイルが開始されます保存されたファイルの名前は、保存さ れた日時を「 yyyy-mm-dd.txt 」の形式で示します。1 日後、保存されたファイルは圧縮され、元の日 付を保持する「 yyyy-mm-dd.txt.gz 」形式で名前が変更されます。

b. 関連する監査ログファイルで、アーカイブされたオブジェクトを読み出せなかったことを示すメッセ ージを検索します。たとえば、「 grep ARCE audit.log | less -n 」と入力します

アーカイブノードからオブジェクトを読み出せない場合は、 ARCE ( Archive Object Retrieve End ) 監査メッセージの結果フィールドに、 ARUN ( Archive Middleware Unavailable) または GERR ( General Error )と表示されます。次に示す監査ログの例では、 CBID 498D8A1F681F05B3 に対する ARCE メッセージが ARUN という結果で終了しています。

[AUDT:[CBID(UI64):0x498D8A1F681F05B3][VLID(UI64):20091127][RSLT(FC32 ):ARUN][AVER(UI32):7] [ATIM(UI64):1350613602969243][ATYP(FC32):ARCE][ANID(UI32):13959984][A MID(FC32):ARCI] [ATID(UI64): 4560349751312520631]]

詳細については、監査メッセージを確認する手順を参照してください。

c. 要求が失敗した各オブジェクトの CBID を記録します。

アーカイブノードで保存されるオブジェクトを識別するために、 TSM で使用される次の追加情報 を 記録しておくこともできます。

- \* ファイルスペース名 \* :アーカイブノード ID に相当します。アーカイブノード ID を検索するに は、 \* support \* > \* Tools \* > \* Grid topology \* を選択します。次に、「 \* アーカイブノード \* > \* ARC \* > \* ターゲット \* > \* 概要 \* 」を選択します。
- \* 上位の名前 \* :アーカイブノードによってオブジェクトに割り当てられたボリューム ID に相当 します。ボリューム ID は日付の形式(例: 20091127' )でアーカイブ監査メッセージにオブジェ クトの VLID として記録されます
- \* Low Level Name \* : StorageGRID システムによってオブジェクトに割り当てられた CBID に相 当します。
- d. コマンドシェルからログアウトします :exit
- 3. TSM サーバを調べて、手順 2 で特定したオブジェクトが永続的に使用不能かどうかを確認します。
	- a. TSM サーバ「 dsmadmc 」の管理コンソールにログインします

ARC サービス用に設定された管理ユーザ名とパスワードを使用します。Grid Manager にユーザ名と パスワードを入力します。(ユーザ名を表示するには、 \* support \* > \* Tools \* > \* Grid topology \* を選 択します。次に、「 \* Archive Node \* > \* ARC \* > \* Target \* > \* Configuration \* 」を選択します。)

b. オブジェクトが永続的に使用不能かどうかを確認します。

たとえば、 TSM アクティビティログでそのオブジェクトのデータ整合性エラーを検索できます。次 に、アクティビティログで CBID 「 498D8A1F681F05B3 」のオブジェクトの過去 1 日のデータを検 索する例を示します。

> query actlog begindate=-1 search=276C14E94082CC69 12/21/2008 05:39:15 ANR0548W Retrieve or restore failed for session 9139359 for node DEV-ARC-20 (Bycast ARC) processing file space /19130020 4 for file /20081002/ 498D8A1F681F05B3 stored as Archive - data integrity error detected. (SESSION: 9139359)  $\geq$ 

エラーの種類によっては、 TSM アクティビティログに CBID が記録されないことがあります。場合に よっては、要求が失敗した時間の前後に他の TSM エラーが発生していないかをログで検索する必要が あります。

c. テープ全体が永続的に使用不能である場合は ' そのボリュームに格納されているすべてのオブジェク トの CBID を特定します 'query content TSM\_Volume\_Name

ここで 'TSM\_Volume\_Name' は ' 使用できないテープの TSM 名ですこのコマンドの出力例を次に示し ます。

 > query content TSM-Volume-Name Node Name Type Filespace FSID Client's Name for File Name ------------- ---- ---------- ---- ---------------------------- DEV-ARC-20 Arch /19130020 216 /20081201/ C1D172940E6C7E12 DEV-ARC-20 Arch /19130020 216 /20081201/ F1D7FBC2B4B0779E

「 Client ' s Name for File Name 」は、アーカイブノードのボリューム ID (または TSM 「 high level name 」)と、オブジェクトの CBID (または TSM 「 low level name 」)が続くものと同じです。つ まり ' ファイル名のクライアント名は '/Archive Node volume ID/CBID という形式になります出力例の 最初の行では、「ファイル名のクライアント名」は「 /20081201/C1D172940E6C7E12 」です。

また ' 前述したように ' ファイルスペースはアーカイブ・ノードのノード ID です

読み出し要求をキャンセルするには、ボリュームに格納されている各オブジェクトの CBID 、およびアー カイブノードのノード ID が必要です。

4. 永続的に使用不能なオブジェクトごとに、読み出し要求をキャンセルし、問題 a コマンドを使用して、オ ブジェクトのコピーが失われたことを StorageGRID システムに通知します。

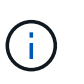

ADE コンソールを使用する際には注意が必要です。コンソールを適切に使用しないと、シ ステム処理が中断されてデータが破損する可能性があります。コマンドを入力する際には 十分に注意し、この手順 に記載されているコマンドのみを使用してください。

- a. アーカイブノードにまだログインしていない場合は、次の手順でログインします。
	- i. 次のコマンドを入力します。 ssh admin@\_grid\_node\_name
	- ii. 「 passwords.txt 」ファイルに記載されたパスワードを入力します。

iii. root に切り替えるには、次のコマンドを入力します

iv. 「 passwords.txt 」ファイルに記載されたパスワードを入力します。

b. ARC サービスの ADE コンソールにアクセスします。 telnet localhost 1409`

c. オブジェクトに対する要求をキャンセルします : /proc/brtr/cancel-c CBID

ここで 'CBID は TSM から取得できないオブジェクトの識別子です

オブジェクトのコピーがテープにしかない場合 ' 一括取得要求はキャンセルされ ' メッセージが表示さ れます要求はキャンセルされましたオブジェクトのコピーがシステム内の別の場所に存在する場合 ' オブジェクトの取得は別のモジュールによって処理されるため ' メッセージに対する応答は 0 要求が キャンセルされました

d. 問題 オブジェクトのコピーが失われたこと、および追加のコピーが必要であることを StorageGRID システムに通知するコマンド。「 /proc/CMSI/Object\_Lost CBID node\_ID 」

ここで 'CBID は TSM サーバから取得できないオブジェクトの識別子で 'NODE\_ID は読み出しが失敗 したアーカイブノードのノード ID です

失われたオブジェクトのコピーごとに別々のコマンドを入力する必要があります。 CBID の範囲の入 力はサポートされていません。

ほとんどの場合、 StorageGRID システムはその ILM ポリシーに従って、オブジェクトデータの追加 のコピーの作成をただちに開始します。

ただし、オブジェクトの ILM ルールでコピーを 1 つだけ作成するよう指定されていて、そのコピーが 失われた場合、オブジェクトをリカバリすることはできません。この場合 'Object Lost コマンドを実 行すると ' 失われたオブジェクトのメタデータが StorageGRID システムからパージされます

'Object\_lost' コマンドが正常に完了すると ' 次のメッセージが返されます

CLOC\_LOST\_ANS returned result 'SUCS'

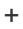

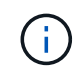

「/proc/CMSI/Object Lost 」コマンドは、アーカイブノードに格納されている損失オブジ ェクトに対してのみ有効です。

- a. ADE コンソールを終了します
- b. アーカイブノードからログアウトします :exit
- 5. StorageGRID システムで、要求の失敗回数の値をリセットします。
	- a. アーカイブノード \* > \* ARC \* > \* Retrieve \* > \* Configuration \* に移動し、 \* Reset Request Failure Count \* を選択します。
	- b. [ 変更の適用 \*] をクリックします。

#### 関連情報

[StorageGRID](https://docs.netapp.com/ja-jp/storagegrid-116/admin/index.html) [の管理](https://docs.netapp.com/ja-jp/storagegrid-116/admin/index.html)

[監](https://docs.netapp.com/ja-jp/storagegrid-116/audit/index.html)[査](https://docs.netapp.com/ja-jp/storagegrid-116/audit/index.html)[ログを確認します](https://docs.netapp.com/ja-jp/storagegrid-116/audit/index.html)

**VMware** :仮想マシンを自動再起動用に設定します

VMware vSphere ハイパーバイザーの再起動後に仮想マシンが再起動しない場合は、仮 想マシンが自動で再起動するように設定する必要があります。

グリッドノードのリカバリ中または別のメンテナンス手順 の実行中に仮想マシンが再起動しない場合は、こ の手順 を実行する必要があります。

手順

1. VMware vSphere Client ツリーで、起動されていない仮想マシンを選択します。

2. 仮想マシンを右クリックし、 \* 電源オン \* を選択します。

3. 仮想マシンが自動的に再起動されるように、 VMware vSphere ハイパーバイザーを設定します。

# グリッドノードの手順

特定のグリッドノードで作業を実行する必要がある場合があります。これらの手順の一 部は Grid Manager から実行できますが、ほとんどの手順ではノードのコマンドライン から Server Manager にアクセスする必要があります。

Server Manager はすべてのグリッドノード上で実行されてサービスの開始と停止を管理し、 StorageGRID シ ステムでサービスが正常に開始および終了するようにします。また、すべてのグリッドノードのサービスを監 視し、エラーが報告された場合は自動的に再開を試みます。

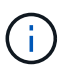

Server Manager には、テクニカルサポートから指示があった場合にのみアクセスしてくださ い。

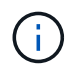

Server Manager での作業が完了したら、現在のコマンドシェルセッションを閉じてログアウト する必要があります。「 exit 」と入力します

## **Server Manager** のステータスとバージョンを表示します

グリッドノードごとに、そのグリッドノード上で実行されている Server Manager の現 在のステータスとバージョンを表示できます。そのグリッドノード上で実行されている すべてのサービスの現在のステータスも取得できます。

必要なもの

「 passwords.txt 」ファイルが必要です。

#### 手順

1. グリッドノードにログインします。

a. 次のコマンドを入力します。 ssh admin@\_grid\_node\_name

- b. 「 passwords.txt 」ファイルに記載されたパスワードを入力します。
- c. root に切り替えるには、次のコマンドを入力します

d. 「 passwords.txt 」ファイルに記載されたパスワードを入力します。

root としてログインすると、プロンプトは「 \$` 」から「 #」 に変わります。

2. Grid ノード上で実行されている Server Manager の現在のステータスを表示します:「 \* service servermanager status \*

グリッドノード上で実行されている Server Manager の現在のステータスが(実行中かどうかに関係なく )報告されます。Server Manager のステータスが「 running 」の場合は、最後に起動されてから実行され ていた時刻が表示されます。例:

servermanager running for 1d, 13h, 0m, 30s

3. グリッドノード上で実行されている Server Manager の現在のバージョンを表示します。「 \* service servermanager version \*

現在のバージョンが表示されます。例:

11.1.0-20180425.1905.39c9493

4. コマンドシェルからログアウトします :`**exit**`

すべてのサービスの現在のステータスを表示します

グリッドノード上で実行されているすべてのサービスの現在のステータスはいつでも表 示できます。

必要なもの

「 passwords.txt 」ファイルが必要です。

- 1. グリッドノードにログインします。
	- a. 次のコマンドを入力します。 ssh admin@\_grid\_node\_name
	- b. 「 passwords.txt 」ファイルに記載されたパスワードを入力します。
	- c. root に切り替えるには、次のコマンドを入力します
	- d. 「 passwords.txt 」ファイルに記載されたパスワードを入力します。

root としてログインすると、プロンプトは「 \$` 」から「 #」 に変わります。

2. Grid ノード上で実行されているすべてのサービスのステータスを表示します:「 storagegrid-status 」

たとえば、プライマリ管理ノードの出力には、 AMS 、 CMN 、および NMS の各サービスの現在のステー タスが実行中と表示されます。この出力は、サービスのステータスが変わるとすぐに更新されます。

手順

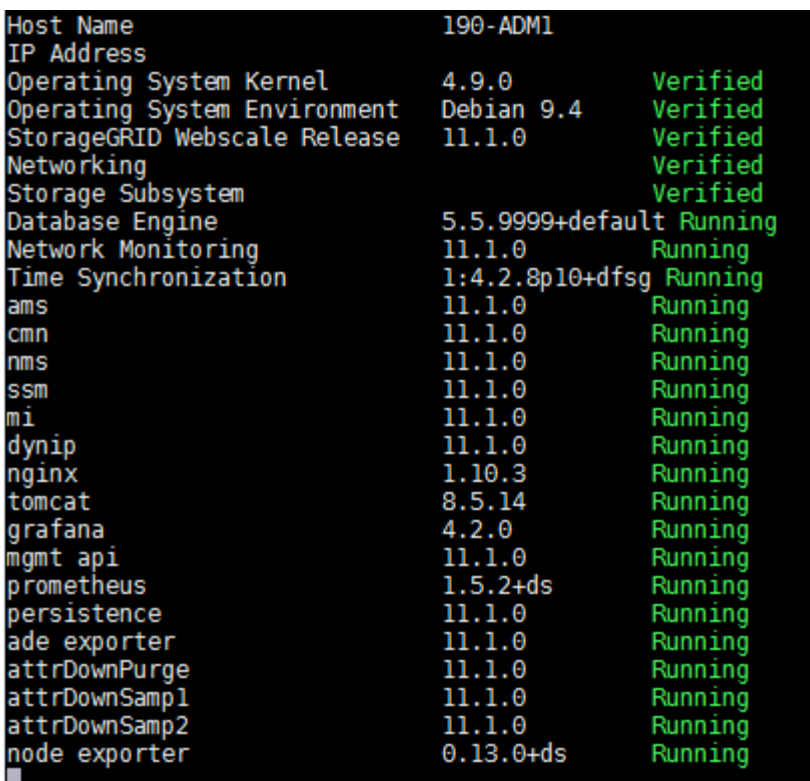

- 3. コマンドラインに戻り、 \* Ctrl \* + \* C \* を押します。
- 4. 必要に応じて ' グリッドノード上で実行されているすべてのサービスの静的レポートを表示します ( /usr/local/servermanager/reader.rb

このレポートには、継続的に更新されるレポートと同じ情報が含まれますが、サービスのステータスが変 わっても更新されません。

5. コマンドシェルからログアウトします :exit

### **Server Manager** およびすべてのサービスを開始します

Server Manager の起動が必要な場合があります。 Server Manager を起動すると、グリ ッドノード上のすべてのサービスも開始されます。

必要なもの

「 passwords.txt 」ファイルが必要です。

このタスクについて

Server Manager がすでに実行されているグリッドノードで Server Manager を起動すると、 Server Manager が再起動し、グリッドノード上のすべてのサービスが再開されます。

#### 手順

- 1. グリッドノードにログインします。
	- a. 次のコマンドを入力します。 ssh admin@\_grid\_node\_name
	- b. 「 passwords.txt 」ファイルに記載されたパスワードを入力します。

c. root に切り替えるには、次のコマンドを入力します

- d. 「 passwords.txt 」ファイルに記載されたパスワードを入力します。 root としてログインすると、プロンプトは「 \$` 」から「 #」 に変わります。
- 2. Server Manager:'service servermanager start' を起動します
- 3. コマンドシェルからログアウトします :exit

## **Server Manager** とすべてのサービスを再起動します

グリッドノード上で実行されている Server Manager およびすべてのサービスの再起動 が必要になる場合があります。

#### 必要なもの

「 passwords.txt 」ファイルが必要です。

#### 手順

- 1. グリッドノードにログインします。
	- a. 次のコマンドを入力します。 ssh admin@\_grid\_node\_name
	- b. 「 passwords.txt 」ファイルに記載されたパスワードを入力します。
	- c. root に切り替えるには、次のコマンドを入力します
	- d. 「 passwords.txt 」ファイルに記載されたパスワードを入力します。

root としてログインすると、プロンプトは「 \$` 」から「 #」 に変わります。

2. Server Manager およびグリッドノード上のすべてのサービスを再起動します。「 service servermanager restart

グリッドノード上の Server Manager およびすべてのサービスが停止され、その後再開されます。

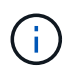

「 restart 」コマンドの使用は、「 stop 」コマンドに続けて「 start 」コマンドを使用する 場合と同じです。

3. コマンドシェルからログアウトします :exit

**Server Manager** およびすべてのサービスを停止します

Server Manager は常時実行中であることが前提ですが、あるグリッドノードで実行され ている Server Manager およびすべてのサービスの停止が必要になる場合もあります。

必要なもの

「 passwords.txt 」ファイルが必要です。

#### 手順

1. グリッドノードにログインします。

a. 次のコマンドを入力します。 ssh admin@\_grid\_node\_name

- b. 「 passwords.txt 」ファイルに記載されたパスワードを入力します。
- c. root に切り替えるには、次のコマンドを入力します
- d. 「 passwords.txt 」ファイルに記載されたパスワードを入力します。

root としてログインすると、プロンプトは「 \$` 」から「 #」 に変わります。

2. Grid ノード上で実行されている Server Manager およびすべてのサービスを停止します。「 service servermanager stop

グリッドノードで実行されている Server Manager およびすべてのサービスが正常に終了します。サービ スのシャットダウンには最大 15 分かかる場合があります。

3. コマンドシェルからログアウトします :exit

サービスの現在のステータスを表示します

グリッドノード上で実行されているサービスの現在のステータスはいつでも表示できま す。

必要なもの

「 passwords.txt 」ファイルが必要です。

#### 手順

- 1. グリッドノードにログインします。
	- a. 次のコマンドを入力します。 ssh admin@\_grid\_node\_name
	- b. 「 passwords.txt 」ファイルに記載されたパスワードを入力します。

c. root に切り替えるには、次のコマンドを入力します

d. 「 passwords.txt 」ファイルに記載されたパスワードを入力します。

root としてログインすると、プロンプトは「 \$` 」から「 #」 に変わります。

2. グリッドノード上で実行されているサービスの現在のステータスを表示します。「 \* SERVICE SERVICE STATUS \* 」グリッドノード上で実行されている要求されたサービスの現在のステ ータスが報告されます(実行中かどうかは関係ありません)。例:

cmn running for 1d, 14h, 21m, 2s

3. コマンドシェルからログアウトします :`**exit**`

サービスを停止します

一部のメンテナンス手順では、グリッドノード上の他のサービスを実行したまま、単一 のサービスを停止する必要があります。個々のサービスの停止は、メンテナンス手順 か ら指示があった場合にのみ実行してください。

必要なもの

「 passwords.txt 」ファイルが必要です。

このタスクについて

これらの手順を使用してサービスを「管理上停止」すると、 Server Manager は自動的にサービスを再開しま せん。サービスを手動で開始するか、 Server Manager を再起動する必要があります。

ストレージノード上の LDR サービスを停止する必要がある場合は、アクティブな接続があると、サービスの 停止に時間がかかることがあります。

#### 手順

1. グリッドノードにログインします。

a. 次のコマンドを入力します。 ssh admin@\_grid\_node\_name

b. 「 passwords.txt 」ファイルに記載されたパスワードを入力します。

c. root に切り替えるには、次のコマンドを入力します

d. 「 passwords.txt 」ファイルに記載されたパスワードを入力します。

root としてログインすると、プロンプトは「 \$` 」から「 #」 に変わります。

#### 2. 個々のサービスを停止します :'SERVICE\_SERVICE\_STOP

例:

service ldr stop

( i ) サービスの停止には最大 11 分かかる場合があります。

3. コマンドシェルからログアウトします :exit

#### 関連情報

[サービスを](#page-229-0)[強](#page-229-0)[制](#page-229-0)[終了します](#page-229-0)

<span id="page-225-0"></span>アプライアンスをメンテナンスモードにします

特定のメンテナンス手順を実行する前に、アプライアンスをメンテナンスモードにする 必要があります。

必要なもの

- を使用して Grid Manager にサインインします [サポートされている](https://docs.netapp.com/ja-jp/storagegrid-116/admin/web-browser-requirements.html) [Web](https://docs.netapp.com/ja-jp/storagegrid-116/admin/web-browser-requirements.html) [ブラウザ。](https://docs.netapp.com/ja-jp/storagegrid-116/admin/web-browser-requirements.html)
- Maintenance または Root アクセス権限が必要です。詳細については、 StorageGRID の管理手順を参照し てください。

このタスクについて

まれに、 StorageGRID アプライアンスをメンテナンスモードにすると、アプライアンスにリモートアクセス できなくなることがあります。

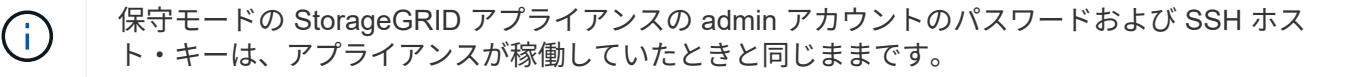

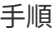

- 1. Grid Manager から \* nodes \* を選択します。
- 2. Nodes ページのツリービューで、アプライアンスストレージノードを選択します。
- 3. [ タスク ] を選択します。

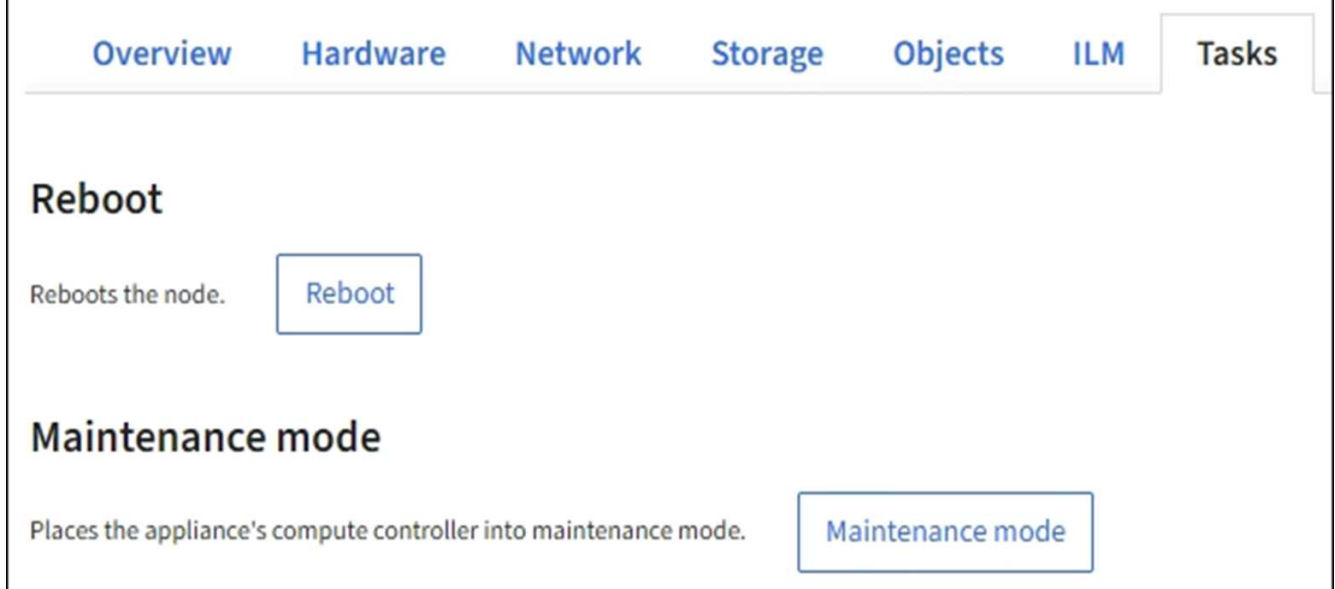

4. [\* メンテナンスモード \* ] を選択します。

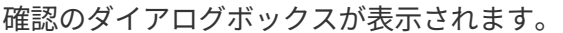

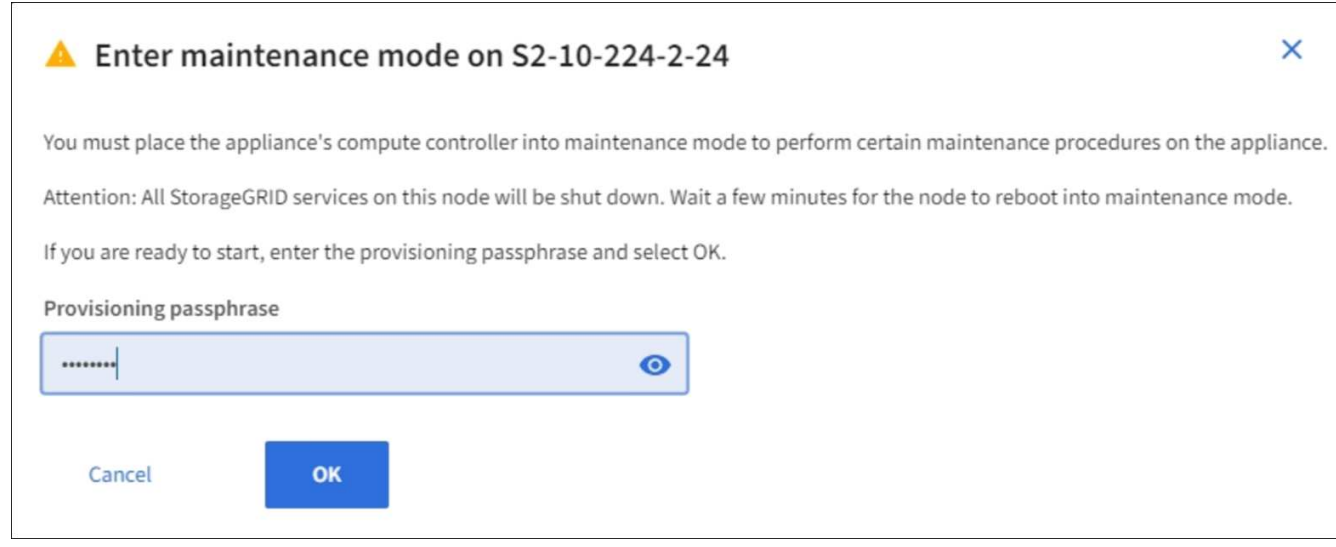

5. プロビジョニングパスフレーズを入力し、「 \* OK 」を選択します。

進捗状況バーと「 Request Sent 」、「 Stopping StorageGRID 」、「 Rebaling 」などの一連のメッセー ジは、アプライアンスがメンテナンスモードに入るための手順を完了していることを示しています。

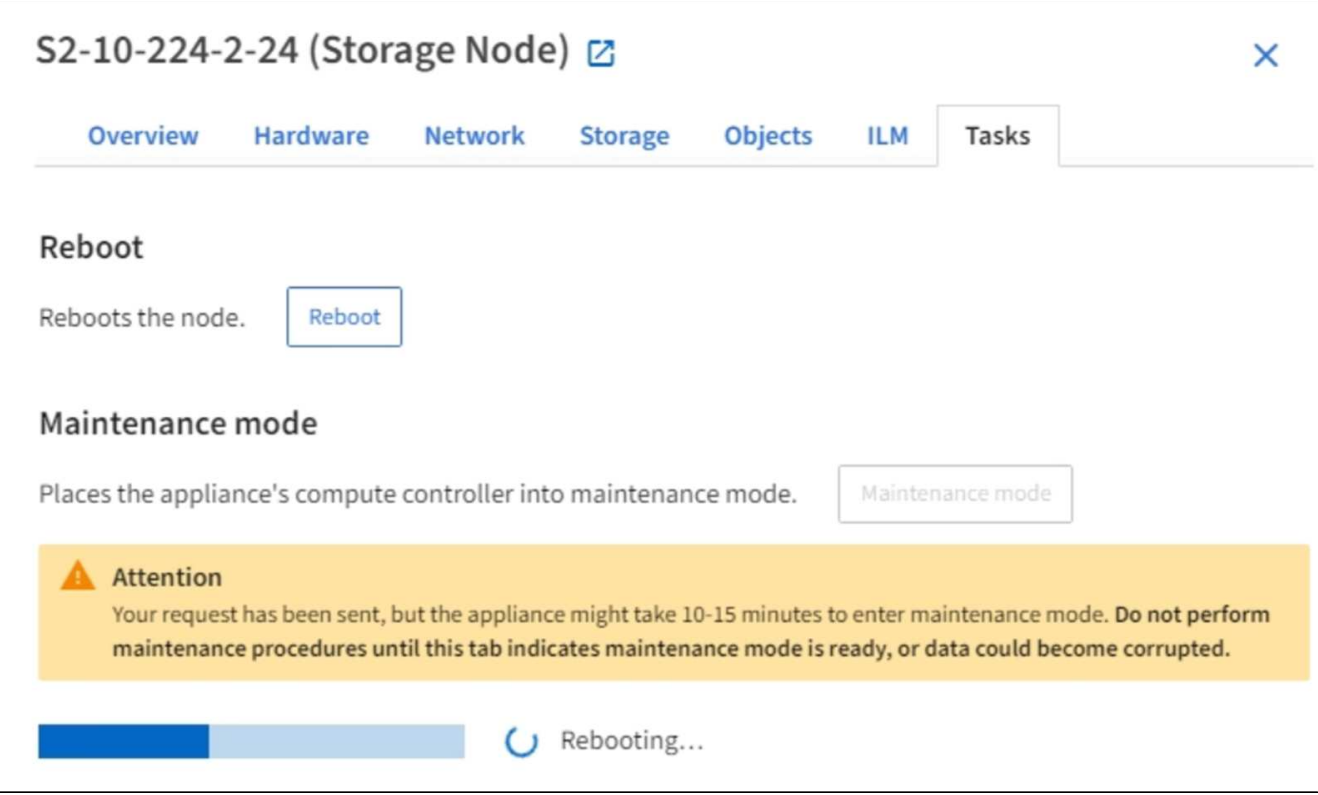

アプライアンスがメンテナンスモードになっている場合は、 StorageGRID アプライアンスインストーラ へのアクセスに使用できる URL が確認メッセージに表示されます。

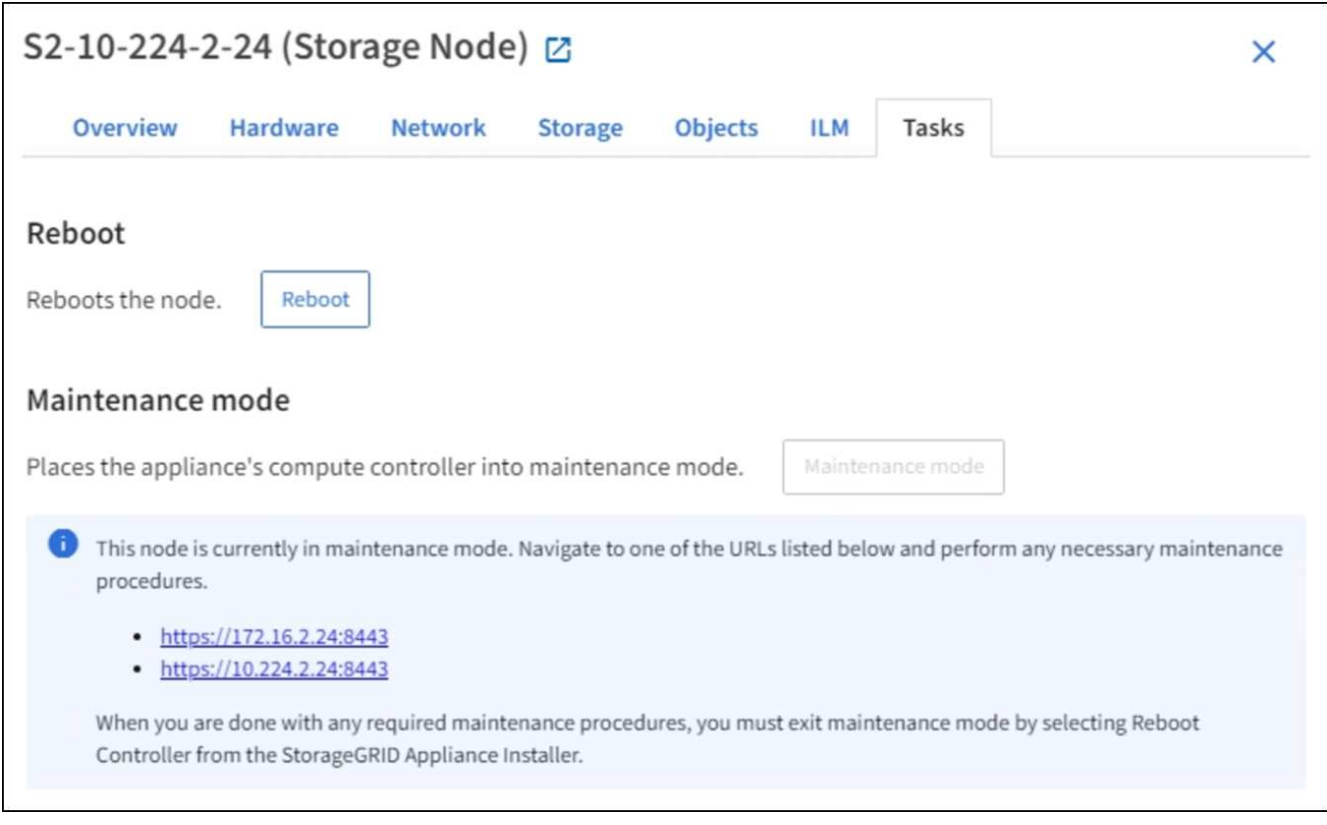

6. StorageGRID アプライアンスインストーラにアクセスするには、表示されたいずれかの URL にアクセス します。

可能であれば、アプライアンスの管理ネットワークポートの IP アドレスを含む URL を使用します。

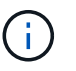

<https://169.254.0.1:8443+`> にアクセスするには ' ローカル管理ポートに直接接続する必要が あります

7. StorageGRID アプライアンスインストーラで、アプライアンスがメンテナンスモードになっていることを 確認します。

A This node is in maintenance mode. Perform any required maintenance procedures. If you want to exit maintenance mode manually to resume normal operation, go to Advanced > Reboot Controller to reboot the controller.

- 8. 必要なメンテナンスタスクを実行します。
- 9. メンテナンス作業が完了したら、メンテナンスモードを終了して通常のノードの運用を再開しま す。StorageGRID アプライアンス・インストーラから、 **Advanced**>\* Reboot Controller\* を選択し、 \* Reboot into StorageGRID \* を選択します。

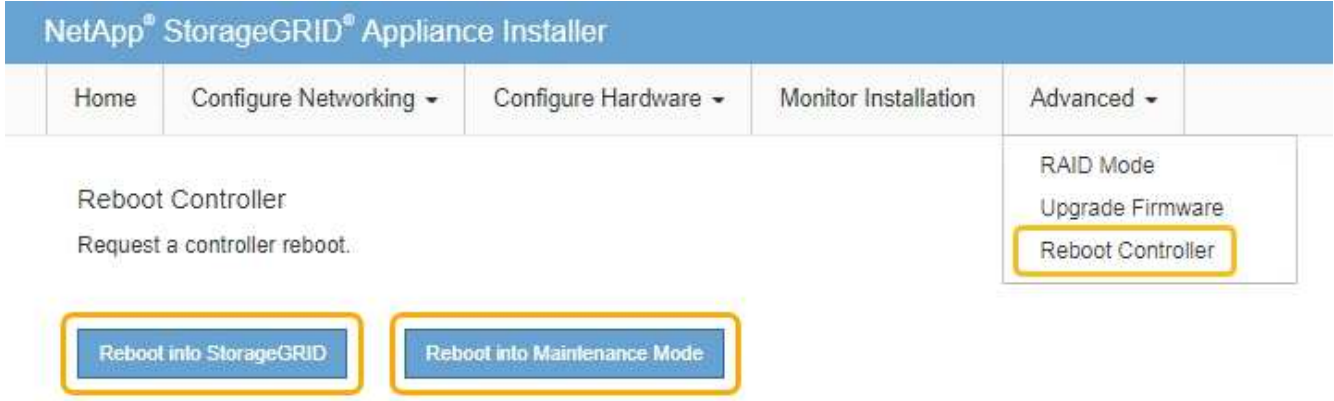

アプライアンスがリブートしてグリッドに再参加するまでに最大 20 分かかることがあります。リブート が完了し、ノードが再びグリッドに参加したことを確認するには、 Grid Manager に戻ります。ノード \* ページには、アプライアンスノードの正常なステータス(ノード名の左側にアイコンが表示されない)が 表示されます。これは、アクティブなアラートがなく、ノードがグリッドに接続されていることを示しま す。

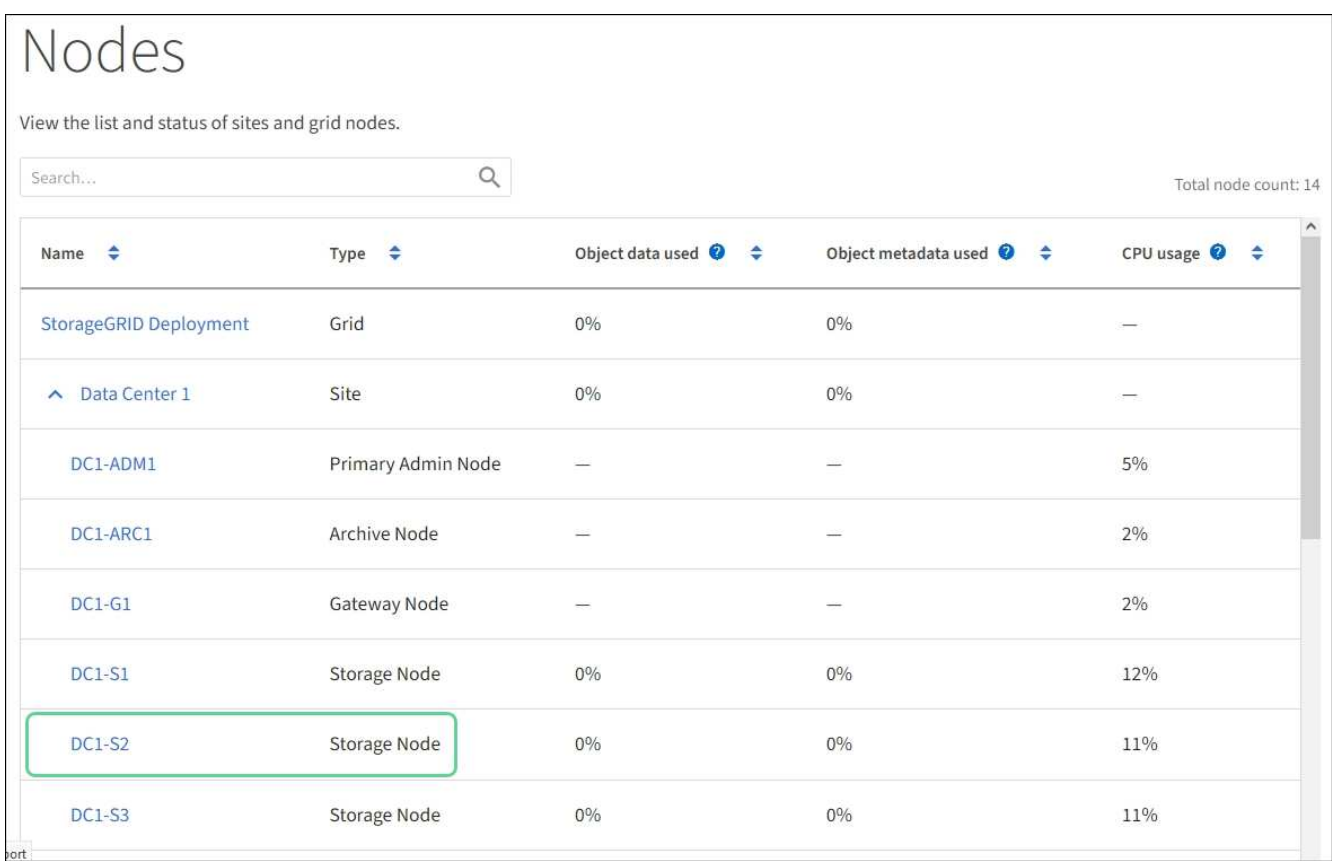

<span id="page-229-0"></span>サービスを強制終了します

すぐにサービスを停止する必要がある場合は 'force-stop' コマンドを使用できます

必要なもの

「 passwords.txt 」ファイルが必要です。

手順

1. グリッドノードにログインします。

a. 次のコマンドを入力します。 ssh admin@\_grid\_node\_name

b. 「 passwords.txt 」ファイルに記載されたパスワードを入力します。

c. root に切り替えるには、次のコマンドを入力します

d. 「 passwords.txt 」ファイルに記載されたパスワードを入力します。

root としてログインすると、プロンプトは「 \$` 」から「 #」 に変わります。

2. サービスを手動で強制終了させます :`SERVICE\_SERVICE\_FORCE -STOP`

例:

service ldr force-stop

システムは 30 秒待機してからサービスを終了します。

3. コマンドシェルからログアウトします :exit

サービスを開始または再開します

停止されたサービスの開始や、サービスの停止と再開が必要になる場合があります。

必要なもの

「 passwords.txt 」ファイルが必要です。

手順

1. グリッドノードにログインします。

- a. 次のコマンドを入力します。 ssh admin@\_grid\_node\_name
- b. 「 passwords.txt 」ファイルに記載されたパスワードを入力します。
- c. root に切り替えるには、次のコマンドを入力します
- d. 「 passwords.txt 」ファイルに記載されたパスワードを入力します。

root としてログインすると、プロンプトは「 \$` 」から「 #」 に変わります。

- 2. サービスが現在実行されているか停止されているかに基づいて、問題 に対するコマンドを決定します。
	- サービスが現在停止している場合は 'start コマンドを使用して ' サービスを手動で開始しますつまり 'SERVICE\_SERVICE\_Ename\_start' です

例:

service ldr start

◦ サービスが現在実行中の場合は 'restart' コマンドを使用してサービスを停止し ' 再起動しますサービス 名 restart

例:

service ldr restart

+

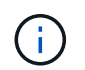

「 restart 」コマンドの使用は、「 stop 」コマンドに続けて「 start 」コマンドを使用する 場合と同じです。サービスが現在停止している場合でも問題 の再起動が可能です

3. コマンドシェルからログアウトします :exit

ポートの再マッピングを削除

ロードバランササービスのエンドポイントを設定する場合、ポートの再マッピングのマ ッピング先ポートとしてすでに設定されているポートを使用するには、まず既存のポー トの再マッピングを削除する必要があります。そうしないと、エンドポイントが有効に なりません。ノードのすべてのポートの再マッピングを削除するには、再マッピングさ れたポートが競合している各管理ノードおよびゲートウェイノードでスクリプトを実行 する必要があります。

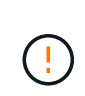

このタスクについて

この手順 は、ポートの再マッピングをすべて削除します。一部の再マッピングを保持する必要 がある場合は、テクニカルサポートにお問い合わせください。

ロードバランサエンドポイントの設定については、 StorageGRID の管理手順を参照してください。

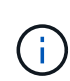

ポートの再マッピングでクライアントアクセスが提供される場合は、可能であればロードバラ ンサエンドポイントとして設定した別のポートを使用するようにクライアントを再設定してく ださい。そうしないと、ポートマッピングを削除してクライアントアクセスが失われるため、 適切にスケジュールを設定する必要があります。

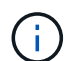

この手順 は、ベアメタルホスト上のコンテナとして導入した StorageGRID システムでは機能 しません。の手順を参照してください [ベアメタルホストでのポートの](#page-232-0)[再マ](#page-232-0)[ッピングの](#page-232-0)[削除](#page-232-0)。

#### 手順

1. ノードにログインします。

a. 次のコマンドを入力します。「 ssh -p 8022 admin@node\_ip 」

ポート 8022 はベース OS の SSH ポートで、ポート 22 は StorageGRID を実行しているコンテナエン ジンの SSH ポートです。

b. 「 passwords.txt 」ファイルに記載されたパスワードを入力します。

c. root に切り替えるには、次のコマンドを入力します

d. 「 passwords.txt 」ファイルに記載されたパスワードを入力します。

root としてログインすると、プロンプトは「 \$` 」から「 #」 に変わります。

- 2. 次のスクリプトを実行します: `remove-port-remap.sh`
- 3. ノードをリブートします。

の手順に従ってください [グリッドノードのリブート。](#page-234-0)

4. 再マッピングされたポートが競合している管理ノードおよびゲートウェイノードごとに上記の手順を繰り 返します。

#### 関連情報

#### [StorageGRID](https://docs.netapp.com/ja-jp/storagegrid-116/admin/index.html) [の管理](https://docs.netapp.com/ja-jp/storagegrid-116/admin/index.html)

<span id="page-232-0"></span>ベアメタルホストでのポートの再マッピングを削除します

ロードバランササービスのエンドポイントを設定する場合、ポートの再マッピングのマ ッピング先ポートとしてすでに設定されているポートを使用するには、まず既存のポー トの再マッピングを削除する必要があります。そうしないと、エンドポイントが有効に なりません。ベアメタルホストで StorageGRID を実行している場合は、ポートの再マッ ピングを削除する一般的な手順 ではなく、この手順 に従ってください。ノードのすべて のポートの再マッピングを削除してノードを再起動するには、再マッピングされたポー トが競合している各管理ノードおよびゲートウェイノードのノード構成ファイルを編集 する必要があります。

このタスクについて

この手順 は、ポートの再マッピングをすべて削除します。一部の再マッピングを保持する必要 がある場合は、テクニカルサポートにお問い合わせください。

ロードバランサエンドポイントの設定については、 StorageGRID の管理手順を参照してください。

この手順 では、ノードの再起動時にサービスが一時的に失われる可能性があります。

手順

 $(\cdot)$ 

( i )

- 1. ノードをサポートしているホストにログインします。root として、または sudo 権限を持つアカウントで ログインします。
- 2. 次のコマンドを実行して、ノードを一時的に無効にします: sudo StorageGRID node stop\_node-name
- 3. vim や pico などのテキストエディタを使用して、ノードのノード構成ファイルを編集します。

ノード構成ファイルは '/etc/storagegrid/nodes/ \_node-name \_.conf にあります

4. ノード構成ファイルで、ポートの再マッピングが含まれているセクションを探します。

次の例の最後の 2 行を参照してください。

```
ADMIN_NETWORK_CONFIG = STATIC
ADMIN_NETWORK_ESL = 10.0.0.0/8, 172.19.0.0/16, 172.21.0.0/16
ADMIN_NETWORK_GATEWAY = 10.224.0.1
ADMIN_NETWORK_IP = 10.224.5.140
ADMIN_NETWORK_MASK = 255.255.248.0
ADMIN_NETWORK_MTU = 1400
ADMIN_NETWORK_TARGET = eth1
ADMIN_NETWORK_TARGET_TYPE = Interface
BLOCK_DEVICE_VAR_LOCAL = /dev/sda2
CLIENT_NETWORK_CONFIG = STATIC
CLIENT NETWORK GATEWAY = 47.47.0.1
CLIENT NETWORK IP = 47.47.5.140CLIENT NETWORK MASK = 255.255.248.0CLIENT_NETWORK_MTU = 1400
CLIENT_NETWORK_TARGET = eth2
CLIENT_NETWORK_TARGET_TYPE = Interface
GRID NETWORK CONFIG = STATIC
GRID NETWORK GATEWAY = 192.168.0.1
GRID NETWORK IP = 192.168.5.140
GRID NETWORK MASK = 255.255.248.0GRID NETWORK MTU = 1400
GRID NETWORK TARGET = eth0
GRID NETWORK TARGET TYPE = Interface
NODE_TYPE = VM_API_Gateway
PORT_REMAP = client/tcp/8082/443
PORT REMAP INBOUND = client/tcp/8082/443
```
5. PORT\_REMAP エントリと PORT\_REMAP\_INBOUND エントリを編集して、ポートの再マッピングを削 除します。

PORT  $REMAP =$ PORT\_REMAP\_INBOUND =

6. 次のコマンドを実行して、ノードのノード構成ファイルに対する変更を検証します。「 sudo StorageGRID node validate\_node-name\_ 」

エラーや警告がある場合は、次の手順に進む前に対処してください。

- 7. ポートの再マッピングを使用せずにノードを再起動するには、次のコマンドを実行します。 sudo StorageGRID node start\_node-name
- 8. 「 passwords.txt 」ファイルに記載されたパスワードを使用して、ノードに admin としてログインしま す。
- 9. サービスが正しく開始されることを確認します。
	- a. サーバ上のすべてのサービスのステータスの一覧を表示します : 「 sudo storagegrid-status 」

ステータスは自動的に更新されます。

b. すべてのサービスのステータスが「 Running 」または「 Verified 」になるまで待ちます。

- c. ステータス画面を終了します : Ctrl + C
- 10. 再マッピングされたポートが競合している管理ノードおよびゲートウェイノードごとに上記の手順を繰り 返します。

<span id="page-234-0"></span>グリッドノードをリブートします

グリッドノードは、 Grid Manager またはノードのコマンドシェルからリブートできま す。

このタスクについて

グリッドノードをリブートすると、ノードがシャットダウンして再起動します。すべてのサービスが自動的に 再開されます。

ストレージノードをリブートする場合は、次の点に注意してください。

- ILM ルールに取り込み動作に Dual commit が指定されている場合、またはルールで Balanced が指定され ていて、必要なすべてのコピーをただちに作成できない場合は、 StorageGRID は新たに取り込まれたオ ブジェクトをただちに同じサイトの 2 つのストレージノードにコミットしてあとから ILM を評価しま す。1 つのサイトで複数のストレージノードをリブートすると、リブート中はこれらのオブジェクトにア クセスできない場合があります。
- ストレージノードのリブート中もすべてのオブジェクトにアクセスできるようにするには、ノードをリブ ートする前に、サイトでのオブジェクトの取り込みを約 1 時間停止します。

#### 関連情報

#### [StorageGRID](https://docs.netapp.com/ja-jp/storagegrid-116/admin/index.html) [の管理](https://docs.netapp.com/ja-jp/storagegrid-116/admin/index.html)

**Grid Manager** からグリッドノードをリブートします

Grid Manager からグリッドノードをリブートすると、ターゲットノードで「 reboot 」 コマンドが実行されます。

必要なもの

- を使用して Grid Manager にサインインします [サポートされている](https://docs.netapp.com/ja-jp/storagegrid-116/admin/web-browser-requirements.html) [Web](https://docs.netapp.com/ja-jp/storagegrid-116/admin/web-browser-requirements.html) [ブラウザ。](https://docs.netapp.com/ja-jp/storagegrid-116/admin/web-browser-requirements.html)
- Maintenance または Root アクセス権限が必要です。
- プロビジョニングパスフレーズを用意します。

#### 手順

- 1. [\* nodes (ノード) ] を選択します
- 2. リブートするグリッドノードを選択します。
- 3. [\* タスク \* ( Tasks \* ) ] タブを選択します。

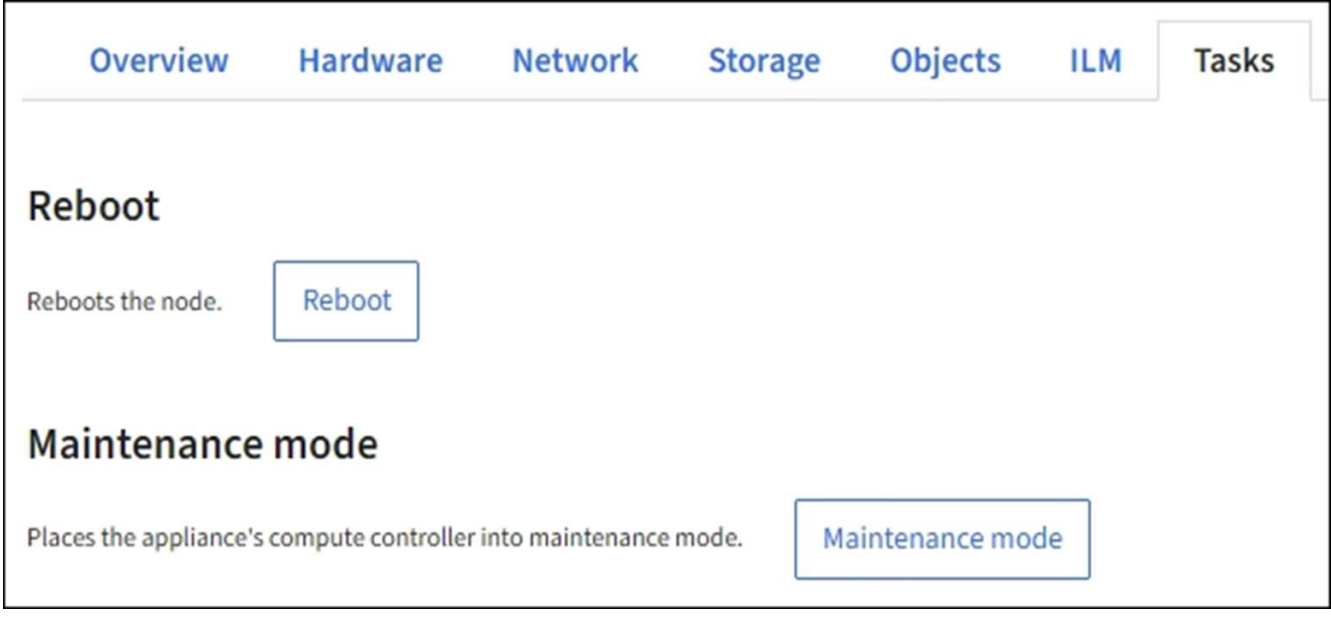

4. [Reboot] を選択します。

確認のダイアログボックスが表示されます。

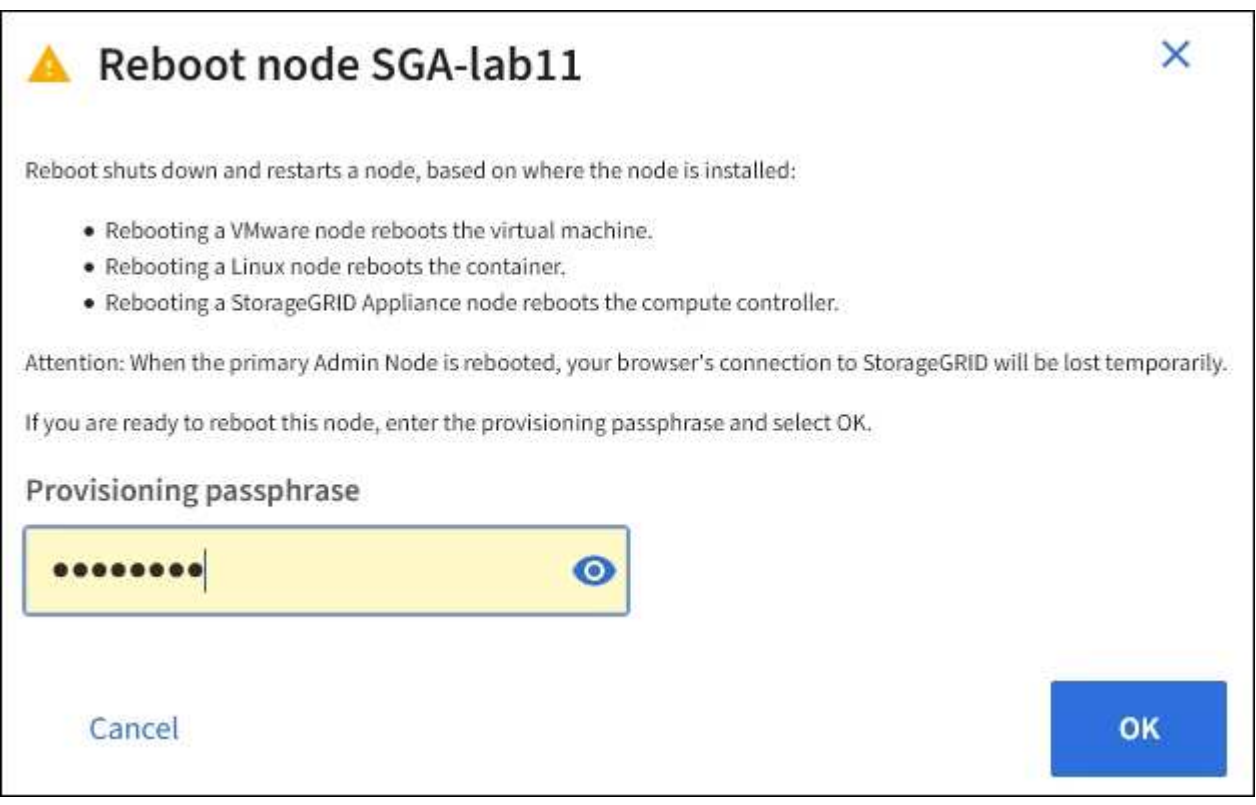

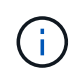

プライマリ管理ノードをリブートすると、サービスの停止中はブラウザと Grid Manager の 接続が一時的に失われることを知らせる確認ダイアログボックスが表示されます。

- 5. プロビジョニングパスフレーズを入力し、 \* OK \* をクリックします。
- 6. ノードがリブートするまで待ちます。

サービスがシャットダウンするまでに時間がかかる場合があります。

ノードのリブート中は、ノード \* ページの左側にグレーのアイコン( Administratively Down )が表示され ます。すべてのサービスが再び開始されてノードが正常にグリッドに接続されると、「ノード \* 」ページ には正常なステータスが表示され(ノード名の左側にアイコンが表示されない)、アラートがアクティブ ではないこと、およびノードがグリッドに接続されていることが示されます。

コマンドシェルからグリッドノードをリブートします

リブート処理を詳細に監視する必要がある場合や Grid Manager にアクセスできない場 合は、グリッドノードにログインしてコマンドシェルから Server Manager の reboot コ マンドを実行できます。

「 passwords.txt 」ファイルが必要です。

1. グリッドノードにログインします。

a. 次のコマンドを入力します。 ssh admin@\_grid\_node\_name

- b. 「 passwords.txt 」ファイルに記載されたパスワードを入力します。
- c. root に切り替えるには、次のコマンドを入力します
- d. 「 passwords.txt 」ファイルに記載されたパスワードを入力します。

root としてログインすると、プロンプトは「 \$` 」から「 #」 に変わります。

2. オプションで、サービスを停止します。「 service servermanager stop

サービスの停止は任意ですが、実行することを推奨します。サービスのシャットダウンには最大 15 分か かる場合があります。次の手順でノードをリブートする前に、リモートからシステムにログインしてシャ ットダウンプロセスを監視することもできます。

3. Grid ノードを再起動します

4. コマンドシェルからログアウトします :exit

グリッドノードをシャットダウンします

グリッドノードは、ノードのコマンドシェルからシャットダウンできます。

必要なもの

• 「 passwords.txt 」ファイルが必要です。

このタスクについて

この手順 を実行する前に、次の考慮事項を確認してください。

- 通常は、業務の中断を避けるために、一度に複数のノードをシャットダウンすることは避けてください。
- ドキュメントまたはテクニカルサポートから指示があった場合を除き、メンテナンス手順 の実行中にノー ドをシャットダウンしないでください。
- シャットダウンプロセスは、ノードがインストールされている場所によって次のように異なります。

◦ VMware ノードをシャットダウンすると、仮想マシンがシャットダウンされます。

- Linux ノードをシャットダウンすると、コンテナがシャットダウンされます。
- StorageGRID アプライアンスノードをシャットダウンすると、コンピューティングコントローラがシ ャットダウンされます。
- サイトで複数のストレージノードをシャットダウンする場合は、ノードをシャットダウンする前に、その サイトでのオブジェクトの取り込みを約1時間停止します。

いずれかのILMルールで\* Dual commit 取り込みオプションを使用する場合(またはルールで Balanced \*オ プションを使用するルールで必要なすべてのコピーをただちに作成できない場合)は、StorageGRIDは、 新たに取り込まれたオブジェクトをただちに同じサイトの2つのストレージノードにコミットしてあと でILMを評価します。サイトで複数のストレージノードがシャットダウンされている場合は、シャットダ ウン中に新たに取り込んだオブジェクトにアクセスできない可能性があります。使用可能なストレージノ ードがサイトで少なすぎる場合も、書き込み処理が失敗する可能性があります。

手順

- 1. グリッドノードにログインします。
	- a. 次のコマンドを入力します。 ssh admin@\_grid\_node\_name
	- b. 「 passwords.txt 」ファイルに記載されたパスワードを入力します。
	- c. root に切り替えるには、次のコマンドを入力します
	- d. 「 passwords.txt 」ファイルに記載されたパスワードを入力します。

root としてログインすると、プロンプトは「 \$` 」から「 #」 に変わります。

2. すべてのサービスを停止します :'service servermanager stop

サービスのシャットダウンには最大 15 分かかる場合があります。リモートからシステムにログインして シャットダウンプロセスを監視することもできます。

3. ノードが VMware 仮想マシン上で実行されている場合、またはノードがアプライアンスノードである場 合、問題 は shutdown コマンドを「 shutdown -h now 」と入力します

この手順は 'service servermanager stop コマンドの結果に関係なく実行します

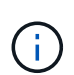

アプライアンス・ノードで shutdown -h now コマンドを実行した後問題 ' アプライアンスの 電源を入れ直してノードを再起動する必要があります

アプライアンスの場合、このコマンドはコントローラをシャットダウンしますが、アプライアンスの電源 はオンになったままです。次の手順を実行する必要があります。

- 4. アプライアンスノードの電源をオフにする場合は、次の手順を実行します。
	- SG100 または SG1000 サービスアプライアンスの場合
		- i. アプライアンスの電源をオフにします。
		- ii. 青色の電源 LED が消灯するまで待ちます。
	- SG6000 アプライアンスの場合
		- i. ストレージコントローラの背面にある緑のキャッシュアクティブ LED が消灯するまで待ちます。

この LED は、キャッシュデータをドライブに書き込む必要があるときに点灯します。この LED

が消灯するのを待ってから、電源をオフにする必要があります。

ii. アプライアンスの電源をオフにし、青色の電源 LED が消灯するまで待ちます。

- SG5700 アプライアンスの場合
	- i. ストレージコントローラの背面にある緑のキャッシュアクティブ LED が消灯するまで待ちます。

この LED は、キャッシュデータをドライブに書き込む必要があるときに点灯します。この LED が消灯するのを待ってから、電源をオフにする必要があります。

ii. アプライアンスの電源をオフにし、すべての LED とデジタル表示ディスプレイの動作が停止する まで待ちます。

#### 関連情報

[StorageGRID](https://docs.netapp.com/ja-jp/storagegrid-116/admin/index.html) [の管理](https://docs.netapp.com/ja-jp/storagegrid-116/admin/index.html)

ホストの電源をオフにします

ホストの電源をオフにする前に、そのホスト上のすべてのグリッドノードのサービスを 停止する必要があります。

#### 手順

1. グリッドノードにログインします。

- a. 次のコマンドを入力します。 ssh admin@\_grid\_node\_name
- b. 「 passwords.txt 」ファイルに記載されたパスワードを入力します。
- c. root に切り替えるには、次のコマンドを入力します
- d. 「 passwords.txt 」ファイルに記載されたパスワードを入力します。

root としてログインすると、プロンプトは「 \$` 」から「 #」 に変わります。

2. ノード上で実行されているすべてのサービスを停止します :service servermanager stop

サービスのシャットダウンには最大 15 分かかる場合があります。リモートからシステムにログインして シャットダウンプロセスを監視することもできます。

3. ホストの各ノードについて、手順 1 と 2 を繰り返します。

#### 4. Linux ホストの場合:

- a. ホストオペレーティングシステムにログインします。
- b. ノードを停止します StorageGRID node stop
- c. ホストオペレーティングシステムをシャットダウンします。
- 5. ノードが VMware 仮想マシン上で実行されている場合、またはノードがアプライアンスノードである場 合、問題 は shutdown コマンドを「 shutdown -h now 」と入力します

この手順は 'service servermanager stop コマンドの結果に関係なく実行します

# $\left(\mathsf{i}\right)$

アプライアンス・ノードで shutdown -h now コマンドを実行した後問題 ' アプライアンスの 電源を入れ直してノードを再起動する必要があります

アプライアンスの場合、このコマンドはコントローラをシャットダウンしますが、アプライアンスの電源 はオンになったままです。次の手順を実行する必要があります。

- 6. アプライアンスノードの電源をオフにする場合は、次の手順を実行します。
	- SG100 または SG1000 サービスアプライアンスの場合
		- i. アプライアンスの電源をオフにします。
		- ii. 青色の電源 LED が消灯するまで待ちます。
	- SG6000 アプライアンスの場合
		- i. ストレージコントローラの背面にある緑のキャッシュアクティブ LED が消灯するまで待ちます。

この LED は、キャッシュデータをドライブに書き込む必要があるときに点灯します。この LED が消灯するのを待ってから、電源をオフにする必要があります。

- ii. アプライアンスの電源をオフにし、青色の電源 LED が消灯するまで待ちます。
- SG5700 アプライアンスの場合
	- i. ストレージコントローラの背面にある緑のキャッシュアクティブ LED が消灯するまで待ちます。
		- この LED は、キャッシュデータをドライブに書き込む必要があるときに点灯します。この LED が消灯するのを待ってから、電源をオフにする必要があります。
	- ii. アプライアンスの電源をオフにし、すべての LED とデジタル表示ディスプレイの動作が停止する まで待ちます。

7. コマンドシェルからログアウトします :exit

#### 関連情報

[SG100](https://docs.netapp.com/ja-jp/storagegrid-116/sg100-1000/index.html) [および](https://docs.netapp.com/ja-jp/storagegrid-116/sg100-1000/index.html) [SG1000](https://docs.netapp.com/ja-jp/storagegrid-116/sg100-1000/index.html) [サービスアプライアンス](https://docs.netapp.com/ja-jp/storagegrid-116/sg100-1000/index.html)

[SG6000](https://docs.netapp.com/ja-jp/storagegrid-116/sg6000/index.html) [ストレージアプライアンス](https://docs.netapp.com/ja-jp/storagegrid-116/sg6000/index.html)

[SG5700](https://docs.netapp.com/ja-jp/storagegrid-116/sg5700/index.html) [ストレージアプライアンス](https://docs.netapp.com/ja-jp/storagegrid-116/sg5700/index.html)

グリッド内のすべてのノードの電源をオフにしてオンにします

データセンターの移行などで、 StorageGRID システム全体のシャットダウンが必要にな る場合があります。ここでは、通常の方法でシャットダウンと起動を実行する場合の推 奨手順について、その概要を記載します。

サイトまたはグリッド内のすべてのノードの電源をオフにすると、ストレージノードがオフラインの間は、取 り込んだオブジェクトにアクセスできなくなります。

サービスを停止し、グリッドノードをシャットダウンします

StorageGRID システムの電源をオフにするには、各グリッドノードで実行されているす

べてのサービスを停止してから、すべての VMware 仮想マシン、コンテナエンジン、 および StorageGRID アプライアンスをシャットダウンする必要があります。

このタスクについて

最初に管理ノードと API ゲートウェイノードのサービスを停止してから、ストレージノードのサービスを停 止します。

この方法なら、プライマリ管理ノードを使用して他のグリッドノードのステータスをできるだけ長く監視でき ます。

 $\binom{1}{1}$ 

単一のホストに複数のグリッドノードが含まれている場合は、そのホスト上のすべてのノード を停止するまで、ホストをシャットダウンしないでください。ホストにプライマリ管理ノード が含まれている場合は、そのホストを最後にシャットダウンします。

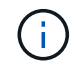

必要に応じて、を実行できます [Linux](#page-212-0) [ホスト](#page-212-0)[間](#page-212-0)[でのノードの](#page-212-0)[移](#page-212-0)[行](#page-212-0) グリッドの機能や可用性に影 響を与えずにホストのメンテナンスを実行するため。

手順

- 1. すべてのクライアントアプリケーションからグリッドへのアクセスを停止します。
- 2. [[log\_in\_on\_gn] ][ 各ゲートウェイノードにログインします。
	- a. 次のコマンドを入力します。 ssh admin@\_grid\_node\_name
	- b. 「 passwords.txt 」ファイルに記載されたパスワードを入力します。
	- c. root に切り替えるには、次のコマンドを入力します
	- d. 「 passwords.txt 」ファイルに記載されたパスワードを入力します。

root としてログインすると、プロンプトは「 \$` 」から「 #」 に変わります。

3. [[stop\_all\_services] ノード上で実行されているすべてのサービスを停止します :'service servermanager stop`

サービスのシャットダウンには最大 15 分かかる場合があります。リモートからシステムにログインして シャットダウンプロセスを監視することもできます。

- 4. 上記の 2 つの手順を繰り返して、すべてのストレージノード、アーカイブノード、非プライマリ管理ノー ドのサービスを停止します。
	- これらのノードのサービスは、どの順序で停止してもかまいません。

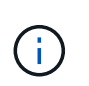

アプライアンス・ストレージ・ノード上のサービスを停止するために 'service servermanager stop コマンドを実行した場合問題 は ' アプライアンスの電源を再投入して ノードを再起動する必要があります

- 5. プライマリ管理ノードについて、の手順を繰り返します ノードにログインします および ノードのすべて のサービスを停止しています。
- 6. Linux ホストで実行されているノードの場合:

a. ホストオペレーティングシステムにログインします。

b. ノードを停止します StorageGRID node stop

c. ホストオペレーティングシステムをシャットダウンします。

7. VMware 仮想マシンで実行されているノードおよびアプライアンスストレージノードの場合、問題 the shutdown コマンド:「 shutdown -h now

この手順は 'service servermanager stop コマンドの結果に関係なく実行します

アプライアンスの場合、このコマンドはコンピューティングコントローラをシャットダウンしますが、ア プライアンスの電源はオンになったままです。次の手順を実行する必要があります。

- 8. アプライアンスノードがある場合:
	- SG100 または SG1000 サービスアプライアンスの場合
		- i. アプライアンスの電源をオフにします。
		- ii. 青色の電源 LED が消灯するまで待ちます。
	- SG6000 アプライアンスの場合
		- i. ストレージコントローラの背面にある緑のキャッシュアクティブ LED が消灯するまで待ちます。

この LED は、キャッシュデータをドライブに書き込む必要があるときに点灯します。この LED が消灯するのを待ってから、電源をオフにする必要があります。

ii. アプライアンスの電源をオフにし、青色の電源 LED が消灯するまで待ちます。

◦ SG5700 アプライアンスの場合

i. ストレージコントローラの背面にある緑のキャッシュアクティブ LED が消灯するまで待ちます。

この LED は、キャッシュデータをドライブに書き込む必要があるときに点灯します。この LED が消灯するのを待ってから、電源をオフにする必要があります。

- ii. アプライアンスの電源をオフにし、すべての LED とデジタル表示ディスプレイの動作が停止する まで待ちます。
- 9. 必要に応じて、コマンドシェルからログアウトします。「 exit

これで、 StorageGRID グリッドのシャットダウンは完了です。

#### 関連情報

[SG100](https://docs.netapp.com/ja-jp/storagegrid-116/sg100-1000/index.html) [および](https://docs.netapp.com/ja-jp/storagegrid-116/sg100-1000/index.html) [SG1000](https://docs.netapp.com/ja-jp/storagegrid-116/sg100-1000/index.html) [サービスアプライアンス](https://docs.netapp.com/ja-jp/storagegrid-116/sg100-1000/index.html)

[SG6000](https://docs.netapp.com/ja-jp/storagegrid-116/sg6000/index.html) [ストレージアプライアンス](https://docs.netapp.com/ja-jp/storagegrid-116/sg6000/index.html)

[SG5700](https://docs.netapp.com/ja-jp/storagegrid-116/sg5700/index.html) [ストレージアプライアンス](https://docs.netapp.com/ja-jp/storagegrid-116/sg5700/index.html)

グリッドノードを起動します

グリッドノードを完全にシャットダウンしたあとに起動する際は、次の手順を実行して ください。

必要なもの

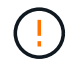

グリッド全体が 15 日以上シャットダウンされている場合は、グリッドノードを起動する前に テクニカルサポートに連絡する必要があります。Cassandra データを再構築するリカバリ手順 は実行しないでください。データが失われる可能性があります。

このタスクについて

可能であれば、次の順序でグリッドノードの電源をオンにしてください。

- 最初に管理ノードの電源をオンにします。
- 最後にゲートウェイノードの電源をオンにします。

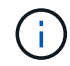

ホストに複数のグリッドノードが含まれている場合は、ホストの電源をオンにすると各ノード が自動的にオンライン状態に戻ります。

手順

1. プライマリ管理ノードと非プライマリ管理ノードのホストの電源をオンにします。

ストレージノードの再起動が完了するまで、管理ノードにログインすることはできませ ん。

2. すべてのアーカイブノードとストレージノードのホストの電源をオンにします。

これらのノードは、どの順序で電源をオンにしてもかまいません。

- 3. すべてのゲートウェイノードのホストの電源をオンにします。
- 4. Grid Manager にサインインします。
- 5. ノードを \* 選択して、グリッドノードのステータスを監視します。ノード名の横にアラートアイコンが表 示されていないことを確認します。

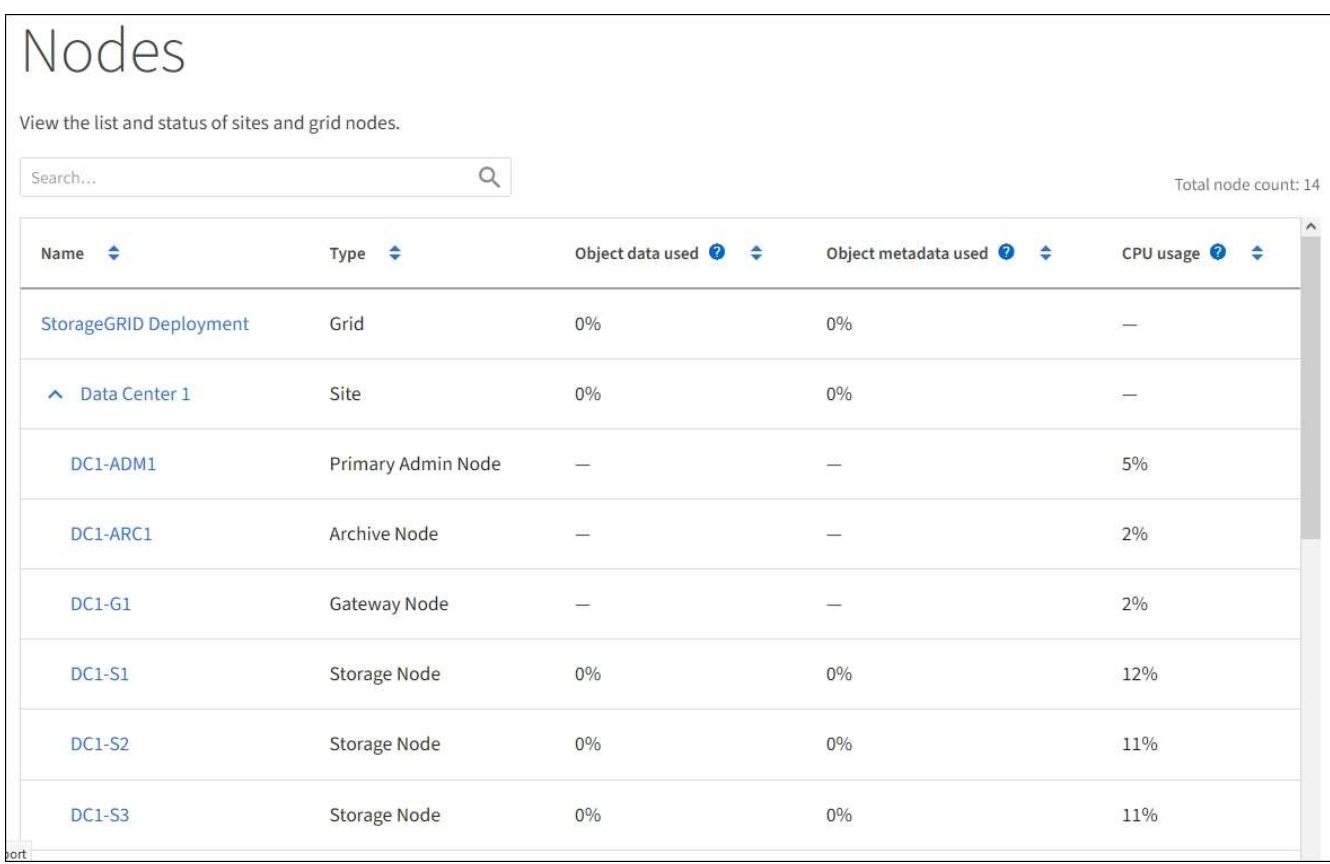

## **DoNotStart** ファイルを使用します

テクニカルサポートの指示の下でメンテナンスや設定の手順を実行している場合は、 Server Manager の起動時または再起動時にサービスが開始されないように、 DoNotStart ファイルを使用するよう求められることがあります。

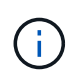

DoNotStart ファイルは、テクニカルサポートから指示があった場合のみ追加または削除してく ださい。

サービスが開始されないようにするには、そのサービスのディレクトリに DoNotStart ファイルを配置しま す。Server Manager は起動時に DoNotStart ファイルを検索し、ファイルが存在する場合、サービス(および それに依存するサービス)は開始されません。DoNotStart ファイルを削除すると、停止されていたサービス は、 Server Manager が次回起動または再起動したときに開始されます。DoNotStart ファイルを削除しても、 サービスは自動的には開始されません。

すべてのサービスを再開しないようにする最も効率的な方法は、 NTP サービスを開始しないようにすること です。すべてのサービスは NTP サービスに依存しているため、 NTP サービスが実行されていない場合は実 行できません。

サービスの **DoNotStart** ファイルを追加します

個別のサービスが開始しないようにするには、グリッドノードのそのサービスのディレ クトリに DoNotStart ファイルを追加します。

必要なもの

「 passwords.txt 」ファイルが必要です。

手順

1. グリッドノードにログインします。

- a. 次のコマンドを入力します。 ssh admin@\_grid\_node\_name
- b. 「 passwords.txt 」ファイルに記載されたパスワードを入力します。
- c. root に切り替えるには、次のコマンドを入力します
- d. 「 passwords.txt 」ファイルに記載されたパスワードを入力します。

root としてログインすると、プロンプトは「 \$` 」から「 #」 に変わります。

2. DoNotStart ファイルを追加します。「 touch /etc/sv/*service*/DoNotStart 」

ここで 'service' は ' 開始しないようにするサービスの名前です例:

touch /etc/sv/ldr/DoNotStart

DoNotStart ファイルが作成されます。ファイルの内容は不要です。

Server Manager またはグリッドノードが再起動されたときに Server Manager は再起動しますが、サービ スは再開されません。

3. コマンドシェルからログアウトします :exit

<span id="page-244-0"></span>サービスの **DoNotStart** ファイルを削除します

サービスを開始できないようにする DoNotStart ファイルを削除するには、そのサービス を開始する必要があります。

#### 必要なもの

「 passwords.txt 」ファイルが必要です。

#### 手順

1. グリッドノードにログインします。

a. 次のコマンドを入力します。 ssh admin@\_grid\_node\_name

b. 「 passwords.txt 」ファイルに記載されたパスワードを入力します。

c. root に切り替えるには、次のコマンドを入力します

d. 「 passwords.txt 」ファイルに記載されたパスワードを入力します。

root としてログインすると、プロンプトは「 \$` 」から「 #」 に変わります。

2. service ディレクトリから DoNotStart ファイルを削除します。「 rm /etc/ssv\_service\_DoNotStart

ここで 'service' はサービスの名前です例:

rm /etc/sv/ldr/DoNotStart

#### 3. サービスを開始します :'SERVICE\_SERVICEname\_start

4. コマンドシェルからログアウトします :exit

#### **Server Manager** のトラブルシューティングを行います

**Server Manager** ログファイルにアクセスします

Server Manager の使用時に問題が発生した場合は、そのログファイルを確認します。

Server Manager に関連するエラー・メッセージは '/var/local/log/servermanagers.log にある Server Manager ログ・ファイルにキャプチャされます

このファイルでエラーに関するエラーメッセージを確認してください。必要に応じて、問題 をテクニカルサ ポートにエスカレーションします。テクニカルサポートにログファイルを転送するよう求められる場合があり ます。

エラー状態のサービス

サービスがエラー状態になったことが検出された場合は、サービスの再開を試みてくだ さい。

必要なもの

「 passwords.txt 」ファイルが必要です。

このタスクについて

Server Manager は、サービスを監視し、予期せず停止したサービスがあれば再起動します。サービスで障害 が発生すると、 Server Manager はそのサービスの再起動を試行します。5 分以内にサービスの開始が 3 回失 敗すると、サービスはエラー状態になります。Server Manager は再起動を試行しません。

手順

1. グリッドノードにログインします。

a. 次のコマンドを入力します。 ssh admin@\_grid\_node\_name

b. 「 passwords.txt 」ファイルに記載されたパスワードを入力します。

c. root に切り替えるには、次のコマンドを入力します

d. 「 passwords.txt 」ファイルに記載されたパスワードを入力します。

root としてログインすると、プロンプトは「 \$` 」から「 #」 に変わります。

#### 2. サービスのエラー状態を確認します :'SERVICE\_SERVICE\_STATUS

例:

service ldr status

サービスがエラー状態の場合は、次のメッセージが返されます。 `\_servicename\_in error state`例:

ldr in error state

 $(i)$ 

サービスステータスが「 disabled 」の場合は、の手順を参照してください [サービスの](#page-244-0) [DoNotStart](#page-244-0) [ファイルを](#page-244-0)[削除](#page-244-0)[しています](#page-244-0)。

3. サービスを再起動してエラー状態を削除してみます :'SERVICE\_SERVICE\_Ename\_restart

サービスを再開できない場合は、テクニカルサポートにお問い合わせください。

4. コマンドシェルからログアウトします :exit

## アプライアンスノードのクローニング

StorageGRID でアプライアンスノードをクローニングして、アプライアンスの設計や機 能を強化することができます。クローニングでは、既存のノード上のすべての情報が新 しいアプライアンスに転送されます。ハードウェアのアップグレードプロセスを実行し て簡単に実行できます。また、アプライアンスの運用停止や交換に代わる方法も提供さ れます。

アプライアンスノードのクローニングの仕組み

アプライアンスノードのクローニングを使用すると、グリッド内の既存のアプライアン スノード(ソース)を、同じ論理 StorageGRID サイトに含まれる互換性のあるアプライ アンス(ターゲット)に簡単に置き換えることができます。このプロセスでは、すべて のデータが新しいアプライアンスに転送され、古いアプライアンスノードを交換するた めにアプライアンスが稼働中になり、古いアプライアンスは設置前の状態になります。

アプライアンスノードをクローニングする理由

アプライアンスノードは、次の処理が必要な場合にクローニングできます。

- 寿命が近づいているアプライアンスの交換
- 改善されたアプライアンステクノロジを活用するには、既存のノードをアップグレードしてください。
- StorageGRID システム内のストレージノードの数を変更することなく、グリッドのストレージ容量を拡張 できます。
- RAID モードを DDP 8 から DDP 16 に変更する、 RAID 6 に変更するなどして、ストレージ効率を向上
- ノード暗号化を効率的に実装して、外部キー管理サーバ( KMS )を使用できるようにします。

どの **StorageGRID** ネットワークが使用されていますか?

クローニングでは、 3 つの StorageGRID ネットワークのいずれかで、ソースノードからターゲットアプライ アンスにデータが直接転送されます。グリッドネットワークは通常は使用されますが、ソースアプライアンス がこれらのネットワークに接続されている場合は、管理ネットワークまたはクライアントネットワークも使用 できます。StorageGRID ネットワークのパフォーマンスやデータの可用性を低下させることなく、最高のデ ータ転送パフォーマンスを提供するトラフィックのクローニングに使用するネットワークを選択してくださ  $U<sub>o</sub>$ 

交換用アプライアンスを設置するときは、 StorageGRID 接続およびデータ転送用の一時的な IP アドレスを指 定する必要があります。交換用アプライアンスは交換前のアプライアンスノードと同じネットワークに含まれ るため、交換用アプライアンスでこれらのネットワークごとに一時 IP アドレスを指定する必要があります。

ターゲットアプライアンスの互換性

交換用アプライアンスは、交換するソースノードと同じタイプで、両方が同じ論理 StorageGRID サイトに属 している必要があります。

- 交換用サービスアプライアンスは、交換する管理ノードまたはゲートウェイノードとは異なる場合があり ます。
	- SG1000 サービスのターゲットアプライアンスに SG100 ソースノードアプライアンスをクローニング して、管理ノードまたはゲートウェイノードの機能を強化できます。
	- SG1000 ソースノードアプライアンスを SG100 サービスターゲットアプライアンスにクローニングし て、要件の厳しいアプリケーション用に SG1000 を再導入することができます。

たとえば、 SG1000 ソースノードアプライアンスを管理ノードとして使用していて、専用のロードバ ランシングノードとして使用する場合などです。

- SG1000 ソースノードアプライアンスを SG100 サービスターゲットアプライアンスに交換すると、ネ ットワークポートの最大速度が 100GbE から 25GbE に減ります。
- SG100 と SG1000 アプライアンスでは、ネットワークコネクタが異なります。アプライアンスのタイ プを変更する場合は、ケーブルまたは SFP モジュールの交換が必要になることがあります。
- 交換用ストレージアプライアンスには、交換するストレージノード以上の容量が必要です。
	- ターゲットストレージアプライアンスのドライブ数がソースノードと同じである場合は、ターゲット アプライアンスのドライブの容量(TB)を増やす必要があります。
	- ターゲットノードでソースノードと同じ RAID モードを使用する場合は、次の手順を実行します。 ス トレージ効率に優れた RAID モード( RAID 6 から DDP への切り替えなど)では、ターゲットアプラ イアンスのドライブはソースアプライアンスのドライブよりも大きく( TB )必要です。
	- ターゲットストレージアプライアンスに設置されている標準ドライブ数がソースノードのドライブ数 よりも少ない場合は、ソリッドステートドライブ( SSD )が設置されているため、ターゲットアプラ イアンスの標準ドライブの全体的なストレージ容量( TB )が表示されます。 ソースストレージノー ド内のすべてのドライブの機能的な合計ドライブ容量を満たしているか、超えている必要がありま す。

たとえば、60本のドライブを搭載したSG5660ソースストレージノードアプライアンスを、58標準ド ライブを搭載したSG6060またはSG6060Xターゲットアプライアンスにクローニングする場合は、ス トレージ容量を確保するために、クローニングを行う前にSG6060またはSG6060Xターゲットアプラ イアンスに大容量のドライブを設置する必要があります。(ターゲットアプライアンス内の SSD を含 む 2 つのドライブスロットは、アプライアンスのストレージ容量の合計には含まれません)。

ただし、60ドライブSG5660ソースノードアプライアンスがSANtricity Dynamic Disk Pools DDP 8で 構成されている場合は、ストレージ効率が向上しているため、SG6058ドライブの同じサイズドライ ブSG6060またはSG6060Xターゲットアプライアンスを有効なクローンターゲットにする可能性があ ります。

ソースアプライアンスノードの現在の RAID モードに関する情報は、 Grid Manager の \* nodes \* ページで 確認できます。アプライアンスの [**Storage**] タブを選択します。

クローニングされない情報

以下のアプライアンス設定は、クローニング中に交換用アプライアンスに転送されません。交換用アプライア ンスの初期セットアップ時に設定する必要があります。

- BMC インターフェイス
- ネットワークリンク
- ノード暗号化ステータス
- SANtricity システムマネージャ(ストレージノード用)
- RAID モード(ストレージノード用)

クローニングの妨げとなる問題

クローニング中に次のいずれかの問題が発生すると、クローニングプロセスが停止し、エラーメッセージが生 成されます。

- ネットワーク設定が正しくありません
- ソースとターゲットのアプライアンス間の接続が確立されていません
- ソースとターゲットのアプライアンスに互換性がない
- ストレージノードの場合は、容量の不十分な交換用アプライアンス

続行するには、クローニングのために各問題 を解決する必要があります。

<span id="page-248-0"></span>アプライアンスノードのクローニングに関する考慮事項と要件

アプライアンスノードをクローニングする前に、考慮事項と要件を理解しておく必要が あります。

交換用アプライアンスのハードウェア要件

交換用アプライアンスが次の基準を満たしていることを確認します。

- ソースノード(交換するアプライアンス)とターゲット(新しい)アプライアンスは、同じタイプのアプ ライアンスである必要があります。
	- クローニングできるのは、管理ノードアプライアンスまたはゲートウェイノードアプライアンスだけ です。
	- クローニングできるのは、新しいストレージアプライアンスに対してのみです。
- 管理ノードまたはゲートウェイノードアプライアンスの場合、ソースノードアプライアンスとターゲット

アプライアンスで同じタイプのアプライアンスを使用する必要はありません。ただし、アプライアンスタ イプを変更する場合は、ケーブルまたは SFP モジュールの交換が必要になることがあります。

たとえば、 SG1000 ノードアプライアンスを SG100 に交換したり、 SG100 アプライアンスを SG1000 アプライアンスに交換したりできます。

• ストレージノードアプライアンスの場合、ソースノードアプライアンスとターゲットアプライアンスのス トレージ容量がソースアプライアンスと同じである必要はありません。ただし、ターゲットアプライアン スのストレージ容量がソースアプライアンスよりも大きい必要があります。

たとえば、 SG5600 ノードアプライアンスを、 SG5700 アプライアンスまたは SG6000 アプライアンス と交換することができます。

StorageGRID 環境の特定のアプライアンスノードをクローニングする互換性のある交換用アプライアンスを 選択する方法については、 StorageGRID の営業担当者にお問い合わせください。

アプライアンスノードのクローンを作成する準備をします

アプライアンスノードをクローニングするには、次の情報が必要です。

• グリッドネットワークの一時的な IP アドレスをネットワーク管理者から取得し、最初のインストール時 にターゲットアプライアンスで使用します。ソースノードが管理ネットワークまたはクライアントネット ワークに属している場合は、それらのネットワークの一時的な IP アドレスを取得します。

一時的な IP アドレスは通常、クローニングするソースノードアプライアンスと同じサブネット上にあ り、クローニングの完了後は必要ありません。クローニング接続を確立するには、ソースアプライアンス とターゲットアプライアンスの両方が StorageGRID のプライマリ管理ノードに接続されている必要があ ります。

• データ転送トラフィックのクローニングに使用するネットワークを決定し、 StorageGRID ネットワーク のパフォーマンスやデータの可用性を低下させることなく、最高のデータ転送パフォーマンスを実現しま す。

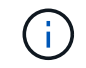

1GbE 管理ネットワークを使用したクローニングでデータ転送を行うと、クローニングに時 間がかかります。

• ターゲットアプライアンスでキー管理サーバ( KMS) を使用したノード暗号化が使用されるかどうかを 確認し、クローニングを実行する前に最初のターゲットアプライアンスインストール時にノードの暗号化 を有効にできるようにします。アプライアンスのインストールの説明に従って、ソースアプライアンスノ ードでノード暗号化が有効になっているかどうかを確認できます。

ソースノードとターゲットアプライアンスで、異なるノード暗号化設定を使用できます。データの復号化 と暗号化は、データ転送中、およびターゲットノードが再起動してグリッドに参加したときに自動的に実 行されます。

- [SG100](https://docs.netapp.com/ja-jp/storagegrid-116/sg100-1000/index.html) [および](https://docs.netapp.com/ja-jp/storagegrid-116/sg100-1000/index.html) [SG1000](https://docs.netapp.com/ja-jp/storagegrid-116/sg100-1000/index.html) [サービスアプライアンス](https://docs.netapp.com/ja-jp/storagegrid-116/sg100-1000/index.html)
- [SG5600](https://docs.netapp.com/ja-jp/storagegrid-116/sg5600/index.html) [ストレージアプライアンス](https://docs.netapp.com/ja-jp/storagegrid-116/sg5600/index.html)
- [SG5700](https://docs.netapp.com/ja-jp/storagegrid-116/sg5700/index.html) [ストレージアプライアンス](https://docs.netapp.com/ja-jp/storagegrid-116/sg5700/index.html)
- [SG6000](https://docs.netapp.com/ja-jp/storagegrid-116/sg6000/index.html) [ストレージアプライアンス](https://docs.netapp.com/ja-jp/storagegrid-116/sg6000/index.html)
- ターゲット・アプライアンスの RAID モードをデフォルト設定から変更するかどうかを決定します。この

ため、この情報は、クローニングの前にターゲット・アプライアンスを最初にインストールするときに指 定できます。ソースアプライアンスノードの現在の RAID モードに関する情報は、 Grid Manager の \* nodes \* ページで確認できます。アプライアンスの [**Storage**] タブを選択します。

ソースノードとターゲットアプライアンスでは、 RAID 設定が異なる場合があります。

- ノードのクローニングプロセスを完了するための十分な時間を計画します。稼働中のストレージノードか らターゲットアプライアンスにデータを転送するために、数日かかる場合があります。クローニングのス ケジュールを一度に設定して、ビジネスへの影響を最小限に抑えることができます。
- クローニングするアプライアンスノードは一度に 1 つだけにしてください。クローニングによって、 StorageGRID の他のメンテナンス機能を同時に実行することはできません。
- アプライアンスノードのクローンを作成したら、互換性のある別のノードアプライアンスのクローンを作 成するために、インストール前の状態に戻ったソースアプライアンスをターゲットとして使用できます。

アプライアンスノードをクローニングする

ソースノード(交換するアプライアンス)とターゲット(新規)アプライアンスの間で データを転送するには、クローニングプロセスに数日かかることがあります。

必要なもの

- 互換性のあるターゲットアプライアンスをキャビネットまたはラックに設置し、すべてのケーブルを接続 し、電源を投入しておきます。
- 交換用アプライアンスの StorageGRID アプライアンスインストーラのバージョンが StorageGRID システ ムのソフトウェアバージョンと同じであることを確認し、必要に応じて StorageGRID アプライアンスイ ンストーラファームウェアをアップグレードしておきます。
- StorageGRID 接続、 SANtricity System Manager (ストレージアプライアンスのみ)、 BMC インターフ ェイスの設定を含めて、ターゲットアプライアンスを設定しておきます。
	- StorageGRID 接続を設定する場合は、一時的な IP アドレスを使用します。
	- ネットワークリンクを設定する場合は、最終的なリンク設定を使用します。

 $\left(\begin{smallmatrix} \cdot & \cdot \end{smallmatrix}\right)$ 

ターゲットアプライアンスの初期構成が完了したあとは、 StorageGRID アプライアンスインス トーラを開いたままにしておきます。ノードのクローニングプロセスを開始したあとに、ター ゲットアプライアンスのインストーラページに戻ります。

- ターゲットアプライアンスのノード暗号化を必要に応じて有効にしておきます。
- 必要に応じて、ターゲットアプライアンスの RAID モードを設定します(ストレージアプライアンスのみ )。
- [アプライアンスノードのクローニングに関する考慮事項と要](#page-248-0)[件](#page-248-0)

[SG100](https://docs.netapp.com/ja-jp/storagegrid-116/sg100-1000/index.html) [および](https://docs.netapp.com/ja-jp/storagegrid-116/sg100-1000/index.html) [SG1000](https://docs.netapp.com/ja-jp/storagegrid-116/sg100-1000/index.html) [サービスアプライアンス](https://docs.netapp.com/ja-jp/storagegrid-116/sg100-1000/index.html)

[SG5600](https://docs.netapp.com/ja-jp/storagegrid-116/sg5600/index.html) [ストレージアプライアンス](https://docs.netapp.com/ja-jp/storagegrid-116/sg5600/index.html)

[SG5700](https://docs.netapp.com/ja-jp/storagegrid-116/sg5700/index.html) [ストレージアプライアンス](https://docs.netapp.com/ja-jp/storagegrid-116/sg5700/index.html)

[SG6000](https://docs.netapp.com/ja-jp/storagegrid-116/sg6000/index.html) [ストレージアプライアンス](https://docs.netapp.com/ja-jp/storagegrid-116/sg6000/index.html)

StorageGRID ネットワークのパフォーマンスとデータの可用性を維持するために、クローニングするアプ ライアンスノードは一度に 1 つだけにしてください。

#### 手順

- 1. [クローニングするソースノードをメンテナンス](#page-225-0)[モ](#page-225-0)[ードにします](#page-225-0)。
- 2. ソースノードの StorageGRID アプライアンスインストーラのホームページの [ インストール ] セクシ ョンで、 [ \* クローン作成を有効にする \* ] を選択します。

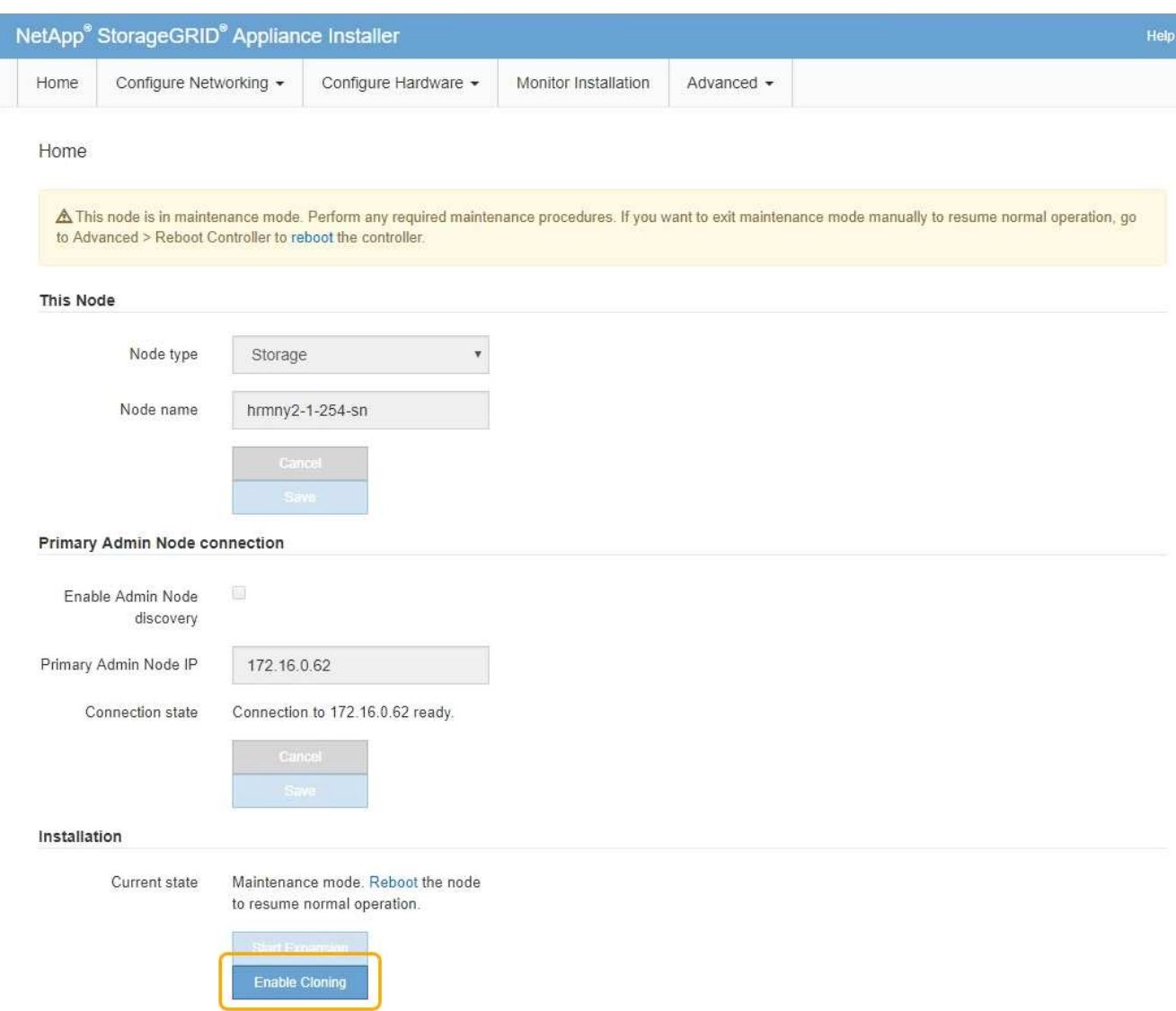

Primary Admin Node connection セクションが Clone target node connection セクションに置き換えられま した。
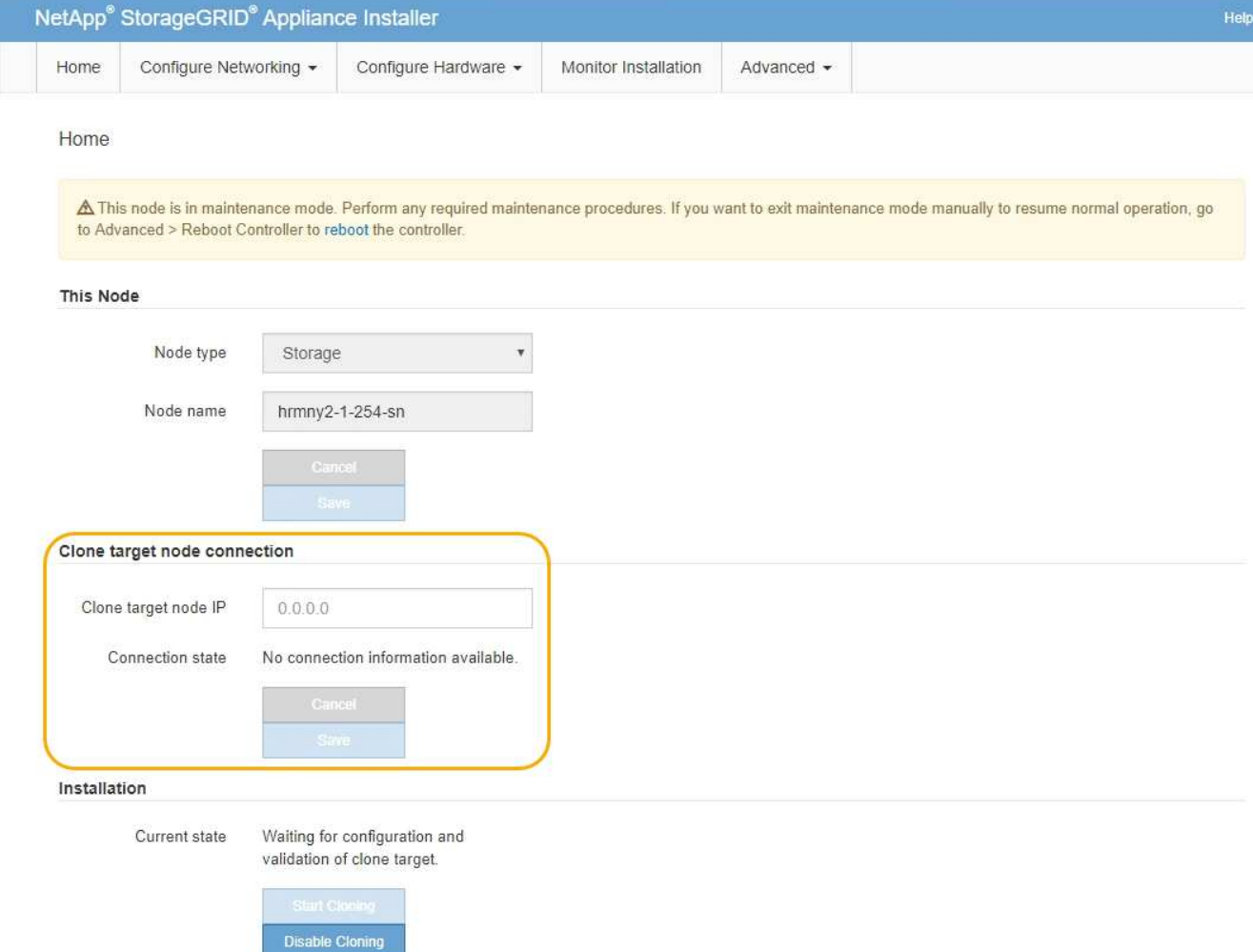

3. 「 \* クローンターゲットノード IP \* 」には、クローンデータ転送トラフィックに使用するネットワークの ターゲットノードに割り当てられた一時的な IP アドレスを入力し、「 \* 保存 \* 」を選択します。

通常はグリッドネットワークの IP アドレスを入力しますが、データ転送トラフィックのクローニングに 別のネットワークを使用する必要がある場合は、そのネットワークのターゲットノードの IP アドレスを 入力します。

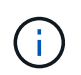

1GbE 管理ネットワークを使用したクローニングでデータ転送を行うと、クローニングに時 間がかかります。

ターゲットアプライアンスの設定と検証が完了すると、インストールセクションのソースノードで \* クロ ーニングの開始 \* が有効になります。

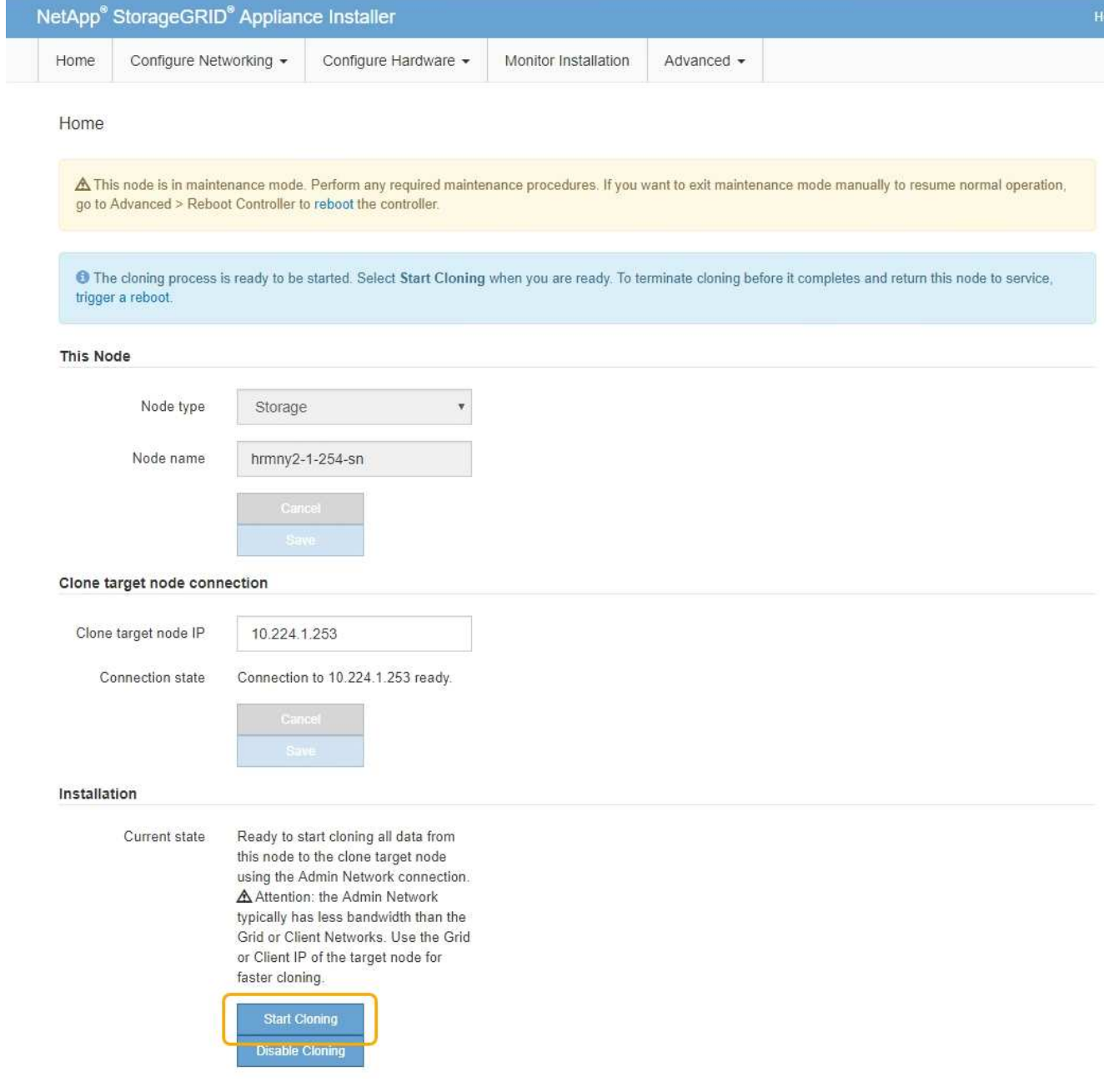

クローニングを妨げる問題が存在する場合は、 \* クローニングの開始 \* が有効になっておらず、解決が必 要な問題が \* 接続状態 \* として表示されます。これらの問題は、ソースノードとターゲットアプライアン スの両方の StorageGRID アプライアンスインストーラのホームページに記載されています。一度に表示 される問題 は 1 つだけで、条件の変化に応じて状態が自動的に更新されます。クローニングの開始 \* を有 効にするために、すべてのクローニングの問題を解決してください。

クローニングの開始 \* が有効になっている場合、 \* 現在の状態 \* は、トラフィックのクローニングに選択 された StorageGRID ネットワークと、そのネットワーク接続の使用に関する情報を示します。

## [アプライアンスノードのクローニングに関する考慮事項と要](#page-248-0)[件](#page-248-0)

- 4. ソースノードで \* クローニングを開始 \* を選択します。
- 5. ソースノードまたはターゲットノードで StorageGRID アプライアンスインストーラを使用して、クロー ニングの進行状況を監視します。

ソースノードとターゲットノードの両方で StorageGRID アプライアンスインストーラのステータスが 同じであることを確認します。

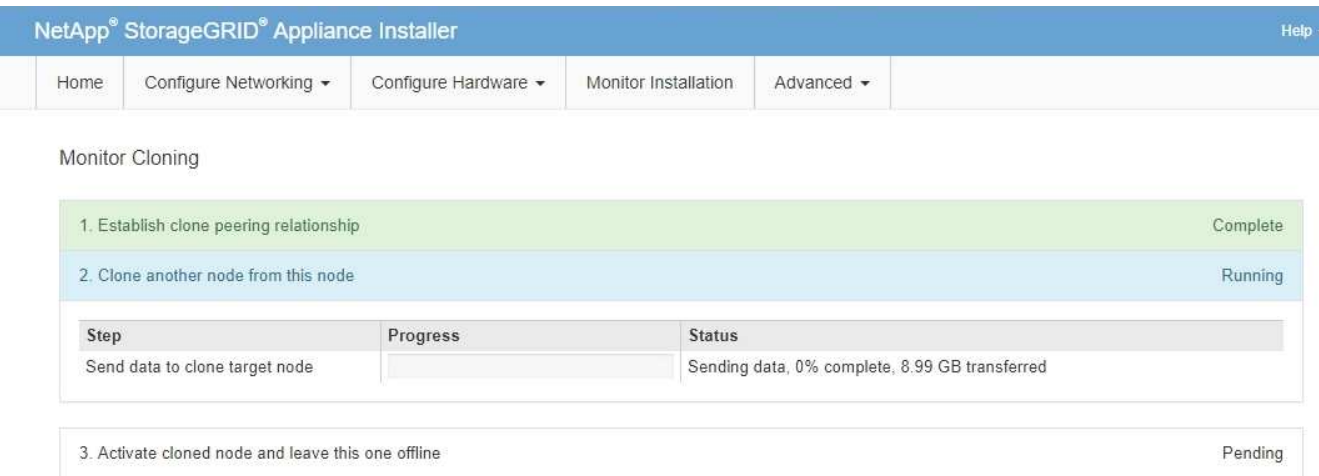

クローニングの監視ページでは、クローニングプロセスの各ステージについて詳細な進捗状況を確認でき ます。

- \* クローンピア関係の確立 \* に、クローニングのセットアップと設定の進捗状況が表示されます。
- \* このノードから別のノードをクローニングする \* と、データ転送の進捗状況が表示されます。(クロ ーニング処理のこの処理は、完了までに数日かかることがあります)。
- \* クローンノードをアクティブ化してこのノードをオフラインのままにする \* は、データ転送が完了し たあとに、ターゲットノードに制御を移行してインストール前の状態に移行する処理の進捗状況を示 します。
- 6. クローニングが完了する前にクローニングプロセスを終了してソースノードをサービスに戻す必要がある 場合は、ソースノードで StorageGRID アプライアンスインストーラのホームページに移動し、 \* アドバ ンスト \* > \* コントローラのリブート \* を選択して、 \* StorageGRID \* でリブートするを選択します。

クローニングプロセスが終了した場合は、次の手順を実行し

- ソースノードがメンテナンスモードを終了し、 StorageGRID に再び参加します。
- ターゲットノードはインストール前の状態のままになります。ソースノードのクローニングを再開す るには、手順 1 からクローニングプロセスを再開します。

クローニングが正常に完了した場合:

- ソースノードとターゲットノードで IP アドレスが入れ替わります。
	- これで、ターゲットノードで、グリッドネットワーク、管理ネットワーク、クライアントネットワー クのソースノードに割り当てられていた IP アドレスが使用されるようになります。
	- ソースノードで、最初にターゲットノードに割り当てられた一時的な IP アドレスが使用されるように なります。
- ターゲットノードはメンテナンスモードを終了し、ソースノードに代わって StorageGRID に参加しま す。
- ソースアプライアンスは、以前と同様に事前にインストールされた状態になります [再](#page-118-0)[インストールのため](#page-118-0) [の](#page-118-0)[準備](#page-118-0)[をした](#page-118-0)。

アプライアンスがグリッドに再参加しない場合は、ソースノードの StorageGRID アプライアン スインストーラのホームページで \* アドバンスト \* > \* コントローラのリブート \* を選択し、 \* メンテナンスモードでリブート \* を選択します。ソースノードが保守モードでリブートした ら、手順 のクローニングを繰り返します。

ターゲットノードで想定外の問題 が発生した場合、ユーザデータはリカバリオプションとしてソースアプラ イアンスに残ります。ターゲットノードが StorageGRID に正常に再参加すると、ソースアプライアンスのユ ーザデータは古くなり、不要になります。必要に応じて、 StorageGRID サポートにソースアプライアンスの クリアを依頼して、このデータを削除してください。

可能です

 $(i)$ 

- 追加のクローニング処理では、ソースアプライアンスをターゲットとして使用します。追加の設定は必要 ありません。このアプライアンスには、最初のクローンターゲット用に指定された一時的な IP アドレス がすでに割り当てられています。
- ソースアプライアンスを新しいアプライアンスノードとして設置し、セットアップする。
- ソースアプライアンスが StorageGRID で使用されなくなった場合は、破棄します。

Copyright © 2024 NetApp, Inc. All Rights Reserved. Printed in the U.S.このドキュメントは著作権によって保 護されています。著作権所有者の書面による事前承諾がある場合を除き、画像媒体、電子媒体、および写真複 写、記録媒体、テープ媒体、電子検索システムへの組み込みを含む機械媒体など、いかなる形式および方法に よる複製も禁止します。

ネットアップの著作物から派生したソフトウェアは、次に示す使用許諾条項および免責条項の対象となりま す。

このソフトウェアは、ネットアップによって「現状のまま」提供されています。ネットアップは明示的な保 証、または商品性および特定目的に対する適合性の暗示的保証を含み、かつこれに限定されないいかなる暗示 的な保証も行いません。ネットアップは、代替品または代替サービスの調達、使用不能、データ損失、利益損 失、業務中断を含み、かつこれに限定されない、このソフトウェアの使用により生じたすべての直接的損害、 間接的損害、偶発的損害、特別損害、懲罰的損害、必然的損害の発生に対して、損失の発生の可能性が通知さ れていたとしても、その発生理由、根拠とする責任論、契約の有無、厳格責任、不法行為(過失またはそうで ない場合を含む)にかかわらず、一切の責任を負いません。

ネットアップは、ここに記載されているすべての製品に対する変更を随時、予告なく行う権利を保有します。 ネットアップによる明示的な書面による合意がある場合を除き、ここに記載されている製品の使用により生じ る責任および義務に対して、ネットアップは責任を負いません。この製品の使用または購入は、ネットアップ の特許権、商標権、または他の知的所有権に基づくライセンスの供与とはみなされません。

このマニュアルに記載されている製品は、1つ以上の米国特許、その他の国の特許、および出願中の特許によ って保護されている場合があります。

権利の制限について:政府による使用、複製、開示は、DFARS 252.227-7013(2014年2月)およびFAR 5252.227-19(2007年12月)のRights in Technical Data -Noncommercial Items(技術データ - 非商用品目に関 する諸権利)条項の(b)(3)項、に規定された制限が適用されます。

本書に含まれるデータは商用製品および / または商用サービス(FAR 2.101の定義に基づく)に関係し、デー タの所有権はNetApp, Inc.にあります。本契約に基づき提供されるすべてのネットアップの技術データおよび コンピュータ ソフトウェアは、商用目的であり、私費のみで開発されたものです。米国政府は本データに対 し、非独占的かつ移転およびサブライセンス不可で、全世界を対象とする取り消し不能の制限付き使用権を有 し、本データの提供の根拠となった米国政府契約に関連し、当該契約の裏付けとする場合にのみ本データを使 用できます。前述の場合を除き、NetApp, Inc.の書面による許可を事前に得ることなく、本データを使用、開 示、転載、改変するほか、上演または展示することはできません。国防総省にかかる米国政府のデータ使用権 については、DFARS 252.227-7015(b)項(2014年2月)で定められた権利のみが認められます。

## 商標に関する情報

NetApp、NetAppのロゴ、<http://www.netapp.com/TM>に記載されているマークは、NetApp, Inc.の商標です。そ の他の会社名と製品名は、それを所有する各社の商標である場合があります。